## **はじめに**

このたびは、「SoftBank 705N」をお買い上げいただき、まことにありがとうございます。

- ●SoftBank 705Nをご利用の前に本書をご覧にな り、正しくお取り扱いください。
- ●本書をご覧いただいたあとは、大切に保管してくだ さい。
- ●本書を万一紛失または損傷したときは、お問い合わ せ先(zP.20-43)までご連絡ください。
- ●ご契約の内容により、ご利用になれるサービスが限 定されます。

SoftBank 705Nは、3G方式とGSM方式に対応しております。

#### ご注意

- ・ 本書の内容の一部でも無断転載することは禁止 されております。
- ・ 本書の内容は将来、予告無しに変更することが ございます。
- ・ 本書の内容については万全を期しております が、万一ご不審な点や記載漏れなどお気づきの点がございましたらお問い合わせ先 (pgrP.20-43)までご連絡ください。
- ・ 乱丁、落丁はお取り替えいたします。

## <span id="page-1-1"></span><span id="page-1-0"></span>**お買い上げ品の確認**

SoftBank 705N本体のほかに、次の付属品がそろっていることをお確かめください。オプション品としても取り扱いしております。

付属品、オプション品につきましては、お問い合わせ先(re&[P.20-43](#page-395-0))までご連絡ください。

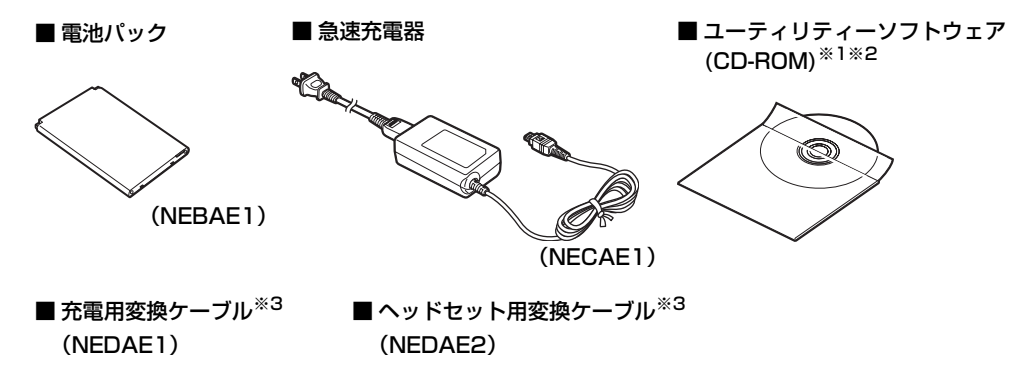

SoftBank 705Nは、microSDカードに対応しております。ご利用にあたっては、市販のmicroSDカードをご購入ください。

※1 付属のユーティリティーソフトウェアは予告無く変更される場合があります。あらかじめご了承ください。なお、ユー ティリティーソフトウェアの最新版はソフトバンクホームページ「http://www.softbank.jp」よりダウンロードいた だけます。

※2 試供品です。オプション品としてのお取り扱いはございません。

※3 本品を接続することにより、従来のオプション品も使用できます。

## <span id="page-2-0"></span>**目 次**

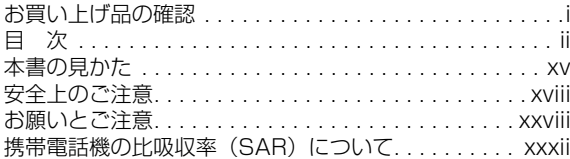

## **1 ご利用になる前に**

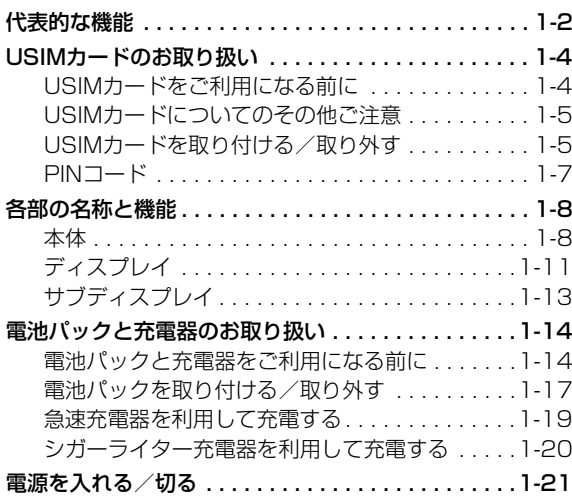

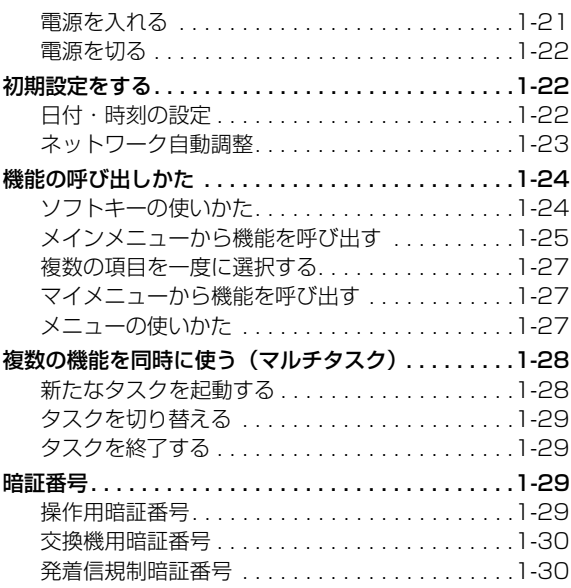

## **2 [基本的な操作のご案内](#page-65-0)**

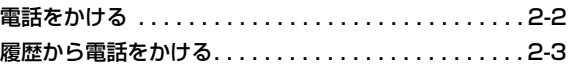

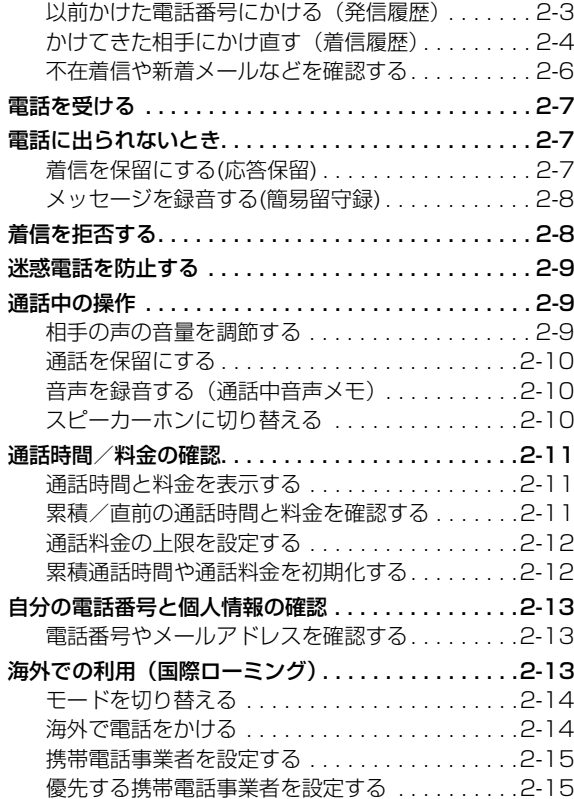

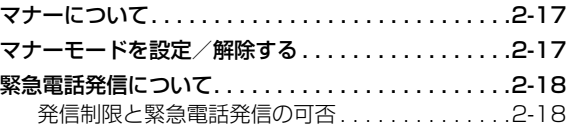

## **3 [文字の入力方法](#page-83-0)**

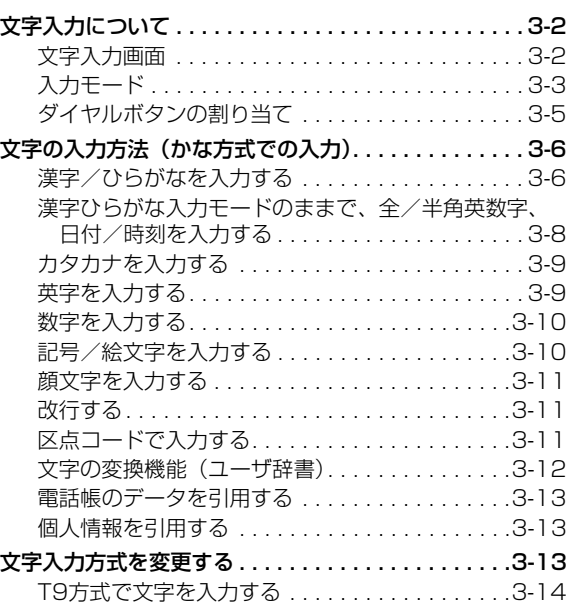

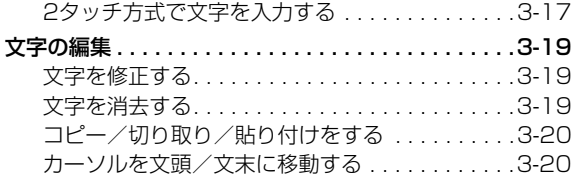

### **4 [電話帳](#page-103-0)**

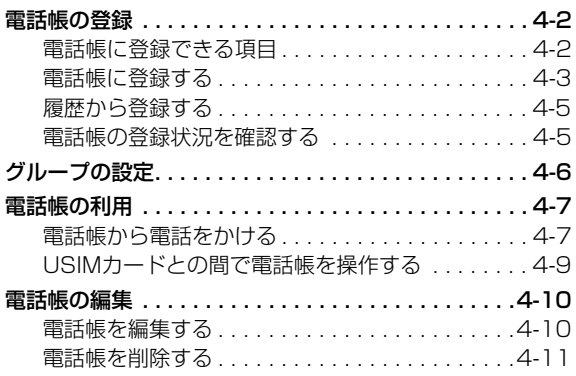

## **5 [TVコール](#page-115-0)**

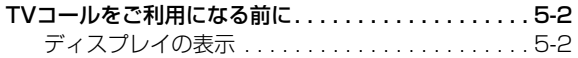

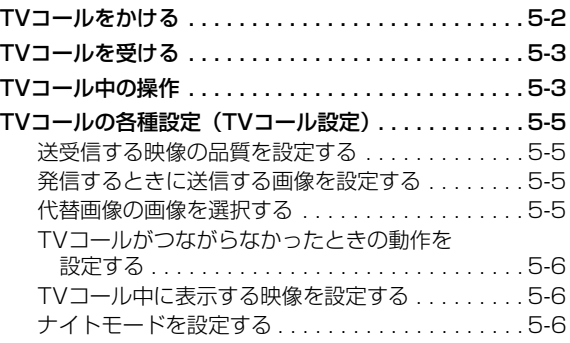

## **6 [カメラ](#page-121-0)**

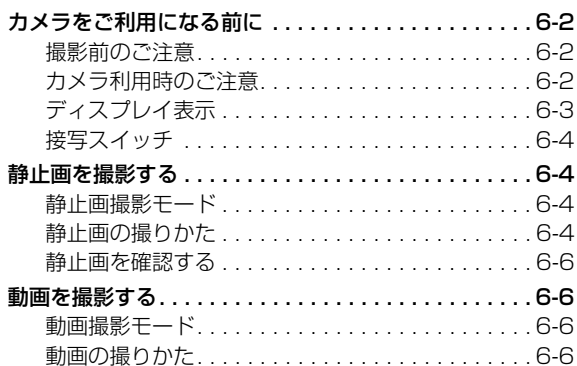

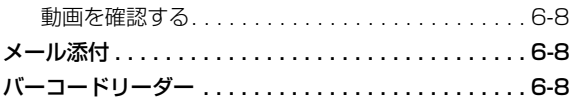

## **7 [ディスプレイとランプの設定](#page-131-0)**

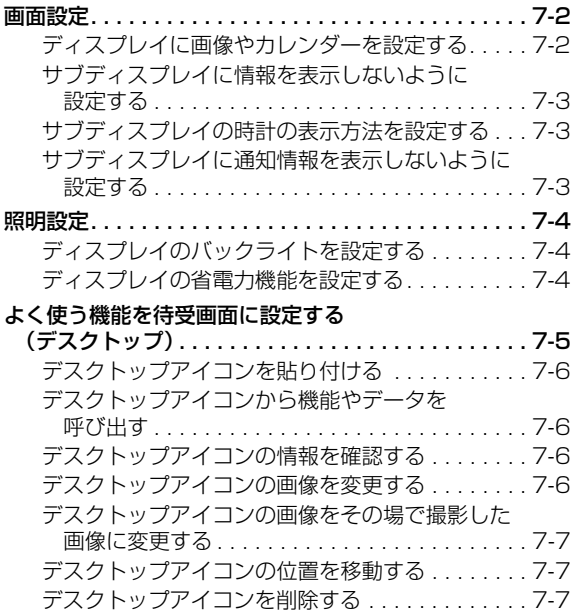

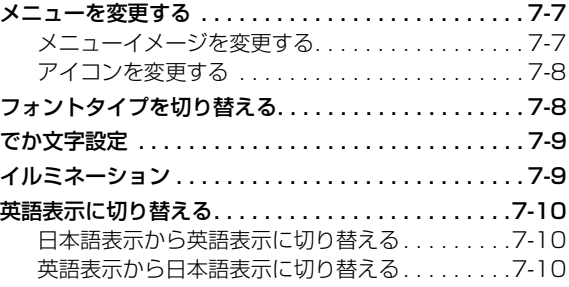

#### **8 [音の設定](#page-141-0)**

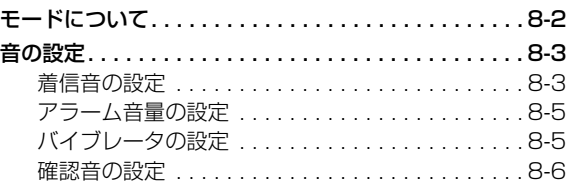

## **9 [エンタテイメント](#page-147-0)**

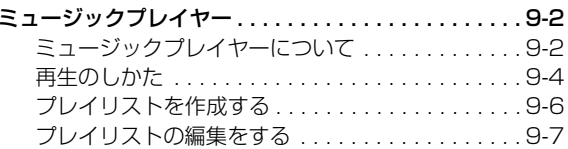

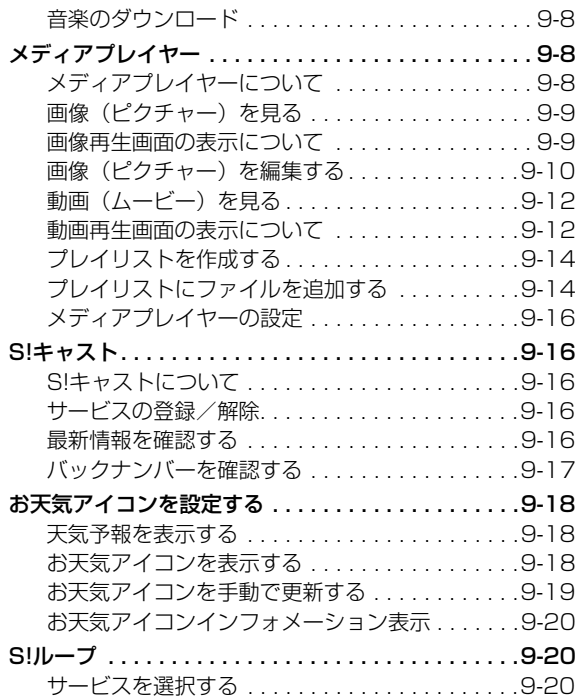

#### [データフォルダの構成. . . . . . . . . . . . . . . . . . . . .10-2](#page-168-1)[保存されているファイルの確認](#page-170-0) . . . . . . . . . . . . . . . . .10-4 [ファイルを確認する . . . . . . . . . . . . . . . . . . . . . .10-4](#page-170-1)[vファイルの利用. . . . . . . . . . . . . . . . . . . . . . . . . . . .10-5](#page-171-0)vファイルについて [. . . . . . . . . . . . . . . . . . . . . . .10-5](#page-171-1) [vファイルを作成\(保存\)する. . . . . . . . . . . . . . .10-6](#page-172-0)[vファイルを各機能に取り込む. . . . . . . . . . . . . . .10-6](#page-172-1)[フォルダの管理. . . . . . . . . . . . . . . . . . . . . . . . . . . . .10-7](#page-173-0)[フォルダを作成する . . . . . . . . . . . . . . . . . . . . . .10-7](#page-173-1)[フォルダ名を変更する. . . . . . . . . . . . . . . . . . . . .10-7](#page-173-2)[フォルダを削除する . . . . . . . . . . . . . . . . . . . . . .10-7](#page-173-3)[ファイルの管理. . . . . . . . . . . . . . . . . . . . . . . . . . . . .10-8](#page-174-0)[ファイルの名称を変更する . . . . . . . . . . . . . . . . .10-8](#page-174-1)[ファイルをコピー/移動する. . . . . . . . . . . . . . . .10-8](#page-174-2)[ファイルを削除する . . . . . . . . . . . . . . . . . . . . . .10-9](#page-175-0)[メモリカードをご利用になる前に . . . . . . . . . . . . . . .10-9](#page-175-1)[microSDカードのお取り扱い](#page-176-0) . . . . . . . . . . . . . 10-10 [microSDカードを取り付ける/取り外す](#page-177-0) . . . . 10-11 [メモリカードの利用 . . . . . . . . . . . . . . . . . . . . . . . 10-12](#page-178-0)microSDカードをフォーマット (初期化)する [. . . . . . . . . . . . . . . . . . . . . . . 10-12](#page-178-1) [microSDカード内のデータを確認する . . . . . . 10-13](#page-179-0)データの転送 [. . . . . . . . . . . . . . . . . . . . . . . . . . . . 10-14](#page-180-0)

#### **10 [データ管理](#page-167-0)**

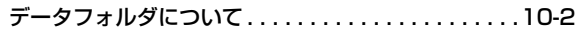

## **11 [外部接続](#page-181-0)**

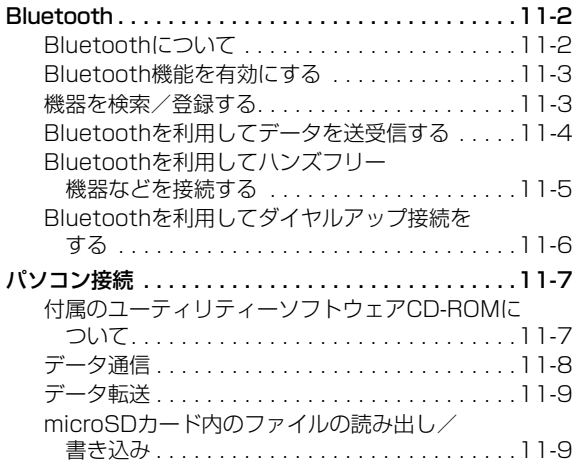

## **12 [セキュリティ](#page-191-0)**

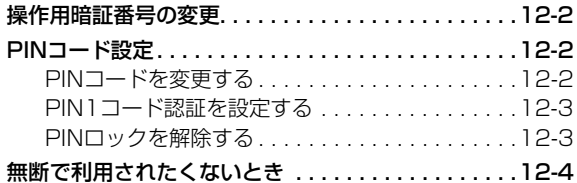

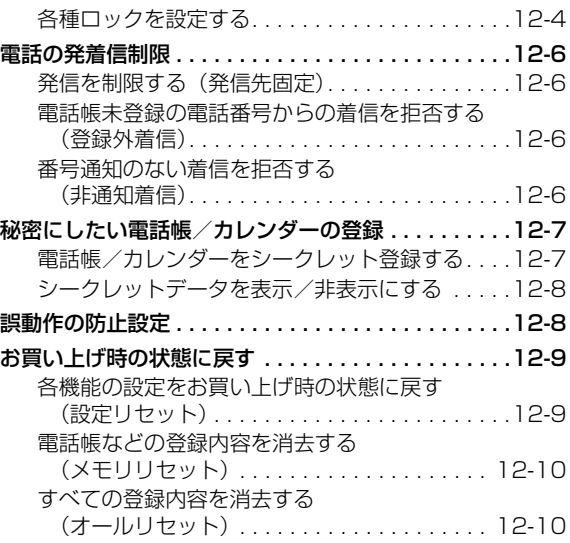

## **13 [ツール](#page-201-0)**

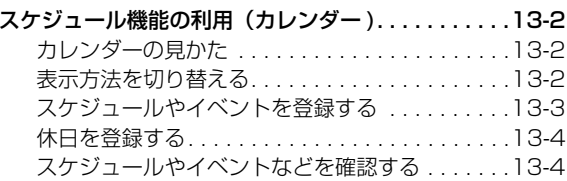

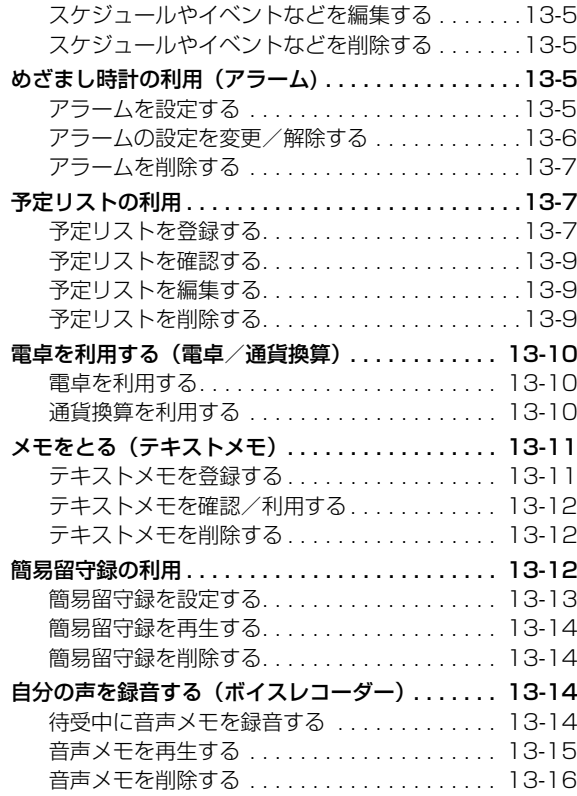

### **14 [その他の機能](#page-217-0)**

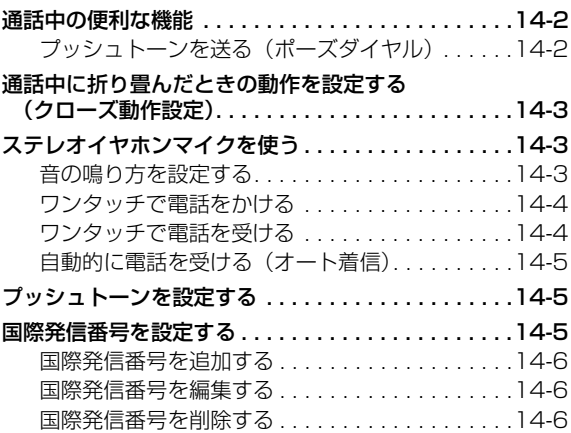

## **15 [オプションサービス](#page-223-0)**

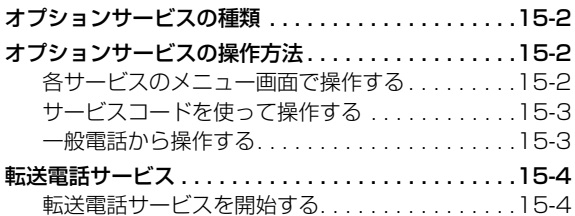

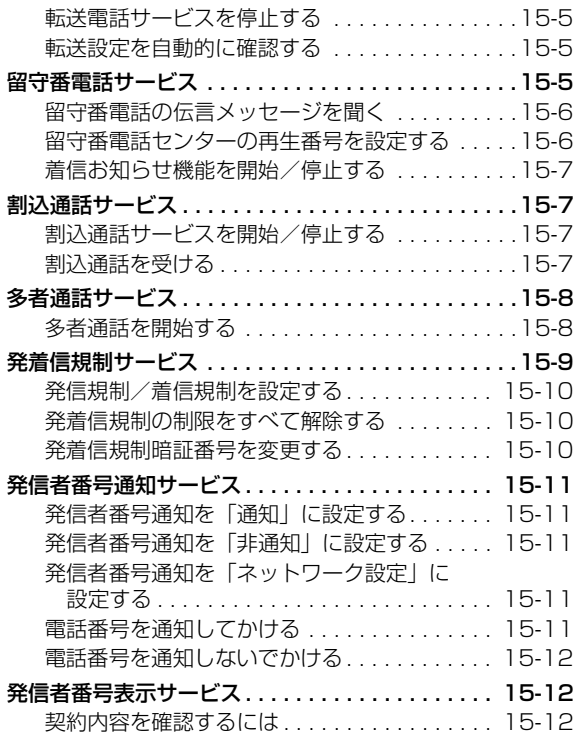

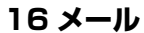

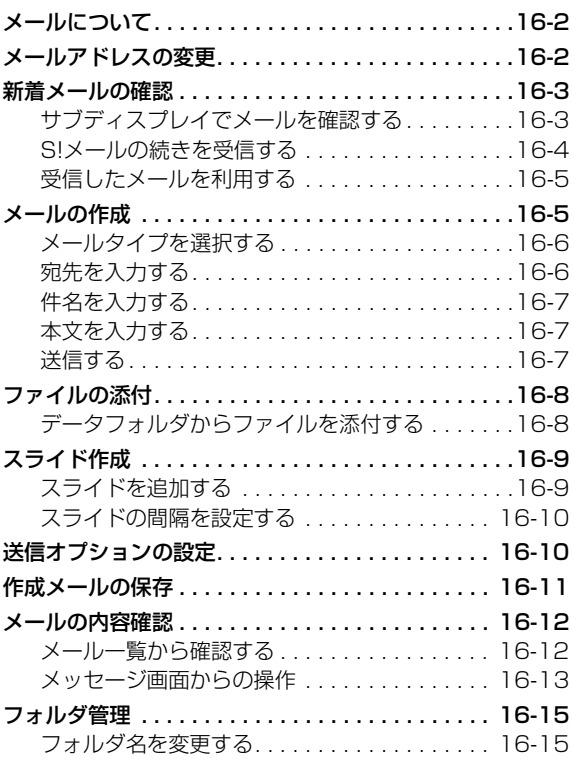

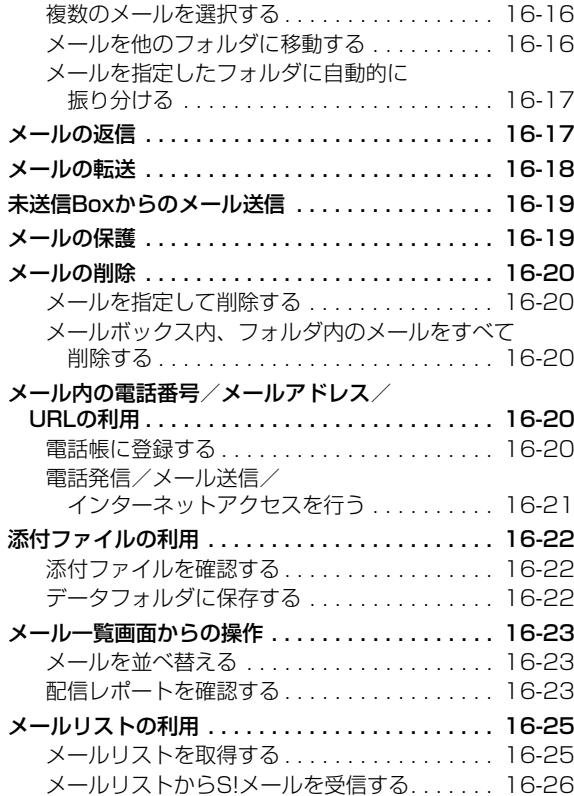

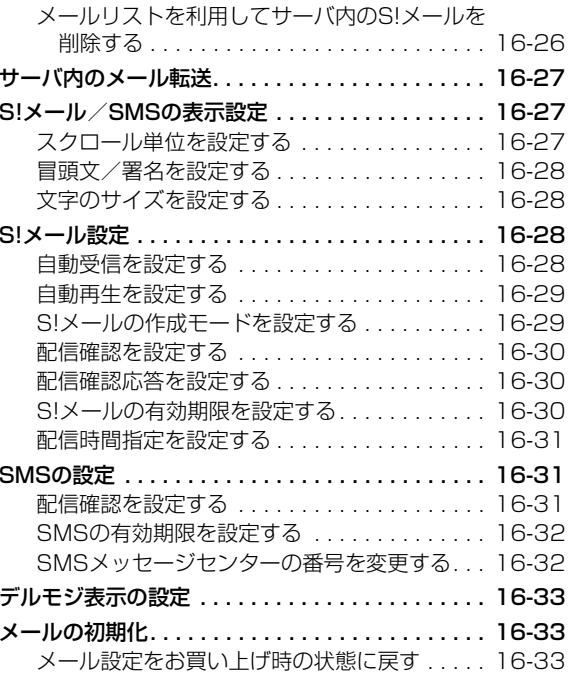

## **17 [ウェブ](#page-269-0)**

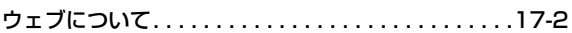

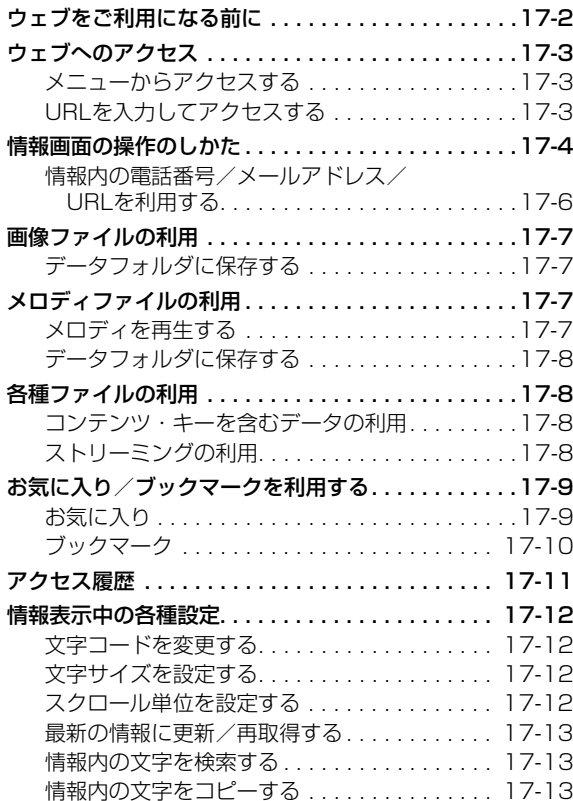

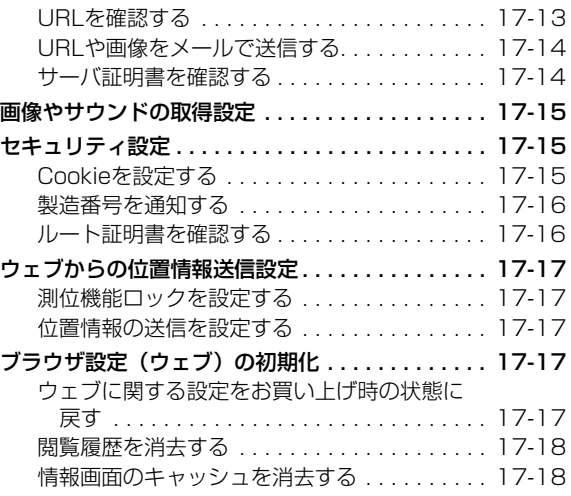

## **18 [S!アプリ](#page-287-0)**

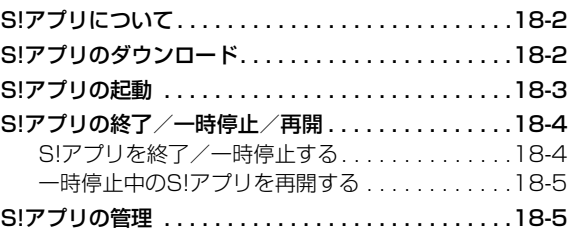

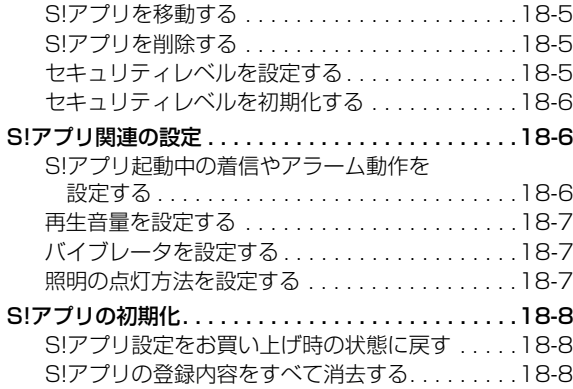

#### **[19](#page-295-0) Abridged English Manual**

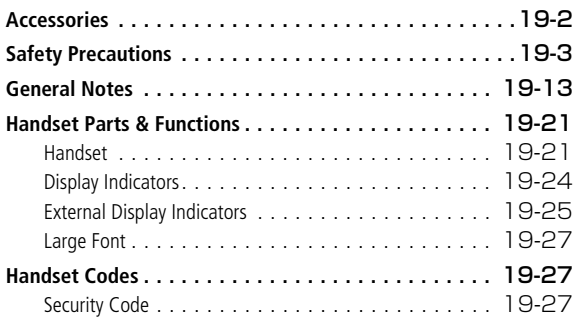

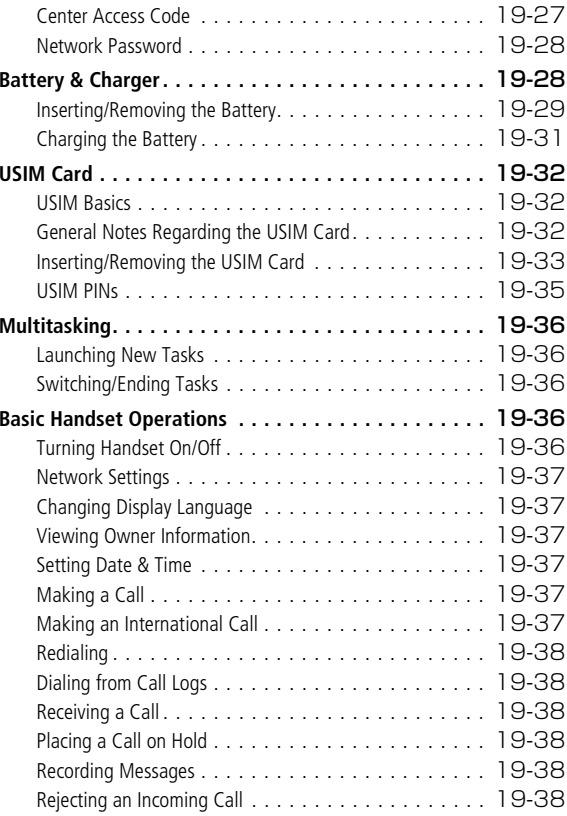

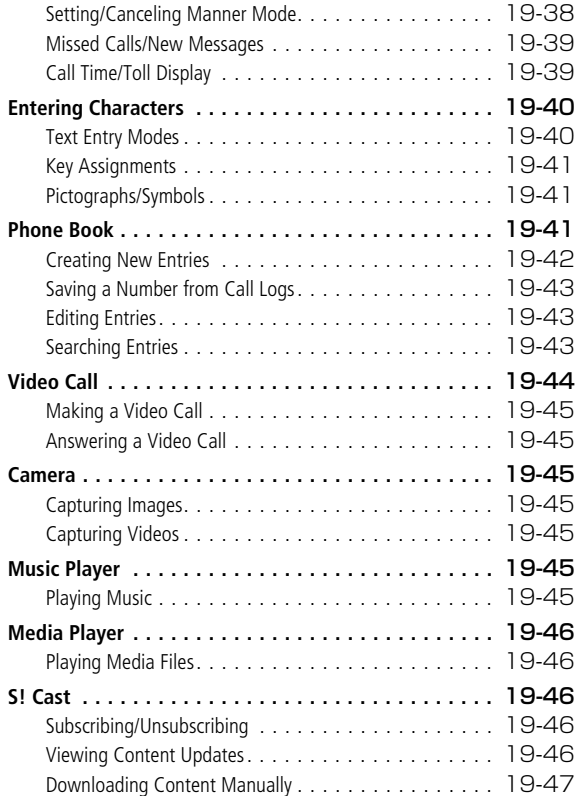

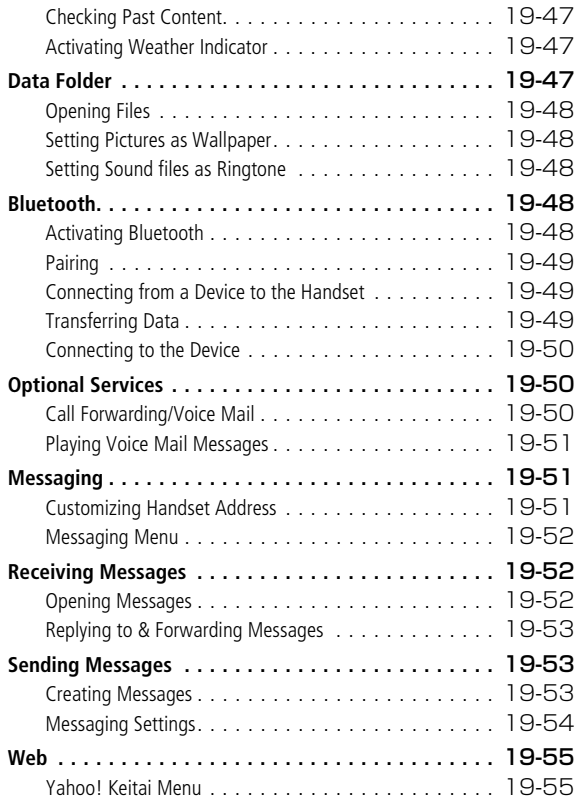

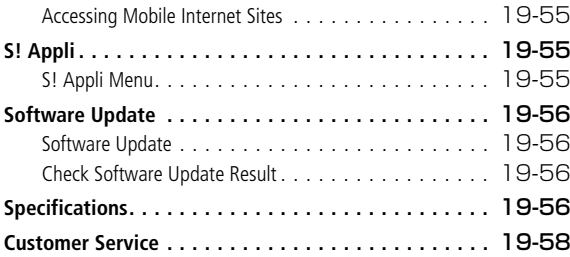

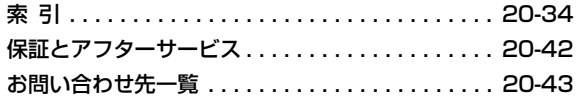

## **20 [付録](#page-353-0)**

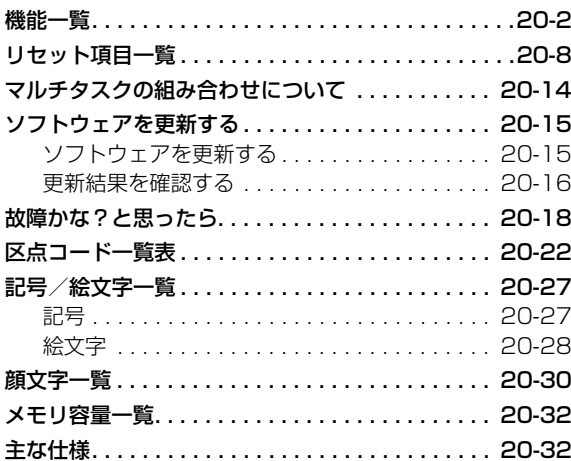

## <span id="page-15-0"></span>**本書の見かた**

この『SoftBank 705N取扱説明書』の本文中では、「SoftBank 705N」を「705N」と表記しております。あらかじめご了承ください。

### **操作手順の表記について**

操作手順の説明は、簡略化した表現で記載しています。手順の読みかたについては「ご利用になる前に」の章の「機能の呼び出しかた| (rag P 1-24) を参照してください。

## **ディスプレイの表示について**

- 操作説明の画面は、あくまでも例であり、記載されている 画面の内容や番号などは、実際の画面と異なります。
- 操作説明の画面は、説明に必要な部分のみを拡大して記載 していることがあります。

#### **各種の警告メッセージについて**

● この取扱説明書は、主にお買い上げ時の状態を元に説明し ています。設定を変更された場合、705Nの表示や動作が本書の記載と異なることがあります。メッセージが表示されたときには、メッセージ画面をよくお読みください。〈例〉発着信規制などの設定を変更している場合、「基本的な操作のご案内」の章の「電話をかける」の操作を行うと、発信できない旨のメッセージが表示され、電話がかけられません。

### **知的財産権について**

● 下記一件または複数の米国特許またはそれに対応する他 国の特許権に基づき、米国QUALCOMM Incorporated よりライセンスされています。

Licensed by QUALCOMM Incorporated under one or more of the following United States Patents and/or their counterparts in other nations:

4,901,307 5,490,165 5,056,109 5,504,7735,101,501 5,506,865 5,109,390 5,511,0735,228,054 5,535,239 5,267,261 5,544,1965,267,262 5,568,483 5,337,338 5,600,7545,414,796 5,657,420 5,416,797 5,659,5695,710,784 5,778,338

- T9® Text InputおよびT9ロゴマークは米国 Tegic Communications, Inc.の米国およびそ の他の国における登録商標です。**EXTINPUT** T9テキストインプットは全世界において特許を取得または申請しております。
- microSD™はSDアソシエーションの商標で す。
- 本製品のソフトウェアの一部に、Independent JPEG Groupが開発したモジュールが含まれています。
- 本製品は、MPEG-4 Visual Patent Portfolio License に基づきライセンスされており、お客様が個人的かつ非営利目的において以下に記載する場合においてのみ使用することが認められています。
- ・ MPEG-4 Visualの規格に準拠する動画(以下、MPEG-4 Video) を記録する場合
- ・ 個人的かつ非営利的活動に従事する消費者によって記 録されたMPEG-4 Videoを再生する場合
- ・ MPEG-LA よりライセンスを受けた提供者により提供 されたMPEG-4 Videoを再生する場合

プロモーション、社内用、営利目的などその他の用途に使用する場合には、米国法人MPEG LA, LLCにお問い合わせください。

- QRコードは株式会社デンソーウェーブの登録商標です。
- この製品では、株式会社アプリックスがJava™ アプリケーションの実行速度が速くなるように設計したJBlend™が搭載されています。Powered by JBlend™, ©2003-2006 Aplix Corporation. All rights reserved. JBlendおよびJBlendロゴマークは、株式会社アプリッ
- JavaおよびJavaに関連する商標は、米国および その他の国における米国Sun Microsystems, Inc.の商標または登録商標です。

クスの商標または登録商標です。

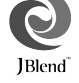

Java

- ●「着うた®」「着うたフル®」は、株式会社ソニー・ ミュージックエンタテインメントの登録商標です。
- 本製品はインターネットブラウザおよびメーラとして、株 式会社ACCESSのNetFront BrowserおよびNetFront Messaging Clientを搭載しています。 Copyright ©2004-2006 ACCESS CO., LTD.
- ACCESS、NetFrontは株式会社ACCESSの日本または その他の国における商標または登録商標です。
- $\bullet$  The Bluetooth® word mark and logos are owned by the Bluetooth SIG, Inc. and any use of such marks by NEC is under license. Other trademarks and trade names are those of their respective owners.
- Microsoft<sup>®</sup>およびWindows<sup>®</sup>は米国Microsoft Corporationの、米国およびその他の国における登録商標 または商標です。
- $\bullet$  Windows 2000 Professionalは、Microsoft® Windows<sup>®</sup> 2000 Professionalの略です。
- $\bullet$  Windows XPは、Microsoft® Windows® XP Professional またはMicrosoft® Windows® XP Home Editionの略です。
- 本書では、Windows® 2000 ProfessionalをWindows 2000と記載しています。
- 本書では、Windows® XP ProfessionalおよびWindows® XP Home EditionをWindows XPと記載しています。
- TVコール、 S!アプリ、写メール、デルモジ、S!メール、 S!ループ、S!キャスト、お天気アイコンはソフトバンクモバイル株式会社の登録商標または商標です。
- SOFTBANKおよびソフトバンクの名称、ロゴは日本国お よびその他の国におけるソフトバンク株式会社の登録商標または商標です。
- ●「Yahoo!」および「Yahoo!」「Y!」のロゴマークは、米国Yahoo! Inc.の登録商標または商標です。
- ●「マルチタスク ® / MULTITASK®」「ワード予測 ®」「NEC SUPER TOWN®」は日本電気株式会社の登録商標または商標です。
- Powered by mascot Capsule®/Micro3D Edition™ Mascot Capsule® は株式会社エイチアイの登録商標ま たは商標です。
- その他本文中に記載されている会社名および商品名は、各 社の商標または登録商標です。

705NのBluetooth®機能の使用周波数帯では、電子レンジ等の産業・科学・医療用機器のほか工場の製造ライン等で使用されている移動体識別用の構内無線局(免許を要する無線局)および特定小電力無線局(免許を要しない無線局)並び にアマチュア無線局など(以下「他の無線局」と略します)が運用されています。

- 1. Bluetooth®機能を使用する前に、近くで「他の無線局」 が運用されていないことを確認してください。
- 2.万一、「他の無線局」との間に問題となる電波干渉の事例が発生した場合には、速やかに使用場所を変えるか、またはBluetooth®機能の使用を停止(電波の発射を停止) してください。
- 3. その他、ご不明な点やお困りのことが起きたときは、お 問い合わせ先(z[P.20-43](#page-395-0))までご連絡ください。

705NのBluetooth®機能は、2.4GHz帯を使用します。変調方式としてFH-SS変調方式を採用し、与干渉距離は約10m以下です。2.4FH1

## <span id="page-18-0"></span>**安全上のご注意**

- ●製品を安全にご使用いただくため、「安全上のご注 意」をご使用の前によくお読みください。お読みになったあとは、必要なときにご覧になれるよう大切に保管してください。
- ●ここに示した説明事項は、お使いになる人や他の人 への危害、財産への損害を未然に防止するための内容を記載していますので、必ずお守りください。

#### 絵表示について

この取扱説明書では、製品を安全に正しくお使いいただき、お客様 や他の人々への危害や財産への損害を未然に防止するために、いろいろな絵表示をしています。その表示と意味は次のようになっています。内容をよく理解してから本文をお読みください。

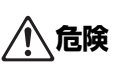

この表示を無視して、誤った取り扱いをすると、 人が死亡または重傷を負う危険が差し迫って生じることが想定される内容を示しています。

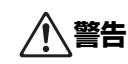

この表示を無視して、誤った取り扱いをすると、人が死亡または重傷を負う可能性が想定される内容を示しています。

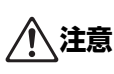

この表示を無視して、誤った取り扱いをすると、人が傷害を負う可能性が想定される内容および物的損害のみの発生が想定される内容を示しています。

絵表示の意味

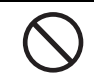

この絵表示は、禁止の行為であることを示しています。

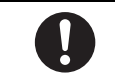

この絵表示は、指示に基づいた行為を強制する内容(必ず行っていただきたいこと)を示しています。

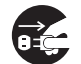

この絵表示は、電源プラグを必ずコンセントから抜いていただく内容を示しています。

お客様または第三者が、この製品の誤使用、使用中に生じた故障、メモリの消失、その他の不具合またはこの製品の使用によって受けられた損害について、当社はその責任を負いかねますので、あらかじめご了承ください。

## **危険**

## **705N、電池パック、充電用機器の取り扱 いについて(共通)**

705Nに使用する機器は当社の指定品 (ロ⊗[P.i](#page-1-1)) 以 外のものは使用しないでください。指定品以外のものを使用した場合は、電池パックを漏液、発熱、破裂、発火させる原因となります。

ぬらさないでください。水やペットの尿などの液体が入ると発熱、感電、火災、故障、けがなどの原因となります。使用場所、取り扱いにご注意ください。

分解、改造をしないでください。また、ハンダ付けしないでください。火災、けが、感電などの事故または故障の原因となります。また、電池パックを漏液、発熱、破裂、発火させる原因となります。指定部分以外の点検、調整、修理はお問い合わせ先(188 [P.20-43](#page-395-0)) までご連絡ください。

火のそばや、ストーブのそば、直射日光の強いところや炎天下の車内などの高温の場所で使用、放置しないでください。機器の変形、故障や、電池 パックの漏液、発熱、破裂、発火、性能や寿命の低下の原因となります。また、ケースの一部が熱くなり、やけどの原因となることがあります。

## **電池パックの取り扱いについて**

電池パックをご使用の際は、次のことを絶対にしないでください。電池パックを漏液、発熱、破裂、発火させる原因となります。

・ 電池パックを 705N に取り付けるときには、電池パック の向きを確かめてから取り付けてください。うまく入らな い場合は、無理に取り付けないでください。

・ 火の中に投下しないでください。

- 電池パックの端子に針金などの金属類が触れないように してください。また金属製ネックレスなどと一緒に持ち運んだり保管しないでください。
- ・ 釘を刺したり、ハンマーでたたいたり踏みつけたりしない でください。

電池パック内部の液が目に入ったときは、こすらず、直ちにきれいな水で洗ったあと、医師の診療を受けてください。失明などの原因となります。

**充電器の取り扱いについて**

急速充電器に使用する電源コードは、付属の電源コードを使用してください。指定品以外のものを 使用した場合は、携帯電話および電池パックやその他の機器を発熱、発火、破裂、漏液、故障させる原因とな ります。

充電用機器をぬらさないでください。水などの液体が入ると発熱などの原因となります。使用場所、取り扱いに注意してください。

## **警告**

## **705N、電池パック、充電用機器の取り扱 いについて(共通)**

強い衝撃を与えたり、投げ付けたりしないでください。電池パックの漏液、発熱、破裂、発火や機器の故障、火災の原因となります。

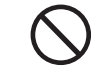

ガソリンスタンドなど、引火、爆発の恐れのある場所では使用しないでください。プロパンガス、ガ ソリンなど引火性ガスや粉塵の発生する場所で使用すると、爆発や火災の原因となります。

電子レンジなどの加熱調理機器や高圧容器に、電

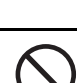

池パック、705Nや充電用機器を入れないでください。電池パックの漏液、発熱、破裂、発火や、705N、充電用機器の発熱、発煙、発火、回路部分の破壊の原因となります。

充電端子や外部接続端子、microSDカードホルダーおよびUSIMカードホルダーに水などの液体や導電性異物(金属片、鉛筆の芯など)が触れないようにしてください。また内部に入れないようにしてください。ショートによる火災や故障の原因となります。

異音、発煙、異臭などの異常な状態に気がついたときは、以下のとおりに機器を電源から外し、お問い合わせ先(z[P.20-43\)](#page-395-0)までご連絡ください。

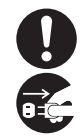

- ・ 705N:本体の電源を切り、やけどやけがに注 意して電池パックを取り外してください。
- 急速充電器:プラグをACコンセントから抜いてください。
- ・ シガーライター充電器:プラグをシガーライターソケット から抜いてください。

**705Nの取り扱いについて**

自動車などを運転中に使用しないでください。2004 年11 月1 日から、運転中の携帯電話の使用は罰則の対象となっております。なお、歩きながら使用するときは、周囲の状況、路面の状態などに十分ご注意ください。

ステレオイヤホンマイクやストラップを持って705Nを振り回さないでください。本人や周囲の人などに当たり、けがなどの事故や故障および破損の原因となります。

高精度な制御や微弱な信号を取り扱う電子機器の近くでは、705Nの電源を切ってください。電子機器に誤動作を与える場合があります。

・ご注意いただきたい電子機器の例

補聴器、植込み型心臓ペースメーカおよび植込み型除細動器、その他医用電気機器、火災報知器、自動ドア、その他自動制御機器など。

植込み型心臓ペースメーカおよび植込み型除細動器、その他医用電気機器をご使用になるときは、電波による影響につい て当該の各医用電気機器メーカもしくは販売業者にご確認ください。

航空機内や病院など、使用を禁止された区域では、705Nの電源を切ってください。電子機器に誤動作を与える場合があります。医療機関内における使用については各医療機関の指示に従ってください。法令によって定められている禁止行為をした場合は罰せられることがあります。

屋外で使用中に雷が鳴りだしたら、直ちに電源を切って安全な場所に移動してください。落雷、感電の原因になります。

心臓の弱い方は、バイブレータ(振動)や着信音量の設定に注意してください。

医用電気機器などを装着している場合は、胸ポケットや内ポケットに705Nを入れないでください。705Nは折り畳み式のため、閉じた状態を検出する磁石を使用しています。705Nを医用電気機器などの近くで使用すると、磁石が動作に影響を与えたり、医用電気機器などの故障の原因となる恐れがあります。

スピーカーホンを「On」に設定してスピーカーで通話する際は、705Nを耳から離してください。聴覚に影響を与えることがあります。

エアバックの近くのダッシュボードなど、エアバックの展開による影響が予想される場所に705Nを置かないでください。エアバックが展開した場合、705Nが本人や他の人などに当たり、けがなどの事故や故障および破損の原因となります。

#### **電池パックの取り扱いについて**

所定の充電時間(z[P.20-32](#page-384-2))を超えても充電が完了しない場合は、充電をやめてください。電池パックを漏液、発熱、破裂、発火させる原因となります。

電池パックの使用中、充電中、保管時に、異臭、発熱、変色、変形など、異常が発生した場合は、やけどやけがに注意して705Nから取り外し、お問い合わせ先 (DF[P.20-43](#page-395-0))までご連絡ください。そのまま 使用すると電池パックを漏液、発熱、破裂、発火させる原因となります。

電池パック内部の液が皮膚や衣服に付着した場合は、直ちにきれいな水で洗い流してください。皮膚に傷害を起こす原因となります。

電池パックの漏液、異臭に気がついたときは、直ちに火気から遠ざけてください。漏液した溶解液に引火し、発火、破裂の原因となります。

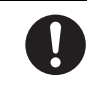

#### **充電用機器の取り扱いについて**

指定の電源、電圧で使用してください。指定された電源、電圧以外で使用すると、火災や故障の原因等となります。

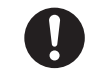

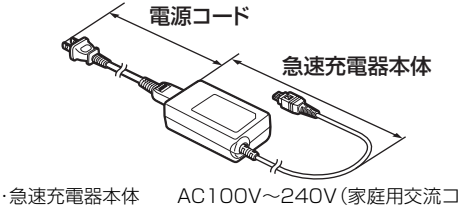

ンセントのみに接続すること)付属品の電源コードは急速充電器(NECAE1)専用です。ほかの機器では利用しないください。急速充電器に付属の電源コードはAC100V用(国内仕様)です。海外で使用される場合は、使用国の基準に適合した電源コードを使用願います。

・シガーライター充電器 DC12/24V(マイナスアース車専用)

シガーライター充電器はマイナスアース車専用です。プラスアース車には使用しないでください。火災の原因となります。

電源コードが傷んだら、使用を中止し、お問い合わせ先(r⊗[P.20-43](#page-395-0))までご連絡ください。そ のまま使用すると、感電、発煙、火災の原因となります。

万一シガーライター充電器のヒューズが切れたときは、必ず指定のヒューズに交換してください。指定以外のヒューズを使用すると、火災、故障の原因となります。指定のヒューズに関しては、個別の取扱説明書でご確認ください。

長時間使用しない場合は、電源プラグをコンセントから抜いてください。感電、火災、故障の原因となります。

充電用機器をご使用の際は、次のことを絶対にしないでください。火災、感電、故障の原因となります。

・ ぬれた手で充電用機器、電源コードやコンセントに触れな いでください。

- ぬれた電池パックを充電しないでください。電池パックを 発熱、発火、破裂させる原因となります。
- 充電中は、充電用機器を不安定な場所に置かないでくださ い。また、布や布団で覆ったり包んだりしないでください。705Nが外れたり、熱がこもる場合があります。
- 急速充電器は、ふろ場など湿気の多い場所では絶対に使用 しないでください。
- ・ コンセントやシガーライターソケットにつながれた状態 で充電端子やコネクター端子をショートさせないでください。また、充電端子やコネクター端子に手や指など、身体の一部を触れさせないでください。
- ・ コンセントや配線器具の定格を超えた使用はしないでく ださい。タコ足配線などで定格を超えると、発熱、火災の原因となります。

万一水などの液体が入った場合は、直ちにコンセントや、シガーライターソケットからプラグを抜いて、お問い合わせ先(z[P.20-43\)](#page-395-0)までご連絡ください。そのまま使用すると、感電、発煙、火災の原因となります。お客様による修理は危険ですから絶対におやめください。

プラグに付いたほこりはふき取ってください。火災の原因となります。

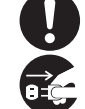

急速充電器をコンセントに差し込むときは、金属製ストラップなどの金属類を触れさせないように注意し、確実に差し込んでください。感電、ショート、火災の原因となります。

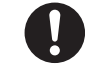

雷が鳴り出したら安全のため、705N、充電用機器には触れないでください。落雷、感電の原因となります。

電源プラグがコンセントから抜けない場合、無理に抜かないでください。破損し、感電や故障の原 因となります。

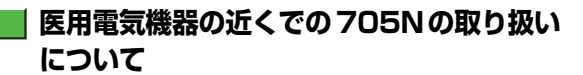

ここで記載している内容は「医用電気機器への電波の影響を防止するための携帯電話端末等の使用に関する指針」(電波環境協議会[旧不要電波問題対策協議会][平成9年4月])に準 拠、ならびに「電波の医用機器等への影響に関する調査研究報告書」(平成13年3月「社団法人 電波産業会」)の内容を 参考にしたものです。

植込み型心臓ペースメーカおよび植込み型除細動器を装着されている場合は、ペースメーカなどの装着部位から22cm以上離して携行および使用し

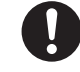

てください。電波により植込み型心臓ペースメーカおよび植込み型除細動器の作動に影響を与える場合があります。

満員電車の中など混雑した場所では、付近に植込み型心臓ペースメーカおよび植込み型除細動器を装着している方がいる可能性がありますので、705Nの電源を切るようにしてください。電波により、植込み型心臓ペースメーカおよび植込み型除細動器の作動に影響を与える場合があります。

#### 医療機関の屋内では次のことを守ってください。

- ・ 手術室、集中治療室(ICU)、冠状動脈疾患監視 病室(CCU)には705Nを持ち込まないでくだ さい。
- ・ 病棟内では、705Nの電源を切ってください。
- ・ ロビーなどであっても付近に医用電気機器がある場合は、 705Nの電源を切ってください。
- 医療機関が個々に使用禁止、持ち込み禁止などの場所を定 めている場合は、その医療機関の指示に従ってください。

自宅療養など医療機関の外で、植込み型心臓ペースメーカおよび植込み型除細動器以外の医用電気機器を使用される場合は、電波による影響について当該の各医用電気機器メーカもしくは販売業者にご確認ください。

## **注 意**

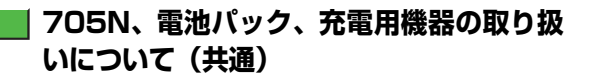

湿気やほこりの多い場所、また高温となる場所には保管しないでください。故障の原因となります。

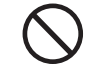

ぐらついた台の上や傾いた場所など、不安定な場所には置かないでください。落下してけがや故障の原因となります。

充電、または動画撮影や再生、TVコール、ウェブ、S!アプリの繰り返しや長時間連続使用などの場合において705Nや電池パック、充電用機器の温度が高くなることがあります。温度の高い部分に直接長時間触れるとお客様の体質や体調によっては肌に赤みやかゆみ、かぶれなどが生じる恐れがあります。705Nを充電用機器に接続した状態で長時間連続使用される場合には特にご注意ください。

子供が使用する場合は、保護者が取り扱い方法を教えてください。また、使用中においても指示ど おりに使用しているかに注意してください。けがなどの原因となります。

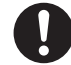

乳幼児の手の届かない場所に保管してください。誤って飲みこんだり、けがなどの原因となります。

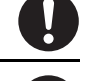

ステレオイヤホンマイクを705Nに装着し、ゲームや音楽再生をする場合は、適度なボリュームに調節をしてください。音量が大きすぎると難聴の原因となります。また、周囲の音が聞こえにくいと、事故の原因になります。

## **705Nの取り扱いについて**

自動車内で使用すると、車種によっては、まれに車載電子機器に影響を与えることがあります。自動車内で使用する際は、お使いの車載電子機器に十分な対電磁波保護がされているか、自動車販売店にご確認ください。安全走行を損なう原因となります。

磁気カードなどを705Nに近づけたり、挟んだりしないでください。キャッシュカード、クレジットカード、テレホンカード、フロッピーディスクなどの磁気データが消えてしまうことがあります。

#### お客様の体質や体調によっては、かゆみ、かぶれ、湿疹などを生じることがあります。そのような場合は、直ちに使用を中止し医師の診療を受けてください。

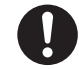

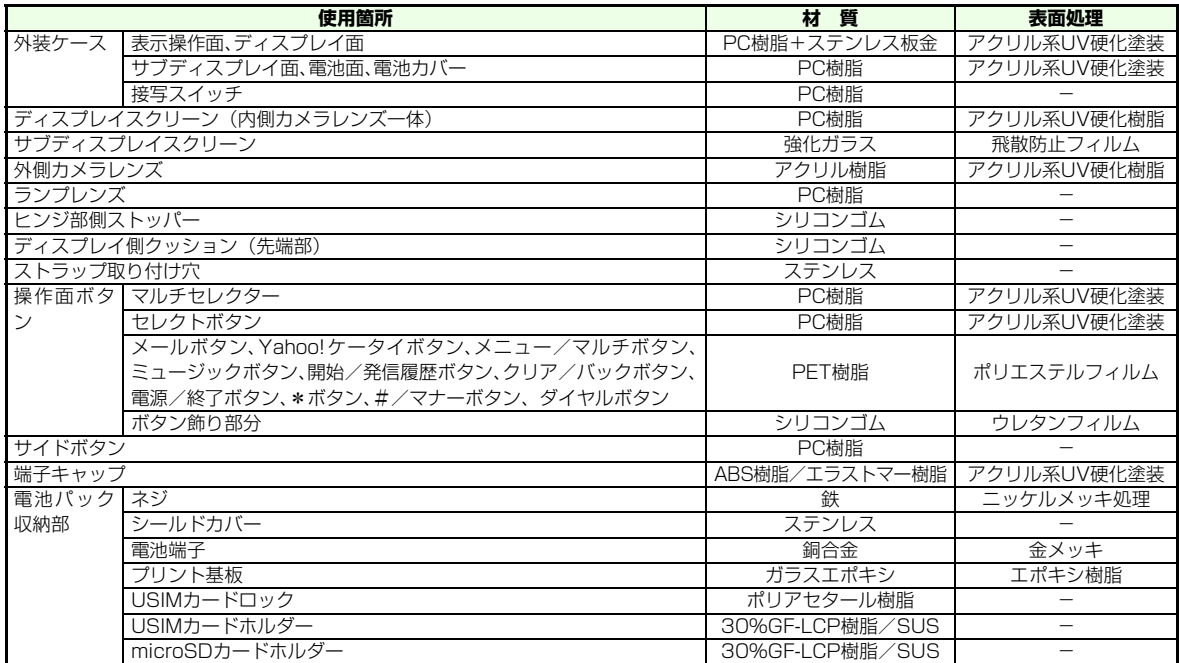

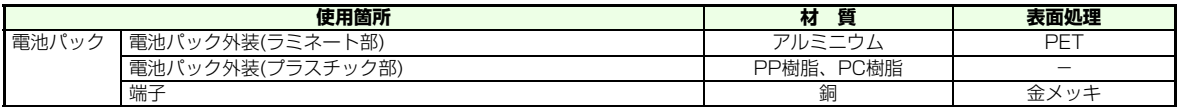

カメラのレンズに太陽光などの強い光があたる状態で長時間放置しないでください。レンズの集光作用により、火災、故障の原因となります。

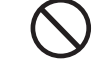

705Nを開くときに、ヒンジ部(可動部)の周辺に指を挟まないようにご注意ください。けがなどの原因となります。

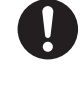

万一ディスプレイ部やカメラのレンズを破損した場合は、割れたガラスなどにご注意ください。ディ スプレイ部やカメラのレンズ表面にはプラスチッ

クパネルを使用し、ガラスが飛び散りにくい構造となっておりますが、誤って割れた切断面などに触れますとけがの原因となります。

誤ってディスプレイを破損し、液晶が漏れた場合には、液体を口にしたり、吸い込んだり、皮膚につけたりしないでください。液晶が目や口に入った場合は、すぐにきれいな水で洗い流し、直ちに医師の診断を受けてください。また、皮膚や衣類に付着した場合は、すぐにアルコールなどで拭き取り、石鹸で水洗いしてください。失明や皮膚に傷害をおこす原因となります。

## **電池パックの取り扱いについて**

一般のゴミと一緒に捨てないでください。発火、環境破壊の原因となることがあります。不要となった電池パックは端子にテープなどを貼り、絶縁してから当社窓口にお持ちいただくか、回収を行っている市町村の指示に従ってください。

## **充電用機器の取り扱いについて**

電源コードの上に重いものを載せないでください。感電、火災、故障の原因となります。

お手入れの際には、必ずコンセントや、シガーライターソケットからプラグを抜いてください。感電の原因となります。

充電器をコンセントやシガーライターソケットから抜く場合は、電源コードを引っ張らないでください。電源コードが傷つき、火災、感電、故障の原因となります。

## <span id="page-28-0"></span>**お願いとご注意**

### **■■ ご利用にあたって**

- **●705Nは電波を使用しているため、電波の弱いとこ** ろ、およびサービスエリア外ではご使用になれません。また、サービスエリア内であっても、ビルの陰、ビル内、トンネル、地下、山間部など、電波の弱いところ、電波の届かないところでは、ご使用になれません。また、通話中にこのような場所へ移動する場合、通話が途切れることがありますのであらかじめご了承ください。
- ●公共の場所でご利用いただくときは、周囲の方の迷 惑にならないように注意してください。
- ●歩行中に着信した場合は、周囲の状況を確認し、安 全な場所へ移動してからご使用ください。
- **●事故や故障などにより 705N /メモリカードに登** 録したデータ(電話帳、画像、サウンドなど)が消 失、変化した場合の損害につきましては、当社は責任を負いかねますのであらかじめご了承ください。 大切な電話帳などのデータは、控えをとっておかれることをおすすめします。
- **●705Nは電波法に定められた無線局です。したがっ** て、電波法に基づく検査を受けていただくことがあります。あらかじめご了承ください。

●一般の電話機やテレビ、ラジオなどをご使用になっ ている近くで使用すると、影響を与える場合がありますのでなるべく離れた場所でご使用ください。

#### ●傍受にご注意ください。

- 705Nはデジタル信号を利用した傍受されにくい商品ですが、電波を利用している関係上、通常の手段を超える方法をとられた場合には、第三者が故意に傍受するケースもまったくないとはいえません。この点をご理解いただいたうえでご使用ください。
- ・ 傍受(ぼうじゅ)とは 無線連絡の内容を第三者が別の受信機で故意または偶然に受信することです。
- ●長時間画面を見るときは、十分明るい場所で、画面 からある程度の距離を開けてご使用ください。視力低下につながる可能性があります。
- ●ストラップに手を通してお持ちください。落下し、故障の原因となることがあります。
- **●ストラップなどを挟んだまま、705N を折り畳ま** ないでください。故障、破損の原因となります。
- ●シガーライター充電器はエンジンを切ったまま使 用しないでください。車のバッテリーを消耗させる原因となります。

#### **自動車内でのご利用にあたって**

●自動車などを運転中に使用しないでください。安全 走行を損ない、事故の原因となります。法令によって定められている禁止行為をした場合は罰せられることがあります。

●車を安全な場所に停車させてからご使用ください。

●自動車内で使用した場合、車種によっては、まれに 車載電子機器に影響を与えることがあるため、自動車内で使用する際は、十分な対電磁波保護がされているか、自動車販売店にご確認ください。安全走行を損なう原因となります。

#### **航空機の機内でのご利用について**

航空機の機内では、絶対にご使用にならないでください。(電源も入れないでください。)運航の安全に支障をきたす恐れがあります。法令によって定められている禁止行為をした場合は罰せられることがあります。

### **お取り扱いについて**

- ●水をかけないでください。705N、電池パック、充電用機器は防水仕様になっておりません。ふろ場など、湿気の多い場所や、雨などのかかる場所でのご使用はおやめください。また、シャツの胸ポケット に入れるなど身につけている場合、汗による湿気により内部が腐食し、故障の原因となります。調査の結果、これら水ぬれによる故障と判明した場合、保証対象外となり、修理できないことがありますので、あらかじめご了承ください。なお、水ぬれによ る故障は保証対象外ですので、修理を実施できる場合でも有償修理となります。
- ●お手入れは乾いた柔らかい布で行ってください。ぬれた布などでふくと、故障の原因となります。また、アルコール、シンナー、ベンジン、洗剤などでふくと、印刷が消えたり、色があせたりすることがあります。
- ●端子はときどき乾いた布、綿棒などで清掃してくだ さい。端子が汚れていると接触が悪くなり、電源が 切れることがあります。また、充電用機器では正常に充電できない場合があります。
- ●エアコンの吹き出し口の近くに置かないでくださ い。急激な温度の変化により結露し、内部が腐食する原因となります。
- ●705Nに無理な力がかかるような場所に置かないでください。ディスプレイ、内部基板などの破損、故障の原因となります。
	- ・ 多くのものが詰まった荷物の中に入れないでくださ い。
	- ・ 衣服のポケットに入れたまま座らないでください。 特に、厚い生地の衣服のときはご注意ください。
- ●連続通話中、TVコール中、充電中には、電源(PWR)ボタン、ダイヤルボタン等の操作部や電池パックの温度が上昇しますが、故障ではありません。
- ●極端な高温、低温は避けてください。温度は5℃~ 40℃、湿度は35%~85%の範囲でご使用ください。
- ●カメラを直射日光に向けて放置しないでください。素子の退色・焼付きを起こす場合があります。
- ●ディスプレイやボタンのある面にシールなどを貼らないでください。705Nを閉じたときにボタンが押されるなどして誤動作したり、705Nが損傷する恐れがあります。
- ●ディスプレイは金属などで擦ったり引っかいたりしないでください。傷つくことがあります。
- **●705Nの電池パックを長い間外していたり、電池残** 量のない状態で放置したりすると、お客様が登録、設定した内容が消失または変化してしまうことが

ありますので注意してください。なお、こうした消失、変化に起因する損害につきましては当社は責任を負いかねますのであらかじめご了承ください。

- ●電池パックは、雷池残量のない状態で保管・放置を しないでください。長時間放置される場合は705Nから外し、添付のビニール袋に入れて乾燥した冷暗所に保存してください。
- ●電池パックは長時間使用しない場合でも半年に一 度は充電してください。電池パックの性能や寿命を低下させる原因となることがあります。
- ●通常はイヤホンマイク/外部接続端子キャップを はめた状態でご使用ください。ほこり、水などが入りやすくなり、故障の原因となります。
- ●ヘッドセット用変換ケーブルをイヤホンマイク/ 外部接続端子から抜く場合や、急速充電器や充電変換ケーブルを充電端子から抜く場合は、コードを引っ張らずプラグを持って抜いてください。コードを引っ張ると断線、故障の原因となります。
- ●抜け防止機構のあるコンセントを使用の場合、その コンセントの取扱説明書に従ってください。

#### **カメラについて**

お客様が705Nを利用して公衆に著しく迷惑をかける不法行為等を行った場合、法律、条例(迷惑防止条例等)に従い処罰されることがあります。

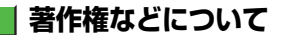

音楽、映像、コンピュータ・プログラム、データベースなどは著作権法により、その著作物および著作権者の権利が保護されています。こうした著作物を複製することは、個人的にまたは家庭内で使用する目的でのみ行うことができます。上記の目的を超えて、権利者の了解なくこれを複製(データ形式の変換を含む)、改変、複製物の譲渡、ネットワーク上での配信などを行うと、「著作権侵害」「著作権人格権侵害」として損害賠償の請求や刑事処罰を受けることがあります。

705Nを使用して複製など行う場合は、著作権法を尊守のうえ、適切なご使用を心がけていただきますよう、お願いいたします。また、705Nにはカメラ機能が搭載されておりますが、本カメラ機能を使用して記録したものにつきましても、上記と同様の適切なご使 用を心がけていただきますよう、お願いいたします。

705Nに搭載のソフトウェアは著作物であり、著作権、著作者人格権などをはじめとする著作者等の権利が含まれており、これらの権利は著作権法により保護されています。ソフトウェアの全部または一部を複製、修正あるいは改変したり、ハードウェアから分離したり、逆アセンブル、逆コンパイル、リバースエンジニアリング等は行わないで下さい。第三者にこのような行為をさせることも同様です。

## <span id="page-32-0"></span>**携帯電話機の比吸収率(SAR)について**

この機種〈705N〉の携帯電話機は、国が定めた電波の人体吸収に関する技術基準に適合しています。

この技術基準は、人体頭部のそばで使用する携帯電話機などの無線機器から送出される電波が人間の健康に影響を及ぼさないよう、科学的根拠に基づいて定められたものであり、人体側頭部に吸収される電波の平均エネルギー量を表す比吸収率(SAR:Specific Absorption Rate)について、これが2W/kg※の許 容値を超えないこととしています。この許容値は、使用者の年齢や身体の大きさに関係なく十分な安全率を含んでおり、世界保健機関(WHO)と協力関係にある国際非電離放射線防護委員会(ICNIRP)が示した国際的なガイドラインと同じ値になっています。

※ 技術基準については、電波法関連省令(無線設備規則第14条の 2)で規定されています。

この携帯電話機〈705N〉のSARは、0.870W/kg です。この値は、国が定めた方法に従い、携帯電話機の送信電力を最大にして測定された最大の値です。個々の製品によってSARに多少の差異が生じることもありますが、いずれも許容値を満足しています。また、携帯電話機は、携帯電話基地局との通信に必要な最低限の送信電力になるよう設計されているため、実際に通話している状態では、通常SARはより小さい値となります。

SARについて、さらに詳しい情報をお知りになりたい方は、下記のホームページをご参照ください。

総務省 電波利用ホームページ

http://www.tele.soumu.go.jp/j/ele/index.htm

社団法人電波産業会

くらしの中の雷波ホームページ

http://www.arib-emf.org/index02.html

#### **「ソフトバンクのボディ SAR ポリシー」について**

\*ボディ(身体) SARとは:携帯電話機本体を身体に装 着した状態で、携帯電話機にイヤホンマイク等を装着して連続通話をした場合の最大送信電力時での比吸収率(SAR)のことです。

\*\*比吸収率(SAR):6分間連続通話状態で測定した 値を掲載しています。

当社では、ボディSAR に関する技術基準として、米国連邦通信委員会(FCC) の基準および欧州における 情報を掲載しています。詳細は「米国連邦通信委員会(FCC) の電波ばく露の影響に関する情報」「欧州にお ける電波ばく露の影響に関する情報」をご参照くださ $\bigcup_{\alpha}$ 

\*\*\*身体装着の場合:一般的な携帯電話の装着法として身体から1.5センチに距離を保ち携帯電話機の背面を身体に向ける位置で測定試験を実施しています。電波ばく露要件を満たすためには、身体から1.5センチの距離に携帯電話を固定出来る装身具を使用し、ベルトクリップやホルスター等には金属部品の含まれていないものを選んでください。

ソフトバンクのホームページからも内容をご確認いただけます。

http://www.softbankmobile.co.jp/corporate/ legal/emf/emf03.html

### **「米国連邦通信委員会(FCC)の電波ばく露 の影響に関する情報」**

米国連邦通信委員会の指針は、独立した科学機関が定期的かつ周到に科学的研究を行った結果策定された基準に基づいています。この許容値は、使用者の年齢や健康状態にかかわらず十分に安全な値となっています。

携帯電話機から送出される電波の人体に対する影響は、比吸収率(SAR:Specific Absorption Rate) という単位を用いて測定します。FCCで定められているSARの許容値は、1.6W/kgとなっています。

測定試験は機種ごとにFCC が定めた基準で実施さ れ、下記のとおり本取扱説明書の記載に従って身体に装着した場合は1.01W/kgです。

身体装着の場合:この携帯電話機〈705N〉では、一般的な携帯電話の装着法として身体から1.5センチに距離を保ち携帯電話機の背面を身体に向ける位置で測定試験を実施しています。FCCの電波ばく露要件を満たすためには、身体から1.5センチの距離に携 帯電話を固定出来る装身具を使用し、べルトクリップやホルスター等には金属部品の含まれていないものを選んでください。

上記の条件に該当しない装身具は、FCCの電波ばく露要件を満たさない場合もあるので使用を避けてください。

比吸収率(SAR) に関するさらに詳しい情報をお知りになりたい方は下記のホームページを参照してください。

Cellular Telecommunications & Internet Association (CTIA) のホームページ

http://www.phonefacts.net (英文のみ)

#### **「欧州における電波ばく露の影響に関する情報」**

この携帯電話機〈705N〉は無線送受信機器です。本品は国際指針の推奨する電波の許容値を超えないこ とを確認しています。この指針は、独立した科学機関である国際非電離放射線防護委員会(ICNIRP)が策定したものであり、その許容値は、使用者の年齢や健康状態にかかわらず十分に安全な値となっています。

携帯電話機から送出される電波の人体に対する影響は、比吸収率(SAR:Specific Absorption Rate)と いう単位を用いて測定します。携帯機器におけるSAR 許容値は2W/kgで身体に装着した場合のSAR の最高値は0.657W/kg\*です。

SAR 測定の際には、送信電力を最大にして測定するため、実際に通話している状態では、通常SARはより小さい値となります。これは、携帯電話機は、通信に必要な最低限の送信電カで基地局との通信を行うように設計されているためです。

世界保健機構は、モバイル機器の使用に関して、現在の科学情報では人体への悪影響は確認されていないと表明しています。また、電波の影響を抑えたい場合には、通話時間を短くすること、または携帯電話機を頭部や身体から離して使用することが出来るハンズ フリー用機器の利用を推奨しています。さらに詳しい情報をお知りになりたい場合には世界保健機構のホームページをご参照ください。

http://www.who.int/emf (英文のみ)

\*身体に装着した場合の測定試験はFCCが定めた基準に従って実施されています。値は欧州の条件に基づいたものです。

# ご利用になる前に
# **代表的な機能**

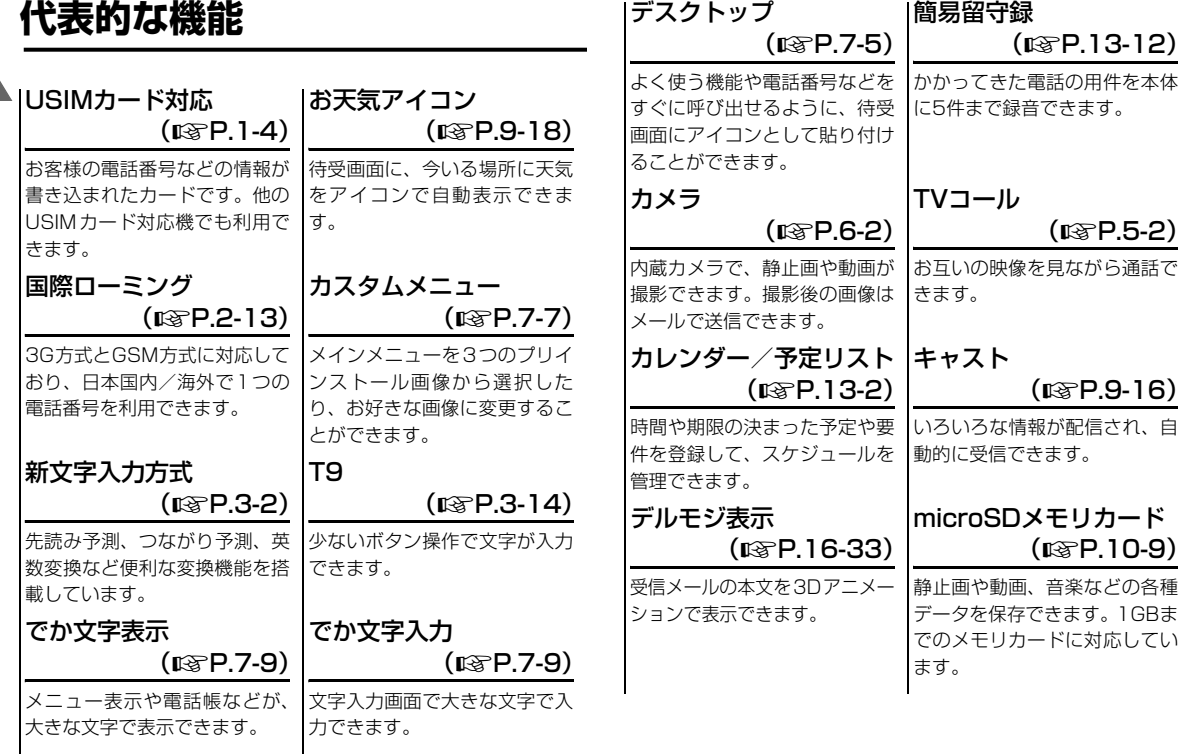

**1 ご 利 用 に な る 前 に**

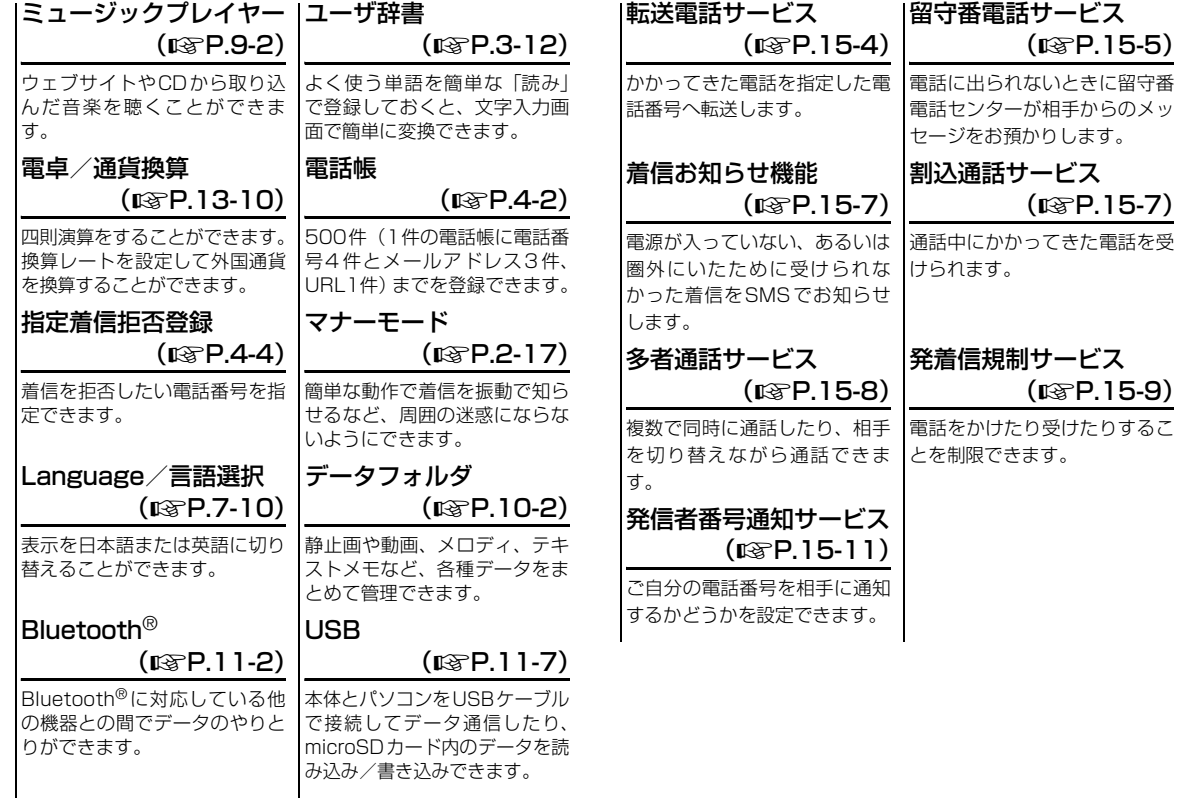

# <span id="page-38-0"></span>**USIMカードのお取り扱い**

# **■ USIMカードをご利用になる前に**

USIM (ユーシム) カード (以下USIMカード) は電話番号 やお客様情報が入ったICカードです。USIMカード対応のソフトバンク携帯電話に取り付けて使用します。USIMカードが取り付けられていない場合、電話の発着信、メール、ウェブなどのネットワーク接続ができません。

- USIMカードには電話帳とSMSを保存できます。
- USIMカードに保存したデータは、他のUSIMカード対応 のソフトバンク携帯電話でもご利用いただけます。
- USIMカードに使用する機器は当社の指定品以外のもの は使用しないでください。指定品以外のものを使用すると、データの消失や故障の原因となる場合があります。
- 電子レンジなどの加熱調理器や高圧容器に、USIMカード を入れないでください。溶損、発熱、発煙、データの消失、故障の原因となります。
- USIMカードは乳幼児の手の届かない場所に保管してくだ さい。誤って飲み込んだり、けがの原因となる場合があります。
- USIMカードの取り外し、および挿入時には、必要以上に 力を入れないでください。(USIMカードの取り外し、および挿入時に過剰な力を加えると故障の原因となります。また、取り外しの際、手や指などを傷つける可能性がありますのでご注意ください。)
- 他社製品のICカードリーダーなどに、USIMカードを挿入 し故障した場合、お客様ご自身の責任となり当社では責任を負いかねます。
- ご利用中、USIMカード自体が温かくなることがあります が、異常ではありませんのでそのままご使用ください。
- IC部分はいつもきれいな状態でご使用ください。(USIMカー ドのIC部分への接触は、データの消失や故障の原因となる可能性があります。不必要なIC部分への接触はなるべく避けるようにしてください。)
- USIMカードにラベル等を貼り付けないでください。 USIMカードは非常に薄く、精密に作られているため、ラベルやシール程度の厚みでも接触不良やデータの破壊などの原因となることがあります。
- USIMカードの詳細については、USIMカードに添付され ている説明書を参照してください。
- USIMカードを落としたり、衝撃を与えたりしないでくだ さい。故障の原因となります。
- USIMカードを曲げたり、重いものをのせたりしないでく ださい。故障の原因となります。

# **■ USIMカードについてのその他ご注意**

- 
- 紛失、破損などによるUSIMカードの再発行は有償となり ます。
- 解約、休止などの際は、USIMカードを当社にご返却くだ さい。
- お客様からご返却いただいたUSIMカードは、環境保全の ためリサイクルされています。
- USIMカードの仕様、性能は予告なしに変更する可能性が あります。
- お客様ご自身でUSIMカードに登録された情報内容は、事 故や故障によって、消失または変化してしまうことがあります。大切なデータは控えをとっておかれることをおすすめします。

なお、データの消失または変化した場合の損害につきましては、当社では責任を負いかねますのであらかじめご了承ください。

● 国内外問わずUSIMカードならびにソフトバンク携帯電話 (USIMカード挿入済み)を盗難・紛失した場合は必ず緊急利用停止の手続きを行ってください。緊急利用停止の手続きはお問い合わせ先 ( $\mathbb{R}$ マ 20-43)までご連絡ください。

● USIMカードの所有権は当社に帰属します。 **1** ● 705Nの修理、破損、紛失などによるUSIMカードの交換 や機種変更をした場合、本体やメモリカードに保存した着うた®や着うたフル®、S!アプリ、動画などのファイルやお気に入りなどがご利用できなくなる可能性があります。あらかじめご了承ください。

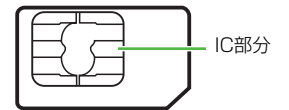

# **■ USIMカードを取り付ける/取り外す**

# **■ 取り付ける**

<sup>A</sup> **電池パックを取り外し(**z**[P.1-18\)](#page-52-0)、 USIMカードの金色のIC部分を下側にして、USIMカード挿入口に差し込む** 

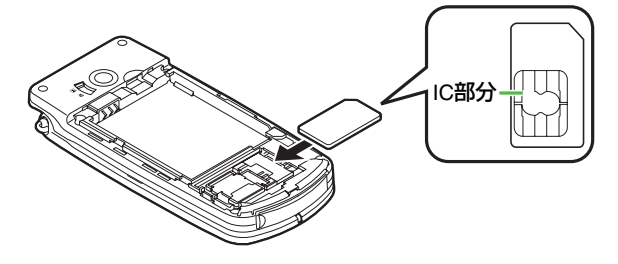

B **固定されるまでゆっくり押し込み、USIM カードを固定するロックをスライドさせる**

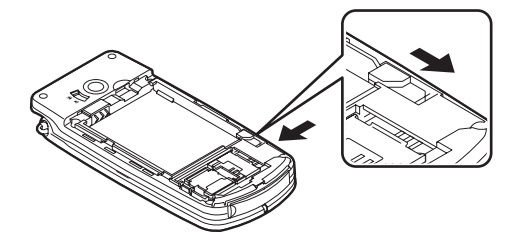

# **■ 取り外す**

A **電池パックを取り外し(**z**[P.1-18](#page-52-0))、 USIMカードを固定しているロックをスライドさせる**

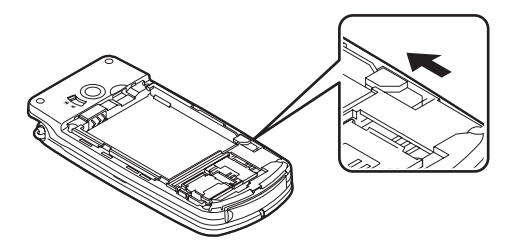

B **USIMカードをまっすぐに手前に引く**

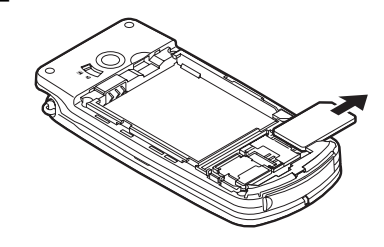

■【注意】】

- 無理に取り付け/取り外しをすると、USIMカードが破損すること がありますのでご注意ください。
- 取り外したUSIMカードは、紛失しないようご注意ください。
- USIMカードの取り付けや取り外しを行うときは、IC部分に不用意 に触れたり、傷をつけたりしないでください。また、電池パックとの接点部分にも触れないようにしてください。
- 異なるUSIMカードが挿入されると、情報を保護するために、保存 されているCookie/キャッシュが消去されます。

# **■ PINコード**

USIMカードには、「PIN1コード」と「PIN2コード」という2つの暗証番号があります。

# **PIN1コード**

第三者によるソフトバンク携帯電話の無断使用を防ぐための4~8桁の暗証番号です。

- お買い上げ時には、「9999」に設定されています。
- **•** PIN1コードは変更できます(₪[P.12-2](#page-192-0))。
- ●「PIN1入力設定」を「有効」に設定すると、USIMカードを 705N に取り付けたり電源を入れたりするたびに PIN1コードの入力が必要になり、入力しないと705Nを使用できなくなります。

# **PIN2コード**

累積通話時間・料金のリセット時や、通話料金の上限などを設定する際に入力します。

- お買い上げ時には、「9999」に設定されています。
- PIN2コードは変更できます(l⊗[P.12-2](#page-192-0))。

# **PINロック解除コード(PUKコード)**

し<sup>1</sup> カすると、現在のPIN1コードまたは PIN2コードが無効に ▲ 1 間違ったPIN1コードまたはPIN2コードを3回連続して入なり、特定の機能しか利用できなくなります。この状態をPINロックといいます。PINロックは「PINロック解除コード(PUKコード)」を入力することにより解除できます。

● PIN ロック解除コード(PUK コード)については、お問 い合わせ先 (DG[P.20-43](#page-395-0)) までご連絡ください。

#### 【【注意】】

- PIN1ロック解除コード(PUK1コード)を10回連続して間違え ると、USIMカードがロックされ、705Nを使用できなくなります。
- PIN2ロック解除コード(PUK2コード)を10回連続して間違え ると、PIN2コードを使用する操作が一切できなくなります。
- PINロック解除コード(PUKコード) はメモに控えるなどして、お 忘れにならないようにご注意ください。
- USIMカードがロックされた場合は、所定の手続きが必要になりま すので、お問い合わせ先(z[P.20-43](#page-395-0))までご連絡ください。

# **各部の名称と機能**

**■ 本体**

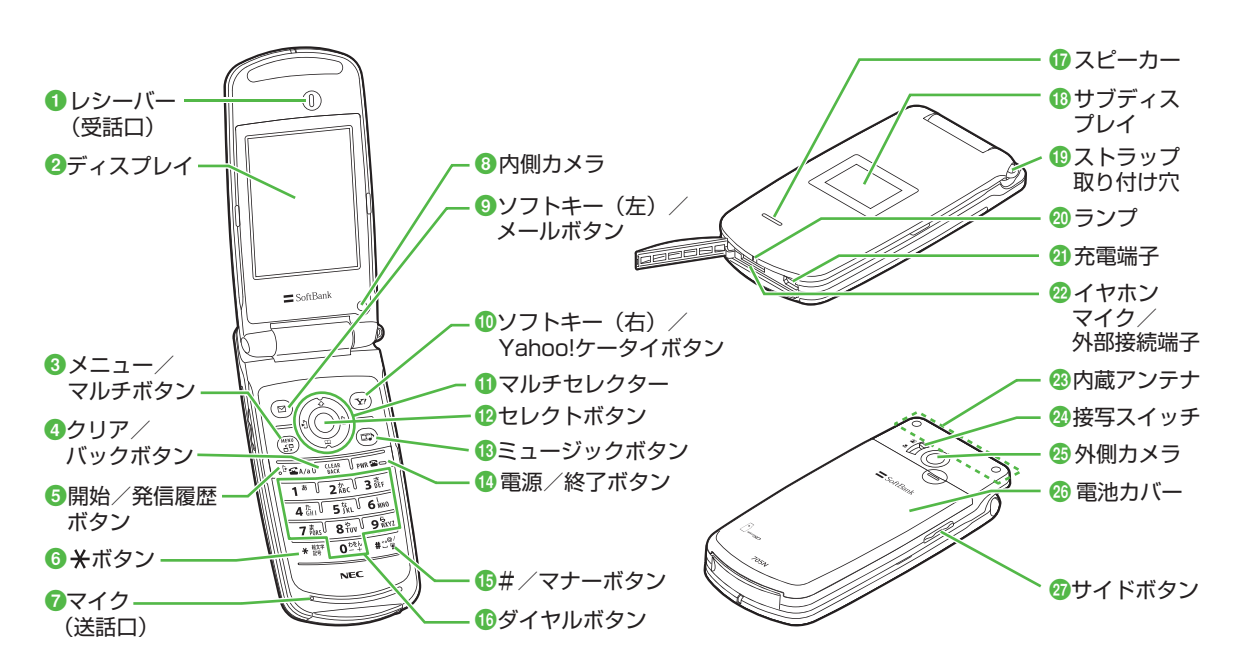

## ●レシーバー (受話口)

相手の声がここから聞こえます。

## **@ディスプレイ**

この画面を見て操作をしたり、TVコールやカメラ機能を楽しみます。

#### ■メニュー/マルチボタン

メインメニューやタスクメニューを表示します。

## **4**クリア/バックボタン

操作を1つ前の状態に戻したり、文字の削除に使います。また、待受画面では1秒以上押して簡易留守録の設定/解除を行います。

## e開始/発信履歴ボタン

音声電話をかけたり受けたりします。発信履歴の一覧画面の表示、文字の小文字/大文字切り替えにも使います。

#### $6 + K$ タン

絵文字や記号の一覧を表示します。1秒以上押して通常/会議中/アウトドア/運転中/マナーの各モードに切り替えます。

#### ■マイク (送話口)

録音するときのマイクにもなります。

## 8内側カメラ

写真の撮影や、TVコール中に自分の映像を送信するときに使います。

## ●ソフトキー (左) /メールボタン

画面左下のソフトキーエリアに表示された内容を実行します。

#### <mark>10</mark>ソフトキー(右)/Yahoo!ケータイボタン

画面右下のソフトキーエリアに表示された内容を実行します。

# ●マルチセレクター

メニュー項目の選択や電話帳の検索、カーソルの移動、画面のスクロール、音量の調節などに使います。

<sup>a</sup> 左ボタン/着信履歴

カーソルを左に移動させたり、着信履歴一覧を表示します。

## b 上ボタン/ショートカット カーソルを上に移動させたり、デスクトップのショートカットを使えるようにします。

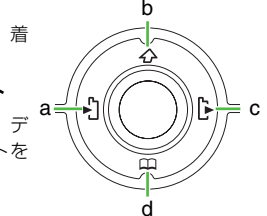

<sup>c</sup> 右ボタン/発信履歴

カーソルを右に移動させたり、発信履歴の一覧画面を表示します。

#### d 下ボタン/電話帳

カーソルを下に移動させたり、電話帳一覧を表示します。

## **個セレクトボタン**

表示された項目や内容を確定します。また、待受画面ではメインメニューを表示します。待受画面で1秒以上押すと、ダイヤルロックを設定します。

#### **個ミュージックボタン**

ミュージックプレイヤーを実行します。

#### n電源/終了ボタン

電源を入れたり切ったり、通話の終了に使います。

#### o#/マナーボタン

「。」や「?」などの文字を入力します。1秒以上押してマナーモードの設定/解除を行います。

# **●ダイヤルボタン**

電話番号や文字を入力します。

# qスピーカー

着信音やスピーカーホン通話中の相手の声などがここから聞こえます。

# **個サブディスプレイ**

705Nの状態をメッセージやアイコンなどで表示します。

# ●ストラップ取り付け穴

ストラップを取り付けます。

## 20ランプ

充電するときに点灯したり、電話やメールが着信したときなどに点滅します。

## の充雷端子

急速充電器、シガーライター充電器などで充電するときに使います。

# ■イヤホンマイク/外部接続端子

ステレオイヤホンマイクや外部機器との接続などに使います。

## w内蔵アンテナ

この部分に通信用のアンテナが内蔵されています。

## ■接写スイッチ

接写モード(♥)と通常モード(■)を切り替えるときに使用 します。

# の外側カメラ

写真の撮影や、TVコール中に風景などの映像を送信するときに使います。

# ■雷池カバー

ここを開けて電池パックの取り付けや取り外しをします。

# **20サイドボタン**

音量の調節などに使います。

# 注意

内蔵アンテナについて

- 705N は内蔵アンテナで送受信するため、外部アンテナはありま せん。
- 内蔵アンテナは手で覆ったりすると感度に影響しますのでご注意 ください。

また、内蔵アンテナ部分にシールなどを貼らないでください。

- ご使用中の体の向きや通話している場所によっては通話品質が変 わることがあります。
- 金属製のストラップを取り付けないでください。内蔵アンテナの 感度に影響します。

# ■ マルチセレクターの表記について

項目を選ぶときやカーソルを移動するとき、画面をスクロールするときには、マルチセレクターを使います。この取扱説明書では、マルチセレクターでの操作を次のように表記します。

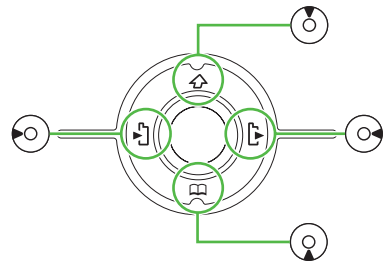

使用するボタンによって、次のように表記しています。

- ●(6)または(9)を押すとき…(6)
- $\bullet$   $\odot$ または $\odot$ を押すとき… $\odot$
- ●(?)、2)、2を押すとき…<

## ■ セレクトボタンの表記について

表示された項目や内容を確定するときに使うセレクトボタンの操作は、次のように表記します。

- ●中央のセレクトボタンを押すとき…(●)
- 

# **■ ディスプレイ**

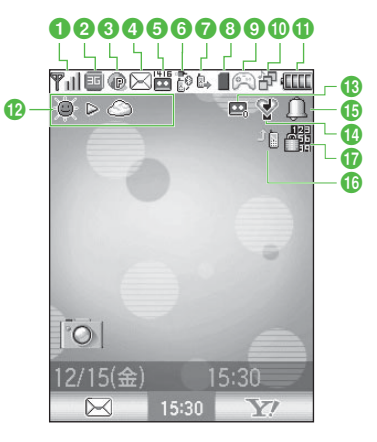

**ご 利 用 に な る 前 に**

- 1 『 】 電波の受信レベル ( illの棒の数が多いほど電波の状 態が良好)
	- ■外 圏外(サービスエリア外または電波の届かない場所 にいるときに表示)
- **2 画 3Gネットワークに接続中** 
	- GSM/GPRSネットワークに接続中
	- **3G/GSM/GPRSとも利用不可**
- **3 @ Yahoo!ケータイ通信中** 
	- Yahoo!ケータイ通信可能状態
- **怨 SSL通信中 (rg[P.17-3](#page-271-0))** ■ パケット通信可能状態 パケット通信中(データ送信中) パケット通信中(データ受信中)■パケット通信切断中 **4 ⊠ 未読メールあり (18F[P.16-25\)](#page-259-0)**  受信Box空き容量なし USIMカードのSMS空き容量なしe 伝言メッセージあり(z[P.15-6\)](#page-228-0)**6 m** USBケーブル接続中 Bluetooth接続中₿ ソフトウェア更新中 ■ 4 音声通話中 音声保留中 TVコール中 $(TSP.10-11)$  $(TSP.10-11)$  $(TSP.10-11)$ **1 microSDカードアクセス中 9 8 S!アプリ実行中** 1つの機能を使用中 ■ 2つの機能を使用中
- 1-12
- **1ご 利 用 に な る 前に**
- - **B** Bluetooth接続待受中( $\mathbb{R}$ [P.11-3](#page-183-0))
	- USBケーブル接続中かつBluetooth接続待受中

3つの機能を使用中

■ 会議中モード設定中 ● アウトドアモード設定中 ◆ 運転中モード設定中 **6 △ アラーム設定中** 

■ ダイヤルロック設定中 オールボタンロック設定中■ サイドボタンロック設定中

定中

設定中

ミュージックプレイヤー使用中

**1 画** 電池レベル表示 (rag [P.1-15](#page-49-0)) 10 ● ▷ △など お天気アイコン表示 6 四 ~ 四 簡易留守録設定中

1 ♥ マナーモード設定中 (188[P.2-17](#page-81-1))

 ミュージックプレイヤーと1つの機能を使用中ミュージックプレイヤーと2つ以上の機能を使用中

p 留守番/転送の転送設定(音声)を「呼出なし」に設

■ サイドボタンロックとオールボタンロックを同時に

USBケーブル接続中かつBluetooth接続中

- <sup>3</sup> microSDカード取り付け状態( $\mathbb{R}$ [P.10-11](#page-177-0))
	- 使用不可のmicroSDカード取り付け状態
	- USBメモリモードでパソコンと接続中 (mg[P.11-9](#page-189-0))
	- **S!アプリー時停止中 (pg[P.18-5](#page-291-0))**

# **ご 利 用 に な る 前 に**

**1**

# **■ サブディスプレイ**

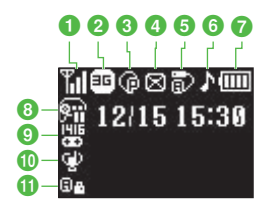

- ❶ ™ 電波の受信レベル( ∏の棒の数が多いほど電波の状態 が良好)
	- 圏外(サービスエリア外または電波の届かない場所にいるときに表示)
- **2 m** 3Gネットワークに接続中 GSM/GPRSネットワークに接続中
	- 3G/GSM/GPRSとも利用不可
- c <sup>®</sup> Yahoo!ケータイ通信中
	- Yahoo!ケータイ通信可能状態
	- **瞿 SSL通信中**
	- 回 パケット通信可能状態
	- パケット通信中(データ送信中)
	- パケット通信中(データ受信中)
	- パケット通信切断中
- ❹ 図 未読メールあり
	- 受信Box空き容量なし
	- ■USIMカードのSMS空き容量なし
- 6 m USBケーブル接続中
	- **B** Bluetooth接続待受中
	- Bluetooth接続中
	- USBケーブル接続中かつBluetooth接続待受中
	- USBケーブル接続中かつBluetooth接続中
	- **吗 ソフトウェア更新中**
- 6 ♪ ミュージックプレイヤー起動中
- ? 画 雷池レベル表示
- 8 m S!アプリー時停止中
- **© 器 伝言メッセージあり (gg[P.15-6](#page-228-0))**
- 10 ♥ マナーモード設定中
	- 会議中モード設定中
	- アウトドアモード設定中
	- ← 運転中モード設定中
- 1 6 ダイヤルロック設定中
	- オールボタンロック設定中
	- サイドボタンロック設定中
	- 闘 サイドボタンロックとオールボタンロックを同時に 設定中
- 補足 ■
- 705Nを閉じて無操作の状態が15秒間続くと、サブディスプレイ の表示が消えます。

# **電池パックと充電器のお取り扱い**

# **■ 電池パックと充電器をご利用になる前に**

**ご 利 用 に な る 前 に**

- 電池パックのラベルに記載されている表示により、電池の 種類をご確認ください。
	- ・ 表示:リチウムイオン
	- ・ 電池の種類:リチウムイオン電池
- はじめてお使いになる場合や、長時間ご使用にならなかっ た場合は、ご使用になる前に必ず充電してください。
- 電池残量のない状態で保管、放置はしないでください。 長 時間使用しない場合でも、なるべく半年に一度は充電してください。長い間ご使用にならなかった電池パックは使用時間が短くなったり、使用できなくなることがあります。
- 電池パックはリチウムイオン電池を使用しています。リチ ウムイオン電池はメモリ効果がないため、継ぎ足し充電が自由にできます。
- 次のような場所では充電しないでください。
	- ・ 周囲が適正な周囲温度(5℃~40℃)外になる場所
	- ・ 湿気、ほこり、振動の多い場所(誤動作の原因となり ます)
	- ・ラジオなどに雑音が入ることがあ ります)
- 充電中に電池パックや充電器が温かくなることがありま すが、異常ではありません。ただし、手で触れられないほど熱くなった場合は、充電を中止し、お問い合わせ先(z[P.20-43](#page-395-0))までご連絡ください。
- タコ足配線にしないでください。 タコ足配線にすると、 コ ンセントが加熱し、火災の原因となることがあります。
- 電池パックは消耗品です。電池パックを完全に充電しても 使用できる時間が極端に短くなったら、交換時期です。新しい電池パックをお買い求めください。
- リチウムイオン電池は、リサイクル可能な貴重な資源で す。

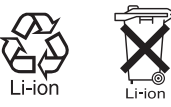

- 不要になった電池パックは、一般のゴミと一緒に捨てず に、端子にテープなどを貼り付けて絶縁し、個別回収に出すか最寄りのソフトバンクショップ窓口へお持ちください。電池を分別廃棄している市町村の場合は、その条例に基づいて廃棄してください。
- 電池パックの使用条件により、寿命が近づくにつれて電池 パックが若干膨れる場合がありますが問題ありません。

**1**

#### ■【注意】】

- 指定以外の充電用機器を使用しないでください(ロ⊗[P.i\)](#page-1-0)。
- 電池パック単体で充電することはできません。必ず 705N に電池 パックを取り付けた状態で充電してください。電池パックなしの状態では、充電することも電源を入れることもできません。
- 充電中にランプが赤色に点滅する場合は、電池パックの異常が考 えられますので、お問い合わせ先 (DS[P.20-43](#page-395-0)) までご相談く ださい。
- ディスプレイに「電圧が異常です すぐに確認してください」と 表示された場合は、電源を切り、705Nから充電器と電池パックをいったん取り外し、再度取り付けてから充電をやり直してください。再び同じ状態になった場合は、充電器の異常が考えられますので、お問い合わせ先(ロ⊗[P.20-43\)](#page-395-0)までご相談ください。
- 充電器を長時間ご使用にならない場合は、プラグをコンセントや シガーライターソケットから抜いてください。

# <span id="page-49-0"></span>**電池レベル表示**

電池レベルは、ディスプレイやサブディスプレイに表示される電池レベル表示で確認できます。

電池レベル表示は、ご使用の時間経過とともに次のように変化します。充電や電池パック交換の目安にしてください。

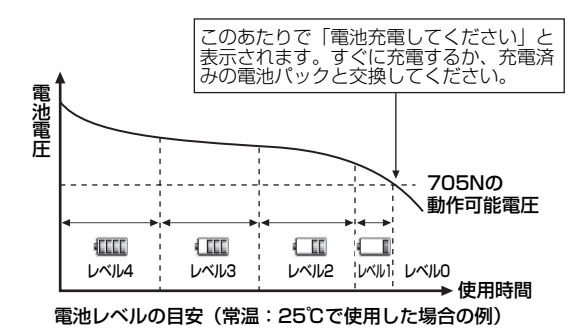

レベル4:十分残っています レベル3:半分位残っています レベル2:少なくなっています レベル1:ほとんど残っていませんレベル0:60秒後に使用できなくなります

# **■ 電池が切れたら**

**1ご 利 用 に な る 前**

**に**

「電池充電してください」と表示されて電池アラーム音が約10秒間鳴り、約60秒後に自動的に電源が切れます。電池パックを充電してください。

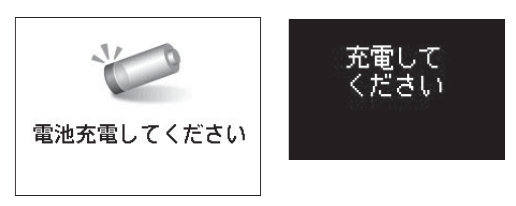

ディスプレイ サブディスプレイ

## 補足

#### ● 電池アラーム音を止めるには

サイドボタン以外のいずれかのボタンを押します。電池アラーム音を止めたあと、必ず一度705Nの電源を切ってから充電してください。

#### ● 通話中に電池が切れたときは

通話中に電池アラーム音(ピピピ)が鳴ります。通話を終了し、電源を切って充電してください。そのまま通話を続けると、約20秒後に通話が切れます。

#### ● マナーモード中は

電池アラーム音は鳴らさず、表示のみでお知らせします。イヤホンを接続しているときは、イヤホンから音が鳴ります。 ■【注意】】

● 電池レベル表示は電池残量の目安です。

● 充電中もバイブレータが動作します。充電するときは、バイブレー タを「Off」にすることで落下を防止できます。

# **■ 電池パックの持ちについて**

使用環境や操作の内容によっては、電池パックの消耗が早まり、利用可能時間が短くなります。

- 次のような原因で電池パックの消耗が早まることがあり ます。
	- ・ 極端な低温または高温の状態での使用、および保存 (5℃~40℃の温度範囲でご使用ください)
	- ・ 電波の弱い場所での通話や、圏外表示での待ち受け(な るべく電波状態の良い環境でご使用ください)
	- ・ 705Nや電池パック、充電器の充電端子の汚れによる 充電不良(汚れのために接触が悪くなると、正常に充電できなくなります)
- 次のようなときは、電池パックの消耗が進みます。
	- ・ TVコールや多者通話など、長時間の通信を行ったとき
	- ・ S!アプリを起動しているとき
	- ・ カメラでの撮影、バーコードリーダーの読み取りを何 度も行ったとき

1-16

**ご 利 用 に な る 前 に**

**1**

- ・ 動画、メロディ、音楽を再生したとき
- ・ S!アプリ機能(ゲームなど)やメール作成などで連続 したボタン操作をしたとき(照明の点灯時間が長くなるため)
- ・ 705Nを頻繁に開閉したとき
- 次のような設定の場合は、電池パックの消耗が進みます。 設定を変更すると消耗を軽減できます。
	- ・ 省電力設定でディスプレイの電源をOFFにするまでの 時間を長く設定しているとき
	- ・ 照明設定の点灯設定で「高輝度」に設定しているとき

# **■ 電池パックを取り付ける/取り外す**

**■ 取り付ける** 

**】 電池カバーを❶の方向に押しながら❷の方向に スライドさせる**

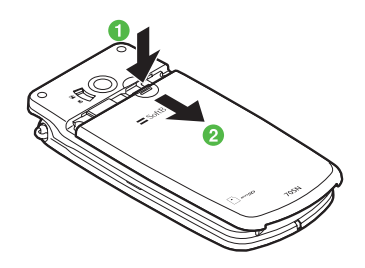

B **矢印の方向に持ち上げて、取り外す**

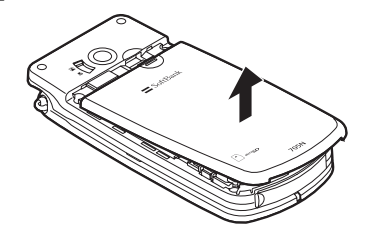

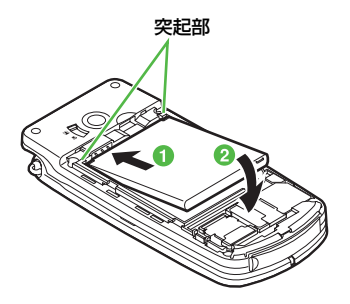

C **電池パックの溝を705Nの突起部に合わせて取 り付ける**

# D **電池カバーを取り付ける**

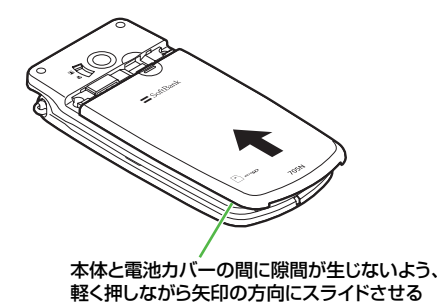

#### ■【注意】】

- 取り付けるときに、電池パックに無理な力を加えないでください。 705Nの電池端子がこわれる場合があります。
- 電池カバーがしっかりと取り付けられているか確認してくださ い。

# <span id="page-52-0"></span>**■ 取り外す**

電池パックの取り外しは、電源を切ってから行ってください。また、急速充電器またはシガーライター充電器を接続していない状態で行ってください。

# **電池カバーを●の方向に押しながら●の方向に スライドさせる**

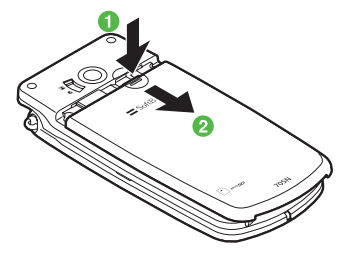

B **矢印の方向に持ち上げて、取り外す**

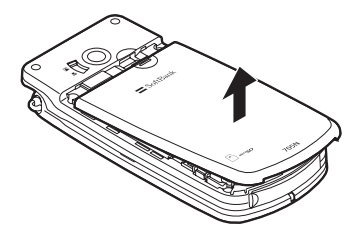

C **電池パックを持ち上げて、取り外す**

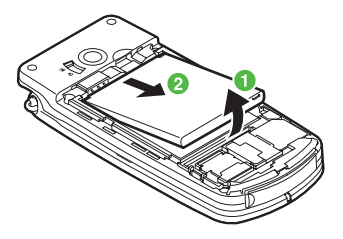

**■ 急速充電器を利用して充電する**

**ターを差し込む**

**端子キャップを開き、充電端子に接続コネク** 

B **電源コードのプラグを AC100V コンセントに 差し込む**

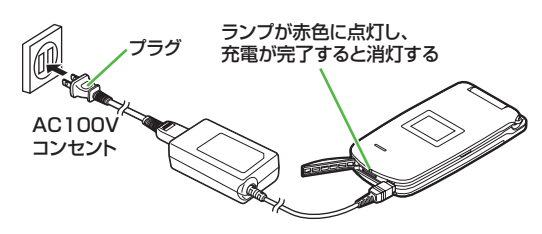

C **充電が完了したら、705Nから接続コネクター を抜き、電源コードのプラグをACコンセントから抜く**

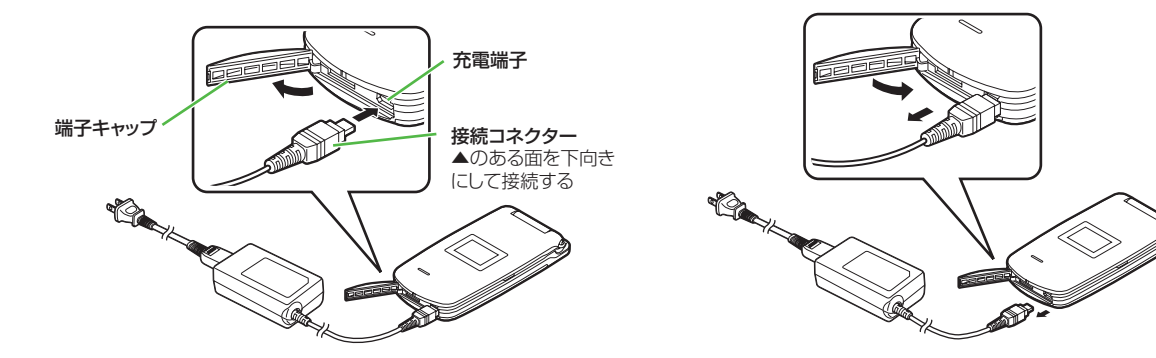

■ 補足 ■

● 充電について

電源をONにしたまま充電すると、充電時間は長くかかります。また、周囲の温度によっても変わります。

# A **シガーライター充電器と充電用変換ケーブルを ■ シガーライター充電器を利用して充電する**

**接続する**

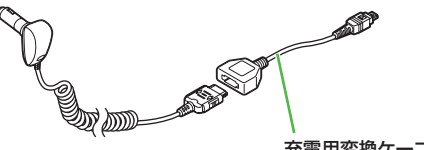

充電用変換ケーブル

B **端子キャップを開き、充電端子に接続コネク ターを差し込む**

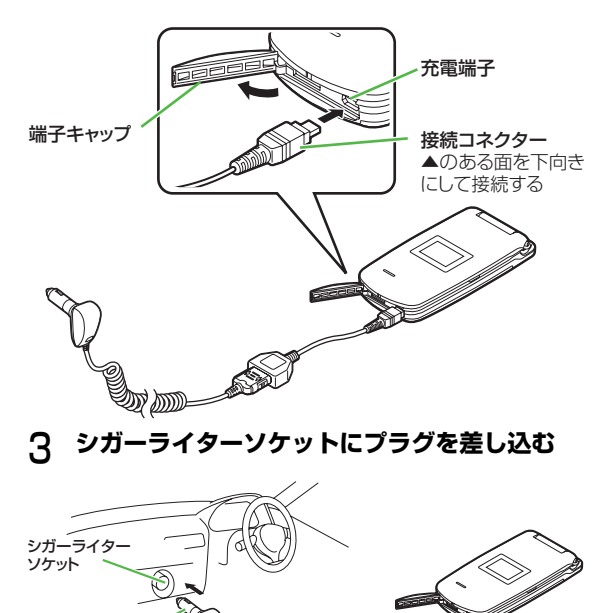

WD-

シガーライター電源プラグ

充電器

**1**

# D **車のエンジンをかけ、ランプが赤色に点灯して いることを確認する**

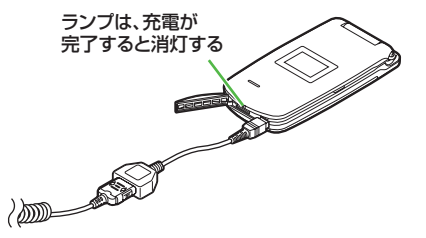

E **充電が完了したら、705Nから接続コネクター を抜き、プラグをシガーライターソケットから抜く**

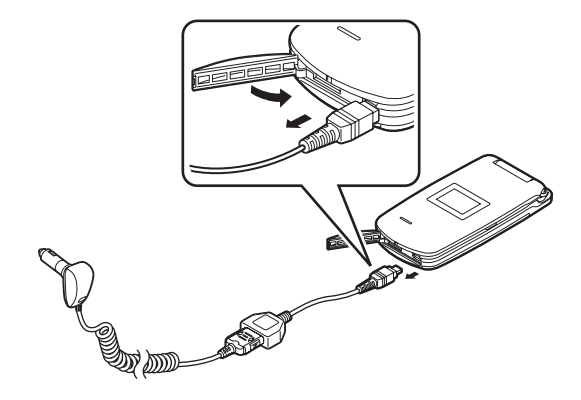

# ■【補足】

● 充電について

電源をONにしたまま充電すると、充電時間は長くかかります。また、周囲の温度によっても変わります。

● シガーライター充電器をお使いになる場合は

シガーライター充電器の操作方法などについては、シガーライター充電器の取扱説明書を参照してください。充電するときは、705Nを固定させるため、車載ホルダーを利用されることをおすすめします。

**信**注意

- 炎天下で高温になった自動車内では充電しないでください。
- このシガーライター充電器はマイナスアース車専用(12V/24V 両用)です。

# **電源を入れる/切る**

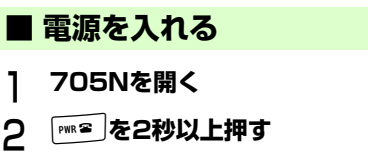

# C **待受画面が表示される**

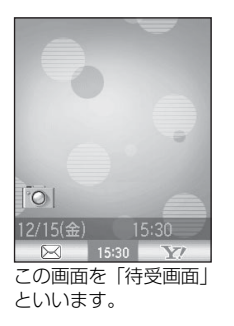

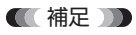

● PIN1コード認証を設定している場合は 電源を入れるたびに、PIN1 コードを入力する必要があります  $(TSP.12-2)$  $(TSP.12-2)$  $(TSP.12-2)$ 。

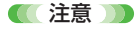

● 705Nを開くときは両手で持って軽く開いてください。力を入れ すぎると、破損の原因となります。

**■ 電源を切る**

**PWR<sup></sup>2 を2秒以上押す** 

# **初期設定をする**

お買い上げ後、初めて705Nの電源を入れたときは、初期設定をする必要があります。

# **■ 日付・時刻の設定**

初めて電源を入れたときは、待受画面が表示される前に「日付時刻設定を行いますか?」という画面が表示され、以下の手順で設定操作ができます。

- <sup>A</sup>**「日付時刻設定を行いますか?」の画面で** <sup>M</sup>**(YES)を押す**
- B **項目を設定する**
	- カーソルを移動するには $\Theta$ を押す
- <u>?</u> (◎)(OK) を押す
- ■【補足】】
- 入力するボタンを押し間違えた場合は くつを押して間違えた数字にカーソルを合わせ、入力し直します。
- 設定できる日付は 2005年1月1日から2015年12月31日までです。
- 日付・時刻を設定し直すには メインメニューから (設定)→「一般設定」→「日時設定」→ 「日時」の順に選択し、各項目を設定します。

**ご 利 用 に な る 前 に**

**1**

## 【【注意】】

● 日付・時刻が未設定の場合、SSL/TLS通信(認証)機能やS!ア プリ自動起動機能などの機能の使用、再生期限・再生期間付きのコンテンツの取得などができません。

#### ■ 待受画面に表示する時計の形式を設定するには

- [お買い上げ時] ■時間表示形式:24h表示 ■表示時計種別:ローカル時計■日付表示形式:yyyy/mm/dd(年/月/日)
- aメインメニューから (設定)→「一般設定」→「日時設定」→ 「表示形式」の順に選択する
- 2各種の設定を選択する
- 時計を非表示にするには

表示時計種別から「Off」を選択します。

#### ■ リモート時計を設定し世界標準時との時差を確認するには

世界標準時(Greenwich Mean Time)との時差を設定できます。[お買い上げ時] ■GMT+9:00(東京)(東京やソウルと世界標

- 準時との時差)
- aメインメニューから (設定)→「一般設定」→「日時設定」→
	- 「リモート時計設定」の順に選択する
- (2) ゾーンにカーソルを合わせる

(●)を押してあらかじめ登録されている都市名の中から選択します。

#### ● サマータイムを設定するには

- ① 手順①の操作を行なう
- b「サマータイム」を選択する

● 設定した時刻を確認するには

日時設定画面で「時計プレビュー」を選択する

#### ■ リモート時計の表示について

表示時計種別で「リモート時計」または「ローカル&リモート時計」を選んだ場合、次のように表示されます(リモート時計表示の左に「・」が付きます)。

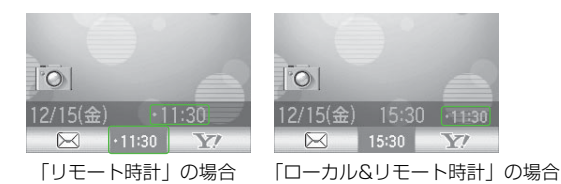

# ■ ネットワーク自動調整

初めて電源を入れたときは、日付・時刻の設定に引き続きネットワーク自動調整の確認画面が表示されます。

# ネットワーク自動調整の確認画面で<sup>(図)</sup> (YES) **を押す**

■ 補足 ■

● 操作 1 をキャンセルした場合(またはネットワーク自動調整に失 敗した場合)は

待受画面が表示されますが、【漂】、図、【¥?)、●のいずれかの ボタンを押したときに、再度ネットワーク自動調整の確認画面が表示されます。

● ネットワーク情報を手動で取得する場合は メインメニューから (設定)→「接続設定」→「ネットワーク 設定」→「NW自動調整」の順に選択し、(図) (YES) を押します。

# **機能の呼び出しかた**

705Nのさまざまな機能を呼び出す操作について説明します。

# **■ ソフトキーの使いかた**

ディスプレイの最下段(ソフトキーエリア)には、「メ ニュー」、「YES」のような、操作や設定の選択肢が表示されます。これらの内容を実行するには、その表示位置に対応するソフトキーを押します。

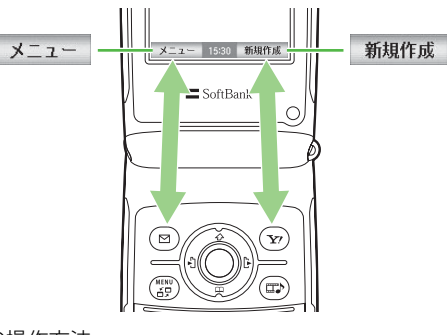

上の例の操作方法

- (メニュー)を開くには→ソフトキー (図)を押す
- (新規作成)を実行するには→ソフトキー (v?)を押す

# ■ ソフトキーの表記について

この取扱説明書では、ソフトキーの操作方法を次のように表記します。

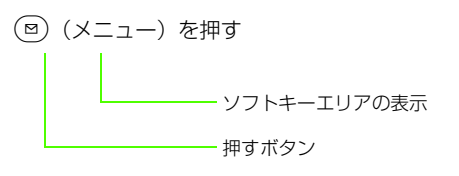

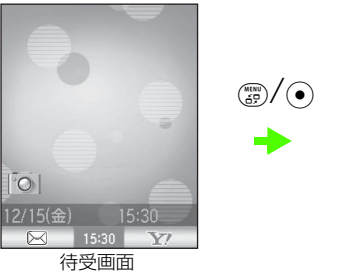

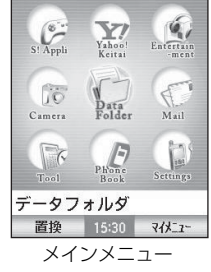

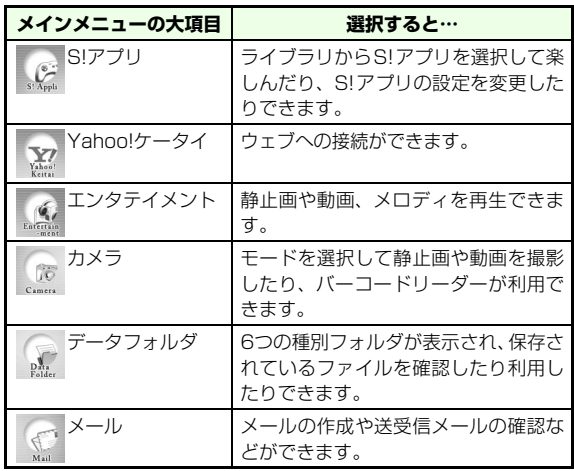

# **■ メインメニューから機能を呼び出す**

# **メインメニューを表示して大項目を選択 する**

機能の呼び出しは、待受画面で(罰)または(•)を押すと表示 されるメインメニュー画面から開始します。

メインメニューには9つの大項目があり、目的の大項目を反転表示して●を押すと、それぞれの項目内のメニュー(中 項目)が表示されます。

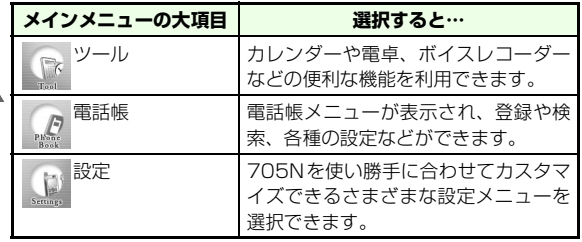

# ■ 中項目、小項目を選択する

表示された項目内のメニューから、目的の中項目、小項目の順に選択します。中項目、小項目のある項目には、画面右端に「+」が表示されます。また、設定されている項目には「①」「②」などの項目番号の色が変わって表示されます。

〈例〉「設定」メニューから「音/モード設定」を選択して、「運転中モード」を編集する場合

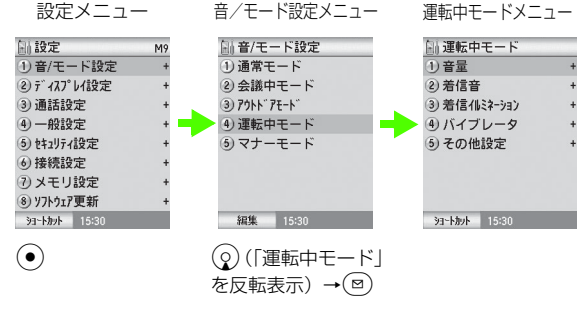

## ■【補足】

#### ● メニュー操作を終了するには

**「mme 存押します。メニュー操作を終了し、待受画面に戻ります。** ただし、複数の機能を同時に使っていた場合は、起動中の他の機能の画面が表示されます。

#### ● メニュー操作を途中でやめるには

「™■存押します。設定中の内容を破棄して待受画面や元の画面に 戻ります。ただし、メニューによっては内容を破棄するかどうかのメッセージが表示されます。このとき、「 セージ表示前の画面に戻ります。

#### ■ メニュー操作の表記について

待受画面から操作してメニュー項目を次々に選択する操作を、この取扱説明書では次のように表記しています。

# A **メインメニューから (設定)→「一般設定」 →「日時設定」→「日時」の順に選択する**

また、メニュー項目や設定項目の選択画面でカーソル(「 や画像ファイルを囲む枠など)を目的の項目に移動させることを、この取扱説明書では「反転表示する」と表記します。

#### ■ 番号を入力して項目を選択する操作について

メニュー項目画面や一覧画面に「 」「 」などの項目番号が表示 されている場合は、この数字のダイヤルボタンを押すことにより、すばやく項目を選択できます。

# **ご 利 用 に な る 前 に**

**1**

#### ■ クイックキーアクセスについて

画面の右上部にM番号が表示されているメニューでは、待受画面でmに続けて該当する数字を押すことでメニューを表示することが できます。

<例>日時設定メニューの場合

M942:m→[9]→[4]→[2]

# <span id="page-61-0"></span>**■ 複数の項目を一度に選択する**

メールなどの機能によっては、削除、コピーなどの操作を行うときに、複数の項目を一度に選択してまとめて操作するこ とができます。

# A a**で1つ目の項目を選び、**\***を押す**

# B **操作1を繰り返す**

また、選択したい項目が連続している場合は、操作1の後に(◇)を押して最後の項目を反転表示させた状態で「# :\*\* )を押 すと、範囲内の項目を一度に選択することができます。

# **■ マイメニューから機能を呼び出す ■ メニューの使いかた**

マイメニューによく使うアプリケーションや機能を登録しておくと、すぐに呼び出すことができます。マイメニューには最大8件まで登録ができます。

# **マイメニューを呼び出す方法**

- A **待受画面で** m **<sup>を</sup> <sup>2</sup> 回押す、またはメインメ** ニューで(v)(マイメニュー) を押す
- B **一覧から項目を選択し、**c**を押す**
- **マイメニューに登録する方法**
- A **各メニューで、マイメニューとして登録してお きたい項目を反転表示する**
- **C** 2 (ショートカット)を押し、「マイメニューに **追加」を選択する**

#### ■【補足】】

● 待受画面にショートカットアイコンを作成したい場合は M(ショートカット)を押したあと、「デスクトップに貼付」を選 択します。

ディスプレイのソフトキーエリアに「メニュー」が表示されているときに(図)を押すと、メニューが表示されます。メ ニューはさまざまな操作にすばやく移行できる便利なメニューです。

- $\bullet$  メニューを実行するには、目的の項目を反転表示し、 を押します。
- 項目が複数ページにわたっている場合は(メニューの右上 に「41▶」「42▷」のようにページ数が表示される)、(○)を 押すとページが切り替わります。

〈例〉カレンダーのメニューから「削除」を選択する場合

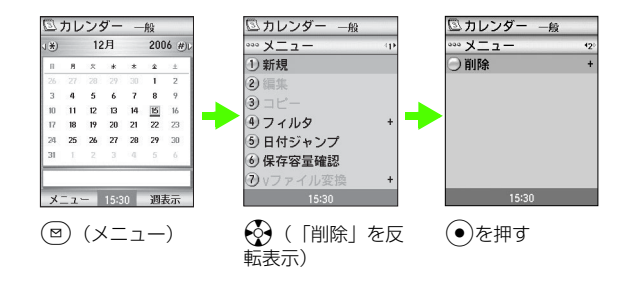

■ メニュー操作の表記について

この取扱説明書では、メニューを選択する操作を、次のように表記しています。

```
M(メニュー)を押し、「削除」を選択する
```
#### これは次の一連の操作を簡略化して表記したものです。

- aM(メニュー)を押す
- 28 ※を押して「削除」を反転表示する
- $\mathfrak{D}(\bullet)$ を押す

# **複数の機能を同時に使う (マルチタスク)**

705Nの機能は次の4つのグループ(タスクグループ)に分類できます。このグループの中から、それぞれ1つずつの機能を同時に起動することができます。

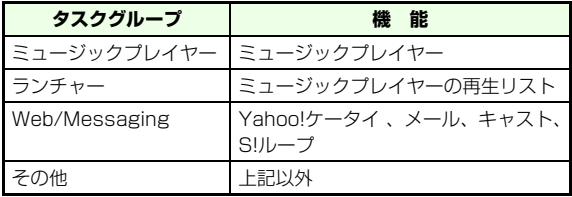

TVコール中は、他の機能を起動できません。他の機能と同時に利用できない機能もあります (DG[P.20-14](#page-366-0))。

# **■ 新たなタスクを起動する**

すでに起動している機能がある場合に、2つ目、3つ目のタスクを起動するには、次のように操作します。

- A m**を押し、メインメニューを表示する**
- B **起動していないグループのメニューを選択し、 機能を起動する**

**ご 利 用 に な る 前 に**

**1**

## ■ 補足 ■

- 同じタスクグループの機能を起動しようとした場合は メッセージが表示されて、新たなタスクは起動できません。起動中のタスクを終了して、新たなタスクを起動してください。
- ミュージックプレイヤーを起動する場合は oを押してミュージックプレイヤーを起動できます。

# **■ タスクを切り替える**

- A m**を1秒以上押し、タスクメニューを表示する**
- B **目的のタスクを選択する**

# **■ タスクを終了する**

**終了したいタスク(機能)の画面で|\*\*\*\* |を押す** 

#### 終了確認画面が表示された場合は

M(YES)を押す

#### ■【補足】】

● タスクメニューから操作する場合は ① (##)を1秒以上押し、タスクメニューを表示する ②終了するタスクを選択し、(図) (終了) を押す 3(図) (YES) を押す

#### ● 起動中のタスクを一度に終了させるには

次の操作ですべてのタスクが終了し、待受画面に戻ります。amを1秒以上押し、タスクメニューを表示する ②(v) (すべて終了) を押す 30回 (YES) を押す

**暗証番号**

705Nのご使用にあたっては、「操作用暗証番号」と「交換機用暗証番号」、「発着信規制暗証番号」が必要になります。

# **■ 操作用暗証番号**

お買い上げ時は「9999」に設定されております。4桁の暗証番号は705Nの機能を操作するときに使用します。

- 操作用暗証番号は、705Nの操作で変更できます  $(TRP 12-2)$
- 入力した操作用暗証番号は「\*」で表示されます。
- 操作用暗証番号を間違えると、番号間違いの確認メッセー ジが表示されます。

# **■ 交換機用暗証番号**

ご契約時の4桁の暗証番号です。

オプションサービスを一般電話から操作する場合や、「ウェブの有料情報」申し込みの際に必要な番号です。

705Nで発着信規制サービスの設定を行うときに使用する4桁の暗証番号で、ご契約時は「9999」に設定されています。入力を3回続けて間違えると、発着信規制サービスの設定変更ができなくなります。この場合、発着信規制暗証番号と交換機用暗証番号の変更が必要となりますので、ご注意ください。詳しくは、お問い合わせ先(z[P.20-43\)](#page-395-0)までお問い合わせください。

● 発着信規制暗証番号は、705Nの操作で変更できます  $(**RSP.15-10**)$  $(**RSP.15-10**)$  $(**RSP.15-10**)$ 。

■【注意】】

● 操作用暗証番号や交換機用暗証番号、発着信規制暗証番号はお忘 れにならないようにご注意ください。また、他の人に知られないようにご注意ください。他の人に知られ悪用された場合、その損害について当社は責任を負いかねますので、あらかじめご了承ください。

■ 発着信規制暗証番号 [43](#page-395-0))までご連絡ください。

# 基本的な操作のご案内

# **電話をかける**

待受画面で電話番号を入力して電話をかけます。

A **電話番号を全桁(一般電話の場合は市外局番か ら)入力する**

- B **電話番号を確認して、**n**を押す**
- C **通話が終わったら**p**を押す**

## ■ 補足 ■

● 電話番号を押し間違えた場合は (○)を押してカーソルを移動し、[ 10 を押すとカーソル位置の右 側の数字が消去されます。

#### ● 電話番号を通知して/通知しないでかけるには

a操作1を行う

- bM(メニュー)を押し「発番号設定」を選択し、「184付加」 (通知しない)または「186付加」(通知する)を選択する電話番号の前に次の番号を付けてダイヤルすることもできます。
- ・ 通知するとき:「186」「\*31#」
- ・ 通知しないとき:「184」「#31#」
- 発信中/通話中に705Nを閉じると

発信または通話が終了します。通話中に705Nを閉じたときの動 作は、メインメニューから (設定)→「通話設定」→「音声通 話設定」→「クローズ動作設定」で変更できます。

● 発信中の受話音量調整について 発信中もサイドボタンの0/0を押すか、(6)/(のを1秒以上押す ことで受話音量調整ができます。

#### ■ 国際電話をかけるには

国際電話をご利用になるにはお申し込みが必要です。お問い合わせ先 (DG[P.20-43](#page-395-0))までご連絡ください。 使用できる国や地域、料金などにつきましては、「国際ローミングガイド」をご覧ください。

国際電話をかけるときは次のように操作します。

aソフトバンクの国際電話識別番号「0046010」、国番号、先頭

- の「0」を除いた電話番号※の順に入力する
- ②電話番号を確認して、『ニム』を押す

日本国外では国際電話識別番号を入力する代わりに、待受画面で $\overline{0^{exp}}}$ を1秒以上押すと「+1が自動的に入力され、同様に国際電話 をかけることができます。

国際発信番号 (pgr[P.14-5](#page-221-0))に登録されている国際電話識別番号を 利用する場合は、次のように操作します。

- a国番号、先頭の「0」を除いた電話番号※の順に入力する
- ②(図) (メニュー) を押し、「国際発信番号追加」を選択し、使用す る国際番号を選択する
- 3 雷話番号を確認して、『ニム』を押す
- ※ イタリアの一般電話にかける場合には、電話番号の先頭の「0」 を付けてください。

## ■ 発信者番号通知について

.....................

発信するときに、相手に電話番号を通知するかどうかを設定できます。詳しくは「発信者番号通知サービス| (DG[P.15-11](#page-233-0)) をご覧くださ

い。

#### ■ 電話番号を入力した画面のメニューについて

M(メニュー)を押すと、次の操作ができます。

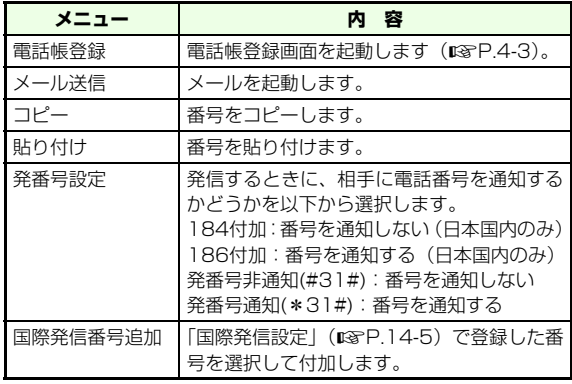

# **履歴から電話をかける**

一覧画面

D 090392XXXX1 12/14 メニュー 15:30 TVコール

12/14

3 織田敏次

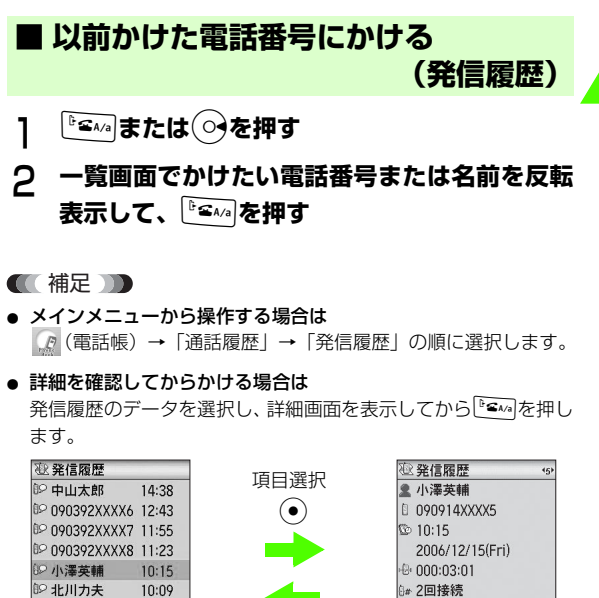

 $\odot$  /  $\frac{CLEAR}{BACK}$ 

詳細画面

メニュー 15:30 TVコール

◎ 音声接続

#### ● 発信履歴に記憶される内容は

音声電話、TVコールの発信記録のうち、最新の20件分が記憶されています。

#### ● 同じ番号に2回以上かけた場合は

1 つの発信履歴として最新の日時データだけが記憶されます。 個々の発信履歴としてすべて記憶させる場合は、メインメニューから (2) (電話帳)→「通話履歴」→「重複履歴表示」の順に選択 し、「On」に設定します。

#### ● 相手の電話番号が電話帳に登録されている場合は

一覧に名前が表示されます。電話番号を確認するには、選択して詳細画面を表示します。

# **■ かけてきた相手にかけ直す(着信履歴)**

- A l**を押す**
- B **一覧画面でかけたい電話番号または名前を反転** 表示して、 **Figural** を押す

## ■ 補足 ■

- メインメニューを使って操作する場合は メインメニューから (電話帳)→「通話履歴」→「着信履歴」 の順に選択します。
- 詳細を確認してからかける場合は 着信履歴のデータを選択し、詳細画面を表示してから『● ^ を押し ます。

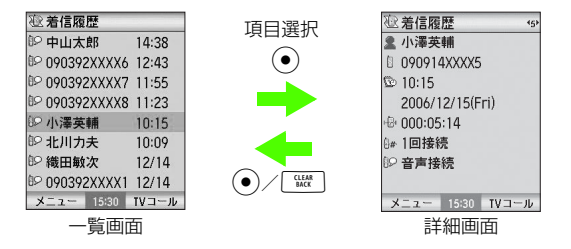

● 着信履歴に記憶される内容は

音声電話およびTVコールの着信記録または不在着信記録が、それぞれ最新の20件分記憶されています。発信者番号通知がなかった場合も、「公衆電話」、「非通知設定」などの非通知理由と、かかってきた日付や時刻などが表示されます。

- 不在着信履歴を表示するには 待受画面で(の)を1秒以上押します。
- 不在着信の呼び出し時間を確認するには

詳細画面には、呼び出しした秒数が表示されます。不在着信の電話番号と呼び出しした秒数が表示され、迷惑電話の可能性を判断するのに便利です。

● 1つの着信履歴として最新の日時データだけが記憶されます。個々 の着信履歴としてすべて記憶させる場合は、メインメニューから(電話帳)→「通話履歴」→「重複履歴表示」の順に選択し、「On」に設定します。

#### ■ 通話履歴について

通話履歴には以下の項目(メニュー)があります。

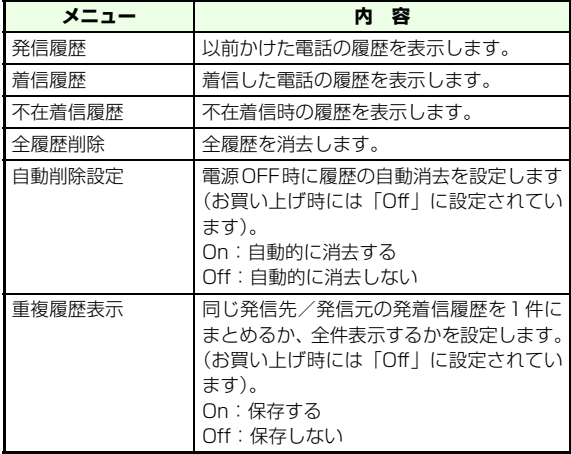

■ 履歴のメニューについて

発信履歴や着信履歴、不在着信履歴の詳細画面から、以下の機能が操作できます。

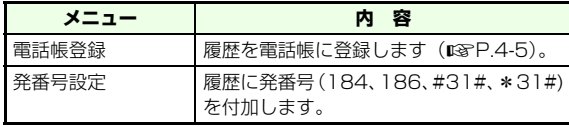

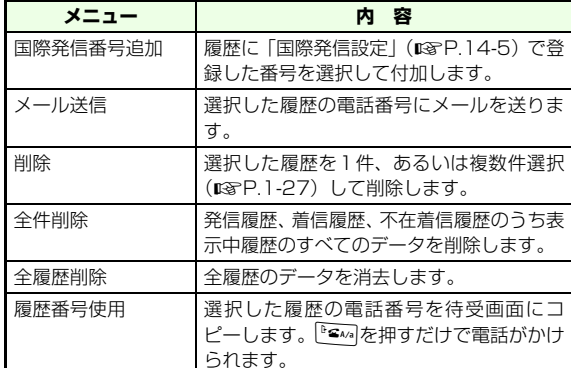

# ■ その他の便利な電話のかけかたについて

705Nでは次の機能を使って電話をかけることができます。

- 電話帳発信:電話帳から電話をかけます(z[P.4-7\)](#page-109-0)。
- スピードダイヤル:電話帳のメモリ番号001~099に登録してお くと、ダイヤルボタンで1~99を入力して『ニハ」を押すことで、電 話帳のメモリ番号001~099へ電話をかけます。メインメニューから (電話帳)→「電話帳設定」→「スピード ダイヤル」設定を「On」にしておく必要があります。
- メール・ウェブからの発信:メール本文やウェブに含まれる電話 番号で反転表示できる電話番号を選択し、「電話発信」または「TVコール発信」を選択して電話をかけることができます。なお、電話発信確認画面が表示されたときに(®)(メニュー)を 押すと、電話番号を「通知」または「非通知」で発信することができます。
- イヤホンスイッチ:イヤホンのスイッチを1秒以上押すことで、電 話帳のメモリ番号001に電話をかけます。
- オートリダイヤル:オートリダイヤル機能の設定を「On」にして おくことで、相手が話し中などで電話がかからなかったときに再発信をします。
- メインメニューから (設定)→「通話設定」→「音声通話設定」 →「オートリダイヤル」の順に選択し設定します。
- バーコードリーダーで取り込んだデータから電話番号を選択し、 電話をかけることができます。

# **■ 不在着信や新着メールなどを確認する**

不在着信や新着メールの受信などがあったときには、待受画面にアイコン (デスクトップアイコン)が表示されます。そ れらのデスクトップアイコンを選択すると、内容を確認できます。

# 待受画面で<sup>(3</sup>)を押す

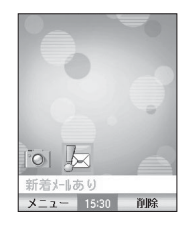

# B **デスクトップアイコンを選択し、内容を確認する**

- 「 」:新着メールを確認できます。
- 「 」:不在着信を確認できます。(音声電話)
- 「 」:不在着信を確認できます。(TVコール)
- 「黒」:新着キャストを確認できます。
- 「 」:コンテンツ・キー取得の通知です。該当のコ ンテンツ(メロディやムービー)を確認できます。
- 「■|:簡易留守録の新着メッセージを確認できま す。
- 「!!』|:新着お天気アイコンを確認できます。
- 「【い」:ソフトウェア更新の情報を確認できます。

## ■ 補足 ■

#### ● 不在着信履歴を確認する場合は

次のいずれかの操作をしてください。

- ・ 待受画面で◯)を1秒以上押します。
- ・ メインメニューから (電話帳)→「通話履歴」→「不在着信履 歴」の順に選択します。

#### ● 同じ人からかかってきた不在着信をすべて表示する場合は

メインメニューから の (電話帳)→「通話履歴」→「重複履歴表 示」の順に選択し、「On」に設定します。

# **電話を受ける**

- **】 電話がかかってきたら、 ͡•͡͡͡མ་མ または** $(\mathbf{\overline{x}})$  **(応答) を押して電話を受ける**
- B **通話が終わったら** p**を押す**

## ■ 補足 ■

● エニーキーアンサーをご利用の場合は 「エニーキーアンサー」を「On」に設定しておくと、『SAA』、(Y?) (応答) 以外にも 0~4 〜 9 ml、 ⊙、[#:?)、【 \* | 、 ●のいずれ かのボタンを押しても電話を受けることができます。「エニーキー

アンサー」の設定は、メインメニューから (i) (設定) → 「通話設 定」→「音声通話設定」→「エニーキーアンサー」の順に選択し設定します。

- 着信中に着信音量を大きくする(小さくする)には 着信音が鳴っているときに $\left(\bar{b}\right)/$ サイドボタンの $0$ (音量を大き く)、またはd/サイドボタンの>(音量を小さく)を1秒以上押 します。
- 着信中に着信音を止めるには(クイックサイレント機能) エニーキーアンサーの設定にかかわらず、着信中にCを押すと 着信音を止めることができます。

#### **信 注意 TD**

● ミュージックプレイヤーやメールなどのソート機能で、並び替え に時間がかかる場合があります。その間は、電話を受けることができませんのでご注意ください。

## ■ 音声電話がかかってきたときの表示について

相手が電話番号を通知してかけてきたときは、電話番号が表示されます。電話番号が電話帳に登録されている場合は、登録されている名前が表示されます。

相手が電話番号を通知してこなかった場合は、非通知の理由(「非通知設定」、「公衆電話」、「通知不可」)が表示されます。

# **電話に出られないとき**

# **■ 着信を保留にする(応答保留)**

かかってきた電話にすぐに出られないときは、その電話を保留にできます。

- A **電話がかかってきたら、** M**(メニュー)を押す**
- B**「応答保留」を選択する**
- C **電話に出られるようになったら、** y**(通話)を 押す**

# 注音

● 応答保留中でも電話をかけてきた相手には、通話料金がかかりま す。
■ 補足 ■

- 応答保留中に を押すと、保留中の通話が終了します。
- 応答保留中に『≊^^』を押しても、保留中の通話に出ることができま す。「エニーキーアンサー」を「On」に設定しておくと、<sup>『GA/a</sup>、
- (¥) (応答) 以外にも 0<u>2</u>4 ~ 9 mx2、→ co, [#22]、 \* #3 、 の いずれかのボタンを押しても電話を受けることができます。
- 応答保留中は、「クローズ動作」の設定に関わりなく、705Nを閉 じても保留中のままとなり、かけてきた相手には保留中のガイダンスが流れます。

# **■ メッセージを録音する(簡易留守録)**

音声電話に出られないときに相手のメッセージを録音できます。最大5件、1件あたり20秒まで録音できます。

A **電話がかかってきたらサイドボタンの**>**を押す、 または**M**(メニュー)を押し、「簡易留守録」 を選択する**

### **信 注意 10**

- 簡易留守録は常に設定しておいたり、応答時間や応答メッセージ を変更する事ができます (LGR[P.13-12](#page-212-0))。
- TVコールや割込通話では簡易留守録を使用できません。
- 録音されたメッセージが5件になると録音できません。メッセージ を削除してください(z[P.13-14](#page-214-0))。

■【補足】

- $\bullet$  応答メッセージ再生中、またはメッセージ録音中に  $\rm (\overline{x})$  (応答ま たは通話)を押すと、通話できます。この時、不在着信履歴は残りません。
- **電源OFF時、圏外表示時は簡易留守録を利用できません。留守番** 電話サービスをご利用ください(z[P.15-5](#page-227-0))。
- ●「着信優先設定」を「着信通知表示」に設定している(ロ⊗[P.18-](#page-292-0) [6](#page-292-0))場合、着信通知表示中は、簡易留守録は起動しません。
- 応答メッセージ再生中、メッセージ録音中に 705N を閉じても、 「クローズ動作」の設定とは関係なく再生/録音されます。
- 1つでも確認していないメッセージがある場合は、デスクトップア イコンが表示され続けます。
- サイドボタンロック設定時、705N を閉じた状態でサイドボタン のリによる簡易留守録はできません。
- **簡易留守録を再生するには (**ロ⊗[P.13-14](#page-214-1))。

# **着信を拒否する**

着信中に「※※■ を押すと、着信中の電話に応答せず強制的に 電話を切ります。(図) (メニュー) を押して「着信拒否」を 選択しても、着信を拒否できます。

### ■ 補足 ■

● 通話中に着信があったときは

『■■存押すと通話中の相手との通話を切り、保留中の場合は、保 留中の相手との通話を切ります。

# **迷惑電話を防止する**

705Nには、いたずら電話などの迷惑電話を防止するさまざまな機能があります。次の機能はメインメニューから(設定)→「通話設定」→「発着信設定」で設定できます。

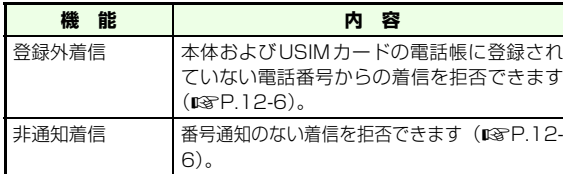

# **通話中の操作**

# **■ 相手の声の音量を調節する**

### [お買い上げ時] ■レベル4

**通話中にサイドボタンの**l0/団**を押すか、**(<sup>3</sup>)<br>(⊙)を1秒以上押す

### B **受話音量を調節する**

- 大きくする場合は(<sup>る</sup>)またはサイドボタンのQを押す
- 小さくする場合は(♀)またはサイドボタンの⑦を押す

### ■ 補足 ■

- メインメニューを使って操作する場合は メインメニューから (設定)→「通話設定」→「共通設定」→ 「受話音量」の順に選択します。
- 待受画面で受話音量を調節するには

(5)またはサイドボタンの圓、 ?またはサイドボタンのワを1秒 以上押してから音量調整をします。

### 【【注意】】

● 通話中に音量調節した場合、通話を終了しても通話中に調節した 受話音量になります。

# **■ 通話を保留にする**

通話中に(v) (保留)を押す

B **通話に戻るときは、**y**(保留解除)を押す**

### ■ 補足 ■

● 通話中の一時保留をご利用になるには、割込通話サービス (DG[P.15-7\)](#page-229-0)もしくは多者通話サービス (DG[P.15-8](#page-230-0))へのお申 し込みが必要です。

# **■ 音声を録音する(通話中音声メモ)**

相手と自分の両方の声を約20秒間録音できます。5件録音でき、それ以降はメッセージで確認のうえ上書きします。

- **通話中に (⊠)(メニュー)を押し、「通話録音」 を選択する**
- **C** (●)、 <u>was a</u>tたは(図) (停止) を押して録音を終 **了する**

### ■【補足】

- 録音終了5秒前になると 残り5秒を知らせる「ピッ」という音が鳴ります。その後、5秒経 過すると自動的に録音が終了します。
- **音声メモを再生するには (**ロ⊗[P.13-15](#page-215-0))。
- **音声メモを削除するには (ロ⊗[P.13-16](#page-216-0))。**

# **■ スピーカーホンに切り替える**

スピーカーホンに切り替えて、相手の音声をスピーカーから流して通話することができます。

- **通話中に (⊠) (メニュー) を押し、「スピーカー ホンOn」を選択する**
	- スピーカーホンから通常の通話に切り替える場合はM(メニュー)を押し、「スピーカーホンOff」を 選択する

### ■ 補足 ■

- ●「スピーカーホンOn」にした場合はマナーモード中でも音声はスピーカーから流れます。
- Bluetooth対応のヘッドセットを接続している場合は (●)を1秒以上押すことで、スピーカーまたはイヤホンに切り替え て音声を流すことができます。

# **基 本 的 な 操 作 の ご 案 内**

**2**

# **通話時間/料金の確認**

# **■ 通話時間と料金を表示する**

# **通話時間を表示する**

音声通話、TVコールの通話時間を通話中の画面および通話終了後の画面に表示します。

[お買い上げ時]■On

- A **メインメニューから (設定)→「通話設定」 →「共通設定」→「時間料金情報」→「通話時間表示」の順に選択する**
- B **設定を選択する**

### **通話料金を表示する**

音声通話、TVコールの通話料金を通話終了後の画面に表示します。

[お買い上げ時]■Off

A **メインメニューから (設定)→「通話設定」 →「共通設定」→「時間料金情報」→「通話料**

**金表示」の順に選択する**

B **設定を選択する**

# **■ 累積/直前の通話時間と料金を確認する**

累積(通算)の通話時間と料金、または直前(前回)の通話時間と料金を確認します。

A **メインメニューから (設定)→「通話設定」 →「共通設定」→「時間料金情報」→「累積」または「直前の通話」の順に選択する**

# B **内容を確認する**

### ■補足■

● 表示できる時間と料金の範囲は 時間は999時間59分59秒、料金は9,999,999円までです。これを超えても「999:59:59」および「9999999円」の表示のままです。

### 【【注意】】

- 着信中や発信中は通話時間/通話料金にカウントされませんが、 応答保留中や保留中は通話時間/通話料金にカウントされます。
- 表示される通話時間と料金はあくまで目安であり、実際の時間、料 金とは異なることがあります。
- 多者通話サービス(☞[P.15-8\)](#page-230-0)を利用したときは、合算した通 話料金を表示します。
- 海外で通話したとき、「累積」や「直前の通話」に料金が反映され ることがあります。

### ■ 通話時間と料金の見かた

「累積」は前回リヤットしたときから現在までの通話の累積通話時間 と累積通話料金を表示します。「直前の通話」は前回の通話時間と料金を表示します。

**2**

# <span id="page-76-0"></span>**■ 通話料金の上限を設定する**

累積通話料金が設定した金額を超えると、終話時に料金が超過したことが通知されます。また、設定した金額を超えると、緊急電話以外の音声通話やTVコールは発信できなくなります。

- **上限を設定する**
- A **メインメニューから (設定)→「通話設定」 →「共通設定」→「時間料金情報」→「料金上限設定」の順に選択する**
- **つ (⊠)(変更) を押す**
- C **PIN2コードを入力する**
- D M**(OK)または**#**を押す**
- **L,上限の通話料金を入力し、企) (OK) を押す**

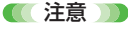

● 海外で通話中、累積通話料金が設定した金額を超えると、自動的 に通話が終了することがあります。

**上限を解除する**

- A **メインメニューから (設定)→「通話設定」 →「共通設定」→「時間料金情報」→「料金上限設定」の順に選択する**
- **2 (v) (解除) を押す**
- C **PIN2コードを入力する**
- D M**(OK)または**#**を押す**
- **LG 解除の確認画面で、**(図) (YES) を押す

**■ 累積通話時間や通話料金を初期化する**

- A **メインメニューから (設定)→「通話設定」 →「共通設定」→「時間料金情報」→「累積リセット」の順に選択する**
- B **PIN2コードを入力する**
- <u>C</u> (⊠) (OK) または #පඁ/を押す
- **リセットする項目を選択し、(図) (YES) を押す**

### ■ 補足 ■

● 累積リセットは、前回の通話時間や料金も初期化できます。

# **自分の電話番号と個人情報の確認**

# **■ 電話番号やメールアドレスを確認する**

お客様のUSIMカードに登録されている電話番号を確認できます。メールアドレスを登録している場合は、メールアドレスを確認できます。

# (<del>KEN</del>)→ 0<sup>2をた</sup>の順に押す

### ■補足■

●「個人情報」には

最大4件の電話番号や最大3件のメールアドレスのほか、住所やメモなども登録できます。

- 電話番号の1件目は自局の番号のため、変更や削除はできません。
- $\bullet$  上記操作で通話中も確認できます。個人情報設定画面で  $\textcircled{e}$  (送 信)を押すと、登録されている個人情報をメールやBluetoothで送信することもできます。
- ■「個人情報」の登録のしかた メインメニューから (電話帳)→「電話帳設定」→「個人情報設 定」の順に選択してください。●)を押して編集画面に入り、情報の追加登録や編集を行います。登
- 緑/編集方法は、電話帳の登録と同様です (188[P.4-3](#page-105-0))。

### ■ 登録した情報を削除する場合は

- a編集画面にて、削除したい項目を選択する
- (2) [
- $(3)$ 電話番号を削除した場合は $(\overline{x})$  (OK) を、それ以外の項目を削除 した場合は→)を押す
- **40回 (NK) を押す**

# **海外での利用(国際ローミング)**

705Nは、「自動」、「3G」、「GSM」の3つのモードに対応しています。

- ・「自動」:受信状態に応じて、接続先のネットワークを3G/GSM/GPRSの中から自動的に選択して切り替えるモードです。
- ・「3G」:日本国内と海外の3Gネットワークのみを使用するモードです。
- ・「GSM」:海外の GSM / GPRS ネットワークのみを使用する モードです。

### ■【補足】

● 海外で使用する場合は「自動」をおすすめします。

### ■【注意】】

- 国際ローミングの詳細につきましては、「国際ローミングガイド ブック | をご覧いただくか、お問い合わせ先 (DG[P.20-43](#page-395-0))まで ご連絡ください。
- 国際ローミングを利用するには別途ご契約が必要です。
- お出かけになるときは「国際ローミングガイド」を携帯してくだ さい。

# **■ モードを切り替える**

[お買い上げ時] ■3G

- A **メインメニューから (設定)→「接続設定」 →「ネットワーク設定」→「3G/GSM設定」の順に選択する**
- B **項目を選択する**

# **■ 海外で電話をかける**

A **電話番号を全桁(一般電話の場合は市外局番か ら)入力する**

### 滞在国外の相手に電話をかける場合は

M(メニュー )を押し、「国際発信番号追加」→相 手先の滞在国の国際発信番号を選択する

<u>2 『<sub>SA/a</sub> を押す</u>

■【補足】

- ●「国際発信番号追加」を使用する場合は相手先の国際発信番号の登録が必要です。国際発信番号は最大5件まで登録できます。よく利用する国際発信番号は登録しておくと便利です (rg [P.14-6\)](#page-222-0)。
- ●「国際発信番号追加」を使用しないで滞在国外の相手に電話をかける場合は
	- a0を1秒以上押し「+」を表示させる
	- 2 国番号を入力する
	- 3 先頭の「0」を除いた (相手がイタリアの場合は省かずに)電 話番号を入力します。
- 滞在国からソフトバンク携帯電話にかける場合は 相手の滞在先にかかわらず、「滞在国外の相手に電話をかける場合は」の操作を行ないます。

# **■ 携帯電話事業者を設定する**

お客様のいる国によって携帯電話事業者を切り替える必要があります。また、携帯電話事業者を自動的に切り替えることもできます。

[お買い上げ時]■自動接続

- A **メインメニューから (設定)→「接続設定」 →「ネットワーク設定」→「NW接続モード」の順に選択する**
- B**「手動接続」を選択し、携帯電話事業者を選択す る**

携帯電話事業者を自動で選択する場合は

「自動接続」を選択する

### ■ 補足 ■

- 待受画面に「Select a Network」と表示された場合は、再度携 帯電話事業者の選択を行ってください。
- 通常は設定を変更する必要はありません。特定のネットワークに 接続する時に設定してください。

# **■ 優先する携帯電話事業者を設定する**

携帯電話事業者を自動で選択する場合に、優先して選択する携帯電話事業者を、あらかじめ設定できます。

- **優先する携帯電話事業者を登録する**
- A **メインメニューから (設定)→「接続設定」 →「ネットワーク設定」→「優先ネットワーク」の順に選択する**
- **2 優先ネットワーク一覧で ◎ (メニュー)を押 し、「登録」を選択する**
	- 登録携帯電話事業者が0件または1件のみの場合はy(登録)を押す
- C **登録する携帯電話事業者を選択し、** M**(OK) を押す**

# **携帯電話事業者の優先順位を設定する**

登録されている携帯電話事業者が2件以上ある場合、その優先順位を設定します。

A **メインメニューから (設定)→「接続設定」 →「ネットワーク設定」→「優先ネットワーク」の順に選択する**

- B y**(ソート)を押す**
	- メニューから操作する場合
		- M(メニュー)を押し、「ソート」を選択する
- C **優先順位を変更する携帯電話事業者を反転表示 させ、**(⊠)**(移動) を押す**
- D j**で設定したい優先順位の位置まで移動し、 │**⊠)(置換え)を押す

優先順位を変更する携帯電話事業者が複数ある場合は、操作3~4を繰り返します。

- **登録されている携帯電話事業者を置き換 える**
- A **メインメニューから (設定)→「接続設定」 →「ネットワーク設定」→「優先ネットワーク」の順に選択する**
- B **置き換える携帯電話事業者を反転表示させる** <u>(∇</u>)(メニュー)を押し、「置換」を選択する **別の携帯電話事業者を選択し、(図) (OK) を押す**
- **登録されている携帯電話事業者を削除す る**
- A **メインメニューから (設定)→「接続設定」 →「ネットワーク設定」→「優先ネットワーク」の順に選択する**
- B **削除する携帯電話事業者を反転表示させる**
- **C** ⊗ (メニュー)を押し、「削除」を選択する
	- D M**(YES)を押す**
- **登録されている携帯電話事業者の件数と 登録可能件数を確認する**
- A **メインメニューから (設定)→「接続設定」 →「ネットワーク設定」→「優先ネットワーク」の順に選択する**
- B M**(メニュー)を押し、「登録ステータス」を 選択する**

# **マナーについて**

携帯電話をご使用になるときは、周囲の方への気配りを忘れないようにしてください。

- 劇場や映画館、美術館などでは、周囲の迷惑にならないよ うに電源を切ってください。
- レストランやホテルのロビーなど、静かな場所では、周囲 の迷惑にならないように気をつけてください。
- 新幹線や電車の中などでは、車内のアナウンスや掲示に 従ってください。
- 街中では、通行の妨げにならない場所で使用してください。

### ■ マナーを守るための機能

### ● マナーモード

着信音やボタン確認音を鳴らさないよう、[#ニ\*�]を 1 秒以上押すだ けですぐマナーモードに設定できます。

マナーモードを利用する以外に、個々の機能でマナーを守る設定をすることもできます。

● バイブレータ(☞[P.8-5](#page-145-0))

音声電話やTVコール、メールの着信を振動でお知らせします。

- **着信音量(☞[P.8-3](#page-143-0))** 音声電話やTVコール、メールの着信音を鳴らさないように設定できます。
- **ボタン確認音(☞[P.8-6](#page-146-0))**

ボタンを押したときの音を鳴らさないように設定できます。

● 簡易留守録(☞[P.13-12](#page-212-0))

電話に出られないときに相手の用件を録音できます。

**● カレンダー、アラーム、予定リスト(ロ⊗[P.8-5\)](#page-145-1)** 

アラーム音を鳴らさないように設定できます。

カメラのシャッター音やセルフタイマーの開始音は、設定にかかわらず一定の音量で鳴ります。

# **マナーモードを設定/解除する**

公共の場所や静かな場所などで、周囲の迷惑にならないようマナーモードに切り替えることができます。

# **マナーモードを設定する**

A **待受画面で** #**を1秒以上押す**

マナーモードが設定されます。

# **マナーモードを解除する**

A **マナーモードの状態から待受画面で** #**を1秒 以上押す**

### ■ 補足 ■

- ●「音/モード設定」で「マナーモード」以外に設定していた場合はマナーモード解除後は、設定前のモードに戻ります。
- ●「音/モード設定」で「マナーモード」に設定していた場合は マナーモード解除後は、「通常モード」になります。
- マナーモード中のディスプレイには ■▼Ⅰが表示されます。

# **緊急電話発信について**

緊急電話発信とは、「110」や「119」など、緊急時に使用する電話発信のことです。

緊急番号・・・110、118、119

# **■ 発信制限と緊急電話発信の可否**

705Nで発信の制限などを設定しているときでも、次の操作で緊急電話を発信できます。

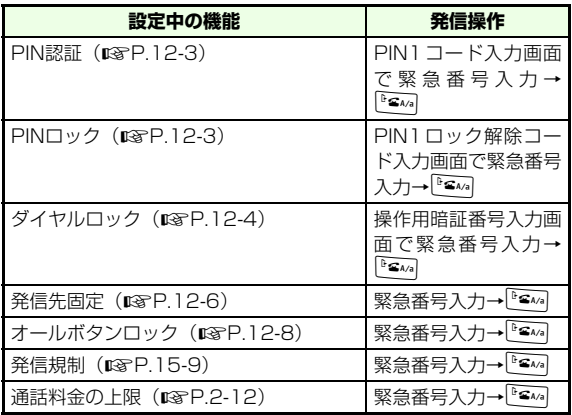

■【注意】】

### ● 海外での緊急電話について

無線ネットワークや無線信号、携帯電話機の機能設定状態によって動作が異なるため、すべての国やエリアでの接続を保証できるものではありません。また、国によって緊急電話番号が異なります。事前に緊急電話番号を確認しておいてください。

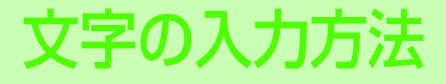

# **文字入力について**

漢字、ひらがな、カタカナ(全角/半角)、英数字(全角/ 半角)、記号(全角/半角)、絵文字、顔文字を入力できます。ただし、入力画面によっては切り替えられる入力モードが制限されます。また、全角入力と半角入力の切り替えやスペースの入力、改行の入力ができない場合があります。

操作の進めかたは、文字入力方式によって異なります。ここでは、お買い上げ時に設定されている「モード1(かな方式)」での入力を中心に説明します。「モード2 (2タッチ方 式)」や「モード3(T9方式)」での入力については、「文字入力方式を変更する| (DG[P.3-13](#page-95-0)) を参照してください。

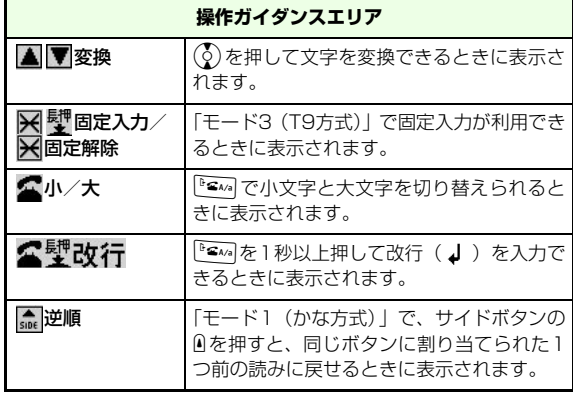

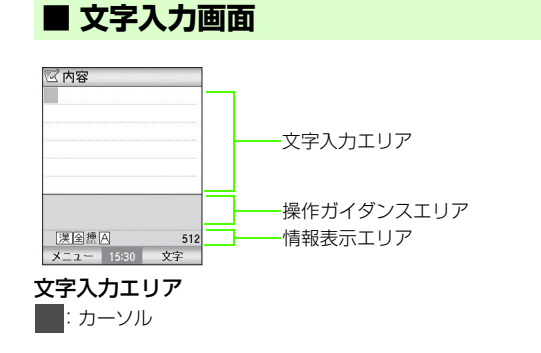

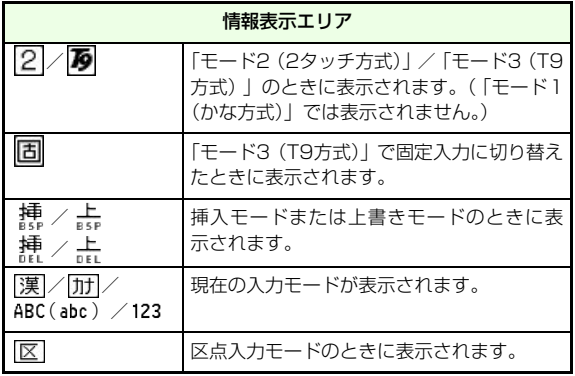

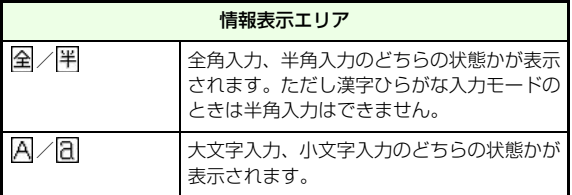

※ 情報表示エリアの右側は、入力可能な残りの文字数をバイト数、 または文字数で表示します。英/数の半角1文字は1バイト、全角と半角カナ1文字は3バイト、改行は2バイトになります。

### ■ 文字入力/編集の中断について

文字の入力中に音声電話やTVコールがかかってきたときは、<sup>[ʰe</sup>ʌə を押してお話ください。[™■]を押して通話が終了すると、元の文字 入力画面に戻ります。カレンダーなどのアラーム通知が起動した場合も、アラーム通知を終了させると元の画面に戻ります。

また文字入力中に[™■]を押した場合は、入力を終了するかどうかを 確認するメッセージが表示されます。内容を破棄してよいときは、M(YES)を押してください。

### ■ 利用できない文字の取り扱いについて

場面によって、利用できる文字の種類が異なります。貼り付けやファイルの変換などで利用できない文字が使われた場合には、空白文字に変換されたり、削除されます。

# **■ 入力モード**

# **■ 入力モードの切り替え**

y(文字)を押すごとに入力モードが切り替わります。

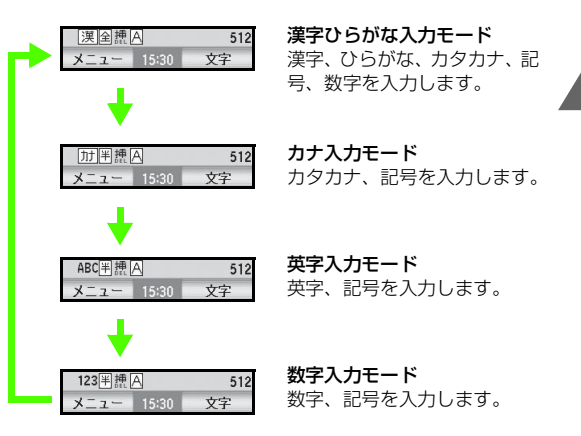

# **全角入力/半角入力の切り替え**

カナ入力モード、英字入力モード、数字入力モードのときは、全角入力と半角入力の切り替えができます。

A M**(メニュー)を押して「編集設定」を選択する** B**「全角」または「半角」を選択する**

# **小文字入力/大文字入力の切り替え**

「abc」のように、小文字を続けて入力する場合は、小文字入力に切り替えると便利です。

A M**(メニュー)を押して「編集設定」を選択する**

- B**「大文字」または「小文字」を選択する**
- 補足 ■

### ● 文字入力中に小文字/大文字を切り替えるには

切り替えたい文字のところにカーソルを合わせ、『ミハ』を押しま す。ただし、ガイダンスエリアに「<u>ヘ </u>小/**大**」(ひらがな、カナ、 英字)表示されている場合のみ、小文字/大文字の切り替えが可能です。

**3**

■ ダイヤルボタンの割り当て

| ボタン                           | 漢字ひらがな入力モード            | カナ入力モード    | 英字入力モード                                                                     | 数字入力モード       |
|-------------------------------|------------------------|------------|-----------------------------------------------------------------------------|---------------|
| 1 <sup>3</sup>                | あいうえおぁぃぅぇぉ             | アイウエオァィゥェォ | $. 0.071 - 1$                                                               |               |
| $2\frac{\hbar}{\hbar}$        | かきくけこ                  | カキクケコ      | ABCabc2                                                                     | $\mathcal{P}$ |
| $3$ at $\epsilon$             | さしすせそ                  | サシスセソ      | DEFdef3                                                                     | З             |
| $4\hat{a}$                    | たちつてとっ                 | タチツテトッ     | GHIghi4                                                                     | 4             |
| 5 <sup>2</sup> <sub>KL</sub>  | なにぬねの                  | ナニヌネノ      | JKLjkI5                                                                     | 5             |
| $6\frac{1}{100}$              | はひふへほ                  | ハヒフへホ      | MNOmno6                                                                     | 6             |
| $7\frac{1}{k}$ <sub>NRS</sub> | まみむめも                  | マミムメモ      | PQRSpgrs7                                                                   | 7             |
| $8\degree$ uv                 | やゆよゃゅょ                 | ヤユヨャュョ     | TUVtuv8                                                                     | 8             |
| 9 <sub>mx72</sub>             | らりるれろ                  | ラリルレロ      | WXYZwxyz9                                                                   | 9             |
| $\boxed{0^{\frac{1}{25}}$     | わをんーゎ                  | ワヲンーヮ※1    | .ne.jp .co.jp .ac.jp<br>www. .com .html http://<br>https:// @softbank.ne.jp | 0、+ (1秒以上押す)  |
| $*$ <sup>227</sup>            | 記号/絵文字                 | 記号/絵文字     | 記号/絵文字                                                                      | *(アスタリスク記号)   |
| $\mathbf{H}^{\infty}$         | *※2 ·※2 (スペース)、。 · ! ? |            | $(Z^{\mathcal{A}} - Z)$ . @ / ! ? (),                                       | #(シャープ記号)     |

※1 「ヮ」を半角入力することはできません。

※2 「漢字ひらがな入力モード」と全角の「カナ入力モード」の場合は、その前の文字に「゛」「°」を付けることができるときだけ「゛」 「°」が表示されます。

||:半角でのみ入力できます。

# **文字の入力方法(かな方式での入力)**

モード1 (かな方式)で文字を入力する手順を説明します。

# <span id="page-88-0"></span>**■ 漢字/ひらがなを入力する**

ひらがなのまま確定したり、ひらがなを入力してから漢字に変換します。

〈例〉「庄司美夏」と入力する場合

- A y**(文字)を押して漢字ひらがな入力モードに する**
- B **文字が割り当てられているボタンを押す**

ひらがなを1文字入力するごとに変換候補が表示されます。

- ひらがなのまま確定する場合は
	- $\hat{\mathbf{e}}$ )を押す

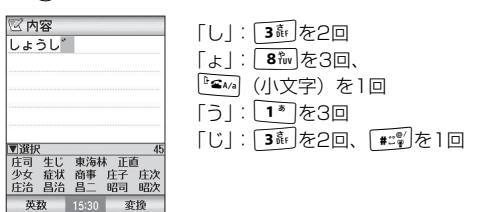

C **目的の候補が表示されたら、**d**を押して、操作 ガイダンスエリアにカーソルを移動する**

候補が表示されない場合は手順6~8を行う

D **目的の候補を選択し、**c**を押す**

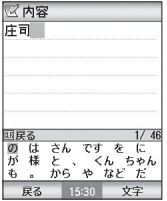

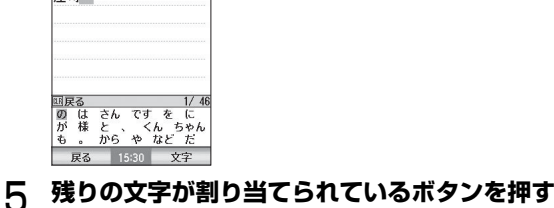

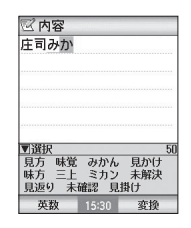

「み!:17麺を2回 「か」: 2編を1回

**3**

# F y**(変換)を押して漢字に変換する**

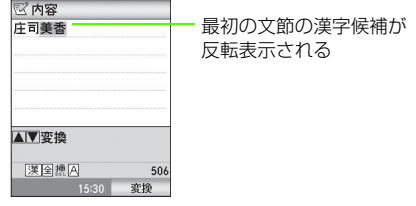

### 目的の漢字が表示された場合は

 $\hat{\mathbf{e}}$ )を押す

### 変換する範囲を変更する場合は

sを押して範囲を変更してdを押す

# G y**を押して変換候補を表示する**

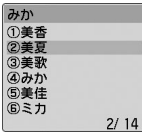

H **目的の漢字を選択する**

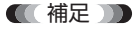

- 入力しているときにボタンを押し間違えた場合は ※ を押して文字を消去します。
- 続けて同じボタンの文字を入力する場合は rを押してカーソルを右に移動します。

● 同じボタンに割当てられている文字を逆順に表示するには サイドボタンの自を押すごとに、同じボタンの1つ前の文字に戻り ます。

### ● 目的の漢字に変換されないときには

訓読みや音読みを入力して変換すると表示される場合があります。一度に変換できない2文字以上の漢字は、変換する範囲を1文字分に変更して変換してください。

変換できない漢字は区点コード (pgr[P.20-22](#page-374-0)) を使って入力で きます。

### ■ 予測変換について

漢字変換では、次の便利な変換機能が利用できます。

● 先読み予測

入力されたひらがなから始まる単語/絵文字/顔文字などが変換候補として表示されます。

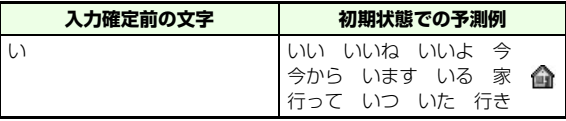

### ● つながり予測

入力された単語の品詞やよく使われる言い回しから、次に来る文字列が変換候補として表示されます。

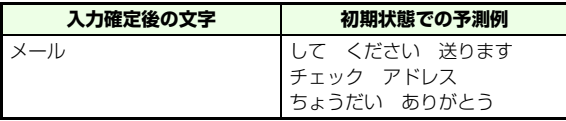

● 次文節予測

入力されたひらがなに続く文節が変換候補として表示されます。

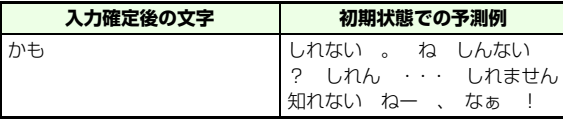

### ■ ワード予測について

過去に入力した文字を元に表示される予測候補と履歴候補を使って入力します。 ワード予測機能は、モード1(かな方式)の「漢字ひら がな入力モード」、モード2(2タッチ方式)の「全角入力モード」またはモード3(T9方式)の「漢字ひらがな入力モード」、「カナ入力モード」のときのみ利用できます。

● ワード予測機能を利用する場合は M(メニュー)を押し、「入力/予測設定」→「ワード予測」で 「On」に変更します。

### ● 予測候補とは

過去に入力した文字を元に予測された文字です。読みの入力中に操作ガイダンスエリアに次々に表示されます。

### ● 履歴候補とは

過去の入力データをもとに、確定された文字に続く内容として予測された文字です。文字を確定したときに表示されます。

# **■ 漢字ひらがな入力モードのままで、全/ 半角英数字、日付/時刻を入力する**

日付や時刻を入力したい場合に、全角かな(漢字変換)入力モードのままで入力できます。例えば1230を順に押して、候補から「1230」を選択し(v) (変換)を押すと、「12/ 30」や「12:30」が表示されます。

<例>「11:30」と入力する場合

# A y**(文字)を押して漢字ひらがな入力モードに する**

# B **文字が割り当てられているボタンを押す**

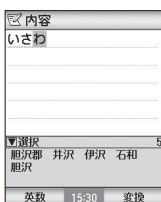

「11」:1を2回 [3]: 35 を1回 「0」: 0装を1回

**3**

**3**

# **C** (◎)(英数)を押して変換候補を表示する

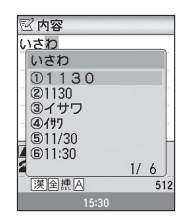

D **目的の時刻を選択する**

# **■ カタカナを入力する**

〈例〉全角で「リーダー」と入力する場合

- A y**(文字)を押してカナ入力モードにする**
- B M**(メニュー)を押し「編集設定」を選択する**
- **C
3 「全角」を選択し、**(図) (OK) を押す

# D **カタカナを入力する**

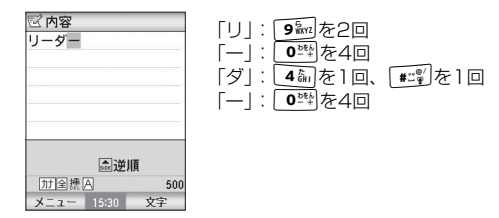

### ■補足】

●「漢字/ひらがなを入力する」(D@[P.3-6\)](#page-88-0)の変換候補から入力す ることもできます。

# **■ 英字を入力する**

〈例〉全角で「John」と入力する場合A y**(文字)を押して英字入力モードにする つ (図) (メニュー) を押し「編集設定」を選択する** C**�� 「全角」を選択し、◯**◎ (OK) を押す

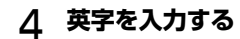

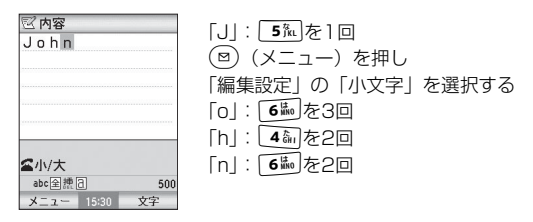

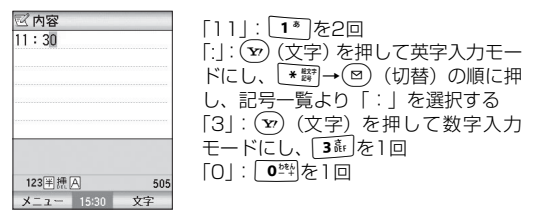

### 補足

- 補足 ■
- 漢字ひらがな入力モードのままで英字を入力することもできます  $(T \otimes P.3 - 6)$ 。

# **■ 数字を入力する**

〈例〉「11:30」と入力する場合

A y**(文字)を押して数字入力モードにする**

● 漢字ひらがな入力モードのままで数字を入力することもできます  $(E\$   $P.3-6)$  $P.3-6)$ .

# **■ 記号/絵文字を入力する**

入力できる文字については、[「付録」の章の「記号/絵文字](#page-379-0)[一覧」](#page-379-0)(z[P.20-27](#page-379-0))を参照してください。

- A **文字入力中に、**\***を押す**
- B **絵文字/記号を選択する**

**3**

### ■ 補足 ■

● 数字入力モードでは

▼||静根しても絵文字/記号に切り替わりません。

### ● メニューから操作するには

入力中に、(図)(メニュー)を押して、「入力/引用」→「絵文字/ 記号| を選択します。

### ● 絵文字と記号入力を切り替えるには

「絵文字/記号| 画面で(図) (切替)を押して切り替えます。

### ● 記号を入力するには

「全角記号入力」、「特殊記号入力」、「半角力ナ記 号入力」、「GSM記号入力」の5種類があり、ADを押して切り替 えることができます。

### ● 文字変換で記号を入力するには

漢字ひらがな入力モードで「きごう」と入力して変換すると、候補が表示されます。「かっこ」、「さんかく」などの記号名を入力して変換することもできます。

# **■ 顔文字を入力する**

- A **漢字ひらがな入力モードで「かお」または「か おもじ」と入力する**
- B y**(変換)を押して変換候補を表示する**
- C **目的の顔文字を選択する**

### ■【補足】

### ● メニューから操作するには

入力中に、図(メニュー)を押し、「入力/引用」→「顔文字入 力」の順に選択します。

### ● 意味から顔文字に変換するには

「ありがとう」、「ばんざい」など、顔文字の表す意味を入力して変換します。変換できる入力文字については、「顔文字一覧」をご覧ください (☞[P.20-30](#page-382-0))。

# **■ 改行する**

メールの本文で文字入力中にdを押す、またはnを1秒以 上押して改行することができます。またメニューの「入力/引用」から「改行」を選択することもできます。

# **■ 区点コードで入力する**

4桁の区点コード(z[P.20-22](#page-374-0))を使って文字を入力します。

- A M**(メニュー)を押し、「入力/引用」→「区 点入力」の順に選択する**
- B **区点コードを入力する**

# **■ 文字の変換機能(ユーザ辞書)**

よく使う単語を簡単な「読み」で登録しておくと、簡単に変換できます。たとえば、「かい」と入力しただけで「(株)××海外営業部」に変換されるようにできます。

### **単語を新規登録する**

単語(全角10文字、半角10文字まで)は100件まで登録できます。

- A **メインメニューから (ツール)→「ユーザ辞 書」の順に選択する**
- B**「<新規登録>」を選択する**
- C**「単語」を選択し、登録する文字を入力する**
- D**「読み」を選択し、登録する文字の読みを入力す る**
- **E (図) (登録) を押す**
- ■【補足】
- 登録できる「読み」は ひらがなで10文字までです(ただし、「う゛」はカタカナの「ヴ」に変換されます)。

● 登録内容を確認するには a操作1を行う②単語を選択し、内容を確認する

### **登録内容を編集/削除する**

- A **メインメニューから (ツール)→「ユーザ辞 書」の順に選択する**
- B **編集または削除したい単語を反転表示して以下 の操作をする**

### 選択した単語を編集する場合は

y(編集)を押し、必要に応じて単語や読みを編 集する

### 選択した単語を削除する場合は

- (¤)(メニュー)を押して「削除」を選択し、
- (¤)(YES)を選択する

複数の単語を一度に選択することもできます。操作方法については、「複数の項目を一度に選択する」をご覧ください(z[P.1-27](#page-61-0))。

### 全件削除する場合は

①(⊠)(メニュー)を押して「全削除」を選択する ②操作用暗証番号を入力し、(図) (OK) を押す **③(**□) (YES) を押す

# **電話帳のデータを引用する**

- A M**(メニュー)を押し、「入力/引用」→「電 話帳引用」→「電話帳データ」を選択する**電話帳の優先検索方法が設定されている場合は、手順3へ進む
- B **電話帳を検索する**
	- グループで検索する場合は
	- 「グループ検索」を選択し、グループを選択するフリガナで検索する場合は
	- 「フリガナ入力」を選択する
- C **引用する電話帳を選択する**
- **引用する項目を選択し、(⊠) (OK) を押す**

### ■ 補足 ■

**■**

- 電話帳の優先検索方法が設定されている場合、「グループ」以外を 優先設定にしていると「フリガナ入力」となります。
- ●「フリガナ入力」の電話帳一覧画面でフリガナを入力して、表示す る電話帳を絞り込むことができます。
- 先頭の文字が数字や記号の場合は、検索の対象になりません。
- ●「グループ検索」では本体電話帳のみ検索できます。

●「フリガナ入力」では電話帳の種類を切り替えることができます。「フリガナ入力」の電話帳一覧画面で(図)(メニュー)を押し、電 話帳の種類を選択してください。

### **■ 個人情報を引用する**

- A M**(メニュー)を押し、「入力/引用」→「電 話帳引用」→「個人情報」を選択する**
- **C** 引用する項目を選択し、(図) (OK) を押す

# <span id="page-95-0"></span>**文字入力方式を変更する**

705Nでは、文字入力方式を次の3つの中から選択できます。文字入力画面で(図)(メニュー)を押し「入力/予測設定 →「入力モード」から項目を選択するか、(8)(文字)を1秒 以上押して、文字入力方式を切り替えることができます。

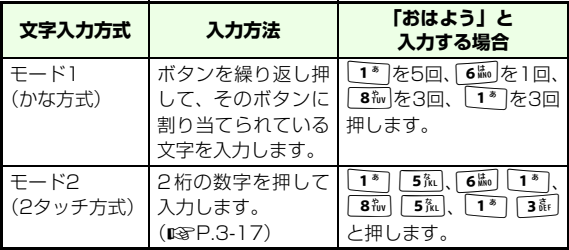

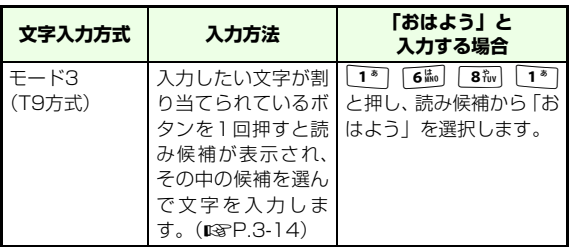

ここでは、モード3とモード2での入力方式について説明します。

# <span id="page-96-0"></span>**■ T9方式で文字を入力する**

モード3(T9方式)は、「漢字ひらがな入力モード」と「カナ入力モード」のときに利用できます。

# **文字を入力する**

〈例〉「静子」と入力する場合

A y**(文字)を押して漢字ひらがな入力モードに する**

B **文字が割り当てられているボタンを押す**

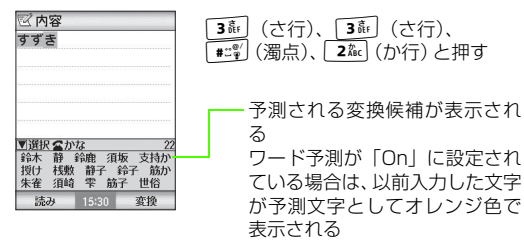

### ボタンを押し間違えた場合は

**WEAR を押して文字を消去する** 

- 入力したい文字が表示されない場合は
	- (○)を押して入力した文字の範囲を短くするか、入 力したい読みを直接入力する、あるいは「固定入力」に切り替える

# C d**を押して変換候補のエリアにカーソルを移動**

**し、変換候補を反転表示する**

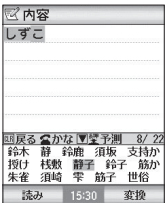

# **文 字 の 入 力 方 法**

**3**

### T9かな変換モードの場合は

- $\odot$ を押して読み候補エリアにカーソルを移動し、 読みを選択する
- ② ◇ を押して漢字に変換する

### $\mathbf{\Lambda}$ c**を押す**

### ■ 補足 ■

### ● あらかじめ変換する文字種を設定するには

漢字に変換するか、かなに変換するかを設定できます。M(メニュー)を押して「入力/予測設定」→「T9かな変換 モード」/「T9漢字変換モード」(お買い上げ時)を選択します。※「T9かな変換モード」/「T9漢字変換モード」は現在のモードにより、どちらか一方(切り替え後のモード名)が表示されます。

### ● 入力中の操作について

**『SAGI:「T9かな変換モード」/「T9漢字変換モード」の設定に** 関わらず、漢字に変換するか、かなに変換するかを切り替えます。d:長く押すと操作ガイダンスエリアにワード予測候補のみが表 示されます。

● 固定入力中は、確定前の文字が灰色で表示されます。

# **読み候補を編集する**

〈例〉「ろーれんと」を「らんらんと」に編集する場合

# A y**(文字)を押して漢字ひらがな入力モードに する**

# B **文字が割り当てられているボタンを押す**

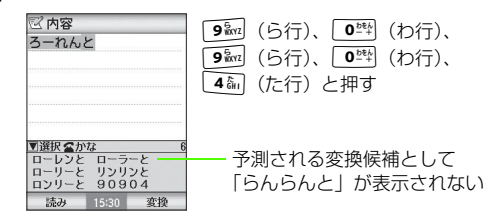

3 **│**⊠) (読み) を押す

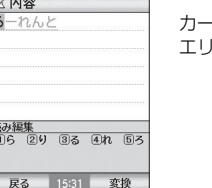

カーソルが先頭に移動し、変換候補のエリアに「ら行」の文字が表示される

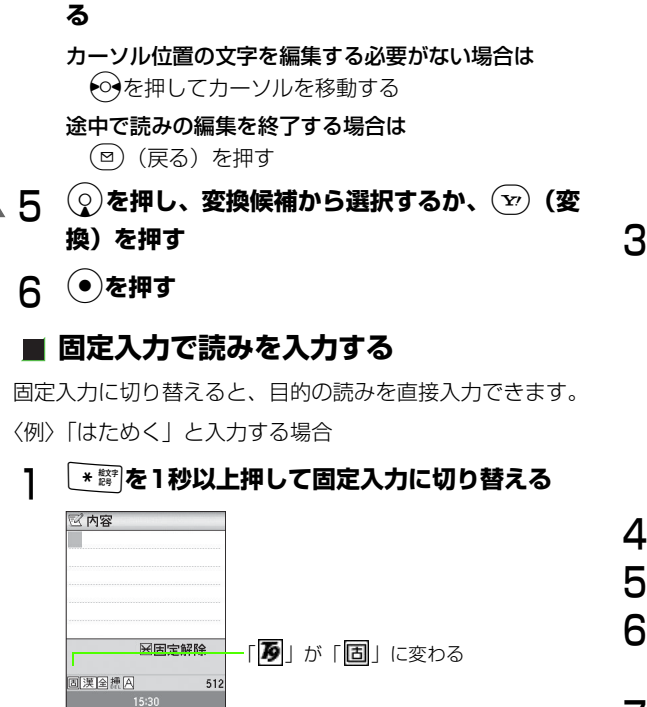

入力する文字の番号をダイヤルボタンで指定す

B **文字が割り当てられているボタンを押す**

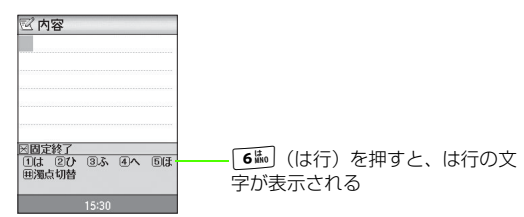

C **入力する文字の番号をダイヤルボタンで指定す る**

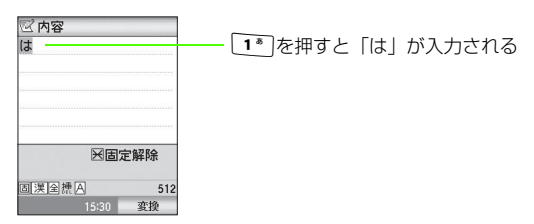

- <u>⁄1</u> 同様に操作して読みを入力する
- E \***を押して固定入力を終了する**
- F d**を押し、変換候補から選択するか、**y**(変 換)を押す**
- **G)を押す**

**3**

**文 字 の 入 力 方 法**

**■ T9方式の文字割り当て一覧表** 

| ボタン                           | 漢字ひらがな入力モード                                        | カナ入力モード(全角/<br>半角) |  |
|-------------------------------|----------------------------------------------------|--------------------|--|
| 1 <sup>8</sup>                | あいうえおぁぃぅぇぉ 1                                       | アイウエオアイウエオ 1       |  |
| $2k_{BC}$                     | かきくけこ2                                             | カキクケコ2             |  |
| 3 REF                         | さしすせそ3                                             | サシスヤソ3             |  |
| $4\hat{a}$                    | たちつてとっ4                                            | タチツテトッ4            |  |
| $5\%$                         | なにぬねの5                                             | ナニヌネノ5             |  |
| $6\frac{1}{100}$              | はひふへほ6                                             | ハト フヘホ6            |  |
| $7\frac{1}{10}$ <sub>ns</sub> | まみむめも7                                             | マミムメモフ             |  |
| 8v                            | やゆよゃゅょ 8                                           | ヤユヨャュョ8            |  |
| 9 <sub>mx12</sub>             | らりるれろ9                                             | ラリルレロ9             |  |
| $0^{\frac{55}{4}}$            | わをんゎー0                                             | ワヲンヮ※一0            |  |
| $#L^{\otimes'}$               | 読み入力中:濁点、半濁点が付いた変換候補の切り替え<br>確定後:(スペース) 、。 ・! ? ゛゜ |                    |  |

※ 「ヮ」を半角入力することはできません。

<span id="page-99-0"></span>**■ 2タッチ方式で文字を入力する**

2桁の数字を押して、数字に対応する文字を入力します。

# **文字を入力する**

〈例〉「はる」と入力する場合

A y**(文字)を押して全角入力モードにする**

■ 補足 ■

 $\bullet$  全角/半角は $\widehat{ }$   $\mathrm{(v)}$  (文字) で切り替わります。

### B **文字に対応する2桁の数字をボタンで押す**

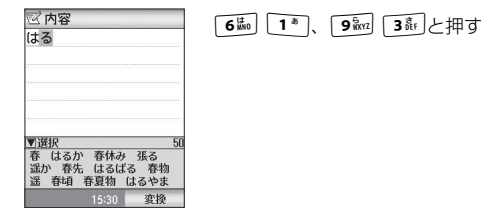

**2タッチ方式の文字割り当て一覧表**

●全角入力モード

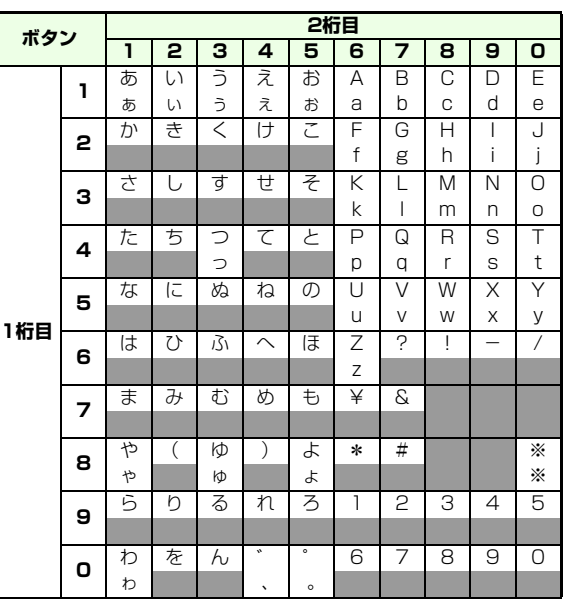

※: 大文字入力(上段) と小文字入力(下段)の切り替え

■:スペース

●半角入力モード

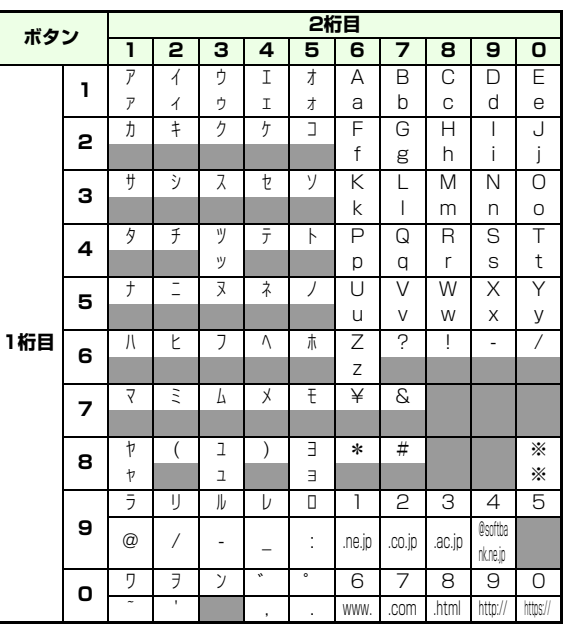

※: 大文字入力(上段) と小文字入力(下段)の切り替え

■:スペース

**文 字 の 入 力 方 法**

**3**

# **文字の編集**

# **■ 文字を修正する**

- **文字を挿入する**
- **挿入モードで←→を押し、挿入する位置の1つあ との文字にカーソルを移動する**
- B **文字を入力する**
- **文字を上書きする**
- **上書きモードで < → を押し、上書きする文字に カーソルを合わせる**
- B **文字を入力する**

### ■ 補足 ■

● 挿入/上書きモードを切り替えるには M(メニュー)を押し、「編集設定」→「挿入/上書き」を選択 します。

# **■ 文字を消去する**

文字を指定して消去します。編集設定(DEL/BSP)によって操作方法が異なります。

- **ボタン操作(編集設定)を設定する**
- A M**(メニュー)を押し、「編集設定」を選択する**
- B**「DEL」または「BSP」を選択する**

「DEL」に設定すると、カーソルのある位置の文字が削除されます。また「BSP」に設定すると、カーソルの前の文字が削除されます。

# **文字を消去する**

カーソルの位置に文字がない場合はカーソルの1文字前(左)の文字が消えます。

# **EARIL を押す**

### DELの場合

カーソルの位置の文字を消すには

消去する文字にカーソルを合わせて、「※※「を押す

カーソルから後ろ(右)の文字をすべて消すには**「はぱ を1秒以上押す (カーソルが文末の場合すべて** 消去されます)

### BSPの場合

- カーソルの1文字前(左)の文字を消すには**GLEAR 友押す**
- カーソルより前の文字をすべて消すには**GEAR を1秒以上押す**

# **■ コピー/切り取り/貼り付けをする**

# **文字をコピー/切り取りする**

範囲を指定してコピーまたは切り取りをします。この文字は、次にコピー/切り取り操作を行うまで文字入力画面の別の位置やほかの文字入力画面に繰り返し貼り付けることができます。

- A M**(メニュー)を押し、「コピー」または「切 り取り」を選択する**
- B **コピーまたは切り取りを開始する文字に** a **<sup>で</sup> カーソルを合わせ、**c**を押す**
- **C コピーまたは切り取りを終了する文字に <<>>><>> カーソルを合わせ、**c**を押す**

### ■ 補足 ■

3-20

● すべての内容をコピーもしくは切り取る場合は、操作2で M(文字すべて)を押します。

# **文字を貼り付ける**

コピー/切り取りをした文字を貼り付けます。

- 文字を貼り付ける位置に<sup>6</sup><br /> **でカーソルを移動 する**
- B M**(メニュー)を押し、「貼り付け」を選択する**

### ■【補足】】

- 挿入モードの場合 カーソルの直前から貼り付けられます。
- 上書きモードの場合 カーソル位置から上書きされます。
- A M**(メニュー)を押し、「ジャンプ」を選択する** B **項目を選択する ■ カーソルを文頭/文末に移動する**

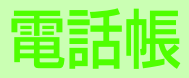

**電話帳の登録**

# **■ 電話帳に登録できる項目**

705Nには最大で500件(1件の電話帳に電話番号4件とメールアドレス3件、URL1件)まで電話帳を登録できます。USIMカードにも電話番号とメールアドレスを登録できます。USIMカードに登録した電話帳のデータは、USIMカードを差し替えることによって他のソフトバンク携帯電話でも利用できます。

1件の電話帳に登録できる内容は次のとおりです。

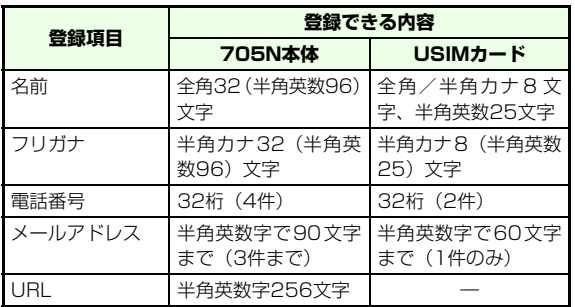

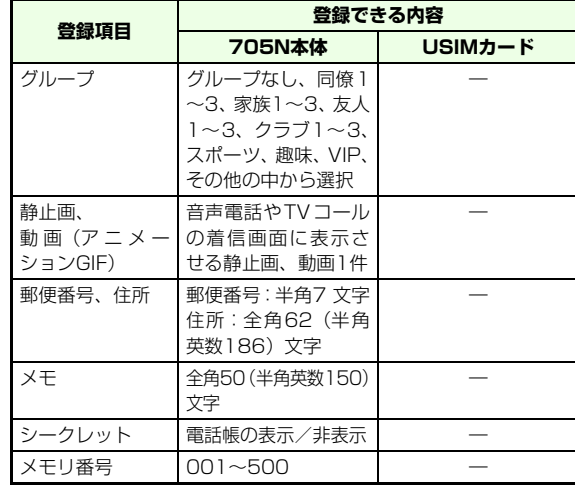

### ■【補足 ■

● 705N本体とUSIMカードの電話帳の違いは

USIMカードの電話帳には、名前、フリガナ、電話番号、電話番号カテゴリ(第2電話番号のみ)、メールアドレスのみ登録・設定できます。

### ● 705N本体に登録できる電話帳の件数は 最大500件です。1件の電話帳に登録できる各項目の件数は、電話番号4件、メールアドレス3件、URL1件です。

● USIMカードに登録できる電話帳の件数、入力可能な文字数はUSIM カードの種別によって異なります。

### ● 電話帳に登録できる静止画と動画の件数は

本体電話帳には、静止画または動画(アニメーションGIF)を1件 のみ登録できます(静止画から選択する場合、本体に保存されている画像のみ設定可能です)。

### ● 知られたくない内容を登録するときは

電話帳登録項目の「シークレット」を「On」に設定し、電話帳設 定のシークレット表示を「非表示」設定にすることで、その電話帳を表示しないようにします。電話帳設定のシークレット表示設 定は、電源を入れるたびに「非表示」設定になります(シークレット表示の設定を変更する場合は、操作用暗証番号の入力が必要になります)。なお、シークレット設定された電話帳情報は、着信時に表示などの動作を行いません。

# <span id="page-105-1"></span><span id="page-105-0"></span>**■ 電話帳に登録する**

登録先を選択し、必要な項目を登録します。

# A **待受画面で**d**を押し、**M**(メニュー)で「電 話帳登録」を選択する**

### 優先検索方法を設定していない場合は

電話帳の検索方法を選択する画面が表示されます。優先させる検索方法を選択し、(図) (優先) を押し、 再度手順1を行ってください。

### メインメニューを使って操作する場合は

メインメニューから (電話帳)→「電話帳登録」 の順に選択する

### B **登録先を選択する**

- C**「電話帳登録」画面で名前を入力する**
- <u>∠</u>】 フリガナを確認し、必要に応じて変更する
- E **項目を選択し、登録操作をする**

### 電話番号、メールアドレスを登録する場合は

「電話番号」、「メールアドレス」をそれぞれ選択し、必要事項を入力する

### 電話番号カテゴリを登録する場合は

カテゴリを選択し、7種類(携帯電話1、携帯電話2、自宅、会社、自宅FAX、会社FAX、その他)の 中から選択する

### URLを登録する場合は

「URL」を選択し、必要事項を入力する

### グループを設定する場合は

「グループ」を選択する

### 静止画を登録する場合は

静止画を選択し、「静止画」から画像を選択、または「静止画撮影」で撮影する

### 郵便番号、住所を登録する場合は

「郵便番号」、「住所」をそれぞれ選択し、必要事項を入力する

### メモを登録する場合は

「メモ」を選択し、メモを入力する

**4**

### その他の項目を設定するには

「オプション設定」を選択し、それぞれの設定を行う $(x \cdot P.4-10)$  $(x \cdot P.4-10)$  $(x \cdot P.4-10)$ 

# **G** (◎) (OK) を押す

### ■ 補足 ■

● メモリ番号「001」~「099」に登録すると

スピードダイヤル機能により、待受画面で1 ~99 を入力して nを押すだけで該当のメモリ番号に登録されている電話番号 へ音声電話をかけられます。

この場合、「優先表示設定」(pg[P.4-9](#page-111-0))で設定した相手先に発信 (電話番号の場合は発信、メールアドレスの場合はメール新規作成画面表示、URLの場合はウェブ接続)されます。

### ● メモリ番号の入れ替えについて

電話帳の編集時に、他の電話帳で使われているメモリ番号に置き換えて保存した場合、それぞれの電話帳のメモリ番号は入れ替わります。

### ● 登録/編集中に電話がかかってきたときは

着信画面に切り替わり、『ニュまたは(v) (応答)を押して音声電 話やTVコールに出られます。通話が終了すると、元の画面に戻ります。

- 705N本体とUSIMカードとの間で電話帳をコピーするには 電話帳一覧画面のメニューから操作できます (rag[P.4-9](#page-111-1))。
- 705N本体とUSIMカード以外の登録先について メインメニューから (電話帳)→「電話帳登録」の順に選択し、 登録先を選択することで他のフォルダに登録することができます。

着信拒否番号:100件。着信拒否する電話番号を登録します。発信先固定:30件。発信を許可する番号を登録します。登録した番号以外への発信は禁止されます(登録時にPIN2コードを入力する必要があります)。

「発信先固定」は、対応したUSIMカードを挿入したときのみ利用できます。

### ● その他の便利な電話のかけかたについて

さまざまな機能を使って電話をかけることができます (DG[P.2-](#page-69-0) [5](#page-69-0))。

### ■ 電話帳に登録した画像を着信中に表示する (電話帳画像設定)

電話帳に登録した電話番号から音声電話やTVコールがかかってきたとき、その電話番号に静止画や動画が設定されている場合は、ディスプレイに登録画像が表示されます。設定を変更して表示されないようにすることもできます。

[お買い上げ時] ■着信時表示する

aメインメニューから (設定)→「通話設定」→「共通設定」→ 「電話帳画像」の順に選択する

b「着信時表示する」/「着信時表示しない」のいずれかを選択する

### ■ 着信時に表示される画像の優先順位について

着信画像の設定が重複している場合、実際に表示される画像の優先順位は次のようになります。

1 電話帳に登録されている画像

②電話帳のグループに登録されている画像

### 3 お買い上げ時に設定されている着信画像

※ ただし、着信音にムービーが設定されている場合には、ムービー の画像が優先されます。

# **■ 履歴から登録する**

発信時の電話番号入力画面、または発信履歴と着信履歴に記録されている電話番号を、電話帳に登録できます。

# A **発信履歴または着信履歴の一覧画面、詳細画面 <sup>で</sup>**M**(メニュー)を押し、「電話帳登録」を選 択する**

### B **必要な項目を選択し、登録操作をする**

### 電話帳に新しく登録する場合は

「新規登録」を選択し、電話帳登録の操作をする $(T \otimes P.4 - 3)$ 

### 電話帳に追加登録する場合は

a「追加登録」を選択する

優先検索方法が設定されている場合は、手順③へ 進む

### ②検索方法を選択する

- ③検索する文字 (先頭の一部だけでよい) を入力し、 (∮)を押して、一覧から目的の電話帳を選択する
- $\widehat{q}(q)$  を押すか、(v) (詳細) を押して電話帳を開 き、(v<sup>,</sup>)(決定)を押す

■【補足】

- 検索する項目を切り替えるには 検索結果の一覧画面でCを押し、検索する項目を選択する
- 検索する電話帳の種類を切り替えるには 検索結果の一覧画面でM(メニュー)を押し、電話帳の種類を 選択する
- 追加登録ができる項目は、電話番号、メールアドレスのみです。
- 追加する項目が登録できる件数を超えていた場合は、登録できま せん。

# **■ 電話帳の登録状況を確認する**

現在電話帳に登録されている件数やサービス番号、着信拒否 番号、発信先固定に登録されている件数を確認することができます。

# A **メインメニューから (電話帳)→「電話帳設 定」→「登録件数」を選択する**

# B **確認したい項目を選択する**

**4**
# **グループの設定**

既存のグループ名を変更したり、グループごとに着信音を設定したりできます。

- A **メインメニューから (電話帳)→「電話帳検 索」を選択する**
- B**「グループ検索」を選択する**
- **C 変更したいグループにカーソルを合わせ**図(編 **集)を押す**
- D **必要な項目を選択し、登録操作をする**
- **E (◎) (OK) を押す**

#### ■ 補足 ■

● グループごとに着信音や応答メッセージを変えるには グループを反転表示し、(図)(編集)を押し、グループの設定画 面で設定します。

#### ● グループ名について

グループ名の変更はできますが、削除することはできません。また同じ名前のグループは2つ作成することはできません。

### ■ グループ登録画面について

以下の項目を設定します。

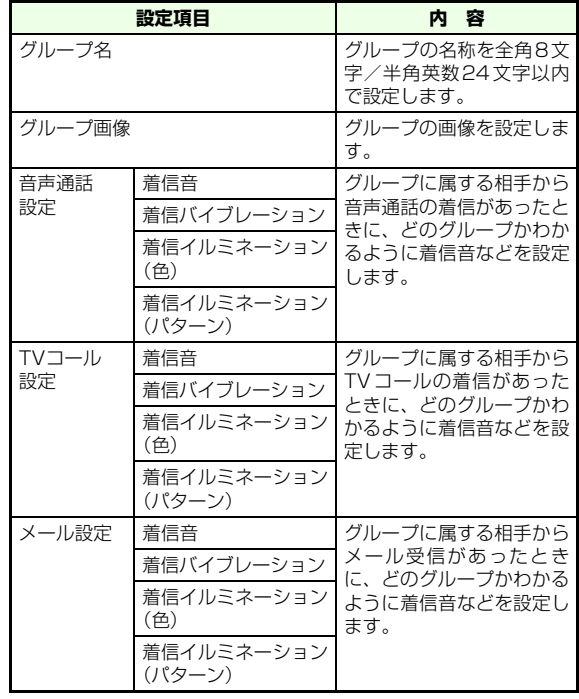

................

**電 話 帳**

**4**

4-6

# <span id="page-109-0"></span>**電話帳の利用**

# **■ 電話帳から電話をかける**

# **優先検索方法を設定する**

- A **メインメニューから (電話帳)→「電話帳検 索」の順に選択する**
- **2 検索方法を選択し、**◎ (優先) を押す

#### ■ 補足 ■

- 優先設定された検索方法は番号アイコンが黄色で表示されます。
- 優先設定を解除するには、優先設定された検索方法を選択し、 〔⊠〕(解除) を押します。

# **電話帳を検索する**

- ●優先検索方法が設定されている場合
- A **待受画面で** d**を押す**

メインメニューを使って操作する場合はメインメニューから (電話帳)→「電話帳検索」 の順に選択する

B **目的の電話帳を呼び出す**

フリガナ検索が優先設定されている場合は

- $\overline{0}$ フリガナ (先頭の一部だけでよい) を入力し、 を押す
- $\circledS(\overline{\raisebox{1.5pt}{\scriptsize $0$}})$ を押し、一覧から目的の電話帳を選択する

#### 名前検索が優先設定されている場合は

- $0$ 名前(先頭の一部だけでよい)を入力し、 $\left( \bullet \right)$  を 押す
- $\mathrm{O}(\overline{\mathcal{S}})$ を押し、一覧から目的の電話帳を選択する

#### 電話番号検索が優先設定されている場合は

 $\begin{array}{ll} \textcircled{1} \end{array}$ 電話番号 (先頭の一部だけでよい) を入力し、 を押す

**電 話 帳**

 $\circledS(\overline{\raisebox{1.5pt}{\scriptsize$0]}}$ を押し、一覧から目的の電話帳を選択する

### メールアドレス検索が優先設定されている場合は

- aメールアドレス(先頭の一部だけでよい)を入力し、◉を押す
- $\circledS$ を押し、一覧から目的の電話帳を選択する
- グループ検索が優先設定されている場合は
	- aグループ登録画面の一覧からグループを選択する
	- $\circledS(\overline{\raisebox{1.5pt}{\scriptsize $0$}})$ を押し、一覧から目的の電話帳を選択する
- ●優先検索方法が設定されていない場合
- A **待受画面で** d**を押す**

#### メインメニューを使って操作する場合はメインメニューから (電話帳)→「電話帳検索」 の順に選択する

### B **検索方法を選択し、目的の電話帳を呼び出す**

#### フリガナで検索する場合は

- a「フリガナ検索」を選択し、フリガナ(先頭の一部だけでよい)を入力し、●を押す
- $\circled{O}$ を押し、一覧から目的の電話帳を選択する

#### 名前で検索する場合は

- ①「名前検索」を選択し、名前(先頭の一部だけで よい) を入力し、●を押す
- $\delta$ ② $\left(\begin{matrix} 0 \\ 0 \end{matrix}\right)$ を押し、一覧から目的の電話帳を選択する

#### 電話番号で検索する場合は

- a「電話番号検索」を選択し、電話番号(先頭の一部だけでよい)を入力し、●を押す
- $\Theta$ 2 $\left($ 2)を押し、一覧から目的の電話帳を選択する

#### メールアドレスで検索する場合は

a「メールアドレス検索」を選択し、メールアドレス (先頭の一部だけでよい)を入力し、●を押す  $\circled{O}$ を押し、一覧から目的の電話帳を選択する

#### グループで検索する場合は

- a「グループ検索」を選択し、グループ登録画面の一覧からグループを選択する
- $\delta$ ② $\left(\begin{matrix} 0 \\ 0 \end{matrix}\right)$ を押し、一覧から目的の電話帳を選択する

#### ■【補足】

- USIMカードに登録した電話帳の検索について 操作方法の違いはありません(ただし、メモリ番号検索は不可)。検索した電話帳は、「本体電話帳」「USIM電話帳」に分かれてリスト表示され、それぞれのリスト画面は \* | で切り替えることが できます。USIMカードの電話帳には「 」が表示されます。
- 本体電話帳をメモリ番号で検索する場合は 待受画面でメモリ番号に続けて「#::%」を押します。

### **電話をかける**

- A **検索した電話帳を選択し、詳細画面を表示する**
- B **目的の電話番号を反転表示し、発信操作をする**

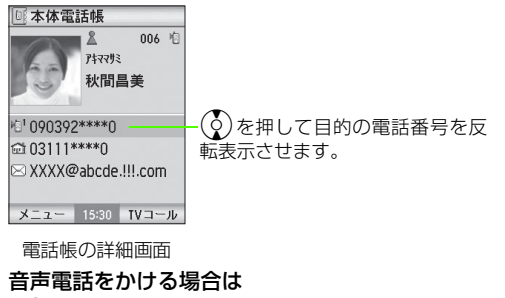

╚☎ルa を押す

TVコールをかける場合は

y(TVコール)を押す

#### ■ 補足 ■

● 一覧画面から音声電話をかけるには

詳細画面を表示しなくても、一覧画面で目的の電話帳を反転表示して『ニックでかけることができます。1つの電話帳に複数の電話番 号が登録されている場合は、優先表示設定 (DG[P.4-9\)](#page-111-0) されてい る電話番号にかかります。

#### <span id="page-111-0"></span>■ 電話帳詳細画面のメニューについて

電話帳の詳細画面から、メニューを使ったさまざまな操作ができます。表示されるメニューは、反転表示中の登録内容や各種設定の状態によって異なります。

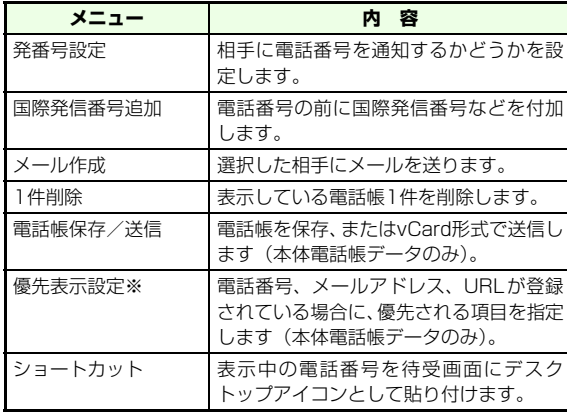

※ 指定がない場合は、一覧表示などで一番上に登録されている項目 が優先的に表示されます。電話番号が登録されていない場合はメールアドレスを、電話番号・メールアドレスが登録されていない場合はURLを表示します。また、優先表示設定にメールアドレスを設定すると、電話番号を登録していてもメールアドレスが優先的に表示されます。

# **■ USIMカードとの間で電話帳を操作する**

705N本体とUSIMカードの間で、電話帳のデータをコピーまたは移動できます。

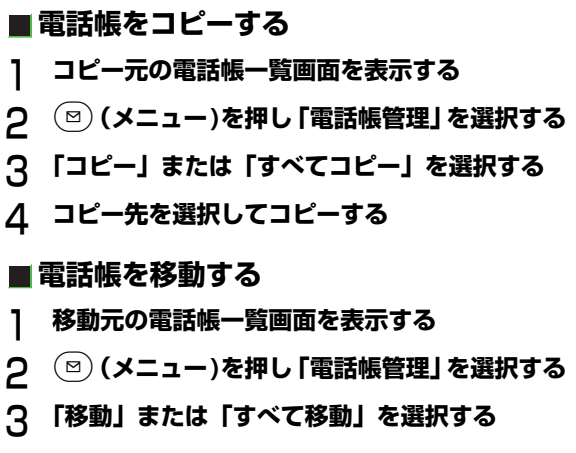

# D **移動先を選択して移動する**

#### ■【補足】】

● USIM カードに登録できる件数は USIM カードの種別によって異 なります。

■ 電話帳一覧画面のメニューについて

電話帳一覧画面のメニューからは、次の操作ができます。表示されるメニューは、登録状況によって異なります。

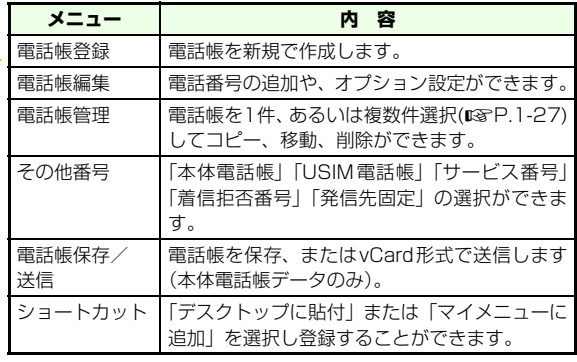

# **電話帳の編集**

### **■ 電話帳を編集する**

電話帳の登録内容を編集し、上書きします。編集する電話帳を検索し、詳細画面を表示する操作については「電話帳の利用| ( $\mathbb{R}P$ 4-7) を参照してください。

- A **編集する電話帳の一覧画面を表示する**
- **2 (図)(メニュー)を押し「電話帳編集」を選択する**

#### C **項目を選択し、編集操作をする**

#### 名前、フリガナを編集する場合は

「名前」、「フリガナ」をそれぞれ選択し、編集する

電話番号、カテゴリ、メールアドレス、URLを編集する場合は

「電話番号」、「カテゴリ」、「メールアドレス」、「URL」を選択し、必要事項を入力する

#### グループ設定を変更する場合は

「グループ」を選択する

#### 静止画を変更する場合は

静止画を選択し、「静止画」から画像を選択、または「静止画撮影」で撮影する

#### 郵便番号、住所を編集する場合は

「郵便番号」、「住所」をそれぞれ選択し、必要事項を入力する

メモを編集する場合は

「メモ」を選択し、メモを入力する

### D**「オプション設定」を選択する**

#### 着信設定を行う場合

追加設定「On」を選択し、音声/TVコール/メールの着信時の設定を行う

#### その他設定を初期化する場合

「設定初期化」を選択する

#### シークレット設定を行う場合

シークレット設定「On」を選択する

#### メモリ番号設定を行う場合

メモリ番号001~500の番号を設定する

#### $\overline{5}$ M**(OK)を押す**

#### ■ 補足 ■

 $\bullet$  電話帳詳細画面で $\overline{\bullet}$ )を押しても、電話帳を編集できます。

#### ● 設定が重複している場合は

ひとつの電話帳にオプション設定とグループの設定機能が重複して設定されているときは、電話帳のオプション設定が優先されます。

### **■ 電話帳を削除する**

電話帳を1件/複数件、全件削除します。

- A **電話帳一覧で削除する電話帳を反転表示する**
- $\mathbf{c}$ M**(メニュー)を押し、「電話帳管理」を選択する**

### C **削除する項目を選ぶ**

1件削除する場合は「1件削除」を選択し、(⊠)(YES)を押す

#### 複数件削除する場合は

- a「電話帳選択」を選択する
- ②削除する電話帳を反転表示させる
	- 複数の項目を一度に反転表示することもできます(☞[P.1-27](#page-61-0))。
- ③ (¤) (メニュー) から 「削除」 を選択し、 (¤) (YES) を押す

#### 全件削除する場合は

「全削除」を選択し、(図)(YES)を押す

#### ■【補足 】】

- 全件削除する場合は 操作用暗証番号の入力が必要です。
- 発信先固定の番号を削除する場合は PIN2コードの入力が必要です。

#### ●「シークレット表示」が「非表示」の場合は

「全削除」を選択しても、シークレット設定が「On」の電話帳は 削除できません。

TVコール

# **TVコールをご利用になる前に**

TVコール対応のソフトバンク携帯電話なら、スピーカーホンでお互いの映像を見ながら通話することができます。

# **■ ディスプレイの表示**

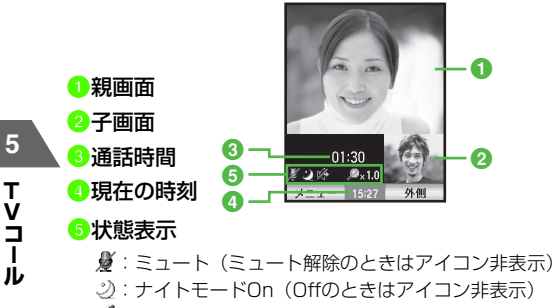

:スピーカーホンOff(Onのときはアイコン非表示)~ / 2010 : ズーム

#### ■ 補足 ■

● スピーカーホンについて

通話開始時はスピーカーホンがOnの状態になっています。スピーカーホンをOffにするには、(図) (メニュー) を押し、「その他設 定」→「スピーカーホンOff」の順に選択します。

マナーモード中でもスピーカーホンがOnの場合は、音声がスピーカーから流れます。

# **TVコールをかける**

音声電話をかけるときと同様に電話帳や発信履歴、着信履歴なども使えます。相手につながると双方の映像が表示され、通話できます。相手の顔を見ながら通信するには、スピーカーホンに切り替えるか、ステレオイヤホンマイクを使用します。

### A **電話番号を全桁(市外局番も)入力する**

B **電話番号を確認して**y**(TVコール)を押す**

C **通話が終わったら**p**を押す**

#### ■【補足】】

● TVコールがつながらなかったときは 「接続できませんでした 相手先が通話中です | などのメッセージ が表示されます。

#### **信**注音

- スピーカーホンで電話をかけているときは、相手の音声がスピー カーから流れます。他の人の迷惑にならないようにご注意ください。
- TVコールを使用している場合、705Nを折り畳むと通話は終了し ます。また、TVコールで、ステレオイヤホンマイクに接続し、カメラ映像を使用している場合は、705Nを折り畳むと代替画像に切り替わります。

# **TVコールを受ける**

TVコールがかかってくると、ディスプレイに「TVコール着信」と表示されます。相手に自分の映像を送信せずに代わりの画像(代替画像)でTVコールを受けることもできます。

# A **TVコールがかかってきたら、** y**(応答)を押 して電話を受ける**

B **通話が終わったら** p**を押す**

■ 補足 ■

- 代替画像で応答する場合は <sup>⊩</sup>≅៳ねを押してTVコールを受けます。
- ステレオイヤホンマイクをご利用のときは スイッチを1秒以上押すと、代替画像で応答できます。
- TVコールに応答せずに切るには **PWR<sup>8</sup> を押すと「着信拒否」になります。**
- 着信中のTVコールを転送するには (⊠)(メニュー)を押し、「着信転送」を選択します。
- 着信中の受話音量調整について 着信中も◯)/サイドボタンのÛまたは、◯)/サイドボタンのŪ を1秒以上押すことで受話音量調整ができます。

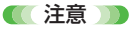

- エニーキーアンサーでTVコールを受けることはできません。
- スピーカーホンのときは、相手の音声がスピーカーから流れます。 他の人の迷惑にならないようにご注意ください。
- ミュージックプレイヤーやメールなどのソート機能で、並び替え に時間がかかる場合があります。その間はTVコールを受けることができませんのでご注意ください。

# **TVコール中の操作**

# A **TVコール中にボタン操作またはメニューの操作 をする**

#### 相手の声の音量を調節する場合は<sup>※</sup>

(る)を1秒以上、 またはサイドボタンの 回を押すと大 きく、 ②を1秒以上、またはサイドボタンの0を押 すと小さくなる

#### カメラ映像/代替画像を切り替える場合は

M(メニュー)を押し、「自画像表示」または「代 替画像表示」を選択する。代替画像を表示しているときは、y(自画像表示)で切り替えることもできる

#### スピーカーホンと通常の通話を切り替える場合は

M(メニュー)を押し、「その他設定」→「スピー カーホンOn」または「スピーカーホンOff」の順に選択する。ただし、通話開始時はこの設定にかかわらず、「スピーカーホンOn」の状態で始まる

#### ディスプレイの照明は

TVコール中は常時点灯になる

#### 外側カメラ/内側カメラに切り替える場合は

(w) (外側) /(w) (内側) を押す

#### 親画面、子画面の表示内容を切り替える場合は※

M(メニュー)を押し、「その他設定」→「通話中 画像表示」の順に選択し、「相手大&自局小」、「自局大&相手小」、「相手のみ」、「自局のみ」の中から設定する

#### 音声をOn/Offする場合は

M(メニュー)を押し、「ミュート」または「ミュー ト解除」を選択する

「※」の設定内容は、通話を終了しても保存されます。

#### ■ 補足 ■

#### ● その他の機能を設定をする場合は

M(メニュー)を押し、以下の項目を選択します。

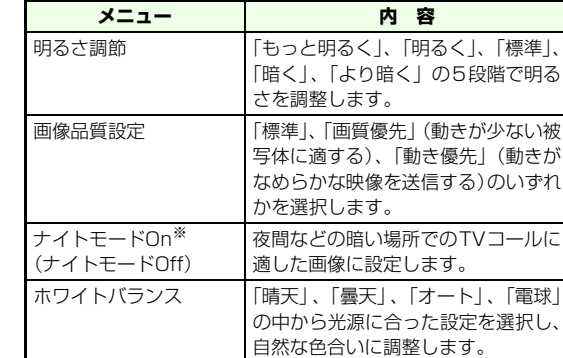

※ 設定内容は、通話を終了しても保存されます。

#### ● 待受中にTVコールの設定を変更するには

「通話中画像表示」、「画像品質設定」、「ナイトモード」については メインメニューから (設定)→「通話設定」→「TVコール設 定」→「カメラ設定」の順に選択し、「通話中画像表示」、「画像品質設定」、「ナイトモード」の設定を変更します。

**5**

# **TVコールの各種設定 (TVコール設定)**

# **■ 送受信する映像の品質を設定する**

動きの激しい被写体の映像を送受信する場合には「動き優先」が有効です。

[お買い上げ時]■標準

- A **メインメニューから (設定)→「通話設定」 →「TVコール設定」→「カメラ設定」→「画像品質設定」の順に選択する**
- B **設定を選択する**
- <u>ີ</u> M**(OK)を押す**

# **■ 発信するときに送信する画像を設定す る**

TVコールをかけるときに送信する画像をカメラ映像にする場合は「カメラ画像」に、代替画像にする場合は「代替画像」に設定します。

[お買い上げ時]■カメラ画像

- A **メインメニューから (設定)→「通話設定」 →「TVコール設定」→「オプション設定」→「発信時自画像送信」の順に選択する**
- B **設定を選択する**
- :3 (⊠)**(OK)を押す**

# **■ 代替画像の画像を選択する**

TVコール中に送信する代替画像を設定できます。内蔵画像またはデータフォルダ内の画像から選択します。

[お買い上げ時]■内蔵画像

- A **メインメニューから (設定)→「通話設定」 →「TVコール設定」→「代替画像選択」の順に選択する**
- B **項目を選択する**
- C M**(OK)を押す**

**ル**

# **■ TV コールがつながらなかったときの動 作を設定する**

「On」に設定すると、TVコールがつながらなかったときに自動的に音声電話でかけ直します。

[お買い上げ時] ■Off

A **メインメニューから (設定)→「通話設定」 →「TVコール設定」→「オプション設定」→「音声自動再発信」の順に選択する**

B **設定を選択する**

<u>?</u> (⊠) (OK) を押す

- **信**注意
	- 相手が話し中だったときや、圏外だったとき、電源を切っていた ときなどにはかけ直しません。

# **■ TVコール中に表示する映像を設定する**

TVコール中の画面表示を設定します。相手の画像だけを表示したり、大きく表示したりできます。

[お買い上げ時] ■相手大&自局小

- A **メインメニューから (設定)→「通話設定」 →「TVコール設定」→「カメラ設定」→「通話中画像表示」の順に選択する**
- B **設定を選択する**
- (⊠)**(OK) を押す**

■ 補足 ■

●「相手のみ」に設定している場合でも、自分の画像は相手に送信さ れています。

### **■ ナイトモードを設定する**

夜間などの暗い場でのTVコールに適した画像に設定することができます。

[お買い上げ時] ■Off

- A **メインメニューから (設定)→「通話設定」 →「TVコール設定」→「カメラ設定」→「ナイトモード」の順に選択する**
- B **設定を選択する**
	- (⊠)**(OK) を押す**

**5**

カメラ

# **カメラをご利用になる前に**

705Nに内蔵されているカメラを使って、写真(静止画)や動画を撮影できます。静止画はJPEG形式で、動画はMPEG4形式で保存されます。

#### ■ 補足 ■

● 705Nは外側に2メガピクセルCMOSカメラ、内側にCIFサイズ (約10万画素)CMOSカメラを搭載しています。

#### ● 撮影後の保存先は

「本体メモリ」または「メモリカード」内の自動保存が設定されて いる「ピクチャ」または「ムービー」フォルダに保存されます $(TSP.10-3)$  $(TSP.10-3)$ 。

# **■ 撮影前のご注意**

- カメラのレンズ部に指紋や油脂がつくと、不鮮明な画像に なることがあります。柔らかい布でレンズ部をきれいにしてください。
- 手ぶれにご注意ください。画像がぶれる原因となります。 705Nが動かないようにしっかり持って撮影するか、安定した場所に置いてセルフタイマーで撮影してください。

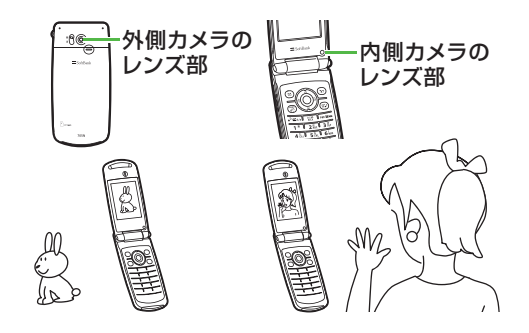

# **■ カメラ利用時のご注意**

- カメラは非常に精密度の高い技術で作られていますが、常 に明るく見える画素や暗く見える画素もありますので、ご了承ください。
- 705N を暖かい場所に長時間置いたあとで撮影したり画像 を保存したりした場合は、画質が劣化することがあります。
- カメラ部分に直射日光が長時間あたると、画像が変色する ことがあります。
- シャッター音やセルフタイマーのタイマー音は、マナー モード中でも一定の音量で鳴ります。
- 撮影した静止画や動画をmicroSDカードに保存する場合 は、あらかじめmicroSDカードを705Nに取り付けておいてください。

**カ メ ラ**

# **■ ディスプレイ表示**

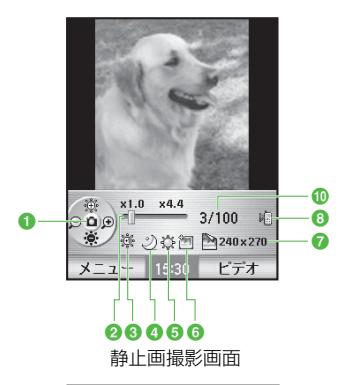

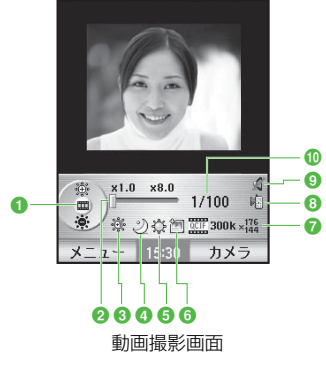

#### aモード

- :静止画撮影モード
- ■:動画撮影モード
- ●ズーム設定状態バー
	- バーの上にズームの最小値と最大値を表示
- **6**露出補正 ~ 霧:レベル-2~+2 ●ナイトモード設定状態 (表示なし):オフ:オン **6**ホワイトバランス設定状態 (表示なし):オート:晴天 :曇天:電球

# f画像品質設定状態

☞: 高品質 :標準

:エコノミー

#### g画像サイズ設定状態

#### 静止画撮影時

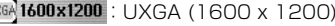

SXGA 1280x 960 : SXGA (1280 x 960)

VGA 640 x 480 :VGA (640 x 480)

CIF 352 x 288 :CIF (352 x 288) QCIF 176 x 144 :QCIF (176 x 144)

SQCIF 128 x 96 :SQCIF (128 x 96)

240×270 :壁紙 (240 x 270)

 $\frac{1}{2}$ 160 x 160 :CLI & ICON (160 x 160)

#### 動画撮影時

- $\frac{176}{001}$  300 k  $\times$   $^{176}_{144}$ :画像サイズ:QCIF(176×144)/ファイルサイズ:300K
- $QCIF$  176 x 144 :画像サイズ:QCIF(176×144)/ファイルサイズ:無制限

#### h保存先設定状態(z[P.10-3](#page-169-0))

**】:705N本体** 

· : microSDカード

#### **g**音声録音設定状態(動画撮影時)

(表示なし):On (通常) ■:映像のみ (音なし)

#### ■撮影枚数/撮影可能枚数

セルフタイマー撮影時はタイマー表示動画撮影中は撮影経過時間

# **■ 接写スイッチ**

外側カメラの横にあるスイッチで接写モード(ツ)と通常モード(3)を切 り替えることができます。

被写体の距離は、接写モードでは8cm程度、通常モードでは約50cm以上を目安にしてください。

# **静止画を撮影する**

### **■ 静止画撮影モード**

メールに添付したり待受画面の背景にするなどの静止画を撮影できます。撮影した静止画は、データフォルダのピクチャーに保存されます。

# **■ 静止画の撮りかた**

- A **メインメニューから (カメラ)→「カメラ」 の順に選択する**
- B **撮影したい画像をディスプレイに表示する**
- **(•)を押して撮影する**

#### ■ 補足 ■

- セルフタイマーを使って撮影するには
	- M(メニュー)を押し、「セルフタイマー設定」を選択し、「On (10秒)」を選択します。 ● を押してから10秒後に撮影されま す。途中で中止するときは、y(キャンセル)を押します。
- 内側カメラ/外側カメラに切り替えて撮影するには カメラを起動中に(図) (メニュー) を押し、「カメラ方向切替」を 選択することで、内側/外側が切り替わります。
- 被写体の大きさを調節するには sを押すごとに、1段階ずつ最大8段階までズームイン、ズーム アウトされます(画像サイズ1600×1200を除く)。
- 画像の明るさ(露出)を調節するには jを押すごとに、+2/+1/0/-1/-2のように調節されます。
- 撮影した静止画をすぐに待受画面の壁紙に設定するには 撮影後、(図)(メニュー)を押し、「壁紙設定」を選択します。
- カメラからビデオに切り替えるには カメラを起動中に(G)(ビデオ)を押します。

#### ● 画面がちらつくときは

室内で撮影する際に、蛍光灯などの影響で画面がちらつく場合があります。 (図) (メニュー) を押し、「カメラ設定 | → 「画像チュー ニング」を選択して、「モード1(50Hz地域)」または「モード2(60Hz地域)」に切り替えて調整してください。

#### ● ファイル名を変更する場合は

撮影後、(図) (メニュー) を押し、「名称変更」を選択します。

#### ● 連続して撮影するときは

撮影後、続けて(●)を押し、カメラを起動します。

#### ■ 静止画撮影前のメニューについて

カメラを起動中に(図) (メニュー) を押し、次の操作ができます。表 示されるメニューや選択できる項目は、モードや各種設定の状況によって異なります。

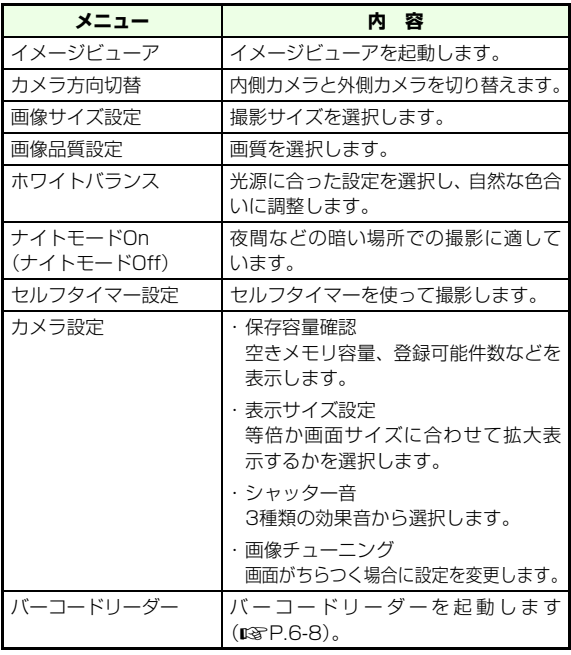

**カ メ ラ6**

設定内容はカメラ方向切替とセルフタイマー設定を除き、カメラを終了しても保存されます。

■ 静止画撮影後のメニューについて

静止画撮影後、以下のメニューが使用できます。

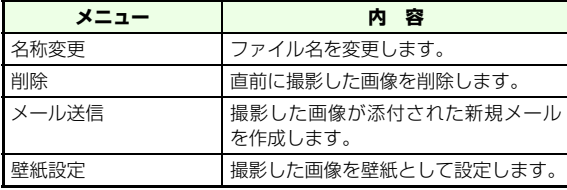

# **■ 静止画を確認する**

- A **メインメニューから (データフォルダ)を押 し、「ピクチャー」を選択する**
- B **一覧画面でファイルまたはフォルダ内のファイ ルを選択する**

# **動画を撮影する**

### **■ 動画撮影モード**

音声がついた動画だけでなく、映像のみの撮影もできます。撮影した動画は、データフォルダのムービーに保存されます。

# **■ 動画の撮りかた**

- A **メインメニューから (カメラ)→「ビデオ」 の順に選択する**
- B **撮影したい映像をディスプレイに表示する**
- C (●)を押して撮影する
- D c**を押して撮影を終了する**

#### ■【補足 】】

- 撮影を途中で中止する場合は 撮影中に「蟋■ を押します。
- 録画制限が「300KB」に設定されているときの撮影可能時間は 画像品質設定が「高品質」の場合は約30秒、「標準」の場合は約45秒、「エコノミー」の場合は約60秒です。ただし、撮影条件によってデータ量が異なるため、1件あたりの撮影時間は変化します。

**カ メ ラ**

● 内側カメラ/外側カメラに切り替えて撮影するには

ビデオを起動中に(図) (メニュー) を押し、「カメラ方向切替」を 選択することで、内側/外側が切り替わります。

● 映像のみ撮影するには

ビデオを起動中にM(メニュー)を押し、「音声録音設定」→ 「Off」を選択します。

● 被写体の大きさを調節するには

動画撮影中に $\odot$ を押すごとに、1段階ずつ最大8段階までズーム イン、ズームアウトされます。倍率は撮影中に変更できます。

● 画像の明るさ(露出)を調節するには

jを押すごとに、+2/+1/0/-1/-2のように調節されます。

● ビデオからカメラに切り替えるには

ビデオを起動中に、(v2)(カメラ)を押します。

● 画面がちらつくときは

室内で撮影する際に、蛍光灯などの影響で画面がちらつく場合があります。 (図) (メニュー) を押し、「カメラ設定 | → 「画像チュー ニング」を選択して、「モード1(50Hz地域)」または「モード2(60Hz地域)」に切り替えて調整してください。

● ファイル名を変更する場合は

撮影後、(図) (メニュー) を押し、「名称変更」を選択します。

#### ● 連続して撮影するときは

撮影後、続けて(●)を押し、カメラを起動します。

● 撮影中に保存可能容量を超えた場合は

自動的に撮影が終了し、それまで撮影した動画が保存されます。

#### ■ 動画撮影前のメニューについて

ビデオ撮影画面のメニューから次の操作ができます。表示されるメニューや選択できる項目は、モードや各種設定の状況によって異なります。

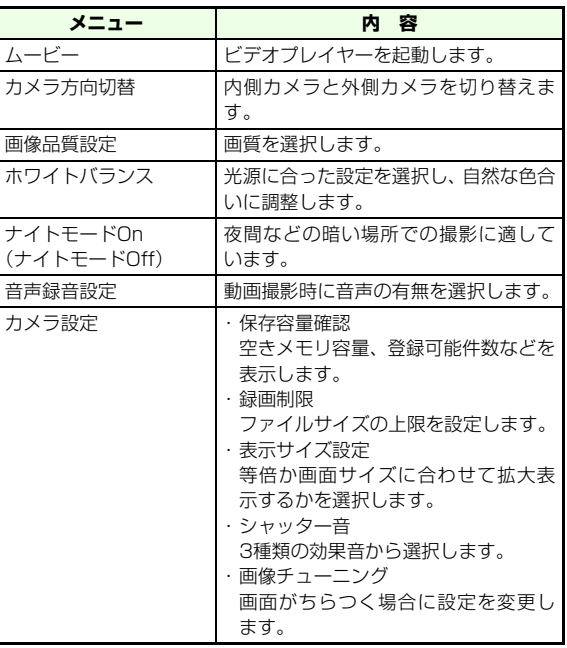

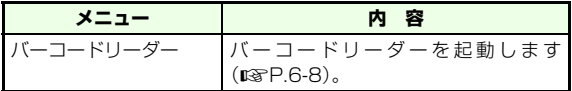

■ 動画撮影後のメニューについて 動画撮影後、以下のメニューが使用できます。

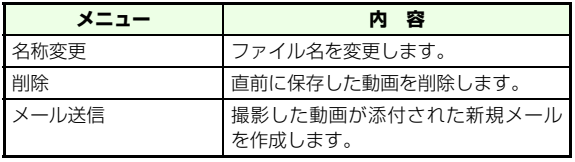

**■ 動画を確認する**

- A **メインメニューから (データフォルダ)を押 し、「ムービー」を選択する**
- B **一覧画面でファイルまたはフォルダ内のファイ ルを選択する**

# **メール添付**

撮影した静止画や動画を、その場でメールに添付して送信できます。

# **撮影終了後**(▽) (メール送信) を押して、 メール **を作成する**

#### 動画を添付する場合は

ファイルサイズが大きいとメールに添付できない場合があります。

B **メール作成画面で宛先、件名、本文などを入力 して送信する**

# <span id="page-128-0"></span>**バーコードリーダー**

バーコード(QRコード)※に含まれる電話番号やメールア ドレス、画像、メロディなど、さまざまな情報をカメラで読み取って利用できます。これらの情報を登録して、繰り返し利用することもできます。

※ QRコードは縦、横二方向に情報を持つ二次元コードの一種です。 1つの情報が複数のQRコードに分かれているものもありますが、705Nではサポートされていません。QRコード以外の二次元コードやバーコードは読み取れません。また読み取ったデータによっては正しく表示されない場合があります。

バーコードを読み取るときは、接写スイッチを接写モード(型)に切り替えてください。また、705Nが揺れないよう にしっかり持って操作してください。読み取った情報は、すぐに使うことも登録(最大5件)することもできます。

### 6-9

**カ メ ラ**

# A **メインメニューから (カメラ)→「バーコー** C c**を押して撮影し、情報を確認する ドリーダー」の順に選択する**

### 登録が1件もない場合は

操作2に進む

### すでに登録がある場合は

「<新規取込>」を選択し、操作2に進む

### すでに5件登録されている場合は

「<新規取込>」を選択して図 (YES) を選択する か、次のように操作する(1)不要な情報を反転表示し、(図) (メニュー) を押

し、「削除」を選択して(図) (YES) を選択する b「<新規取込>」を選択し、操作2に進む

# B **バーコードを認識範囲に表示させる**

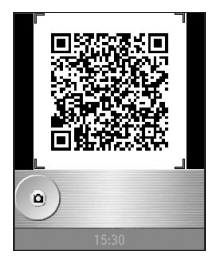

ピントの合う範囲内で、なるべく大きく映るようにします。

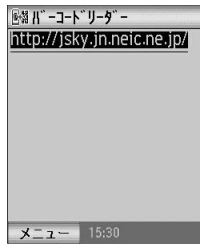

結果表示画面

※ 画面例は「NEC SUPER TOWN」のURLです。

#### もう一度読み取り直す場合は

① <sup>GEAR</sup> を押し、(図) (YES) を選択する (2)操作1から登録をやり直す

# D **情報を登録または利用する**

#### 読み取り結果を登録する場合は

M(メニュー)を押し、「登録」を選択する

#### URLをブックマークに登録する場合は

M(メニュー)を押し、「ブックマーク登録」を選 択する

#### 電話帳に登録する場合は

メニューから「電話帳登録」を選択し、登録操作をする ( $\mathbb{R}$ [P.4-2](#page-104-0))

#### 画像を保存する場合は

画像のアイコンにカーソルを移動し、(⊠) (メ ニュー)を押し、「ファイル登録」を選択する

#### メロディを保存する場合は

メロディのアイコンにカーソルを移動し、(⊠) (メ ニュー)を押し、「ファイル登録」を選択する

#### 結果表示画面の文字をコピーする場合は

(¤)(メニュー)を押し、「コピー」を選択し、始点 と終点を指定する

#### その他の操作

音声電話をかける:電話番号を選択する

- TVコールをかける:電話番号を反転表示させ、
- y(TVコール)を押す
- メール作成:メールアドレスを選択する(z[P.16-](#page-239-0) [5\)](#page-239-0)

インターネットに接続する:「http://」の付いてい るURLを選択する

画像を表示/メロディを再生する:画像/メロディを選択する

ディスプレイとランプの設定

# **画面設定**

待受画面にカレンダー、画像を表示させたりすることができます。

# **■ ディスプレイに画像やカレンダーを設 定する**

- [お買い上げ時]■ウェイクアップアニメ:Welcome1■ウェイクアップサウンド:設定なし ■シャットダウンイメージ:See You1■壁紙設定:シンプル■カレンダー:Off ■オペレータ名表示:Off
	- A **メインメニューから (設定)→「ディスプレ イ設定」→「メインディスプレイ」の順に選択する**
- B **項目を選択し、設定をする**

電源を入れる/切るときに画像を表示したり音を出したりするには

- a「グリーティング」を選択する
- b「ウェイクアップアニメ」、「ウェイクアップサウンド」、「シャットダウンイメージ」をそれぞれ選んで設定する

30(2) (OK) を押す

#### 待受画面の壁紙を変更する場合は

- 1「壁紙」を選択する
- b「壁紙設定」を選択する
- 3フォルダ内の画像を選択する
- **4)回 (OK) を押す**

#### <span id="page-132-0"></span>待受画面にカレンダーを表示する場合は

- a「壁紙」を選択する
- ②「カレンダー」を選択する
- c「On」を選択する
- **40回 (OK) を押す**

#### 待受画面に利用中の通信会社名を表示するかどうかを設定する場合は

a「オペレータ名表示」を選択する

b「On」または「Off」を選択する

#### ■ 補足 ■

- あらかじめ705Nに登録されている画像やダウンロードした画像、 撮影した画像も設定することができます。
- 壁紙に設定された画像は、待受画面の大きさに合わせて表示され ます。

# **■ サブディスプレイに情報を表示しない ように設定する**

[お買い上げ時] ■On

- A **メインメニューから (設定)→「ディスプレ イ設定」→「サブディスプレイ」→「表示設定」の順に選択する**
- B**「Off」を選択する**

# **■ サブディスプレイの時計の表示方法を 設定する**

[お買い上げ時] ■日時表示

- A **メインメニューから (設定)→「ディスプレ イ設定」→「サブディスプレイ」→「時計種類」の順に選択する**
- B **項目を選択し、設定する**

#### ■ 補足 ■

● 閉じた状態でサイドボタンを押し、表示を切り替えることもでき ます。

# **■ サブディスプレイに通知情報を表示し ないように設定する**

[お買い上げ時] ■Off

A **メインメニューから (設定)→「ディスプレ イ設定」→「サブディスプレイ」→「待受表示固定」の順に選択する**

# B**「On」を選択する**

#### ■補足■

●「待受表示固定」を「Off」に設定していても、通知情報に相手の名前や電話番号などを表示しないように設定できます。aメインメニューから (設定)→「ディスプレイ設定」→「サ ブディスプレイ」→「情報表示」の順に選択するb「着信表示」または「メール表示」の「Off」を選択する30<sup>(図)</sup> (OK) を押す

#### 注意

●「待受表示固定」を「On」に設定すると、サブディスプレイにミュージック再生時の再生画面も表示されません。

# **照明設定**

ディスプレイとボタンのバックライトの点灯方法などを設定できます。

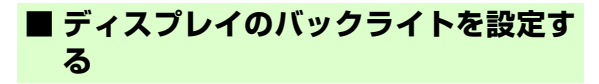

- [お買い上げ時] ■点灯設定:中輝度 ■点灯時間:15秒
	- A **メインメニューから (設定)→「ディスプレ イ設定」→「メインディスプレイ」→「照明設定」の順に選択する**

# B **項目を選択し、設定する**

通常時のバックライトの点灯方法を設定する場合はa「点灯設定」を選択し、輝度を選択するb「点灯時間」を選択し、5~60秒の範囲で任意の時間を設定する

**③(回) (OK) を押す** 

**■ ディスプレイの省電力機能を設定する**

[お買い上げ時] ■5分

- A **メインメニューから (設定)→「ディスプレ イ設定」→「メインディスプレイ」→「省電力設定」の順に選択する**
- B **設定する時間を1~20分の範囲で入力する**
- <u>(Cara</u> (OK) を押す

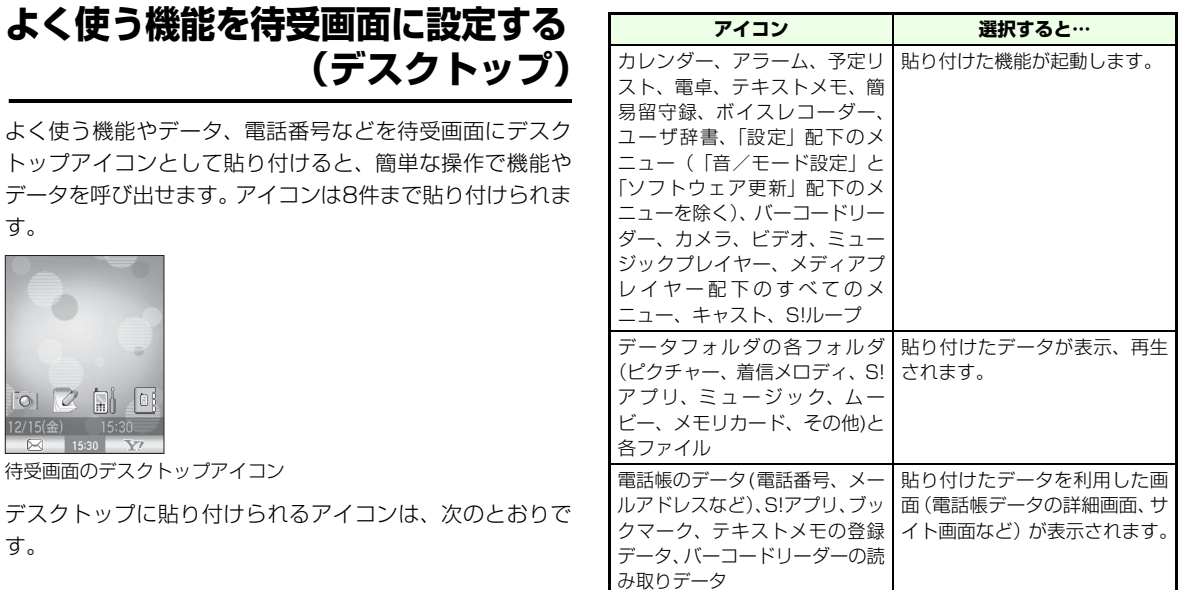

#### ■補足 ■

● イベントアイコン(不在着信や新着メールなど)が表示された場 合には、ショートカットアイコン(各種機能やデータなど)より もイベントアイコンが優先表示され、イベントアイコンが消去さ れるまでショートカットアイコンは、非表示となります。

7-5

**デ ィ ス プ レ イ と ラ ン プ の 設 定**

**7**

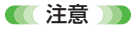

● アイコンが 4 件以上貼り付けられている待受画面にカレンダーを 表示した場合 (par [P.7-2](#page-132-0))、一番下の段の4件のみ表示されます。

# **■ デスクトップアイコンを貼り付ける**

各機能の画面で、(図) (ショートカット) を押し、「デスク トップに貼付」を選択してデスクトップアイコンを貼り付けます。

〈例〉「ディスプレイ設定」を貼り付ける場合

- A **メインメニューから (設定)→「ディスプレ イ設定」を反転表示する**
- **つ ◎ (ショートカット)を押し、「デスクトップ に貼付」を選択する**

# **■ デスクトップアイコンから機能やデー タを呼び出す**

- 待受画面で(8)を押す
- B **デスクトップアイコンを選択する**
- **■ デスクトップアイコンの情報を確認する**
- A **待受画面でデスクトップアイコンを選択する**

### B **画面下に機能名が表示される**

- **■ デスクトップアイコンの画像を変更す る**
- A **待受画面で画像を変更したいデスクトップアイ コンを選択する**
- B M**(メニュー)を押し、「アイコン変更」→「画 像の新規選択」の順に選択する**

### C **ファイルを選択し、画像を設定する**

#### ■ 補足 ■

- 画像のサイズがアイコンのサイズと異なる場合、「縮小」、「拡大」、 「サイズ変更なし」または「中央切り出し」のいずれかを選んで画像を設定できます。
- お買い上げ時のアイコンに戻すには 操作2で「アイコン変更」→「デフォルト画像」の順に選択します。

**7**

# **■ デスクトップアイコンの画像をその場 で撮影した画像に変更する**

- A **待受画面で画像を変更したいデスクトップアイ コンを選択する**
- B M**(メニュー)を押し、「アイコン変更」→「新 規作成」の順に選択する**
- C **撮影したい画像をディスプレイに表示する**
- **(●)を押して撮影し、**(図) (OK) を押す

# **■ デスクトップアイコンの位置を移動す る**

- A **待受画面で位置を変更したいデスクトップアイ コンを選択する**
- B M**(メニュー)を押し、「ショートカット移動」 を選択する**
- **移動したい位置にカーソルを動かし、(●)または**<br>(⊠)(置換え)を押す

# **■ デスクトップアイコンを削除する**

- A **待受画面で削除したいデスクトップアイコンを 選択する**
- B y**(削除)を押す、または**M**(メニュー)を 押し、「ショートカット削除」を選択する**
- (⊠)**(YES)を選択する**

# **メニューを変更する**

# **■ メニューイメージを変更する**

- メインメニュー画面に表示される大項目のアイコンと背景を、3種類のテーマから選択できます。[お買い上げ時] ■テーマ1
- A **メインメニューから (設定)→「ディスプレ イ設定」→「メインディスプレイ」→「メニュー設定」の順に選択する**
- B**「メニューイメージ」で「テーマ1」から「テー マ3」を選択する**

#### メニューイメージのプレビューを表示する場合

- a「メニューイメージ」を選択し、確認したいテーマを反転表示する
- ②(ッ) (プレビュー)、または(図) (メニュー) を押 し、「プレビュー」を選択する

<u>?(</u>⊠)(OK)を押す

#### ■ 補足 ■

● テーマを変更すると、個別に変更していたアイコンも、変更され ます。

### **■ アイコンを変更する**

メインメニュー画面に表示される大項目アイコンの画像を変更することができます。

# A **メインメニューで画像を変更したい大項目アイ コンを選択する**

- B M**(置換)を押し、項目を選択する**
	- アイコンをデータフォルダの画像に変更する場合
		- a「画像の新規選択」を選択する
		- ②ファイルを選択し、画像を設定する
	- アイコンを新しく撮影した静止画に変更する場合a「新規作成」を選択する
		- ②静止画を撮影し、(図) (OK) を押す

#### お買い上げ時のアイコンに戻す場合

「デフォルト画像」を選択する

#### ■補足】

- データフォルダの画像に変更する場合は、画像のサイズがアイコ ンのサイズと異なるとき、「拡大」、「縮小」、「サイズ変更なし」または「中央切り出し」のどちらかを選んで画像を設定できます。
- ●「新規作成」を選びカメラで撮影する場合、他のアプリケーションは起動できません。

# **フォントタイプを切り替える**

ディスプレイに表示される文字の種類を2種類から選択できます。

[お買い上げ時] ■フォント1

- A **メインメニューから (設定)→「ディスプレ イ設定」→「フォントタイプ」の順に選択する**
- B**「フォント1」(通常フォント)、または「フォン ト2」(丸文字)を選択する**

#### ■ 補足 ■

- ウェブやメールで「文字サイズ」を「小」に設定している場合は 切り替わりません。
- ●「でか文字設定」を「On」に設定している場合、でか文字で表示されている部分のフォントは切り替わりません。

# **でか文字設定**

メニュー、電話帳、電話の発着信画面、文字入力時に表示される文字、待受画面の時計表示(ただし、カレンダー表示時を除く)を、大きく表示できます。

[お買い上げ時] ■Off

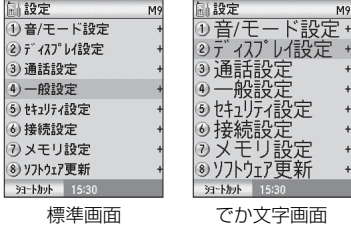

A **メインメニューから (設定)→「ディスプレ イ設定」→「でか文字設定」の順に選択する**

B**「On」を選択する**

# **イルミネーション**

着信時のイルミネーション色について設定します。点灯色3種類(色1~3)と点灯パターン4種類(パターン1~3、メロ ディ連動)の組み合わせで、12種類の中から設定できます。 点灯色を「Off」にして点灯しないようにすることもできます。

- [お買い上げ時] ■音声通話:色2、TVコール:色2、メール:色1 (点灯パターンはすべてパターン1)
- A **メインメニューから (設定)→「音/モード 設定」の順に選択する**
- B **設定したいモードを反転表示し、**M**(編集)を 押し、「着信イルミネーション」を選択する**
- C **各項目ごとに点灯色と点灯パターンを設定する**

### 操作2で通常モード以外を選択した場合「通常モードと同じ」に設定すると、通常モードで設定した点灯色、点灯パターンと同じになります。

**② (OK) を押す** 

#### ■ 補足 ■

- ●「着信イルミネーション」で設定できる項目について「音声通話」、「TVコール」、「メール」のそれぞれに点灯色と点灯パターンを設定できます。
- ランプの色を確認するには

「着信イルミネーション」で点灯色や点灯パターンを選択するときに実際の色や点灯パターンを確認できます。

● 通話中のイルミネーションについて 通話中は点灯しません。

# **英語表示に切り替える**

ディスプレイやサブディスプレイに表示される機能名やメッセージを英語に切り替えられます。

[お買い上げ時] ■日本語

# **■ 日本語表示から英語表示に切り替える**

- A **メインメニューから (設定)→「一般設定」 →「Language」→「Display Language」の 順に選択する**
- B**「English」を選択する**
- <u>?(</u>⊠)(OK)を押す

# **■ 英語表示から日本語表示に切り替える**

- A **メインメニューから (Settings)→ 「Phone Settings」→「言語選択」→「表示 言語」の順に選択する**
- B**「日本語」を選択する**

<u>?(</u>◎)(OK)を押す

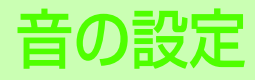

# **モードについて**

705Nには、音やバイブレータの設定が通常モード、会議中モード、アウトドアモード、運転中モード、マナーモードの5種類があり、状況に応じてモードを切り替えて使用することができます。

[お買い上げ時]■通常モード

### **■ 各モードの種類**

- 通常モード 通常のモードです。
- 会議中モード 音を鳴らさず、着信をバイブレータのみでお知らせします。
- アウトドアモード

屋外でも聞こえるように、音量が最大に設定されています。

● 運転中モード

着信が自動で、バイブレータによるお知らせはありません。

● マナーモード 周囲に配慮が必要な場合にボタン1つで設定できます。

■ 補足 ■

- 各モードの設定は、お好みに変更することができます。 ただし、マナーモードの設定は固定となっています。
- マナーモードや音量を消去に設定しているときでも、スピーカー ホンやカメラを利用する場合は音が鳴ります。

# **■ 各モードの初期設定**

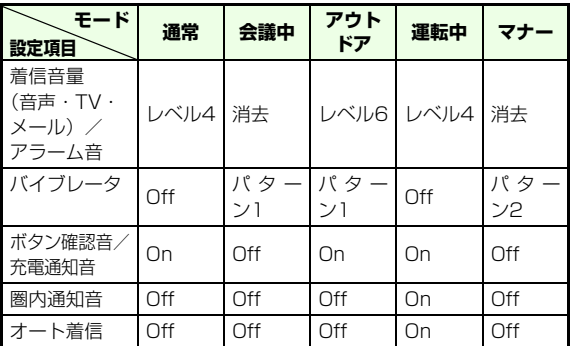

# ■ モードの設定

- A **メインメニューから (設定)→「音/モード 設定」の順に選択する**
- B **設定したいモードを選択する**

#### ■【補足】】

- 待受画面で \*|��| を 1 秒以上押すと、モード一覧画面が表示され モードを切り替えることができます。
- 待受画面で[#¤°°]を1秒以上押すと、現在のモードとマナーモード を切り替えることができます。

**音 の 設 定**

**8**

# **音の設定**

# **■ 着信音の設定**

# **音量設定**

音量は、消去およびレベル1~6までの7段階で設定できます。

[お買い上げ時]■レベル4

- A **メインメニューから (設定)→「音/モード 設定」の順に選択する**
- **設定したいモードを反転表示し、◯◎)(編集)を 押し、「音量」を選択する**
- C**「着信音量」を選択し、レベルを設定する**
- **(∞)(OK)を押す**

### ■【補足】

● マナーモードの音量について

マナーモードの音量は「消去」固定で変更はできません。ただしステレオイヤホンマイクを使用しているときは、「レベル11固定 になります。

■ 着信音の選択

音声電話やTVコールの着信時、またはメールの受信時に鳴る着信音を設定できます。また、メール着信時の鳴動時間も設定できます。

- [お買い上げ時] ■音声通話:着信音1 ■TVコール:着信音1■メール:着信音2 ■メール鳴動時間:5秒
- A **メインメニューから (設定)→「音/モード 設定」の順に選択する**
- B **設定したいモードを反転表示し、**M**(編集)を 押し、「着信音」を選択する**
- C**「音声通話」、「TVコール」または「メール」を 選択する**

# D **着信音を選択して設定する**

着信音に設定するメロディを確認する場合は確認したいメロディを反転表示し、(E)(プレ ビュー)または(図) (メニュー)を押し、「プレビュー」 を選択する

# E**「メール鳴動時間」を選択し、鳴動時間を入力す る**
## **G** (◎) (OK) を押す

### 【【補足】】

### ● マナーモードの着信音について

マナーモードの着信音は固定で変更はできません。ステレオイヤホンマイクを使用しているときは、「着信音1」(音声電話/TVコール)または、「着信音2」(メール)になります。

### ● 着信音に設定できる音楽ファイルの形式について

次の5種類が設定できます。MIDI、SMAF、AMR、MP3、MP4ただし次のファイルは設定できません。

- ・ 市販の音楽CDなどから取り込んだMP4/MP3
- ・ DRM SD形式ではないMP3
- ・ アニメーションを含むSMAF
- ・「メール」の着信音としてのMP4(動画)

### ● あらかじめ登録されている着信音とメロディ

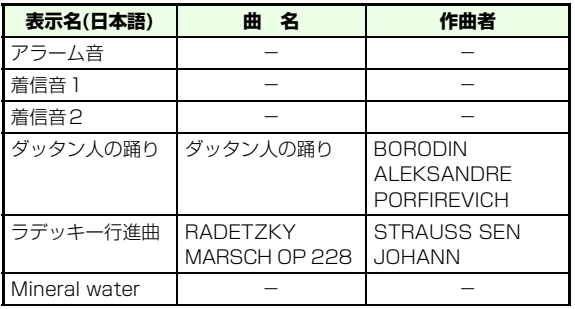

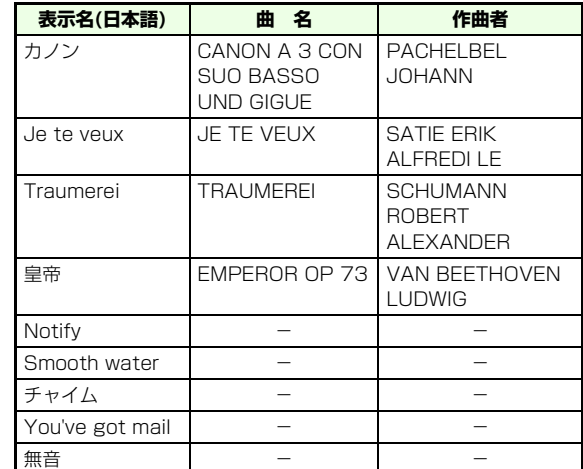

JASRAC権利管理楽曲はありません。

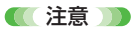

- データの内容によっては、着信音として選択できない場合があり ます。
- microSDカードのデータは選択できません。
- メールの着信音にはムービーを設定できません。

## **■ アラーム音量の設定**

カレンダー/アラーム/予定リストのアラーム鳴動時のアラーム音量を設定できます。アラームの音量は、消去およびレベル1~6までの7段階で設定できます。

[お買い上げ時]■レベル4

- A **メインメニューから (設定)→「音/モード 設定」の順に選択する**
- B **設定したいモードを反転表示し、** M**(編集)を 押し、「音量」を選択する**
- C**「アラーム音量」を選択し、レベルを設定する**
- $\overline{4}$ M**(OK)を押す**

### (【補足】)

● マナーモードの音量について

マナーモードの音量は「消去」固定で変更はできません。ただし、ステレオイヤホンマイクを使用しているときは、「レベル11固定 になります。

## **■ バイブレータの設定**

音声電話やTVコールの着信時、またはメールの受信時に705Nが振動するように設定できます。パターン1~3、メロディ連動、あるいはOff(振動なし)の5種類から設定でき ます。

[お買い上げ時]■Off

- A **メインメニューから (設定)→「音/モード 設定」の順に選択する**
- B **設定したいモードを反転表示し、** M**(編集)を 押し、「バイブレータ」を選択する**
- C **バイブレータのパターンを選択する**
- $\overline{4}$ M**(OK)を押す**

### ■【補足】

- マナーモードのバイブレータについて マナーモードのバイブレータは、「パターン2」固定で変更はできません。
- その他の機能でのバイブレータについて カレンダー/予定リストでアラーム設定を「On」にした場合は、設定されているモードのバイブレータパターンで振動します。

### ■【注意】】

● バイブレータを設定しているときは、着信時などの振動で 705N が火気(ストーブなど)に近づいたり、机から落ちる場合があるので注意してください。

### **■ 確認音の設定**

ボタンを押したとき、充電を開始/終了したとき、電波が圏外から圏内になったときに音を鳴らすように設定できます。

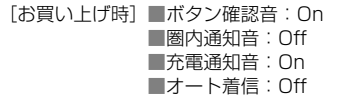

- A **メインメニューから (設定)→「音/モード 設定」の順に選択する**
- B **設定したいモードを反転表示し、**M**(編集)を**
	- **押し、「その他設定」を選択する**
	- ボタン確認音を設定する場合は
	- a「ボタン確認音」を選択する
	- b「On」を設定する

### 圏内になったときに音を鳴らす場合は

- a「圏内通知音」を選択する
- b「On」を設定する
- 充電開始/終了音を設定する場合は
	- a「充電通知音」を選択する
	- b「On」を設定する
- オート着信を設定する場合は
	- a「オート着信」を選択する
	- b「On」を設定する

<u>(Cara</u> (OK) を押す

### ■【補足】

● 各確認音の音量について

「圏内通知音」と「充電通知音」は各モードの音量設定で音が鳴ります。「ボタン確認音」はレベル3固定で変更できません。

エンタテイメント

**ミュージックプレイヤー**eプレイヤーの状態**:20 AV**:再生中/ 020169-: 一時停止中/ 05102 :停止中 :早送り中/ :巻き戻し中 **■ ミュージックプレイヤーについて** fトラック番号●曲の経過時間(分:秒)/曲の長さ(分:秒) ミュージックプレイヤーは、あらかじめ登録されているプリ **6音量** インストールメロディやYahoo!ケータイで入手した音楽●ミュート表示 やメロディ、パソコンなどから取り込んだ音楽を楽しむためK の機能です。**Dマナーモード 尾ミュージック再生**  $\mathbf{\heartsuit}$ ●優先設定 ■:着信優先/ ■:再生優先  $\boldsymbol{c}$ 全曲リスト 12再生モード  $\bm{6}$ a**44 ILM DClassic music 02** (表示なし):全曲再生/ ※ :全曲リピート/ 第 :ランダム再生/ d**コミくシ**: ランダムリピート/ 30:1曲再生/ 30 (2): 1曲リピート eTREE 0015 00:16/01:3 g**PLAY**  $\bm{6}$  $\mathbf{B}$  and  $\mathbf{C}$  and  $\mathbf{H}$ mイコライザ設定|15:30 | ミュート1経形 (表示なし):Off/ ## :クラシック/ ## :ヴォーカル/ ## :ジャズ/  $\begin{smallmatrix} \textcolor{red}{\mathbf{0}}\mathbf{0}\mathbf{0}\mathbf{0}\mathbf{0}\mathbf{0}\mathbf{0} \end{smallmatrix}$ ## : ポップ/ ## : ロック/ ミュージックプレイヤー画面●バスブースト設定 (表示なし): Off/  $\frac{1}{\text{Bess}}$ : レベル1~  $\frac{\langle \mathbf{u} \cdot \mathbf{v} \rangle}{\text{Bess}}$ : レベル3 aボタン表示■再生リスト名

**8**タイトル

**4アーティスト名** 

ファイルの再生やメニューを使った操作は、データフォルダからもできます。ファイルの移動や削除、サブフォルダの追加などの操作については、「データ管理」(pgr[P.10-2](#page-168-0))の 章、パソコンとのファイルのやりとりは「外部接続(パソコ ン接続)| (pgr[P.11-7](#page-187-0)) の章を参照してください。

## **サブディスプレイの画面表示について**

705Nを折り畳んだ状態では、サブディスプレイで再生状態を確認できます。

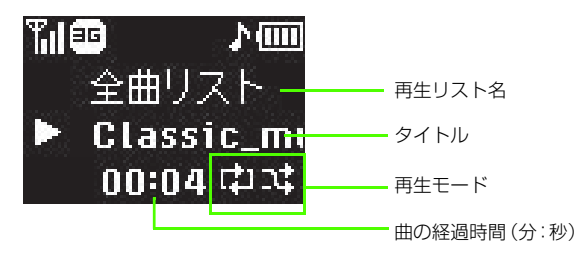

### ■注意■■

- ●「待受表示固定」設定(ロ⊗[P.7-3](#page-133-0))を「On」に設定している場合 は、サブディスプレイに再生状態は表示されません。
- データフォルダから再生したときは端末を折り畳んだ時に再生を 停止します。

### ■ 再生できるファイル

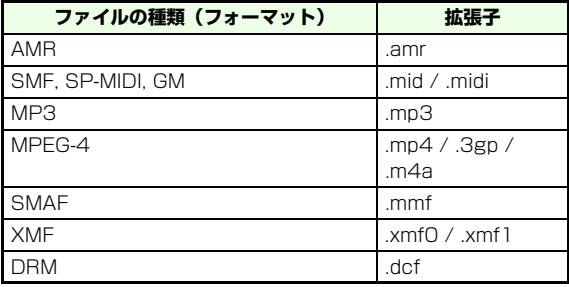

● 上記以外のファイルは、未サポートファイルとして表示されます。 また、上記のファイルでも再生できない場合もあります。

● MP3 は 705N ミュージック転送ツールで転送したファイルに対 応しています。なお、タイトルやアーティスト名はMP3のIDタグを利用して表示しますので、ID3タグのver.2.3/2.4をお使いください。

#### ■ 登録できるファイル数

音楽ファイル: 250件

メロディファイル:595件

■ 著作権保護情報(DRM)を含むファイルの利用について ダウンロードした音楽やメロディのファイルに著作権保護情報が含まれていると、再生や利用、転送などが制限される場合があります。「再生有効期間」、「再生有効時間」、「再生可能回数」や転送が可能かどうかなど、各種の著作権保護情報は、一覧画面のメニュー「ファイル情報表示」で確認できます。なお、「再生期限」の時間表示はローカル時計の時間設定を基準としています。

**エ**

**9**

**ン タ テ イ メ ン ト**

## **■ 再生のしかた**

ミュージックプレイヤーで音楽やメロディを再生します。再生リストは次の種類から選択できます。

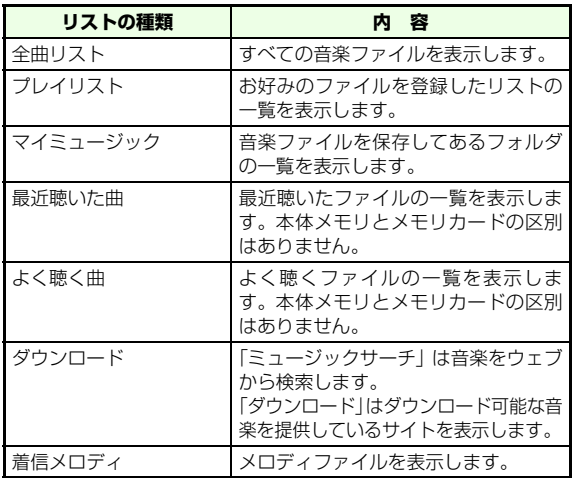

- A **メインメニューから (エンタテイメント)→ 「ミュージックプレイヤー」の順に選択する**
- B **再生するリストの種類を選択する**

## C**「プレイリスト」、「マイミュージック」を選択し た場合は、聴きたいファイルのあるフォルダを選択する**

## D **一覧画面でファイルを選択する**

### 再生するファイルを選び直す場合は

再生画面で(二) (着信メロディーを再生している場 合は「" ) を押してリスト画面に戻り、別のファイ ルを選択する

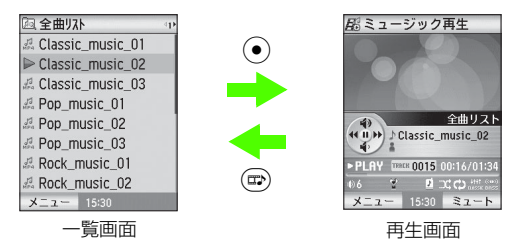

### 曲再生中のリスト画面から再生画面に戻る場合は再生画面で(=)を押してリスト画面に戻り、さらに oを押す

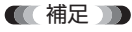

● メモリカードに保存しているファイルを選ぶ場合は、手順1の後 で(ッ)(メモリカード)を押します。

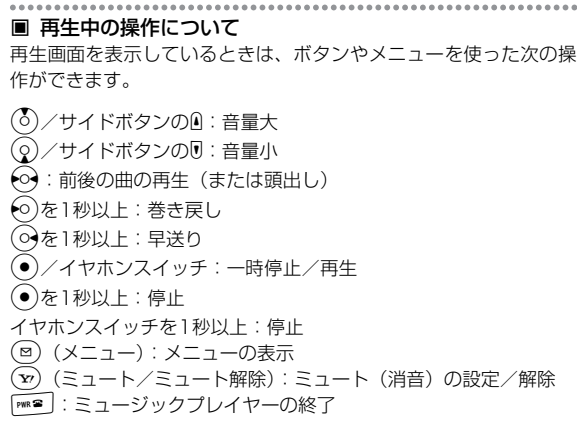

### <span id="page-151-0"></span>■ ミュージックプレイヤーのメニューについて

一覧画面やファイルの再生中または停止中のメニューからは次の操作ができます。表示されるメニュー項目は、ミュージックプレイヤーの状態によって異なります。

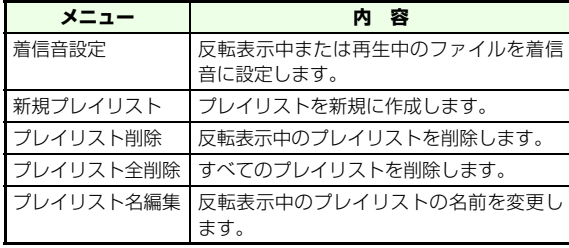

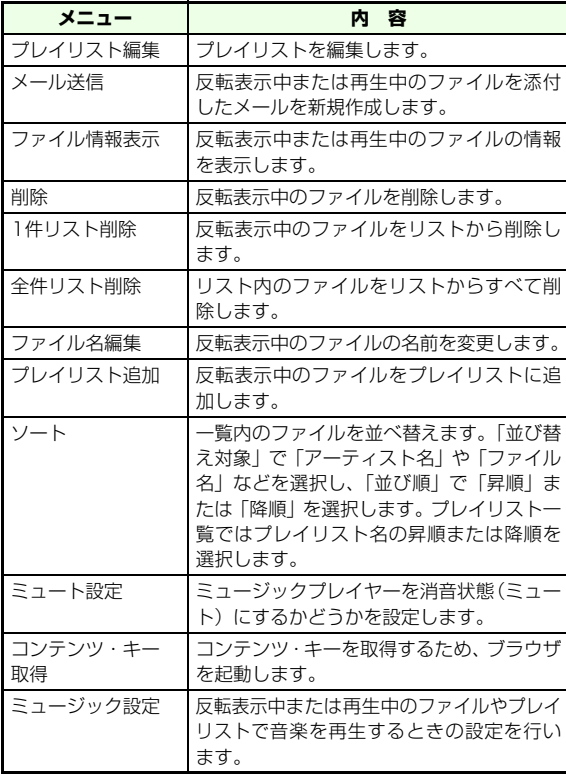

**エ ン タ テ イ メ ン ト9**

### ■ ミュージック設定について

音楽を再生する時の設定を行います。

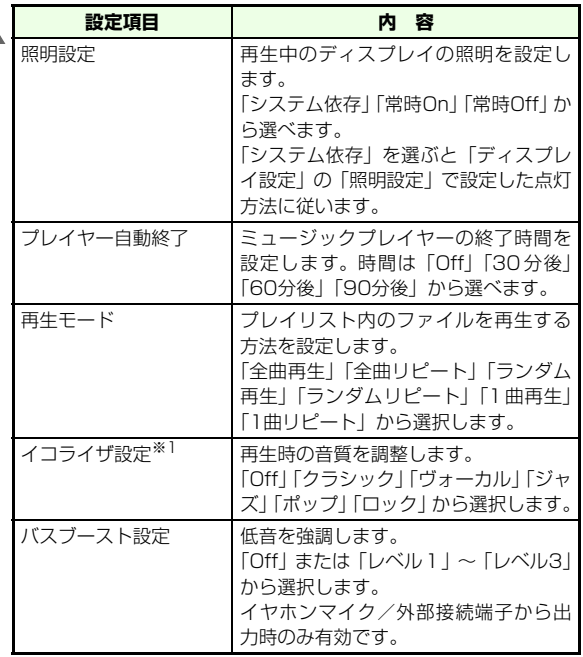

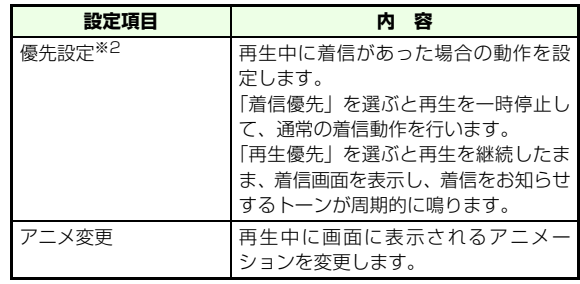

※1 イコライザ設定により、楽曲によっては、含まれているノイズ 成分などが強調される場合があります。

 ※2 メールの着信の場合、「バイブレータ」を「Off」以外に設定し ておけば固定パターンでお知らせします。

## **■ プレイリストを作成する**

- A **メインメニューから (エンタテイメント)→ 「ミュージックプレイヤー」の順に選択する**
- B**「プレイリスト」を選択し、**M**(メニュー)を押す**
- C**「新規プレイリスト」を選択する**
- D**「プレイリスト作成」でプレイリスト名を入力 し、**(図)(OK)を押す

## **■ プレイリストの編集をする**

A **メインメニューから (エンタテイメント)→ <sup>9</sup> 「ミュージックプレイヤー」の順に選択する**

メモリカードに保存しているプレイリストを選択する場合は

y(メモリカード)を押す

- B**「プレイリスト」を選択する**
- C **プレイリスト一覧画面で、編集するプレイリス トを反転表示する**
- <u>△</u> (⊠)(メニュー)を押し、「プレイリスト編集」 **を選び、プレイリストを編集する**
- E **すべての編集が終わったら、**y**(保存)を押す**

■ プレイリスト編集について

プレイリスト編集では次の操作ができます。

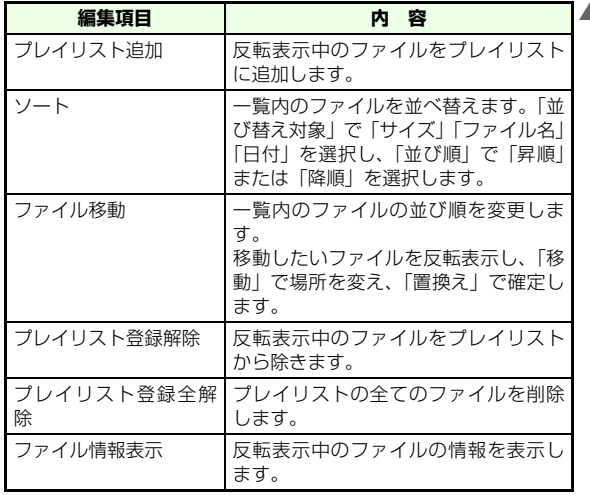

## **■ 音楽のダウンロード**

ウェブにアクセスして聴きたい曲を検索し、ダウンロードすることができます。

- A **メインメニューから (エンタテイメント)→ 「ミュージックプレイヤー」の順に選択する**
- B**「ダウンロード」→「ミュージックサーチ」、ま たは「ダウンロード」の順に選択し、ウェブに接続して聴きたい曲を探す**

画面の指示に従ってダウンロードしてください

**メディアプレイヤー**

## **■ メディアプレイヤーについて**

メディアプレイヤーは、データフォルダに保存されている静止画や動画、メロディなどを楽しむための機能です。

「ピクチャー」は、705Nのカメラで撮影したりYahoo!ケータイで入手した静止画などを楽しめます。

「ムービー」は、705Nのカメラで撮影したりYahoo!ケータイで入手した動画などの再生ができます。

「プレイヤー設定」は、静止画や動画の表示サイズが設定できます。

ファイルの再生やメニューを使った操作は、データフォルダからもできます。

■ 再生できるファイル

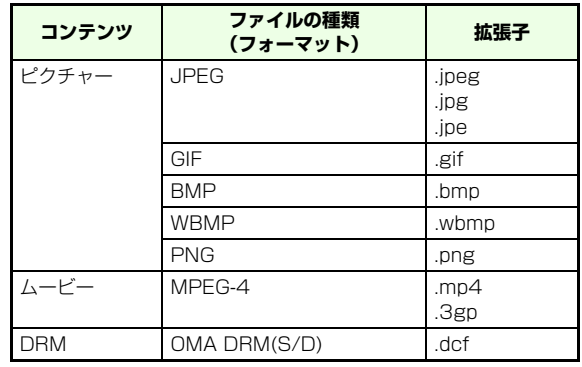

● 上記以外のファイルは、未サポートファイルとして表示されます。 また、上記のファイルでも著作権保護などにより再生できない場合もあります。

### ■ 著作権保護情報を含むファイルの利用について

ダウンロードしたメロディ、画像や動画のファイルなどに著作権保護情報が含まれていると、再生や利用、転送などが制限される場合があります。「再生有効期間」、「再生有効時間」、「再生可能回数」や転送が可能かどうかなど、各種の著作権保護情報は、一覧画面でM(メニュー)を押し、「ファイル情報表示」を選択して確認でき ます。

利用権利がない場合はコンテンツ・キーが利用できない旨のメッセージが表示されます。コンテンツ・キー取得の操作をしてください。

**■ 画像(ピクチャー)を見る**

705Nで撮影した静止画やダウンロードした画像などを再生できます。ファイルを1つずつ再生するほか、スライド再生やプレイリストを作成して続けて再生することもできます。

- A **メインメニューから (エンタテイメント)→ 「メディアプレイヤー」→「ピクチャー」の順に選択する**
- B **一覧画面でファイルを選択する**

フォルダが作成されている場合はフォルダを選択し、フォルダ内のファイルを選択する

### 静止画一覧画面の表示方法を切り替える場合は

M(メニュー)を押し、「画面表示切替」→「リス ト&サムネイル表示」の順に選択する

## **■ 画像再生画面の表示について**

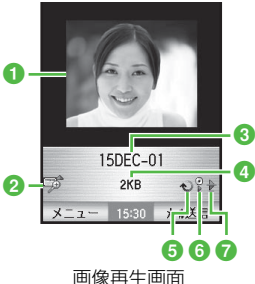

**9**

<mark>1</mark> 再生中の画像※1  $2$ 全画面表示 $\mathrm{\^{*2}}$ EG<sup>\*</sup> **8**ダイトル **4**ファイルサイズ eリピート設定Ô **6スライド** ę ●リピートやスライド中の一時停止 ₱

- ※1 複数の画像ファイルがある場合、→→→ で表示するファイルを切 り替えられます。
- ※2  $\left(\bar{0}\right)$ を押すと全画面表示に切り替えられます。 $\left(\widehat{\mathcal{Q}}\right)$ を押すと元に 戻ります。ただし、著作権保護情報を含むファイルで利用権利がない場合は次に再生可能な画像ファイルを表示します。

■「ピクチャー」のメニューについて

ピクチャー画面のメニューからは、次の操作ができます。表示されるメニューは、ファイルの種類によって異なります。

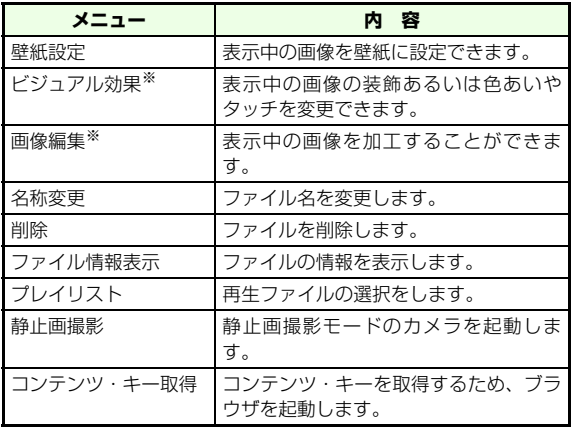

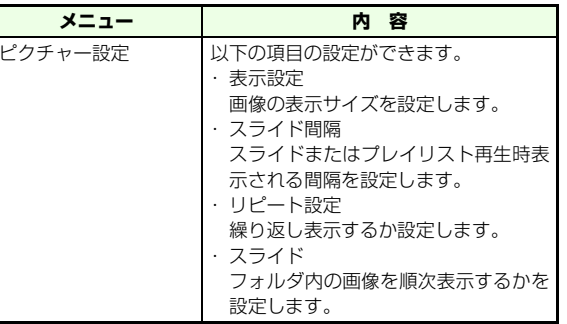

※ アニメーションGIFやスライドがOnのときは、ビジュアル効果 画像編集を設定することはできません。また、全画面表示もできません。

## **■ 画像(ピクチャー)を編集する**

- **ビジュアル効果を設定する**
- A **メインメニューから (エンタテイメント)→ 「メディアプレイヤー」→「ピクチャー」の順に選択する**

## B **一覧画面でファイルを選択する**

フォルダが作成されている場合はフォルダを選択し、フォルダ内のファイルを選択する

**9**

- <u>(</u>∇○(メニュー )を押し、「ビジュアル効果」を選 **択する**
- D **お好きな効果を設定する**

各効果を続けて確認する場合はプレビュー画面で(◇) を押す

**E (図)(保存)を押す** 

■ 補足 ■

- DRMファイル、アニメーションファイルはビジュアル効果の設定 ができません。
- VGA サイズより大きいファイルを選択した場合は、VGA サイズ で保存されます。

### **画像を回転する**

- A **メインメニューから (エンタテイメント)→ 「メディアプレイヤー」→「ピクチャー」の順に選択する**
- B **一覧画面でファイルを選択する**

フォルダが作成されている場合はフォルダを選択し、フォルダ内のファイルを選択する

**C** (⊠) (メニュー )を押し、「画像編集」→「画像回 **転」の順に選択する**

- <u>∠</u>】 ナビゲーションキーで回転角度を設定する
	- (○):90゜右回転します
	- (○):90°左回転します
	- (♀):180゜回転します

**E → (图)(保存)を押す** 

### ■ 補足 ■

- DRMファイル、アニメーションファイルは回転できません。
- VGA サイズより大きいファイルを選択した場合は、VGA サイズ で保存されます。

### **画像を左右反転して保存する**

A **メインメニューから (エンタテイメント)→ 「メディアプレイヤー」→「ピクチャー」の順に選択する**

### B **一覧画面でファイルを選択する**

フォルダが作成されている場合はフォルダを選択し、フォルダ内のファイルを選択する

- C M **(メニュー )を押し、「画像編集」→「鏡面設 定」の順に選択する**
	- D M **(保存)を押す**

## **画像を切り抜く**

- A **メインメニューから (エンタテイメント)→ 「メディアプレイヤー」→「ピクチャー」の順に選択する**
- B **一覧画面でファイルを選択する**

フォルダが作成されている場合はフォルダを選択し、フォルダ内のファイルを選択する

- C M**(メニュー )を押し、「画像編集」→「画像切 り抜き」の順に選択する**
- D **切り抜きサイズを選択する**
- **L (図) (保存)を押す**
- 補足 ■
- 切り抜きサイズを選択すると画面上に切り抜き範囲を示すガイド が緑色の実線で表示されます。
- 切り抜き範囲を示すガイドを $\bigcirc$ )で移動させて切り抜き位置を変 更することができます。
- 切り抜き範囲を示すガイドの色は $\boxed{\mathbf{0}^{\frac{5}{2}+1}}$ ~ $\boxed{\mathbf{9}^{\frac{5}{6\alpha\alpha}}}$ で変更できます。 また、ガイドの枠は「\*颦、「#2?」で変更できます。
- DRMファイル、アニメーションファイルは切り抜けません。
- 切り抜き可能なサイズはVGA以下で、切り抜き対象画像より小さ いサイズです。

## **■ 動画(ムービー)を見る**

705Nで撮影した動画やダウンロードした動画などを再生できます。ファイルを1つずつ再生するほか、プレイリストを作成して続けて再生することもできます。

A **メインメニューから (エンタテイメント)→ 「メディアプレイヤー」→「ムービー」の順に選択する**

## B **一覧画面でファイルを選択する**

フォルダが作成されている場合はフォルダを選択し、フォルダ内のファイルを選択する

## **■ 動画再生画面の表示について**

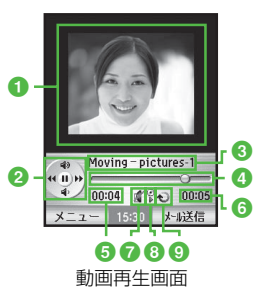

### ●再生中の動画

●ボタン表示

●タイトル (ストリーミング時は非表示)

**4**プログレスバー

- 5 再生経過時間 (分:秒)
- 6総再生時間 (分:秒)

gミュート表示/マナーモード表示hすべて再生設定

 $\epsilon$ iリピート設定

 $\ddot{\circ}$ 

■ 再生中の操作について 再生中は以下の操作を行えます。(o)/サイドボタンのQ : 音量大 Q)/サイドボタンのD:音量小 s:前後のファイルの再生(または頭出し) lを1秒以上:巻き戻し ◯ を1秒以上: 早送り c:一時停止/再生 cを1秒以上:停止 M(メニュー):メニューの表示

y(メール送信):表示中の動画が添付されたメールを作成

### ■「ムービー」のメニューについて

ムービー画面のメニューからは、次の操作ができます。表示されるメニューは、ファイルの種類によって異なります。

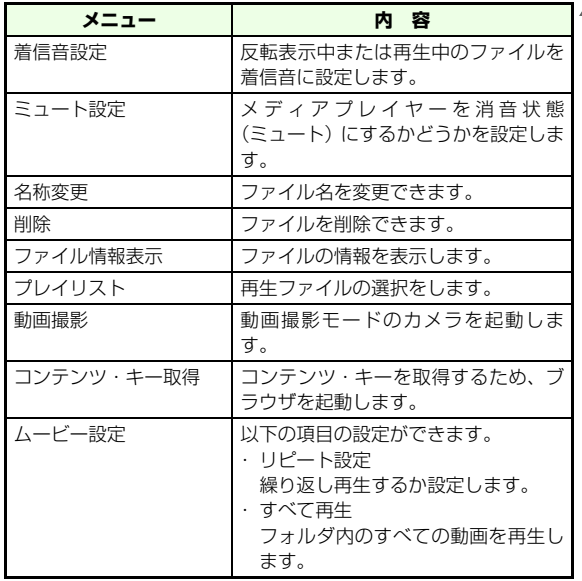

..............................

**エ ン タ テ イ メ ン ト9**

**9エ ン タ テ イ メ ン ト**

複数の静止画や動画を好きな順番に再生するプレイリストを作成できます。

- A **メインメニューから (エンタテイメント)→ 「メディアプレイヤー」→「ピクチャー」または「ムービー」を選択する**
- B **任意の静止画や動画を選択する**
- <u>(</u>∇)(メニュー)を押し「プレイリスト」を選択 **する**
- <u>△</u> (⊠)(メニュー)を押し「プレイリスト追加」を **選択する**
- E **プレイリスト名を入力し、**M**(OK)を押す**

### ■【補足】

● プレイリストをメモリカードに保存する場合は、あらかじめ M(メニュー)→「メモリー切替」で「メモリカード」を選択 します。

## ■ プレイリストを作成する ■ プレイリストにファイルを追加する

- A **メインメニューから (エンタテイメント)→ 「メディアプレイヤー」→「ピクチャー」または「ムービー」を選択する**
- B **任意の静止画や動画を選択する**
- <u>(∇</u>)(メニュー)を押し「プレイリスト」を選択 **する**
- $\Lambda$  プレイリスト一覧画面で、追加するプレイリス **トを反転表示する**
- **E GU (メニュー) を押し 「プレイリスト編集」を 選択する**
- **「C ̄ \_\_ (メニュー)を押し「ファイル追加」を選択 するか、**y**(追加)を押す**
- G **追加するファイルを選択する**

### ■補足■

● メモリカードに保存されているプレイリストを編集する場合は、 あらかじめ 図 (メニュー)→「メモリー切替」で「メモリカード」 を選択します。

### ■ プレイリストのメニューについて プレイリスト一覧画面のメニューからは以下の操作ができます。

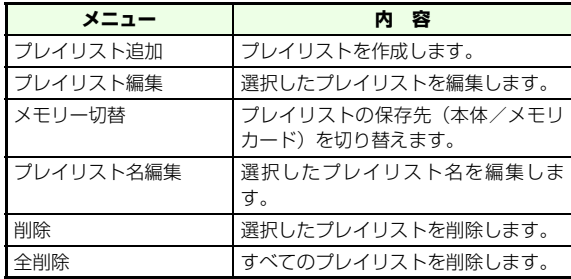

### ■ プレイリスト編集のメニューについて

プレイリスト編集画面のメニューからは以下の操作ができます。

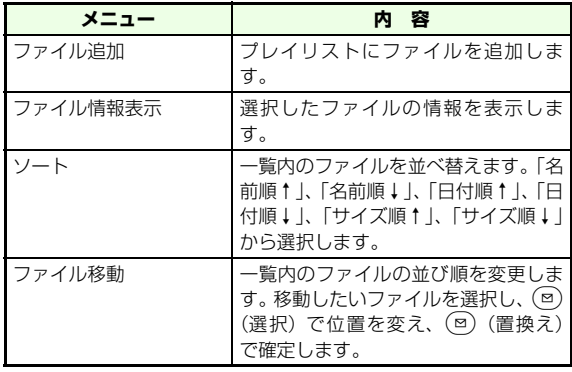

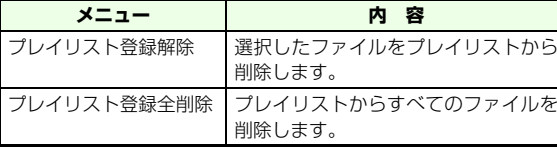

### ■ プレイリスト再生中のメニューについて

プレイリスト再生中画面のメニューからは以下の操作ができます。

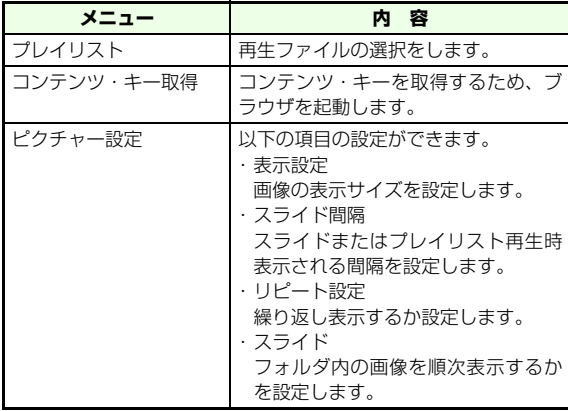

**9**

## **■ メディアプレイヤーの設定**

**ト**

メディアプレイヤーでは「プレイヤー設定」より画像と動画の再生時の表示サイズが設定ができます。

[お買い上げ時] ■ムービーサイズ:標準 ■ピクチャーサイズ:標準

- A **メインメニューから (エンタテイメント)→ 「メディアプレイヤー」→「プレイヤー設定」→「ピクチャーサイズ」または「ムービーサイズ」の順に選択する**
- B **設定を選択する**

## **S!キャスト**

## **■ S!キャストについて**

キャストとは、お好みの情報を登録して、定期的に最新情報を配信するサービスです。

情報の配信は深夜から早朝にかけて行われます。

- ・ S!キャストのご利用にはサービスへの登録が必要です。
- ・ S!キャストは日本国外ではご利用いただけません。

## <span id="page-162-0"></span>**■ サービスの登録/解除**

車田サイトへ接続し、サービスの登録/解除や番組の選択を します。

- A **メインメニューから (エンタテイメント)→ 「キャスト」→「登録・解除」の順に選択する**
- B **画面の表示に従ってサービスの登録/解除の操 作を行う**

### ■【注意】

●サービスの登録/解除の操作には通信料が別途かかります。

## **■ 最新情報を確認する**

A **メインメニューから (エンタテイメント)→ 「キャスト」→「最新情報」の順に選択する**

## B **情報を選択する**

### ■ 補足 ■

● 新着の情報を受信したときは デスクトップアイコンでお知らせします。アイコンを選択すると、情報が閲覧できます。

### 【【注意】】

● 情報の配信期間に本体の電源を切ったり、電波の届かない場所に いるなどの理由により情報の配信が失敗する場合があります。

#### ■ 情報の再配信を要求する

電源を切っていたり、電波状態が悪く情報のダウンロードに失敗した場合、配信日当日に限り再配信ページからダウンロードできます。 ただしダウンロードできるのは、最新の情報だけです。過去の情報はダウンロードできません。

aメインメニューから (エンタテイメント)→「キャスト」→ 「再配信要求」の順に選択する

bM(YES)を押す

### ■【補足】】

● S!キャストの情報ダウンロードに失敗した場合、「再配信要求」を 行うことで再ダウンロードが可能です。なお、すでに「最新情報」に情報が保存されている状態で「再配信要求」を行った場合、705Nの画面に「受付は完了しました」と表示されますが、実際には再ダウンロードは行われません。

## **■ バックナンバーを確認する**

バックナンバーには最大6件の情報が保存されます。6件を超えた場合は、日付の古い順に1件ずつ自動的に削除されます。

A **メインメニューから (エンタテイメント)→ 「キャスト」→「バックナンバー」の順に選択する**

## B **日付を選択する**

### ■【補足】

- 情報の閲覧状況は次のアイコンでわかります。
	- 图:未読情報
	- :既読情報

### ■ 情報表示画面のメニューについて

情報表示画面のメニューからは以下の操作ができます。

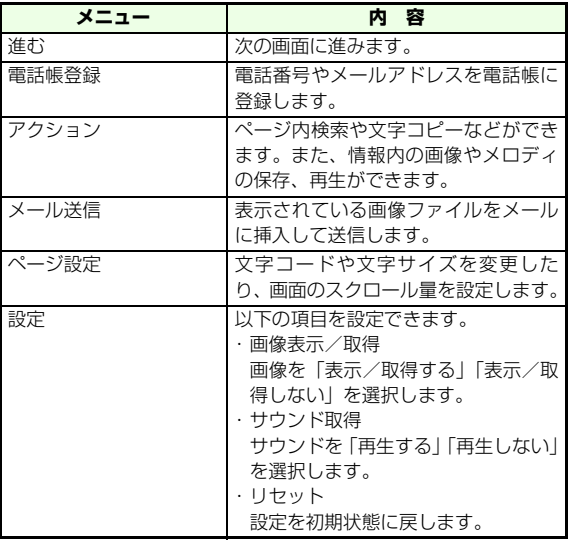

## **お天気アイコンを設定する**

天気予報のブラウザ表示や待受画面に天気情報をアイコン表示できます。また、お天気アイコンを手動や自動で更新することもできます。

- お天気アイコンのご利用には S! キャストサービスへの登 録が必要です (RG[P.9-16](#page-162-0))。
- お天気アイコンは日本国外ではご利用いただけません。

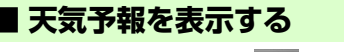

A **メインメニューから (エンタテイメント)→ 「キャスト」→「お天気アイコン」→「天気予報」の順に選択する**

## **■ お天気アイコンを表示する**

待受画面にお天気アイコンを表示するかどうかを設定できます。また表示設定を「On」にするとアイコンを自動更新します。

[お買い上げ時] ■Off

- A **メインメニューから (エンタテイメント)→ 「キャスト」→「お天気アイコン」→「表示設定」の順に選択する**
- B**「On」(表示)または「Off」(非表示)を選択 し、**c**を押す**

お天気アイコン一覧

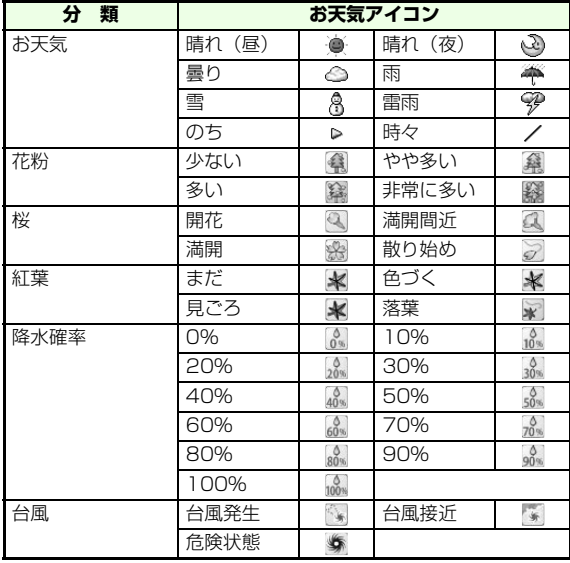

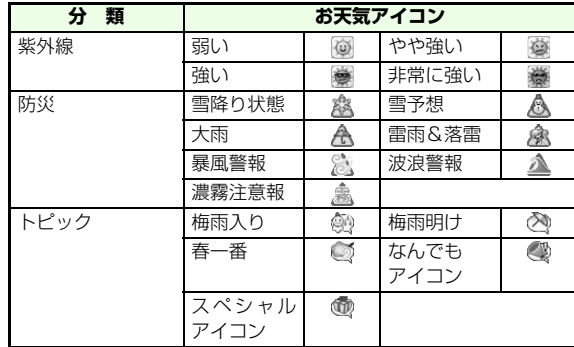

## **■ お天気アイコンを手動で更新する**

A **メインメニューから (エンタテイメント)→ 「キャスト」→「お天気アイコン」→「手動更新」の順に選択する**

■ 補足 ■

● 手動更新を選択するには、お天気アイコンの表示設定を「ON」に してください。

**■ お天気アイコンインフォメーション 表示**

新着の情報を受信したときにデスクトップアイコンでお知らせする (On) か、しない (Off) かを設定できます。 [お買い上げ時] ■Off

- A **メインメニューから (エンタテイメント)→ 「キャスト」→「お天気アイコン」→「インフォメーション表示」の順に選択する**
- B**「On」または「Off」を選択し、**c**を押す**
- ■【補足】
- 新着の情報を受信したときは

デスクトップアイコンを選択すると、情報が閲覧できます。

## **S!ループ**

S!ループは、コミュニケーションサービスです。

## **■ サービスを選択する**

A **メインメニューから (エンタテイメント)→ 「S!ループ」の順に選択する**

ウェブに接続し、 S!ループのトップメニュー画面が表示されます。以降の操作方法については、 S!ループのヘルプを参照してください。

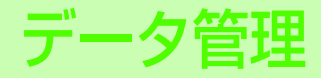

## <span id="page-168-0"></span>**データフォルダについて**

作成、入手したさまざまなデータを一括管理するのがデータ フォルダです。あらかじめ用意されているフォルダやご自分で追加したサブフォルダを使ってデータを整理できます。

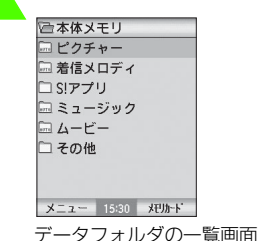

## **■ データフォルダの構成**

データフォルダ内にはあらかじめ「ピクチャー」、「着信メロディ」、「S!アプリ」、「ミュージック」、「ムービー」、「その他」の6種類のフォルダが用意されています。「その他」には「ボイスレコーダー」と「その他フォルダ」の2つのサブフォルダがあります。また「S!アプリ」、「その他」以外のフォルダには、ご自分でサブフォルダを作成することもできます。データを保存するときは、ファイルの種類によって自動的に指定のフォルダに保存されます。

■【補足】

### ●「メモリカード」内のフォルダについて

メモリカード内にも705N 本体と同じフォルダ構成が用意されています。

● ファイル表示の件数について

ファイルの表示は、ひとつのフォルダに対してサブフォルダを含めて100件までです。サブフォルダは各フォルダ内に5件まで作成することができます。ただし「ミュージック」フォルダでは、サブフォルダを100件まで作成することができます。

#### ● ダウンロードフォルダについて

各データフォルダ内にある「ダウンロード」を選択すると、関連サイト一覧画面へダイレクトにアクセスします。

## **フォルダとデータ形式**

各フォルダに保存できる形式は以下のとおりです。

- ●「ピクチャー」BMP、WBMP、JPEG、JFIF、GIF、PNG
- ●「着信メロディ」MIDI、SMAF、XMF
- $\bullet$ 「SIアプリ」 JAVA (JAD、JAR)
- ●「ミュージック」MP3、MP4、AAC、AMR
- $\blacksquare$ 「ハービー」 MPEG4

ータ管理

**10デ**

**l**

- ●「その他」 vCalendar、vCard、vNote
- ●「ボイスレコーダー」AMR
- ●「その他フォルダ」

Text、705N非対応フォーマットのファイル

### ■ microSDカードについて

705Nでは、データの保存場所としてmicroSDカードを利用できます。 705Nのカメラで撮影した静止画や動画は、直接microSDカードに保存できます。705N本体とmicroSDカードの間でデータを転送(コピーおよび移動)することもできます。データフォルダでは、microSDカードに保存されているデータも参照できます。

### ■ データフォルダのメニューについて

データフォルダ画面でフォルダを反転表示し、(図)(メニュー)を押す と次の操作ができます。

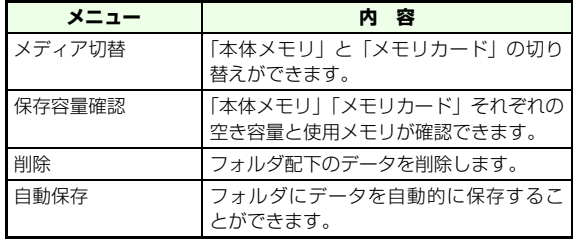

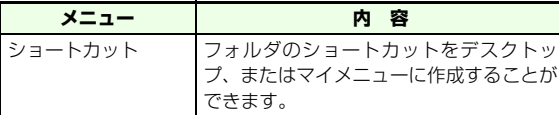

### ■ 自動保存について

705Nでは、「本体メモリ」または「メモリカード」内のフォルダに「自動保存」が設定されている場合、そのフォルダにデータを自動的に保存することができます。ただし「自動保存」が設定できるフォルダは、「ピクチャー」「着信メロディ」「ミュージック」「ムービー」の4フォルダです。

- ① メインメニューから (データフォルダ) を選択する
- ② 「本体メモリ」 のフォルダに設定するときは (v?)( 本体メモリ ) を、「メモリカード」の場合は(vo)(メモリカード)を押す
- ③設定したいフォルダを反転表示し、(図)(メニュー)→「自動保 存」を選択する
- ※ 自動保存先に設定されているフォルダにはアイコンに「AUTO」 と表示されます。
- ※ 自動保存先を「メモリカード」内のフォルダに設定していても、 下記の場合には、データの種類に対応した本体メモリのフォルダに保存されます。
	- ・ メモリカードがUSBメモリとして使用されている場合
	- ・ メモリカードに直接保存することができないデータの場合
	- ・ メモリカードが挿入されていない場合

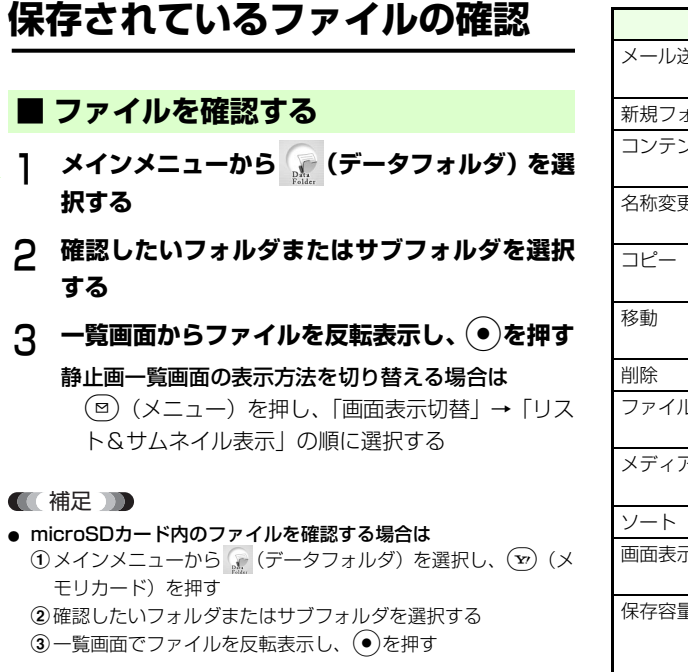

### ■ ファイル一覧画面のメニューについて

データフォルダのファイル一覧画面でファイルを反転し、図(メ ニュー)を押すと次の操作ができます(S!アプリ一覧画面を除く)。表示されるメニューはファイルの種類により異なります。

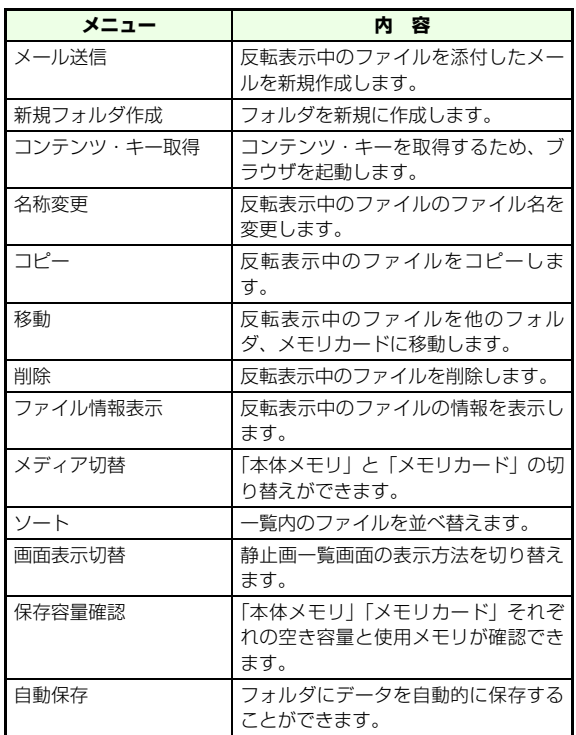

**デ タ 管 理l**

**10**

### 10-4

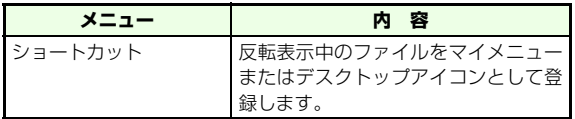

### ! ピクチャー画面のメニューについて **10**

ピクチャーの表示中に(図) (メニュー)を押すと次の操作ができます。

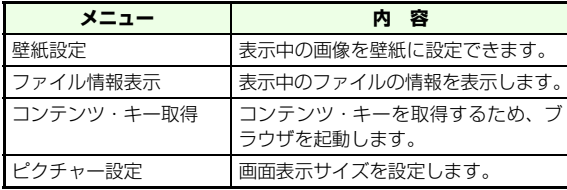

### ■ 着信メロディ、ミュージック再生中のメニューについて

着信メロディ、ミュージック再生中のメニューについては「エンタ テイメント | の章を参照してください (DG[P.9-5](#page-151-0))。

### ■ ムービー再生中のメニューについて

ムービーの再生中に(図) (メニュー) を押すと次の操作ができます。

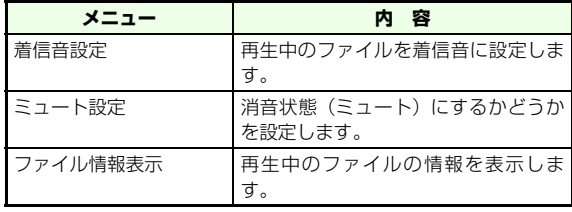

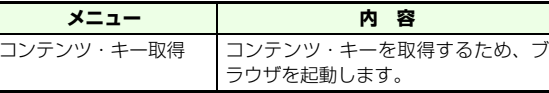

## **vファイルの利用**

## **■ vファイルについて**

vファイルとは、705Nのデータを他のソフトバンク携帯電話やパソコンなどとの間で相互に利用できるようにしたファイルの総称です。vファイルを利用すると、705Nの電話帳やカレンダーをパソコンで管理したり、他のソフトバンク携帯電話やパソコンで作成したデータを705Nに取り込んだりすることが可能になります。

vファイルに対応している705Nの機能は次のとおりです。

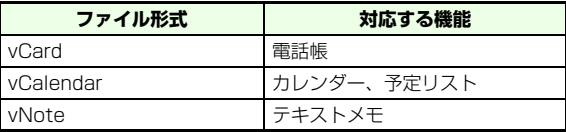

### **705Nのデータを他の機器で利用するには**

電話帳やカレンダーなどのデータをデータフォルダに保存すると、自動的にvファイルで保存されます。作成されたvファイルは、メールに添付したりして他のソフトバンク携帯電話やパソコンに送信できます。

microSDカードを取り付けてご利用の場合は、作成したvファイルをmicroSDカードに保存できます。このmicroSDカードをmicroSDカード対応の他のソフトバンク携帯電話やパソコンなどに取り付けることにより、vファイルを利用できます。

## **入手したデータを705Nで利用するには**

メールやウェブを利用して他のソフトバンク携帯電話やパソコンなどから入手したvファイルは、データフォルダに保存し、各機能に取り込むことにより利用できるようになります。vファイルが保存されたmicroSDカードを705Nに取り付けた場合も、microSDカードから各機能に取り込む必要があります。

### **信 注音 10**

- パソコンなどでvファイルを利用するには、vファイルに対応した ソフトウェアが必要です。データの内容によっては、705Nに取り込めない場合やパソコンなどで利用できない場合があります。
- パソコンやmicroSDカードのドライブの種類によっては、705N でフォーマットしたmicroSDカードや保存したvファイルが読み込めない場合があります。

## **■ vファイルを作成(保存)する**

作成されたvファイルは、データフォルダの「その他」に保存されます。データの呼び出しかたについては、各機能のページを参照してください。

### A **保存するデータを表示する**

### B **データの保存操作をする**

### 電話帳の場合

- M(メニュー)を押し、「電話帳保存/送信」→ 「vCard保存(本体)」の順に選択する
- カレンダー、予定リスト、テキストメモの場合M(メニュー)を押し、「vファイル変換」→「デー タフォルダへ保存」の順に選択する

### ■【注意】

● 705Nではブックマークのvファイルは作成できません。

### **■ vファイルを各機能に取り込む**

705N本体またはmicroSDカードに保存されているvファイルを各機能に取り込みます。

A **メインメニューから (データフォルダ)を選 択する**

B**「その他」フォルダを選択する**

「メモリカード」に保存されているファイルを選択する場合は

y(メモリカード)を選択する

- C **取り込むvファイルを選択し、登録画面を表示さ せる**
- D M**(OK)を押して登録を実行する**

テキストメモの場合

(図)(保存) を押す

## **フォルダの管理**

## **■ フォルダを作成する**

種別フォルダ「ピクチャー」、「着信メロディ」、「ミュージック」、「ムービー」の中にサブフォルダを作成できます。

- A **メインメニューから (データフォルダ)を選 択する**
- B **種別フォルダを選択する**
- **C** (図)(メニュー)を押して「新規フォルダ作成」 **を選択する**

## D **フォルダ名を入力する**

## **■ フォルダ名を変更する**

自作のフォルダは、名前を変更できます。

- A **メインメニューから (データフォルダ)を選 択する**
- B **種別フォルダを選択して自作のサブフォルダを 反転表示し、**M**(メニュー)を押して「名称変 更」を選択する**
- C **フォルダ名を入力する**

## **■ フォルダを削除する**

自作のフォルダを削除できます。

- A **メインメニューから (データフォルダ)を選 択する**
- B **種別フォルダを選択して削除するサブフォルダ を反転表示し、**M**(メニュー)を押して「削 除」を選択する**

■ 補足 ■

● 固定フォルダを選択した場合は

フォルダの削除はできません。ただしこの場合、フォルダ内のすべてのファイルおよび作成したサブフォルダが削除されます。

**10**

## **ファイルの管理**

## **■ ファイルの名称を変更する**

一覧などに表示されるファイル名を変更できます。

- A **メインメニューから (データフォルダ)を選 択する**
- B **ファイルの保存場所を選択し、ファイルを反転 表示する**
- **C** (◎)(メニュー)を押し「名称変更」を選択する
- **ファイル名を入力する**

## **■ ファイルをコピー/移動する**

ファイルは本体メモリとメモリカード間でコピー/移動ができます。複数のファイルを同時にコピー/移動させることもできます。ただし元のファイル種別と異なった種別フォルダにコピー/移動させることはできません。

- A **メインメニューから (データフォルダ)を選 択する**
- B **データフォルダからコピー/移動したいファイ ルを1件、または複数反転表示する(**z**[P.1-27](#page-61-0))**
- C M**(メニュー ) を押し、「コピー」または「移 動」を選択する**
- <u>Д</u> (◎)(OK)を押す
- E **コピー/移動したい先のフォルダを選択する**

# **デ タ 管 理l10**

### ■ 補足 ■

- microSDカードのファイル、フォルダを選択する場合は $(\widehat{\tt v})($ 本 体メモリ/メモリカード)で本体メモリとmicroSDカードの切替ができます(LSS[P.10-14\)](#page-180-0)。
- 各種の設定に利用されているファイルを microSD カードに移動 するには各種の画面や着信音などに設定されているファイルは移動できま

せん。設定を解除してから操作を行ってください。

- 転送不可・周辺機器転送可のファイルの場合は ファイルが暗号化されて移動されます。ただしファイルによっては再生ができない場合もあります。
- 転送不可・周辺機器転送不可のファイルの場合は メモリカードへの移動はできません。

## **■ ファイルを削除する**

1件削除、または複数ファイルの削除ができます。ただし着信音や壁紙など使用中のファイルがあった場合、そのファイルは削除されません。

- A **メインメニューから (データフォルダ)を選 択する**
- B **削除したいファイルを1件、または複数反転表示 する(**z**[P.1-27](#page-61-0))**
- <u>(</u>⊗ (メニュー)を押し、「削除」を選択する

## (⊠)**(YES)を押す**

## **メモリカードをご利用になる前に**

705Nでは、外部メモリとしてmicroSDカードを利用できます。705Nのカメラで撮影した静止画や動画は、705N本体かmicroSDカードのどちらかを選んで保存できます。また、705N本体とmicroSDカードの間で、さまざまなデータを転送(コピーおよび移動)することもできます。

- 705N には、microSD カードが同梱されておりません。 市販のmicroSDカードをお買い求めのうえ、ご利用ください。
- microSDカードの詳細については、市販のmicroSDカー ドに添付されている取扱説明書をご覧ください。
- すでに何らかのデータが保存されているmicroSDカード を初めて705Nで使用する際には、必要なデータをパソコンなどに退避してから、705Nのフォーマット機能を使ってフォーマットしてください(z[P.10-12](#page-178-0))。

## **■ microSDカードのお取り扱い**

microSDカードをご使用になるときは、次のことにご注意ください。

- microSDカードの登録内容は、事故や故障によって消失 または変化してしまうことがあります。大切なデータは控えをとっておくことをおすすめします。なお、データが消失または変化した場合の損害につきましては、当社では責任を負いかねますのであらかじめご了承ください。
- 705Nの電源を入れた状態でmicroSDカードを取り付け たり、取り外したりしないでください。
- microSDカードは正しく取り付けてください。正しく取 り付けられていないとご利用になれません。
- 新たにラベルやシールを貼らないでください。microSD カードは非常に薄く、精密に作られているため、ラベルやシール程度の厚みでも接触不良やデータの破壊などの原因となることがあります。
- microSDカードは、乳幼児の手の届かない場所に保管す るようにしてください。誤って飲み込んだりけがの原因となることがあります。
- microSDカードは、推奨のものをご使用ください。 推奨以外のmicroSDカードは使用できない場合や正しく動作しない場合があります。
- microSDカードにアクセスしているときは、電源を切っ たり、電池パックを取り外したりしないでください。データが破壊されたり、microSDカードが使えなくなる場合があります。
- 705Nの電池残量が少ない場合は、microSDカードを利 用できないことがあります。

### ■ 補足 ■

● 705Nで推奨するmicroSDカードは

最大1GバイトまでのmicroSDカードに対応しています。microSDカードおよびmicroSDカードアダプタは、家電製品取扱店などでお買い求めいただけます。

#### ■ microSDカードをパソコンなどで利用するときは

microSDカードを市販のmicroSDカードアダプタに装着すると、SDカードに対応したパソコンなどでも利用できます。また、705NとパソコンをUSBケーブルで接続し、パソコンからmicroSDカード内のファイルを読み出したり書き込んだりできます (略[P.11-7](#page-187-0))。 なお、パソコンと接続するにはUSBドライバーが必要です。付属の

CD-ROMに入っているドライバーをパソコンにインストールしてください。

### ■【注意】】

- microSDカードにフォルダを作成する場合、フォルダ名に「 . 」 (ドット)を使用しないでください。705Nでは「 . 」を含んだフォルダを認識、利用することができません(フォルダ内のファイルも認識されません)。
	- (例)「abc.def」... ×「 . 」(ドット)が使われているので利用で きません。
		- 「abc\_def」... ○「 | (アンダーバー) を使っているので利 用できます。

**■ microSDカードを取り付ける/取り外す**

## **■ 取り付ける**

必ず705Nの電源を切った状態で取り付けてください。

A **金属のカバーを奥にスライドさせて持ち上げる**

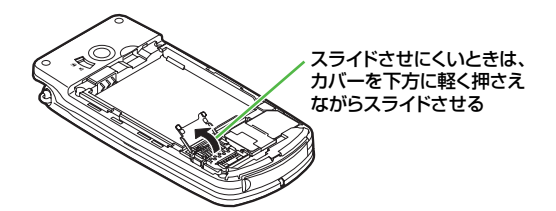

B **金色の面を手前にして、microSDカードをレー ルに沿ってゆっくり差し込む**

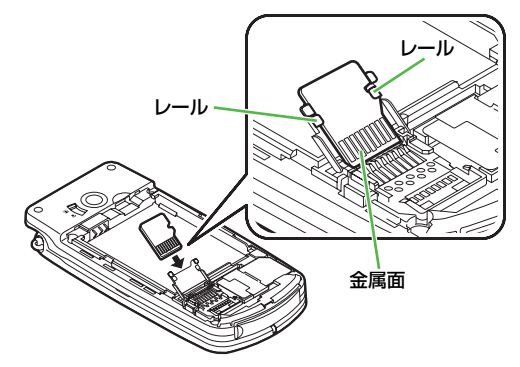

C **金属のカバーを閉じ、手前にスライドさせて ロックする**

### ■補足■

● microSDカードを取り付けているときのディスプレイには 「 」が表示されます。microSDカードに不具合がある場合や、 正常にフォーマットできなかった場合は「■」が表示されます。 フォーマットやチェックディスクを行ってください。

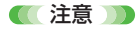

- 無理な力を加えないでください。カードホルダーやmicroSDカー ドを破損する恐れがあります。
- 操作3でうまくカバーが閉じないときは、いったんカバーを持ち上 げて、カードが正しくレールにはまっているか、奥まで差し込まれているか確認してください。

## **■ 取り外す**

必ず705Nの電源を切った状態で取り外してください。

A **金属のカバーを奥にスライドさせて持ち上げる**

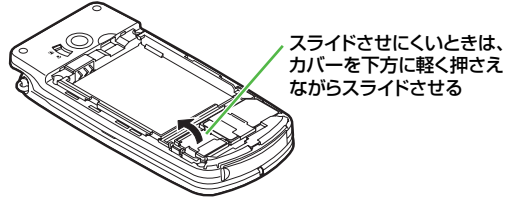

B **microSDカードをゆっくり引き抜いて取り出す**

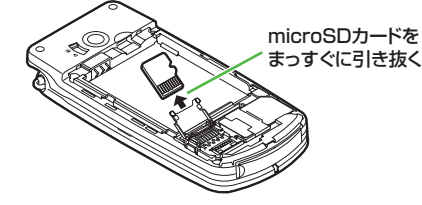

C **金属カバーを閉じ、手前にスライドさせてロッ クする**

## <span id="page-178-0"></span>**メモリカードの利用**

## **■ microSDカードをフォーマット (初期化)する**

microSDカードを使うときは、705Nでフォーマットする必要があります。フォーマットすると、すべてのデータが消去されるのでご注意ください。

- A **メインメニューから (設定)→「メモリ設定」 →「メモリカード」の順に選択する**
- B**「フォーマット」を選択する**
- C 操作用暗証番号を入力し、<sup>(図)</sup> (OK) を押す
- D M**(YES)を押す**

### 注意

- フォーマットは、電池パックが十分に充電された状態で行ってく ださい。
- フォーマット中は、絶対にmicroSDカードや電池パックを抜かない でください。microSDカードや705Nが破損する恐れがあります。
- フォーマット中に着信を受けてもフォーマットは中止されません。
- フォーマットすると関連するコンテンツ・キーも削除されます。他 ユーザのmicroSDをフォーマットする際に、同一のコンテンツを所有していた場合は、そのコンテンツ・キーも削除されてしまうのでご注意ください。

#### ■ microSDカードの状態チェックについて

microSDカードの操作中に電源が切れたことが原因でデータに不具合が生じることがあります。その場合、microSDカードのチェックによって修復できることがあります。

aメインメニュー (設定)→「メモリ設定」→「メモリカード」 の順に選択する

b「チェックディスク」を選択し、M(YES)を押す

705Nで作成したフォルダやデータをパソコンなどの操作で削除したことなどが原因で、チェックディスクを行っても修復されなかった場合には、再度microSDカードをフォーマットする必要があります。microSDカード内の必要なデータをパソコンなどに退避してから、705Nのフォーマット機能を使ってフォーマットしてください。

## **■ microSDカード内のデータを確認する**

### **microSDカードに保存できるファイル**

microSDカードには、次の2つのタイプのデータを保存できます。

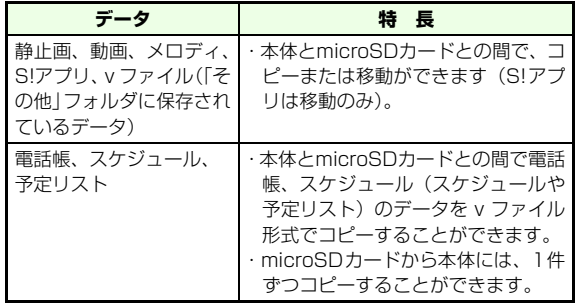

■ メモリの使用状況の確認について

microSDカードのメモリ容量や空き容量などを確認できます。

aメインメニュー (設定)→「メモリ設定」を選択する

b「保存容量確認」を選択する
# **データフォルダからの確認**

データフォルダを起動し、それぞれの種別フォルダからmicroSDカード内のデータを確認します。

A **メインメニューから (データフォルダ ) を選 択する**

- B **確認したいフォルダを選択する**
- C y**(メモリカード)を押して確認する**

### ■ 補足 ■

● データフォルダの種別について データフォルダは、「ピクチャー」、「着信メロディ」、「S!アプリ」、「ミュージック」、「ムービー」、「その他」の6種類のフォルダに分かれています。

### **■ ミュージックプレイヤーからの確認**

ミュージックプレイヤーからmicroSDカード内のデータを確認できます。

- A **メインメニューから (エンタテイメント ) <sup>→</sup> 「ミュージックプレイヤー」→「全曲リスト」の順に選択する**
- B y**(メモリカード)を押して確認する**

# **メディアプレイヤーからの確認**

メディアプレイヤーからmicroSDカード内のデータを確認できます。

- A **メインメニューから (エンタテイメント ) <sup>→</sup> 「メディアプレイヤー」→「ピクチャー」または「ムービー」の順に選択する**
- B y**(メモリカード)を押して確認する**

# **データの転送**

705N本体とmicroSDカードとの間で、データのやりとりができます ( $\mathbb{R}$ [P.10-8\)](#page-174-0)。

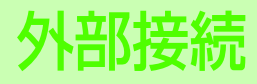

# **Bluetooth**

# <span id="page-182-0"></span>**■ Bluetoothについて**

Bluetoothとは、Bluetooth対応の機器同士がワイヤレスでデータのやりとりなどをするための共通の通信方式のことです。

705Nに搭載されているBluetooth機能を使うと、Bluetooth対応の外部機器と次のような接続をすることができます。

● ダイヤルアップ接続

PCと接続をして、705Nをモデムのように使いダイヤルアップ接続ができます。

● データ転送

電話帳を他のBluetooth対応機器(PC、PDA、705Nなど)に転送できます。ただし電話帳1件のみ送信することができます。

● ヘッドセット/ハンズフリー接続

Bluetooth対応のヘッドセットやハンズフリーキットと接続して音声電話やTVコールができます。

# **■ Bluetoothの主な什様**

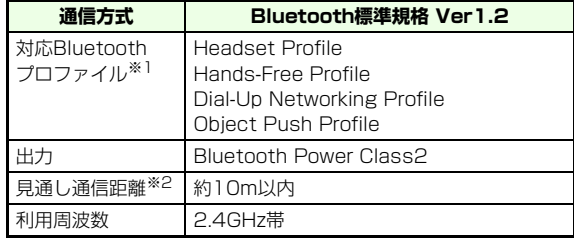

- ※1 接続する場合、相手機器も同じプロファイルに対応している必 要があります。
- ※2 通信機器間の障害物、電波状況、相手機器などによって異なり ます。

### ■【注意】

- Bluetooth に対応したすべての機器との接続動作を保証するもの ではありません。
- 705Nと接続するBluetooth機器は、電気通信事業法の規定に基 づく認定品を用いてください。
- 接続するBluetooth機器は、Bluetooth SIGが定めている方法で Bluetooth標準規格に適合し、認証を取得しているものをお使いください。ただし相手機器の特性や仕様により、705Nとの接続やデータのやりとりができない場合があります。また、操作方法も機器により異なる場合があります。
- 705Nに搭載されているBluetooth機能は、同時に2台以上の機器 を接続することはできません。

**外 部 接 続11**

- 接続する Bluetooth 機器の使用方法については、各機器の取扱説 明書をご覧ください。
- Bluetooth対応機器が使用する2.4GHz帯は、さまざまな機器が共 有する電波帯です。同じ電波帯を使用する機器からの影響を最小限に抑えるための技術を使用していますが、他の機器の影響によって通信速度/距離の低下、通信の切断などが起こる場合があります。

### **■ Bluetooth機能を有効にする**

電話帳のデータを受信するときや、周辺のBluetooth 対応機器と接続するときは、Bluetooth機能を有効にして接続できる状態にします。Bluetooth接続待受状態になると、ディスプレイに「30| が表示されます。

- A **メインメニューから (設定)→「接続設定」 →「Bluetooth」の順に選択する**
- B**「接続待受」を選択する**

### ■ 補足 ■

- Bluetooth機能を有効にしないと、外部機器から接続できません。
- 接続待受状態のタイムアウト時間は「タイムアウト設定」の「ス タンバイタイマー」で設定できます。設定した時間を越えて周辺機器との接続がないと、接続待受状態は解除され、ディスプレイの「<sup>◎</sup>」は消えます。

# **■ 機器を検索/登録する**

周辺にあるBluetooth対応機器を検索し、登録することができます。ヘッドセットやハンズフリーといった接続先を指定できない機器は、あらかじめ登録をしておく必要があります。機器は最大20件まで登録できます。

# **705N から Bluetooth 対応機器を検索 /登録する**

- A **メインメニューから (設定)→「接続設定」 →「Bluetooth」の順に選択する**
- B y**(検索)を押す**
- C **検索結果一覧から登録する機器を選択する**
- D **デバイスパスキーを入力する**
- E **登録する機器側からも同じデバイスパスキーを 入力する**

### ■ 補足 ■

● 送受信する双方で共通のデバイスパスキー(認証コード)を入力 する必要があります。705Nのデバイスパスキーは0~9を使った1~16桁の任意の数字で設定できます。ただし、登録する機器によっては有効桁数が異なることがあります。

- 登録する機器側であらかじめデバイスパスキーが決められていた 場合は、それを入力します。
- 登録した機器に接続する場合は、デバイスパスキーの入力は必要 ありません。
- 登録する機器側も接続待ちの状態にしてください。接続待ちの状 態にするには機器側の取扱説明書などに従ってください。
- **ほかの Bluetooth 対応機器から 705N に接続する**
	- A **メインメニューから (設定) →「接続設定」**
		- **→「Bluetooth」の順に選択する**
	- B M**(メニュー )を押し「ペアリングスタンバイ」 を選択する**
	- C **ほかの Bluetooth 対応機器から接続要求の操 作をする**

### ■ 補足 ■

- ペアリング待受状態のタイムアウト時間は「タイムアウト設定」 の「ペアリングタイマー」で設定できます。設定した時間を超えて周辺機器との接続がないと、ペアリング待受状態は解除され、ディスプレイの「<sup>8</sup>」は消えます。
- ペアリングの際に相手機器よりデバイスパスキーの入力を要求さ れることがあります。

# **■ Bluetooth を利用してデータを送受信 する**

Bluetoothを利用して、電話帳のデータ(vCard形式)を送受信することができます。

データを送受信するときに相手機器を前もって登録しておく必要があります。ただし705Nなど、相手機器によっては登録の必要がない場合があります。

# **データを送信する**

### A **相手機器を待受状態にする**

- B **送信する電話帳を反転表示し、**M**(メニュー)を 押して「電話帳保存 / 送信」→「vCard 送信 (BT)」の順に選択する**
- C **登録機器の一覧よりデータ送信する機器を選択 する**

データが送信されます

### ■ 補足 ■

- 送信できるデータについて 本体電話帳のデータが1件のみ送信可能です。複数の電話帳を送信する場合、送信を繰り返し行ってください。
- 受け取り側が登録済みの機器であってもデバイスパスキーの入力 を要求されることがあります。
- 操作 4 で表示される登録機器の一覧には、登録の有無にかかわら ず最新の送信先が表示されます。

### **データを受信する**

- A **メインメニューから (設定)→「接続設定」 →「Bluetooth」の順に選択する**
- B**「接続待受」を選択して705Nを待受状態にする**
- C **送信側でデータ送信操作をする**
- D **Bluetooth接続が開始されてデータを受信する**
- **EC データ受信完了後、◯◯(YES) を押してデータ を電話帳に保存する**

### ■ 補足 ■

- 電話帳を保存する時に、デバイスパスキーを入力する場合もあり ます。
- データ送信方法については、送信側機器の取扱説明書もお読みく ださい。

# **■ Bluetoothを利用してハンズフリー 機器などを接続する**

Bluetoothを利用して、ハンズフリー機器などを705Nに接続することができます。

**705N からハンズフリー機器などを接続 する**

A **メインメニューから (設定) →「接続設定」**

**→「Bluetooth」の順に選択する**

### B **登録機器の一覧より接続先を選択する**

ハンズフリー機器などが接続され、選択した接続先の右端に「 < ■ 」が表示されます

登録機器の一覧に相手機器がない(はじめてご利用になる)場合は

あらかじめ以下の手順で接続する機器を登録しておきます。

 $\mathcal{O}(\mathbf{x})$ (検索)を押す

b検索結果一覧より接続する機器を選択する

- ■【補足】】
- 相手機器よりデバイスパスキーの入力を要求されることがありま す。

- **ハンズフリー機器などとの接続を解除する** A **メインメニューから (設定) →「接続設定」 →「Bluetooth」の順に選択する**
- B **登録機器の一覧より接続している機器を選択する**
- C <sup>(図</sup>) (YES)を押す

# **■ Bluetoothを利用してダイヤルアップ 接続をする**

Bluetoothを利用して、パソコンなどからインターネットなどにアクセスすることができます。

- A **メインメニューから (設定) →「接続設定」**
	- **→「Bluetooth」の順に選択する**
- B**「接続待受」を選択する**

11-6

- **C** (⊠)(メニュー)を押し、「ペアリングスタンバイ」 **を選択する**
- <u>△</u> 接続元の機器から接続要求がきたとき、デバイ **スパスキーを入力する**
- E **認証完了後、接続元の機器名が登録される**
- **C | pw®\_|を押してBluetooth画面を終了する**

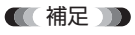

● 接続するパソコンなどBluetooth機器のモデム設定や操作方法に ついては、各機器の取扱説明書をご覧ください。

................. ■ Bluetoothのメニューについて

Bluetoothのメニューからは、次の操作ができます。表示されるメニューは、登録状況によって異なります。

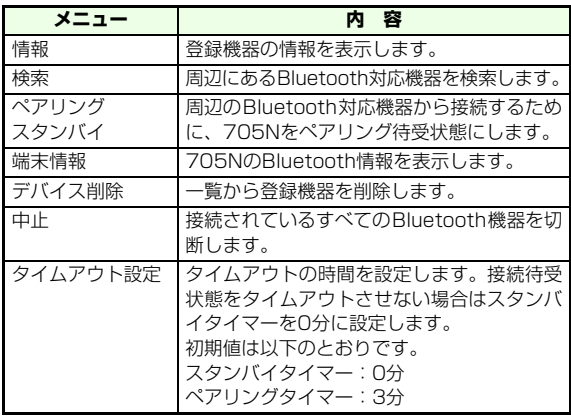

● 接続待受がOFFで、他の機器と接続していない場合、デバイス名 を編集できます。

■ アイコンについて

- Bluetooth機能無効: Bluetooth機能有効(接続待受中): <  $\Sigma$
- Bluetooth接続中:

# **パソコン接続**

705NとパソコンをUSBケーブルで接続すると、以下の機能を利用できます。

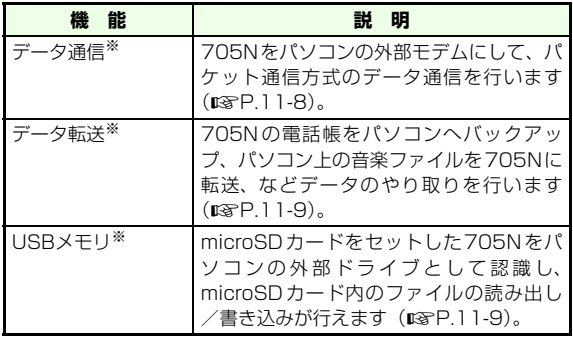

※ あらかじめ、添付の「ユーティリティーソフトウェア」CD-ROM から USB ドライバーをインストールする必要があります  $(TSP.11-8)$  $(TSP.11-8)$  $(TSP.11-8)$ 

### **信 注意 TD**

● 705NとパソコンをUSBケーブルで接続している間は、データ通 信やデータ転送を行っていない状態でもパソコンのバッテリーが減少します。

# **■ 付属のユーティリティーソフトウェア CD-ROMについて**

# **収録ソフトウェア**

- USBドライバー
- 705Nデータ転送ツール(☞[P.11-9](#page-189-2))
- 705Nミュージック転送ツール(☞[P.11-9](#page-189-3))
- ※ 最新の情報は、下記ホームページをご覧ください。 NEC モバイルホームページ「ワイワイもばいる」(http://www.n-keitai.com/)

# **■ パソコンの動作環境**

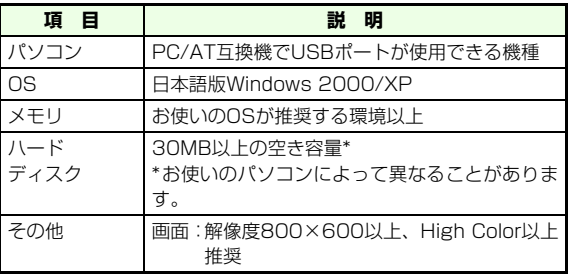

# <span id="page-188-0"></span>**ソフトウェアのインストール方法**

USBドライバーは、705Nとパソコンを接続するために必要なソフトウェアです。まずこのソフトウェアをパソコンにインストールしてください。なお USBドライバーのインストールは、必ずAdministrator 権限を持ったユーザーで行ってください。

<span id="page-188-1"></span>A**「ユーティリティーソフトウェア」CD-ROM を パソコンのCD-ROMドライブにセットする**自動的にCD-ROMのメニューが表示されます。

> メニューが表示されない場合は、CD-ROM の中の "start.exe" をダブルクリックしてください。

# B **CD-ROM のメニューからインストールするソ フトウェアを選ぶ**

以降はCD-ROMのメニューの説明に従って、操作してください。

**信**注音

● USBドライバーをインストールする前に、705Nをパソコンに接 続しないでください。

■【補足】】

● USBドライバーをアンインストールするには 「ユーティリティーソフトウェア」CD-ROM のメニューから 「USBドライバーのインストール/アンインストール」を選択し、説明に従って操作してください。

# **■ データ通信**

705Nをパソコンの外部モデムのように使って、パケット通信を行います。

- データ通信を行うときは、705NとパソコンをUSBケー ブルで接続します。Bluetoothでの接続もできます $(**RSP**.11-2)$ 。
- パソコンの通信設定などについては、ご契約されたプロバ イダの説明書、またはお手持ちのパソコンの取扱説明書を参照してください。
- プロバイダ不要の 「アクセスインターネット」 でデータ通 信をご利用になるときは、アクセスポイントや設定方法、サービス概要などを『サービスガイド 3G』でご確認ください。

■ 補足 ■

- データ通信を開始する前に、705Nのアプリケーションをすべて 終了させてください。
- ※ 音声電話の通話中は、データ通信を行えます。

**11外 部 接 続**

<span id="page-189-0"></span>**■ データ転送**

### <span id="page-189-2"></span>**705Nデータ転送ツールについて**

本ソフトウェアを使うと、705Nの電話帳やスケジュールなどのデータ(転送不可ファイルを除く)をパソコンにバックアップしたり、そのデータをパソコン上で編集して705Nに書き戻すことができます。

インストール方法について、詳しくは「ユーティリティーソフトウェア」CD-ROMのメニューから参照してください。

### <span id="page-189-3"></span>**705Nミュージック転送ツールについて**

本ソフトウェアを使うと、パソコンに保管されている音楽ファイルを705Nへ転送することができます。プレイリストの編集も行えるので、705Nをミュージックプレイヤーとして楽しむときに活用できます。

インストール方法について、詳しくは「ユーティリティーソフトウェア」CD-ROMのメニューから参照してください。操作方法について、詳しくは「Musicガイドブック」をご 覧ください。

### ■ 補足 ■

● MP3やAACを705Nへ転送した場合、転送不可ファイルとして 扱われます。

# <span id="page-189-1"></span>**■ microSDカード内のファイルの読み出 し/書き込み**

「USBメモリモード」が「有効」に設定されている状態で705NとパソコンをUSBケーブルで接続すると、パソコンからは705Nが「USBメモリ」として認識され、microSDカード内のファイルを直接読み出したり、書き込んだりできます。

### ■ 補足 ■

- USBメモリモードでパソコンと接続しているときは ディスプレイ上部に「图」が表示されます。
- パソコンからファイルの読み出し/書き込みをしている間は ミュージックプレイヤーなど705N本体の機能でmicroSDカードを使用することができません。また、705N 本体の機能で microSDカードを使用中は、パソコンからファイルの読み出し/書き込みを行えません。

#### ● USBメモリモードの有効/無効を切り替えるには

[お買い上げ時]■有効

aメインメニューから (設定)→「メモリ設定」→「メモリ カード」→「USBメモリモード」の順に選択するb「有効」または「無効」を選択する

#### ● USBケーブルを取り外すときは

パソコンからUSBケーブルを取り外すときは、各OSの安全に取り外す方法を用いてください。また、ファイルの読み出し/書き込み中はUSBケーブルを取り外さないでください。

### 注意

● microSDカードのフォルダ構成は変更しないでください。とくに 705Nが作成したフォルダ(Privateなど)およびその配下に保存されているファイルを変更・削除すると、705Nで利用できなくなる場合があります。

セキュリティ

# **操作用暗証番号の変更**

[お買い上げ時] ■9999

- A **メインメニューから (設定)→「セキュリ ティ設定」→「暗証番号設定」の順に選択する**
- B **現在の操作用暗証番号を入力する**
- C <u>◎</u> (OK)を押す
- D**「操作用暗証番号変更」を選択する**
- E **現在の操作用暗証番号を入力する**
- F M**(OK)を押す**
- G **新しい操作用暗証番号(4桁)を入力する**
- H **確認のため、もう一度新しい操作用暗証番号を 入力する**
- Q (◎)(OK)を押す

# **■ PINコードを変更する**

USIMカードの暗証番号であるPIN1コード、PIN2コードを変更できます。

- A **メインメニューから (設定)→「セキュリ ティ設定」→「暗証番号設定」の順に選択する**
- B **操作用暗証番号を入力する**
- C**「PIN1変更」または「PIN2変更」を選択し、現 在のPIN1コードまたはPIN2コードを入力する**
- 新しいPIN1コードまたはPIN2コード(4~8 **桁)を入力する**
- E **確認のため、もう一度新しいPIN1コードまたは PIN2コードを入力する**
- F M**(OK)または**#**を押す**

### ■【補足】】

● PIN1コードを変更する場合は 「PIN1入力設定」を「有効」にしてから行います。

# **■ PIN1コード認証を設定する ■ PINロックを解除する**

USIMカードが無断で使用されるのを防ぐための設定です。電源を入れるたびにPIN1コードによる認証をするようにしたい場合は、「有効」に設定してください。

- A **メインメニューから (設定)→「セキュリ ティ設定」→「暗証番号設定」の順に選択する**
- B **操作用暗証番号を入力する**
- ვ M**(OK)を押す**
- D**「PIN1入力設定」を選択する**
- E**「有効」を選択する**
- F **PIN1コードを入力する**
- 7 M**(OK)または** #**を押す**

**信**注音

● PIN1コードを3回連続して間違えると、現在のPIN1コードが無 効になり、特定の機能しか利用できないPINロックの状態になります。

間違ったPIN1コードまたはPIN2コードを3回連続して入力すると、現在のPIN1コードまたはPIN2コードが無効になり、特定の機能しか利用できなくなります。この状態をPINロックといいます。PINロックを解除するには、PINロック解除コード (PUKコード) が必要です。

PIN1コードまたはPIN2コードがロックされた場合は、お問い合わせ先 (marP 20-43)までご連絡のうえ、PIN1ロッ ク解除コード(PUK1コード)またはPIN2ロック解除コード(PUK2コード)を入手し、以下の手順にてPIN1コードまたはPIN2コードのロックを解除してください。

- A **PIN1 ロック解除コードまたは PIN2 ロック解 除コード入力画面で、PIN1ロック解除コード(PUK1コード)またはPIN2ロック解除コード(PUK2コード)を入力する**
- B **新しい PIN1 コードまたは PIN2 コードを入力**
- C **確認のため、もう一度新しいPIN1コードまたは PIN2コードを入力する**
- $\overline{4}$ M**(OK)または** #**を押す**

**する**

**12**

**セ キ ュ リ テ ィ**

またPIN2コードは以下の手順でもロックを解除することができます。

- A **メインメニューから (設定)→「セキュリ ティ設定」→「暗証番号設定」の順に選択する**
- B **操作用暗証番号を入力する**
- <u>?</u> ◎ (OK)を押す
- D**「PIN2ロック解除」を選択する**
- E **PUK2入力画面が表示されるので、PIN2ロッ ク解除コード(PUK2コード)を入力する**
- F **新しいPIN2コードを入力する**
- G **確認のため、もう一度新しいPIN2コードを入力 する**
- B (図)(OK)または「#<u>:</u>\*」を押す

### **信 注意 TD**

- PIN1ロック解除コード(PUK1コード)を10回連続して間違え るとUSIMカードがロックされ、705Nを使用できなくなります。
- PIN2ロック解除コード(PUK2コード)を10回連続して間違え ると、PIN2コードを使用する操作が一切できなくなります。
- USIMカードがロックされた場合は、所定の手続きが必要になりま すので、お問い合わせ先(z[P.20-43\)](#page-395-0)までご連絡ください。

# **無断で利用されたくないとき**

# **■ 各種ロックを設定する**

# **■ ダイヤルロックを設定する**

ダイヤルロックを設定すると待受画面となり、緊急電話、着信、電源を入れる/切る以外のボタン操作ができなくなります。

[お買い上げ時] ■Off

- A **メインメニューから (設定)→「セキュリ ティ設定」→「ダイヤルロック」の順に選択する**
- B **ダイヤルロックを「On」に設定する**
- <u>つ</u> (⊠) (OK) を押す
- **操作用暗証番号を入力する**
- E M**(OK)を押す**
- ■【補足】】
- 待受画面でダイヤルロックを設定する場合 ① ●を1秒以上押す
	- ②操作用暗証番号を入力する
	- 30回 (OK) を押す
- ダイヤルロック中に操作できるボタンについて 着信時の『ニい、着信拒否時および電源を入れる/切るときの **| ww.e などが操作できます。**
- ダイヤルロック中に電源を切ったときは 設定は保存され、解除されません。
- **ダイヤルロックを解除する**
- A **待受画面で操作用暗証番号を入力する**
- **つ** (図) (OK) を押す

# **ウェイクアップダイヤルロックを設定する**

ウェイクアップダイヤルロックを設定すると、電源を入れたときに待受画面の状態で自動的にダイヤルロックになります。

[お買い上げ時]

- A **メインメニューから (設定)→「セキュリ ティ設定」→「ダイヤルロック」の順に選択する**
- B **ウェイクアップダイヤルロックを「On」に設定 する**
- <u>(Ca)</u>(OK)を押す
- **操作用暗証番号を入力する**

# **E (**◎) (OK) を押す

- **ウェイクアップダイヤルロックの設定を 解除する**
- A **メインメニューから (設定)→「セキュリ ティ設定」→「ダイヤルロック」の順に選択する**
- B **ウェイクアップダイヤルロックを「Off」に設定 する**
- <u>(Cara</u> (OK) を押す
- D **操作用暗証番号を入力する**
- **E (**⊠) (OK) を押す

### ■【補足】

● ウェイクアップダイヤルロックを一時的に無効にするには 待受画面で操作用暗証番号を入力する。

# **電話の発着信制限**

さまざまな方法で発信や着信を制限できます。発信を制限した場合、許可されている電話番号以外には電話をかけられません。着信を制限した場合、着信拒否を設定している電話がかかってきたときには、相手に話中音を流して電話を受けません。ただし、電話がかかってきたことは不在着信履歴で確認できます。

ここで説明する機能のほかに、海外への発信を規制したり、705N を発信専用または着信専用にできる「発着信規制 サービス| もご利用になれます (pgr[P.15-9](#page-231-0))。

## **■ 発信を制限する(発信先固定)**

特定の番号(発信先固定)以外への発信を禁止することで、発信の制限をすることができます。

- A **メインメニューから (設定)→「通話設定」→ 「共通設定」→「発信先固定」の順に選択する**
- B**「On」を選択する**

### ■ 補足 ■

● 発信先固定の登録について 発信先固定は、 (電話帳)→「その他番号」→「発信先固定」で 登録します (DG[P.4-4](#page-106-0))。

※2006年12月現在、発信先固定機能はご利用になれません。

#### **■ 電話帳未登録の電話番号からの着信を拒否する (登録外着信)**

本体およびUSIMカードの電話帳に登録されていない電話番号からの着信を、すべて拒否するように設定できます。[お買い上げ時] ■許可

A **メインメニューから (設定)→「通話設定」 →「発着信設定」→「登録外着信」の順に選択する**

B **設定を「拒否」にする**

### 注意

● 相手が電話番号を通知しないでかけてきた場合、この機能は無効 となります。

# **■ 番号通知のない着信を拒否する (非通知着信)**

番号通知のない着信(非通知着信、公衆電話、海外からの着信)を拒否できます。迷惑電話の防止などにご利用いただけます。

[お買い上げ時] ■許可

A **メインメニューから (設定)→「通話設定」 →「発着信設定」→「非通知着信」の順に選択する**

# **秘密にしたい電話帳/カレンダー の登録**

他の人に知られたくない電話帳やカレンダーは、シークレッ トデータの表示・非表示設定を切り替えることにより、シークレットデータとして保護できます。シークレットデータを呼び出すには、操作用暗証番号の入力が必要です。

# **■ 電話帳/カレンダーをシークレット登 録する**

[お買い上げ時] ■Off

# **電話帳をシークレット登録する**

- A **電話帳の一覧画面でシークレット登録をしたい 電話帳を反転表示し、**M**(メニュー)→「電話 帳編集」の順に選択する**
- B**「オプション設定」を選択する**
- C**「シークレット」を選択した後、「On」を選択する**
- **② (OK) を押す**

### ■【補足】

● 電話帳をシークレット登録した場合は 電話の発着信画面や履歴には電話番号のみ表示されます。

<span id="page-197-0"></span>**カレンダーをシークレット登録する**

- A **メインメニューから (ツール)→「カレン ダー」を選択する**
- B **シークレット登録したいスケジュールやイベン トが登録された日を選択する**
- C **シークレット登録したいスケジュールやイベン トを選択する**
- D y**(編集)を押し、「フィルタ」項目で「プラ イベート」を選択する**
	- (⊠)(メニュー)から操作する場合は
		- ①(⊠)(メニュー)を押して「編集| を選択する
		- b「フィルタ」項目で「プライベート」を選択する
- **E (◎) (OK) を押す**

### ■【補足】】

● スケジュールやイベント登録時にシークレット登録する場合は 各登録画面の「フィルタ」項目で「プライベート」を選択してください (咳[P.13-3](#page-203-0)/咳[P.13-7](#page-207-0))。

# **■ シークレットデータを表示/非表示に する**

[お買い上げ時] ■非表示

- **電話帳のシークレットデータを表示/非 表示にする**
- A **メインメニューから (電話帳)→「電話帳設 定」→「シークレット表示」の順に選択する**
- B**「表示」または「非表示」を選択する**
- C **操作用暗証番号を入力する**
- <u>A</u> (⊠) (OK) を押す

### ■ 補足 ■

- シークレットデータを「表示」にした場合は 電話帳およびメールで登録した名前を表示することができます。
- 電源を入れ直した場合は シークレットデータの設定を「表示」にしていても、「非表示」になります。
- **カレンダーのシークレットデータを表示 /非表示にする**
- A **メインメニューから (ツール)→「カレン ダー」の順に選択する**
- B M**(メニュー)を押し、「フィルタ」を選択する**
- C **項目を選択する**
	- シークレットデータを表示する場合
		- a「すべて」または「プライベート」を選択する
		- ②操作用暗証番号を入力する
		- 30回 (OK) を押す
	- シークレットデータを非表示にする場合「一般」を選択する

# **誤動作の防止設定**

# **■ オールボタンロックを設定する**

ダイヤルボタンを誤って押しても動作しないようにします。次の2つの方法で設定できます。

待受画面から設定する場合

(<del>KENU)→ #</del>::? の順に押す

### メインメニューを使って設定する場合

メインメニューから (設定)→「セキュリティ設 定」→「ボタン操作ロック」→「オールボタンロック」の順に選択する

### ■ 補足 ■

- オールボタンロックは待受画面で有効になります。
- オールボタンロック中に電源を切ったときは 設定は保存されず、ロックは解除されます。

# **サイドボタンロックを設定する**

[お買い上げ時]■Off

705Nを閉じた状態で、サイドボタンを誤って押しても動作しないようにします。次の2つの方法で設定できます。

#### 待受画面から設定する場合

m→\*の順に押す

メインメニューから設定する場合

(設定)→「セキュリティ設定」→「ボタン操作 ロック」→「サイドボタンロック」→「On」の順に選択する

■ 補足 ■

● サイドボタンロック中に電源を切ったときは 設定は保存され、解除されません。

# **■ ボタン操作ロックを解除する**

- オールボタンロックを解除するには、待受画面で(\*\*\*)→ ■□◎りの順に押します。
- サイドボタンロックを解除するには、待受画面で  $\binom{MENU}{nD}$ →\* <sup>\*\*</sup> 『の順に押します。

# **お買い上げ時の状態に戻す**

# **■ 各機能の設定をお買い上げ時の状態に戻す (設定リセット)**

各種の機能の設定を、初期状態に戻すことができます。ただし、電話帳などの個人情報は保存されています。詳しくは「付録」の「リセット項目一覧」(z[P.20-8\)](#page-360-0)をご覧ください。

- A **メインメニューから (設定)→「一般設定」 →「リセット」→「設定リセット」の順に選択する**
- B **操作用暗証番号を入力する**
- R M**(OK)を押す**
- $\overline{4}$ M**(YES)を押す**

# **■ 電話帳などの登録内容を消去する (メモリリセット)**

電話帳やスケジュールなどの登録内容、発信履歴や着信履歴などの記憶、送受信メールのデータなど、すべての個人情報をまとめて消去できます。ただしメモリカードやUSIMカード内のデータは消去されません(z[P.20-8](#page-360-0))。

- A **メインメニューから (設定)→「一般設定」 →「リセット」→「メモリリセット」の順に選択する**
- B **操作用暗証番号を入力する**
- **C** (◎) (OK) を押す
- <u>4</u> (⊠)(YES)を押す

# **■ すべての登録内容を消去する (オールリセット)**

各種機能の設定内容および個人情報の登録内容をすべて初期状態に戻すことができます。ただしメモリカードやUSIMカード内のデータは消去されません (DG[P.20-8\)](#page-360-0)。

- A **メインメニューから (設定)→「一般設定」 →「リセット」→「オールリセット」の順に選択する**
- B **操作用暗証番号を入力する**
- <u>C</u> (⊠) (OK) を押す
- (⊠)**(YES)を押す**

#### ■【補足】】

- リセット中に電源を切った場合は 次に電源を入れてもリセット動作は継続されません。もう一度リセット操作をしてください。
- メモリリセットまたはオールリセットした場合は すべての著作権保護の利用権利(コンテンツ・キー)も同時に削除されます。

ツール

# **スケジュール機能の利用(カレン ダー )**

705Nのカレンダーに、スケジュールやイベントなどを合計200件、登録できます。また、祝日や週休も登録できます。

#### ③カレンダー 一般 ③ カレンダー  $-44$ 12月  $2006#$ 12月  $2006#$  $A \times A \times A$ メニュー 15:30 週表示 15:30 月表 一ヶ月表示一週間表示

**■ カレンダーの見かた**

一ヶ月表示と一週間表示で日付を確認できます。

#### ■ カレンダー画面の表示について カレンダー画面の意味と表示内容は以下のとおりです。当日:「 」 00:00~11:59に登録したスケジュール:「■」「①」 12:00~17:59に登録したスケジュール:「•」「(9) 18:00~23:59に登録したスケジュール:「\_」「 ● 」

イベント:緑色の日付「 遽」

連続イベント:オレンジ色の背景「※ 休日: 赤色の日付「 ☆」

# **■ 表示方法を切り替える**

[お買い上げ時] ■月表示

- A **メインメニューから (ツール)→「カレン ダー」の順に選択する**
- B y**(週表示)または**y**(月表示)を押す**

### ■【補足 】】

● 次にカレンダーを表示させたときは 前回設定した表示方法で表示されます。

### ■ カレンダー画面のメニューについて

カレンダー画面のメニューからは、次の操作ができます。また一覧画面、詳細画面でも同様の操作ができます。表示されるメニューは、登録状況によって異なります。

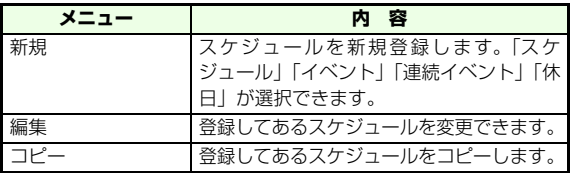

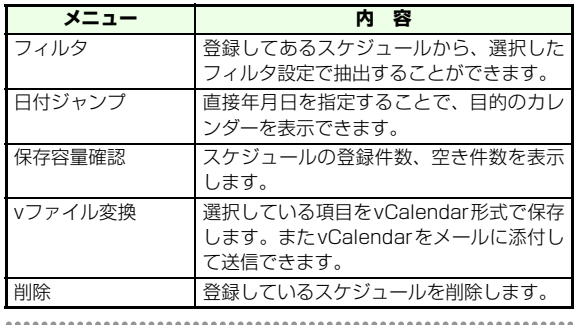

# <span id="page-203-0"></span>**■ スケジュールやイベントを登録する**

アラームを設定すると、設定した日時にアラーム音やアニメーションでお知らせし、アラームメッセージを表示します。

- A **メインメニューから (ツール)→「カレン ダー」の順に選択する**
- B M**(メニュー )を押し「新規」→「スケジュー ル」の順に選択する**

「イベント」「連続イベント」を登録する場合は「イベント」または「連続イベント」を選択する

C **各項目を設定する**

**4** ◎ (OK) を押す

### ■ 補足 ■

<span id="page-203-1"></span>● 設定項目について

登録内容によって表示される項目が異なります。

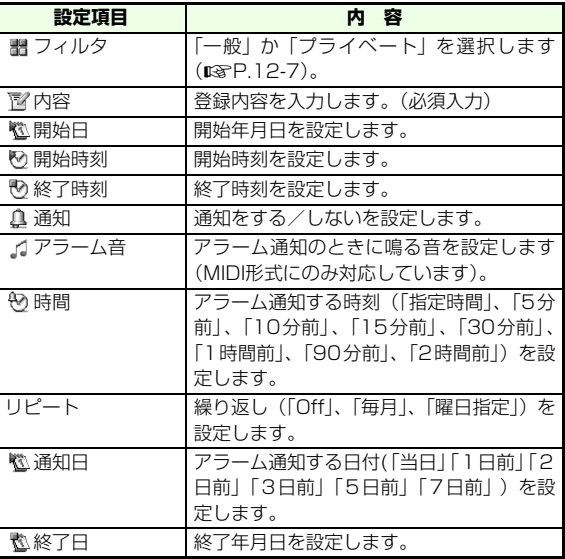

**ツ ル**

- 開始日時で設定した日付の曜日と曜日リピートで指定した曜日が 異なる場合は曜日指定リピートの曜日が優先され、スケジュールは開始日時以降の最初の曜日に登録されます。
- 設定時間の設定は時刻表示設定により異なります。12時間制の場 合は、時刻の後に「AM」、「PM」を選択します。

■ アラームの設定時刻になると アラーム音が約1分間繰り返し鳴り、ディスプレイにアニメーショ ン、サブディスプレイに文字が表示されます。

アラーム音を止めるには、いずれかのボタンを押します。もう一度押すとアラームメッセージが消えます。

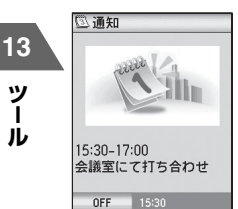

**ッ ル**

電源が切れている場合は、アラーム通知できません。

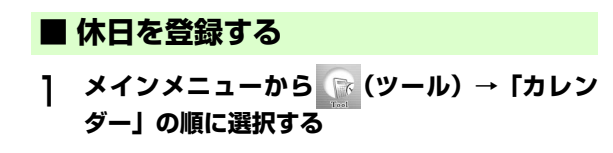

- B M**(メニュー )を押し「新規」→「休日」の順 に選択する**
- C**「祝日」または「週の休日」を選択し日付を設定 する**
	- (⊠)**(OK) を押す**

**■ スケジュールやイベントなどを確認する**

登録内容を、当日の一覧画面や詳細画面で確認します。

- A **メインメニューから (ツール)→「カレン ダー」の順に選択する**
- B **確認する日付を選択する**
- C **項目を選択する**

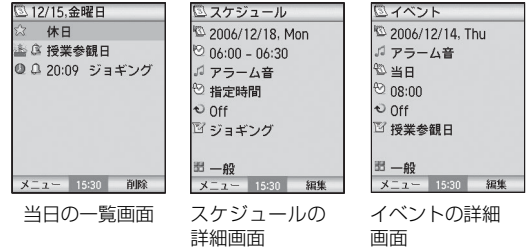

# **■ スケジュールやイベントなどを編集する**

編集項目は登録する時の入力項目と同じです。(DB[P.13-3](#page-203-1))

- A **メインメニューから (ツール)→「カレン ダー」の順に選択する**
- B **スケジュールやイベントを編集する日付を選択 する**
- <u>ገ</u> M**(メニュー )を押し「編集」を選択する**
- D **項目を選択し、内容を変更する**
- E M**(OK)を押す**

### **■ スケジュールやイベントなどを削除する**

登録した項目を1件ずつ削除できます。

- A **メインメニューから (ツール)→「カレン ダー」の順に選択する**
- B **削除したいスケジュールやイベントが登録され ている日付を反転表示し**c**を押す**
- C **削除したいスケジュールやイベントを反転表示 する**

 $\overline{a}$ M**(メニュー )を押し「削除」→「イベント削 除」→「このイベント」の順に選択する**

 $5^-$ M**(YES)を押す**

### ■【補足】

- 指定した日までの項目、または全件削除する場合は カレンダー画面からM(メニュー)を押し「削除」→「イベン ト削除」→「この日まで」または「全削除」→「すべて」、「プライベート」または「一般」を選択する
- 休日を削除する場合は
- a操作2で「削除」→「休日削除」の順に選択するb「休日選択」(1件削除)、「この日まで」(指定した日まで削除)、または「休日リセット」(全件削除)のいずれかを選択する
- ●「全削除」や「休日リセット」で全件削除する場合は操作用暗証番号の入力が必要です。

# **めざまし時計の利用(アラーム)**

アラームを設定した時刻になると、メッセージ表示やアラーム音、またバイブレーションでアラーム通知をします。

### **■ アラームを設定する**

設定は5件まで登録できます。

**ル**

- A **メインメニューから (ツール)→「アラーム」 の順に選択する**
- B **アラームが設定されていない項目を選択する**

C **各項目を設定する**

D M**(OK)を押しアラーム画面に戻る**

### ■ 補足 ■

● アラームの設定項目について

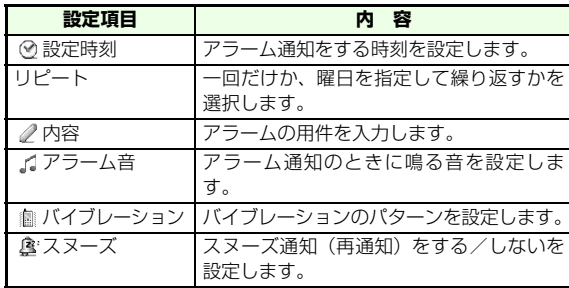

● 設定時間の設定は時刻表示設定により異なります。12時間制の場 合は、時刻の後に「AM」、「PM」を選択します。

# **■ アラームの設定を変更/解除する**

A **メインメニューから (ツール)→「アラーム」 の順に選択する**

### B **変更したい項目を選択する**

### アラーム内容を変更する場合は

- ①(●)を押して内容を変更する
- **②(**¤) (OK) を押す
- リピートに設定されているアラームを1回だけスキップする場合は
	- y(スキップ)を押す
- アラーム機能をOFFにする場合は
	- y(OFF)を押す

#### ■ アラームの設定時刻になると

アラーム音が約3分間繰り返し鳴り、ディスプレイにアニメーション、サブディスプレイに文字が表示されます。

アラーム音を止めるには、いずれかのボタンを押すか、705Nを閉じます。

スヌーズ通知しない設定の場合は、もう一度いずれかのボタンを押すと表示が消えます。

スヌーズ通知する設定の場合は、アラーム音を止めても5分後に再度アラーム音が鳴ります。スヌーズを解除するには、アラーム音が鳴っている間に $(\mathbf{\overline{Y}})$ (OFF)を押すか、アラーム音を止めた後で $(\mathbf{\overline{Y}})$  (キャ

**ル**

ンセル)を押します(スヌーズ動作を10回繰り返すと自動的に解除されます)。

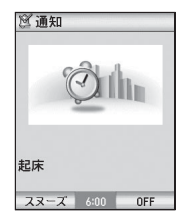

電源が切れている場合は、アラーム通知できません。

- A **メインメニューから (ツール) →「アラーム」 の順に選択する**
- B **削除したい項目を反転表示する**
- **3** M**(メニュー)を押して「削除」を選択する**

### 選択した項目を削除する場合は

「削除」を選択する

### 全件削除する場合は

「全削除」を選択する

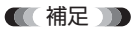

● 全件削除する場合は 操作用暗証番号の入力が必要です。

# **予定リストの利用**

予定リストを登録しておくと、設定時刻にアラーム通知するほか、予定をカテゴリで分けたり優先度をつけたりして管理できます。

# ■ アラームを削除する ■ 予定リストを登録する

<span id="page-207-0"></span>最大200件登録できます。

- A **メインメニューから (ツール)→「予定リス ト」の順に選択する**
- B M**(メニュー)押して「新規」を選択する**
- C **各項目を設定する**
- $\overline{4}$ M**(OK)を押す**

### ■【補足】

● 予定リストの設定項目について

**ツ ル**

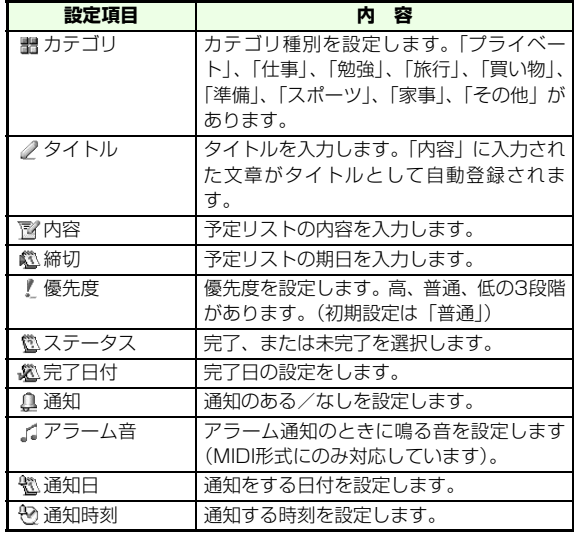

● 設定時間の設定は時刻表示設定により異なります。12時間制の場 合は、時刻の後に「AM」、「PM」を選択します。

■ 予定リスト画面のメニューについて 予定リスト画面のメニューからは、次の操作ができます。表示されるメニューは、登録状況によって異なります。

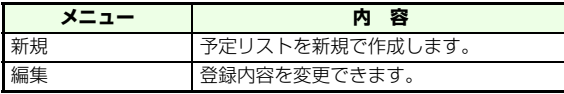

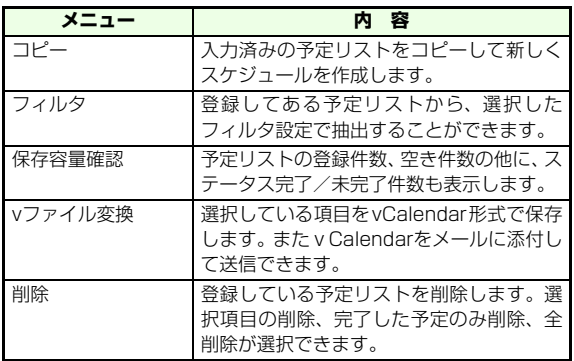

#### ■ アラームの設定時刻になると

アラーム音が約1分間繰り返し鳴り、ディスプレイにアニメーション、サブディスプレイに文字が表示されます。アラーム音を止めるには、いずれかのボタンを押します。もう一度押すとアラームメッセージが消えます。

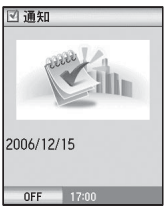

電源が切れている場合は、アラーム通知できません。

**13ッ** 

**ル**

# **■ 予定リストを確認する**

- A **メインメニューから (ツール)→「予定リス ト」の順に選択する**
- B **確認したい項目を選択する**

## **■ 予定リストを編集する**

- A **メインメニューから (ツール)→「予定リス ト」の順に選択する**
- B **編集したい項目を選択する**
- **C** ⊗ (メニュー)を押し「編集」を選択、または<br>
→ <sub>∑</sub> (編集)を押す
- D **項目を選択し、内容を変更する**
- **L** (図) (OK) を押す

### ■補足■

● ステータスを完了に変更する場合は 予定リスト画面で(y) (完了)を押しても変更できます。

## **■ 予定リストを削除する**

- A **メインメニューから (ツール)→「予定リス ト」の順に選択する**
- B **削除したい項目を反転表示して**M**(メニュー) を押す**
- C**「削除」を選択する**
	- 選択した項目を削除する場合は「削除」を選択する完了したリストだけを削除する場合は
		- 「データ消去(完了)」を選択する
		- 全件削除する場合は「全削除」を選択する

### ■ 補足 ■

● 全件削除する場合は 操作用暗証番号の入力が必要です。 **ル**

13-9

# **電卓を利用する(電卓/通貨換算)**

10桁まで(小数点も含む)の四則演算や通貨の換算ができ ます。前回終了時に選択していた方が起動します。

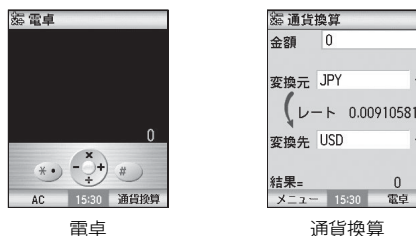

**13**

**ッ ル**

# **■ 電卓を利用する**

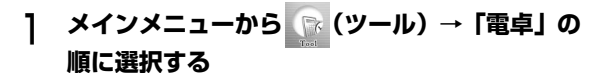

 $\Omega$ 雷卓

前回終了時に通貨換算を利用していた場合はy(電卓)を押す

B **計算方法**

### 数字を入力するには

ダイヤルボタンを押す「+」、「-」、「x」、「÷」を入力するには

- マルチセレクターを押す
- 「=」を入力するには
	- ●)を押す
- 小数点を入力するには
	- \*翻を押す
- 正の数、負の数を切り換えるには# 2 万 神す

計算結果/数字を消す場合は

ELEAR | 存押す

### ■ 補足 ■

- 計算結果が10桁を超えると 「範囲外」と表示されます。
- 計算できない数値が入力されたら、「エラー」と表示されます。
- 一行の数字をすべて消去する場合は M(C)を押します。
- 計算式すべてを消去する場合は M(AC)を押します。

# **■ 通貨換算を利用する**

あらかじめ設定したレートで通貨の換算をします。

A **メインメニューから (ツール)→「電卓」の 順に選択する**

初めてご利用になる場合、または前回終了時に電卓を利用していた場合は

y(通貨換算)を押す

# B **操作方法**

- a「金額」に計算したい金額を入力する
- b「変換元」で換算する通貨を選択する
- c「変換先」で換算したい通貨を選択する
- (4) (ヨ) (メニュー) を押して「レート設定」を選択し レートを入力する
- **(5)回 (OK) を押す**

### 通貨単位の表示名を変更する場合は

①(⊠)(メニュー)を押して「通貨単位編集」を選 択する

(2)変更したい項目を選択し、編集する

# **メモをとる(テキストメモ)**

テキストメモ(最大512バイト)を作成できます。作成したテキストメモは、メールの本文やスケジュールのアラームメッセージなどに使えます。最大8件登録できます。

### **■ テキストメモを登録する**

A **メインメニューから (ツール)→「テキスト メモ」の順に選択する**

B y**(新規作成)を押す**

(¤)(メニュー)から操作する場合は

M(メニュー)を押して「新規」を選択する

### C **タイトルと内容を入力する**

**(⊠)(保存)を押す** 

### ■【補足】

● 登録済みのテキストメモを編集するには 詳細画面より(Σ?)(編集)を押すか、一覧画面または詳細画面で<br>(⊠) (メニュー) → [編集] の順に選択します。「タイトル」また は「内容」を選択し、編集します。

■ テキストメモ画面のメニューについて

テキストメモ画面のメニューからは、次の操作ができます。表示されるメニューは、登録状況によって異なります。

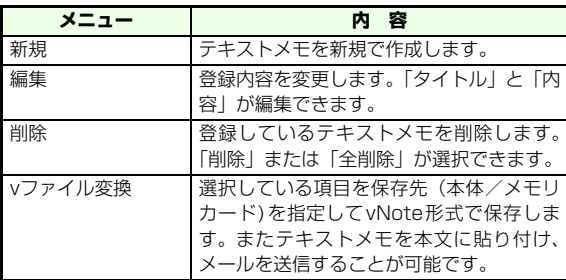

**ツ ル**

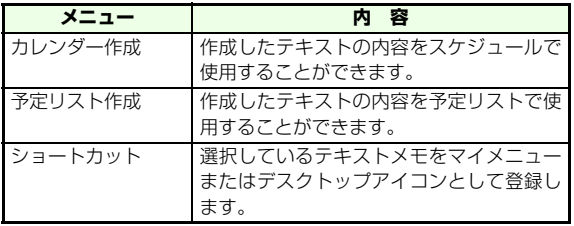

### **■ テキストメモを確認/利用する**

- A **メインメニューから (ツール)→「テキスト メモ」の順に選択する**
- B **確認または利用したいテキストメモを反転表示 する**

#### 確認をする場合は

 $\hat{\mathbf{e}}$ )を押す

#### 利用する場合は

M(メニュー)を押して、「カレンダー作成」また は「予定リスト作成」を選択する

## **<sup>内</sup> <sup>容</sup> ■ テキストメモを削除する**

- A **メインメニューから (ツール)→「テキスト メモ」の順に選択する**
- **C** 削除したいテキストメモを反転表示し、図 (メ **ニュー)→「削除」の順に選択する**

選択した項目を削除する場合は

「削除」を選択する

### 全件削除する場合は

「全削除」を選択する

■【補足】】

● 全件削除する場合は 操作用暗証番号の入力が必要です。

# **簡易留守録の利用**

音声電話に出られないときに相手のメッセージを録音できます。簡易留守録を「On」に設定すると待受画面に が 表示されます。最大5件、1件あたり20秒まで録音できます。

### ■【補足】】

● 簡易留守録のアイコンの右下には、録音されたメッセージの件数 が表示されます ( 「 国 」 ~ 「 国 」)。

**13ツ ル**

● 電話がかかってきてから、設定している応答時間が経過し、応答 メッセージの再生が終了すると自動的に録音が開始されます。

### **■ 簡易留守録を設定する**

簡易留守録の設定/解除、応答時間(電話がかかってきてから応答メッセージが流れるまでの時間)や応答メッセージの種類を設定することができます。

[お買い上げ時] ■Off

- A **メインメニューから (ツール)→「簡易留守 録」→「設定」の順に選択する**
- B**「On(設定)」を選択する**

#### 簡易留守録を解除する場合は

「Off(解除)」を選択する

- C **必要に応じて「応答時間」「応答メッセージ」を 変更する**
	- 応答メッセージを確認する場合は

確認したい応答メッセージを反転表示し、(v) (プ レビュー)を押す

(⊠)(OK) **を押す** 

■【補足】

- 待受画面で└▒ を1秒以上押しても、簡易留守録をOn (設定) / Off(解除)できます。
- オリジナルの応答メッセージを録音するには

① 操作3で応答メッセージの一覧から「オリジナル」を反転表示 する

②(図) (録音) を押して録音を開始する オリジナルの応答メッセージは最大15秒、1件のみ録音すること

ができます。

- 応答メッセージをオリジナルに設定した場合、応答メッセージの 終了を表すピーッという発信音は再生されません。
- すでに 5 件メッセージが録音されているときは、簡易留守録を起 動できません。不要なメッセージを削除してください( $\,$ [⊗[P.13-](#page-214-0)] [14](#page-214-0))。
- お買い上げ時の簡易留守録の応答時間(8秒)は、オプションサー ビスの留守番電話サービス、または転送電話サービスの呼出時間(20秒)より短いため、簡易留守録が優先されます。応答時間を20秒以上に設定した場合、または録音件数がいっぱいの場合は、優先順位は変わります(電波状況によっても変更します)。
- 応答時間を0秒に設定した場合は、着信音が鳴らずに簡易留守録 が応答します。

**ル**

- A **メインメニューから (ツール)→「簡易留守 録」の順に選択する**
- B**「再生」を選択し、一覧を表示させる**
- **C** メッセージを反転表示し、◯2 (再生) を押す
- 再生中の操作について 再生中は以下の操作を行えます。
- (<sup>\*</sup>o)/サイドボタンの0:音量大 d/サイドボタンの>:音量小
- s:前後のメッセージの再生
- $\lceil \frac{\text{CHAR}}{\text{MAC}} \rceil / (\bullet)$  : 停止

**ル**

**13ツ** 

- 補足 ■
- 待受画面で ͡ "▒ ͡ を押すと最新のメッセージを再生することがで きます。
- デスクトップアイコンの表示について 新規の簡易留守録があると、「■」が表示されます。このアイコ ンを選択するとメッセージ一覧が表示されます。
- 705Nを閉じても再生は継続されますが、着信を受けると再生は 中断されます。

### **■ 簡易留守録を再生する ■ 簡易留守録を削除する**

- <span id="page-214-0"></span>A **メインメニューから (ツール)→「簡易留守 録」の順に選択する**
- B**「再生」を選択し、一覧を表示させる**
- C **メッセージを反転表示し、**y**(削除)を押す**
- D M**(YES)を押す**

# **自分の声を録音する(ボイスレ コーダー)**

待受中に自分の声を1件あたり約180秒間、最大100件まで登録できます。録音したファイルをメールに添付して送信することもできます。また、通話中に相手と自分の両方の声を録音する(通話中音声メモ)こともできます(z[P.2-](#page-74-0)  $10$ 

# **■ 待受中に音声メモを録音する**

待受中にボイスレコーダーを起動させてから録音します。

A **メインメニューから (ツール)→「ボイスレ コーダー」の順に選択する**

### B**「待受中音声メモ」→「録音」の順に選択してボ イスレコーダーを起動させる**

C c**を押して録音を開始する**

### 録音可能時間は

180秒からカウントダウンされる

### 録音を終了する場合は

(●)を押す

### 録音を途中でやめる場合は

**GLEAR または pwre を押す** 

### ■ 補足 ■

- 録音終了直後にできる操作について
	- ・ 録音したファイル名を変更する
	- M(メニュー)を押して「名称変更」を選択し、ファイル名を 変更してから(●)を押す
	- ・ 録音したファイルを消去する
	- (図) (メニュー) を押して「削除| を選択し、(図) (YES) を押す
	- ・ 録音したファイルをメールで送信する
	- (図) (メニュー) を押して「メール送信| を選択、または(y) (メー ル送信)を押し、新規メールを作成する
- 連続して録音するときは

録音後、続けて(●)を押し、ボイスレコーダーを起動します。

● 通話中の音声を録音するときは

通話中音声メモ (pgr[P.2-10](#page-74-0)) を利用します。

■ ボイスレコーダー起動画面のメニューについて

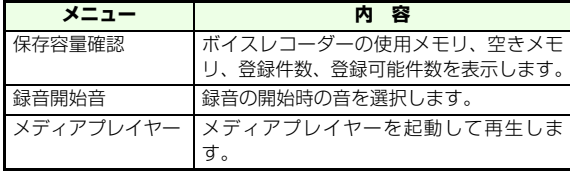

# **■ 音声メモを再生する**

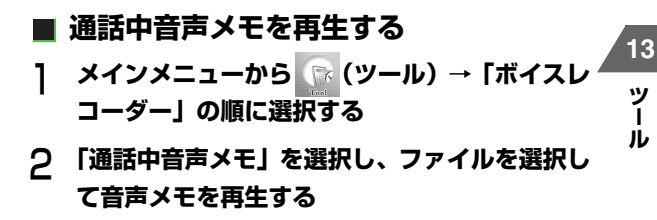

■ 再生中の操作について 再生中は以下の操作が行えます。(サイドボタンのA:音量大 付イドボタンの!:音量小 前後の音声メモの再生  $\frac{\texttt{GLERR}}{\texttt{BACK}}$  / ( $\bullet$ ) : 停止
### **待受中音声メモを再生する**

- A **メインメニューから (ツール)→「ボイスレ コーダー」の順に選択する**
- B**「待受中音声メモ」→「再生」の順に選択する**

C **ファイルを選択して音声メモを再生する**

■ 再生中の操作について 再生中は以下の操作が行えます。(<sup>\*</sup>o)/サイドボタンの0:音量大 Q)/サイドボタンのD:音量小 (○)を1秒以上:巻き戻し (⊙)を1秒以上:早送り c:一時停止/再生 **CLEAR** : 停止

#### ■ 補足 ■

- データフォルダから再生する場合は aメインメニューから (データフォルダ)→「その他」→「ボ イスレコーダー」の順に選択する②ファイルを選択して再生する
- $\bullet$  録音開始待ち画面で  $\stackrel{\frown}{\mathrm{w}}$  (再生) を押すと、最新の録音データを 再生できます。

### **■ 音声メモを削除する**

- **通話中音声メモを削除する**
- A **メインメニューから (ツール)→「ボイスレ コーダー」の順に選択する**
- B**「通話中音声メモ」を選択し、削除するファイル を反転表示する**
- **C**  $\mathbf{F}$  (削除) を押して 図 (Yes) を押す
- **待受中音声メモを削除する**
- A **メインメニューから (ツール)→「ボイスレ コーダー」の順に選択する**
- B**「待受中音声メモ」→「再生」の順に選択し、削 除するファイルを反転表示する**
- <sup>C</sup> <sup>M</sup>**(メニュー)を押して「削除」を選択し、** <sup>M</sup>**(YES)を押す**

**ル**

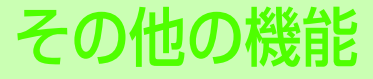

## **通話中の便利な機能**

**■ プッシュトーンを送る(ポーズダイヤル)**

705Nからプッシュトーンを送信して、ご自宅の留守番電話の遠隔操作やポケットベルへのメール送信、各種プッシュ ホンサービスの操作などができます。

#### **■ ポーズダイヤルを登録する**

プッシュトーンとして送信するダイヤルデータを、あらかじめ登録しておきます。登録できるデータは0~9. #, **\***、 および英文字「p」(ポーズ)です。途中にポーズを入力して おくと、ポーズの箇所で区切りながらプッシュトーンを送信できます。登録できるデータは1件のみ (最大128文字)で す。

## A **メインメニューから (設定)→「通話設定」 →「共通設定」→「ポーズダイヤル」の順に選択する**

B **ダイヤルデータを入力する**

<u>?(</u>⊠)(OK)を押す

■【補足】

● 英文字「p」を入力する場合は ■☆☆ 1秒以上押して入力します。

### **ポーズダイヤルを送信する**

送信先に電話をかけてから、登録したポーズダイヤルを送ります。3秒間隔で自動的にポーズまでの番号が順次送信されます。

#### **電話をかける**

B **通話中、**M**( メニュー ) を押し「ポーズダイヤ ル」を選択する**

■【補足】】

● プッシュトーンについて 通話中にダイヤルデータを入力しても、プッシュトーンを送信できます。

## **通話中に折り畳んだときの動作を設定する (クローズ動作設定)**

音声電話中に705Nを折り畳んだときの動作を設定できま す。

[お買い上げ時]■切断

A **メインメニューから (設定)→「通話設定」 →「音声通話設定」→「クローズ動作設定」の順に選択する**

## B **設定を選択する**

#### ■ 折り畳んだときの動作について

設定により、次のような動作になります。

- ●「ミュート」:音声を消します。
- ●「保留」:通話を保留にします。
- ●「切断|: | 丽 ? | を押したときと同様に、通話を終了します。 「ミュート」または「保留」の場合、705Nを開くと通常の通話状態になります。

#### **信 注意 TD**

● ステレオイヤホンマイクを接続している場合、705N を折り畳ん でも、開いても、ミュート、保留などの状態は変わりません。必要に応じて、⊠(メニュー)を押し、「ミュート解除」などの操 作を行ってください。

● TVコールを使用している場合、705Nを折り畳むと通話は終了し ます。

また、TVコールで、ステレオイヤホンマイクに接続し、カメラ映像を使用している場合は、705Nを折り畳むと代替画像に切り替わります。

## **ステレオイヤホンマイクを使う**

イヤホンマイク/外部接続端子のキャップを開け、ヘッドセット用変換ケーブルの接続プラグを差し込み、ステレオイヤホンマイクを接続して使用します。

## **■ 音の鳴り方を設定する**

ステレオイヤホンマイクを接続しているときに、イヤホンと スピーカーから音が鳴るように設定できます。

[お買い上げ時]■イヤホン

A **メインメニューから (設定)→「通話設定」 →「共通設定」→「イヤホン切替」の順に選択する**

B **設定を選択する**

## **■ ワンタッチで電話をかける**

メモリ番号「001」の電話帳へは、ステレオイヤホンマイクのスイッチを押すだけで電話がかけられます。

A **スイッチを1秒以上押す**

B **通話が終わったら、スイッチを1秒以上押す**

■ 補足 ■

● ステレオイヤホンマイクを使って発信した場合、「優先表示設定」 (z[P.4-9](#page-111-0))で設定した相手先に発信(電話番号の場合は発信、メールアドレスの場合はメール新規作成画面表示、URLの場合はウェブ接続)されます。

#### **14■ ワンタッチで電話を受ける**

- A **着信中にスイッチを1秒以上押す**
- B **通話が終わったら、スイッチを1秒以上押す**
- ステレオイヤホンマイクのご利用にあたって 接続コネクター◆ マークのある面を 下向きにして接続するステレオ イヤホンマイク右(R)左(L)端子キャップヘッドセット用変換ケーブル
- 705Nでステレオイヤホンマイクを使用する場合は、付属のヘッ ドセット用変換ケーブルを接続してご使用ください。
- 接続プラグは確実に差し込んでください。確実に差し込まれてい ないと、音が聞こえないことがあります。
- 着信中にステレオイヤホンマイクを接続すると、電話を受けてし まうことがありますのでご注意ください。

**そ の 他 の 機 能**

## **■ 自動的に電話を受ける(オート着信)**

ステレオイヤホンマイクを接続しているときは、スイッチを 押さなくてもかかってきた音声電話に応答できるように設定できます。「On」に設定すると、着信から5秒後に電話を自動的に受けることができます。

[お買い上げ時]■Off

- A **メインメニューから (設定)→「音/モード 設定」の順に選択する**
- B **設定したいモードを反転表示し、** M**(編集)を 押す**
- C**「その他設定」を選択し、「オート着信」を「On」 に設定する**
- $\overline{4}$ M**(OK)を押す**

#### **信 注意 TD**

● かばんなどで持ち運びする場合など、他の物でスイッチが押され てダイヤル発信などの意図しない操作となることを防ぐため、ステレオイヤホンマイクをご利用にならないときは、705Nから抜いて保管してください。

■【補足】

●「簡易留守録」を「On」に設定している場合は、簡易留守録の方が優先となります。

## **プッシュトーンを設定する**

通話中にダイヤルボタンを押したときにプッシュトーンを送信するか設定できます。

[お買い上げ時]■On

- A **メインメニューから (設定)→「通話設定」 →「共通設定」→「ダイヤルトーン設定」の順に選択する**
- B **設定を選択する**

## **国際発信番号を設定する**

国際コードや国番号などの国際発信番号を最大5件まで登録できます。また登録した国際発信番号の編集、削除ができます。

[お買い上げ時]■国際発信(日本から)0046010■国際発信 (海外から) +81

**14**

## **■ 国際発信番号を追加する**

- A **メインメニューから (設定)→「通話設定」 →「共通設定」→「国際発信設定」→「未登録」の順に選択する**
- B**「登録名」と「国際発信番号」を入力する**
- <u>?(</u>⊠)(OK)を押す

#### **■ 国際発信番号を編集する**

- A **メインメニューから (設定)→「通話設定」 →「共通設定」→「国際発信設定」の順に選択する**
- B **編集する登録名を選択する**

**14**

- **Cxy (編集) を押す**
- D **必要に応じて「登録名」と「国際発信番号」を 変更する**
- **E (図) (OK) を押す**

■ 補足 ■

●国際発信(日本から)/国際発信(海外から)は編集できません。

### **■ 国際発信番号を削除する**

- A **メインメニューから (設定)→「通話設定」 →「共通設定」→「国際発信設定」の順に選択する**
- B **削除する項目を反転表示させる**
- **C** (図)(メニュー)を押し、「削除」を選択する
- D M**(Yes)を押す**

#### ■ 補足 ■

● 国際発信(日本から)/国際発信(海外から)は削除できません。

# オプションサービス

## **オプションサービスの種類**

705Nでは次のオプションサービスがご利用いただけます。

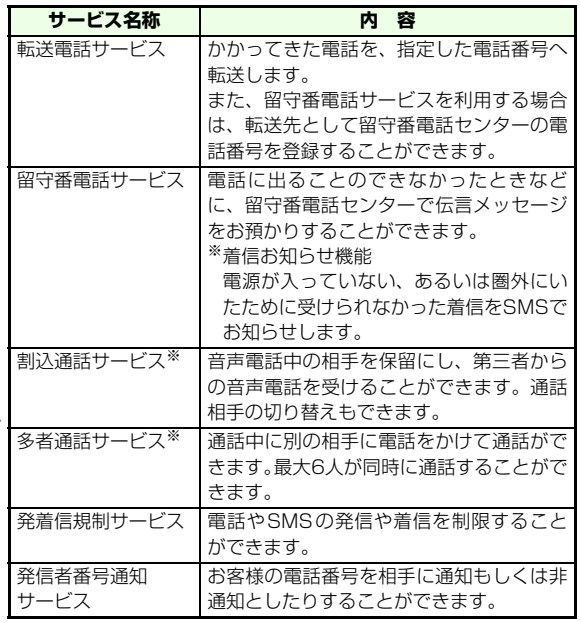

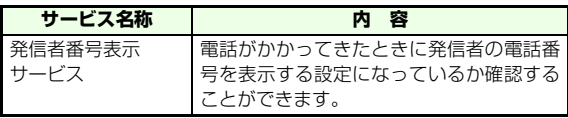

※ 別途お申込が必要です。

サービスの詳しい内容、お申し込みについては『サービスガイド 3G』を参照してください。

## **オプションサービスの操作方法**

オプションサービスの開始や停止などは、705Nのメニュー画面で操作する方法、705Nでサービスコードを入力する方法、一般電話から操作する方法のいずれかで行います。

## **■ 各サービスのメニュー画面で操作する**

メニュー画面をたどって操作します。発着信規制サービス、発信者番号通知サービス、転送電話サービス、留守番電話サービス、割込通話サービスの各ページでは、この方法について説明しています。

#### ■【補足 】】

● 操作中にネットワーク設定情報の確認画面が表示されたときは M(YES)を押し、操作を続けてください。

**15**

**オ プ シ ョ ン サ ビ ス**

## **■ サービスコードを使って操作する**

705Nから以下のサービスコードを送信するだけで、オプションサービスの変更できます。

A **待受画面でサービスコードを入力する**

### **2 『<sub>全A/a</sub>を押す**

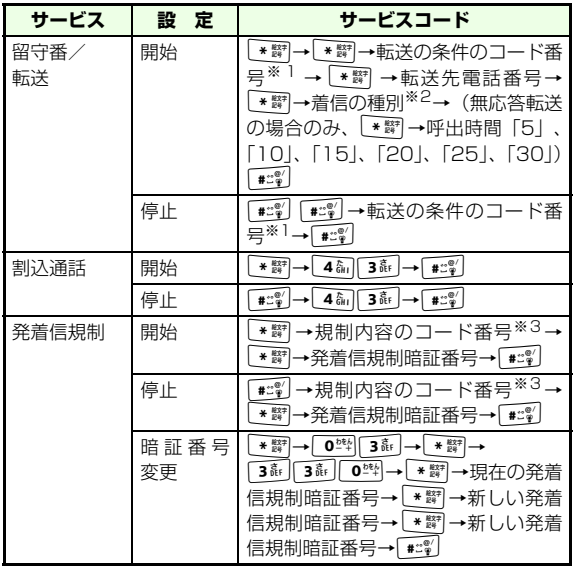

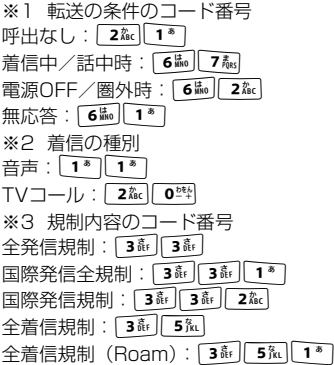

## **■ 一般電話から操作する**

705Nが手元にないときや電波の届かない場所などでも、一般電話から操作できます。一般電話からの操作やご利用については『サービスガイド 3G』を参照してください。

## **転送電話サービス**

転送を実行する条件は、次の4種類の中から選択できます。

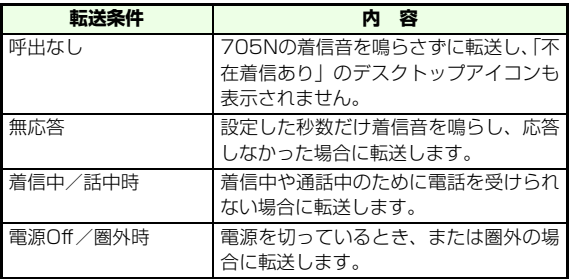

## **■ 転送電話サービスを開始する**

転送条件ごとに転送先などを設定し、サービスを開始できます。転送電話サービスと留守番電話サービスは同時に設定できません。

- A **メインメニューから (設定)→「通話設定」 →「発着信設定」→「留守番/転送」の順に選択する**
- <span id="page-226-0"></span>B**「転送設定」を選択し、「音声」または「TVコー ル」を選択する**
- C**「設定内容」で項目を選択する**
- D**「転送先電話番号」を選択し、転送先の電話番号 を入力する**

「無応答」で着信音を鳴らす秒数を設定する場合はa「呼出時間」を選択する2秒数を選択する

**L**5 (図) (設定更新) を押す

#### ■【補足】】

- 操作2で「転送設定」を選択したときは 音声、TVコールの欄にそれぞれでの状態が表示されます。
- 転送先設定の登録に電話帳を使うには 「転送先電話番号」の画面で(´\*)(検索)を押し、「電話帳」を選 択します。
- 最新の設定情報をネットワークへ問い合わせるには a操作1を行う② 転送設定を選択し、(⊠)(設定確認)を押す 3ネットワークへの問い合わせ完了画面が表示された後、「音声」 または「TVコール」を選択する

#### 【【注意】】

- 転送電話として留守番電話センターの電話番号を登録している場 合は、TVコールの着信を転送できません。
- TVコールを転送するときは3G-324Mに準拠したTVコール対応 機を転送先に設定してください。転送先が3G-324Mに準拠したTVコール対応機以外のときは、TVコールは転送されません。

#### ■ 手動での着信転送について

転送電話サービス、留守番電話サービスを「着信中/話中時」で開始している場合、着信音が鳴っている間に ◯ (メニュー)を押し 「着信転送」を選択すると、手動で転送できます。割込電話サービス を合わせて開始している場合は、割り込み音が鳴っている間に同様の操作ができます。

## **■ 転送電話サービスを停止する**

着信の種類ごとにサービスを停止できます。

- A **メインメニューから (設定)→「通話設定」 →「発着信設定」→「留守番/転送」の順に選択する**
- B**「転送設定」画面で停止したい着信種別「音声」 または「TVコール」を選択する**
- **CC** 「設定内容」で「転送解除」を選択し、〔⊠〕(設 **定更新)を押す**
- D M**(YES)を押す**

#### ■ 補足 ■

● サービスをまとめて停止するには a操作1を行う②「全転送解除」を選択し、(図) (YES) を押す

### **■ 転送設定を自動的に確認する**

転送設定(z[P.15-4](#page-226-0))で設定した内容を、電源を入れたときまたはメニュー起動時に自動的に確認できます。

[お買い上げ時] ■Off

- A **メインメニューから (設定)→「通話設定」 →「発着信設定」→「留守番/転送」の順に選択する**
- B**「自動設定確認」を選択する**

C **設定を選択する**

## **留守番電話サービス**

転送電話サービスの転送先に留守番電話センターの電話番号を登録することで、留守番電話サービスを転送先として利用できます。そのため留守番電話サービスと転送電話サービスを同時に利用することはできません。

A **メインメニューから (設定)→「通話設定」 →「発着信設定」→「留守番/転送」の順に選択する**

- B**「転送設定」を選択し、「音声」または「TVコー ル」を選択する**
- C**「設定内容」で項目を選択する**
- D**「転送先電話番号」を選択する**
- E y**(検索)を押し、「留守番電話センター」を 選択する**
- **G (図) (設定更新)を押す**

#### ■ 補足 ■

●「留守番電話センター」を選択すると 転送先電話番号欄に09066517000(留守番電話センターの番号)が表示されます。

#### 注意

**15**

**オ プ シ ョ ン サ ビ ス**

● 転送電話として留守番電話センターの電話番号を登録している場 合は、TVコールの着信を転送できません。

### **■ 留守番電話の伝言メッセージを聞く**

留守番電話センターに伝言メッセージが入っているときは、 ディスプレイ上部に「出」が、またサブディスプレイに 「 」のアイコンが表示されます。

- A **メインメニューから (設定)→「通話設定」 →「発着信設定」→「留守電操作」の順に選択する**
- B**「留守録再生」を選択し、**M**(YES)を押す**

#### ■ 補足 ■

● 国際ローミング中は「海外センター」の番号に自動的に切り替わ ります。

## **■ 留守番電話センターの再生番号を設定 する**

[お買い上げ時] ■1416

- A **メインメニューから (設定)→「通話設定」 →「発着信設定」→「留守電操作」の順に選択する**
- B**「センター電話番号」を選択する**
- C**「国内センター」を選択する**
- **電話番号を入力し、**(図) (OK) を押す

#### ■ 補足 ■

● 国際ローミング中の留守番電話センターの再生番号を設定する場 合は

操作3で「海外センター」を選択します。

## **■ 着信お知らせ機能を開始/停止する**

電波の届かない場所や電源が入っていなかったために受けられなかった着信をSMSでお知らせします。

#### ■ 補足 ■

- 着信お知らせ機能が開始、かつ留守番電話サービスの「設定内容」 が「呼出なし」、または「電源Off / 圏外時」に設定されているときに着信お知らせ機能が有効になります。
- 通話中に留守番電話センターで伝言メッセージをお預かりした場 合もお知らせします。

### **着信お知らせを設定する**

1<sup>5</sup> 4 編 1<sup>8</sup> 4 編 を押して エム を押す

B **音声ガイダンスに従って開始、または停止を設 定する**

#### ■ 補足 ■

- 一般電話から設定する場合は 090-665-1414をダイヤルする
- 海外から設定する場合は +81-90-665-14191をダイヤルする

## **割込通話サービス**

お申し込みが必要な有料サービスです。 通話中にかかってきた電話を受けることができます。

## **■ 割込通話サービスを開始/停止する**

- A **メインメニューから (設定)→「通話設定」 →「発着信設定」→「割込通話」の順に選択する**
- B**「開始」または「停止」を選択する**

#### ■【補足】】

● 設定内容を確認するには a操作1を行うbM(設定確認)を押す

### **■ 割込通話を受ける**

最初の音声電話を保留にして、あとから音声電話をかけてきた相手と通話します。相手を切り替えることもできます。

- A **通話中に電話がかかってくると、割り込み音が 聞こえる**
- B n**または** y**(応答)を押し、あとからかけ てきた相手と通話する**

**15**

## C **相手を切り替えるときは**y**(切替)を押す**

#### ■【補足】

- 通話保留中に通話中の相手との通話が切れたときは y(保留解除)を押すと保留になっていた相手との通話になり ます。
- 通話保留中にさらに着信があったときは

**『SAのまたは、(Y) (応答) を押すと、通話中の相手との通話を切** り、あとからかけたきた相手との通話になります。

● 通話中に割込着信を拒否するには

M(メニュー)を押し、「着信拒否」を選択します。

#### ■注意】

- 割込通話サービスは、音声電話でのみご利用になれます。TVコー ルではご利用になれません。
- 『™■ を押すと、保留中の相手、および通話中の相手との通話を切 ります。

## **多者通話サービス**

お申し込みが必要な有料サービスです。

通話中に別の相手に電話をかけて通話ができるサービスです(音声通話のみ)。最大6人が同時に通話することができます。

また国際電話でもご利用できます。

## **■ 多者通話を開始する**

- 通話中に(v)(保留)を押す
- B **別の相手の電話番号を入力し、**n**を押す**
	- 電話帳を使って発信する場合は

 $\Omega$  $\Omega$ )を押し、目的の電話帳を呼び出す( $\Omega$ ) ( $\Omega$ [P.4-7\)](#page-109-0) ②『SA/a 存押す

- 履歴を使って発信する場合は
	- 18 8 を押し、かけたい電話番号または名前を反転 表示する
	- 2)  $521/2$
- C **相手に繋がったら**M**(メニュー)を押し、「多 者通話」を選択する**

#### ■ 補足 ■

● 多者通話は多者通話サービスの加入者以外でも参加できます。

### **複数で同時に通話する**

多者通話中に着信があった場合や、別の相手に電話をかけた場合、同時に通話することができます。

<sup>A</sup> **相手に繋がったら**M**(メニュー)を押し、「多 者通話」を選択する**

#### ■【補足】】

● 多者通話は自分を含めて最大6人まで参加することができます。 ただし7人目の発着信を行った場合、自分以外の5人は保留中となります。

**オ プ シ ョ ン サ ビ ス**

**15**

## **■ 特定の相手と通話する**

多者通話中に特定の相手のみと通話することができます。選択された相手は多者通話から切り離された状態になります。

- A **通話中に** M**(メニュー)を押し、「切断/分割」 を選択する**
- B **多者通話参加者一覧から、通話相手を選択する**
- C M**(分割)を押す**

■ 補足 ■

- $\bullet$  操作3で $(\widehat{\mathbf{v}})$ (切断)を押すと、その相手との通話が切断されます。
- 特定の相手と通話中の場合、その相手以外の通話は保留状態にな ります。保留/通話を切り替えたい場合は $(\mathrm{v})$ (切替)を押します。
- 切り離した相手をもう一度多者通話に戻したい場合は、◯2)(メ ニュー )を押し、「多者通話」を選択します。

## **発着信規制サービス**

次の規制内容で音声やTVコールの発着信やSMSの送受信を制限できます。

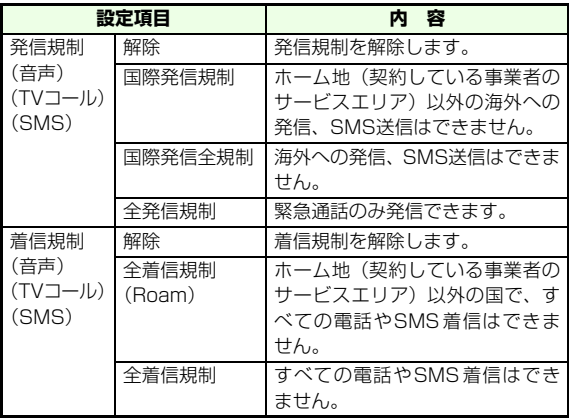

設定時には、発着信規制暗証番号(ご契約時にお決めいただいた発着信規制サービス専用の4桁の番号)の入力が必要です。

**15**

15-9

#### 【【注意】】

- 発着信規制暗証番号を3回連続して間違えると、設定ができなくな ります。この場合、発着信規制暗証番号と交換機用暗証番号の変更が必要となります。詳しくは、お問い合わせ先 (DS[P.20-43](#page-395-0)) までご連絡ください。
- ●「転送電話サービス」または「留守番電話サービス」を設定中は、「全発信規制」および「全着信規制」は設定できません。

### **■ 発信規制/着信規制を設定する**

- A **メインメニューから (設定)→「通話設定」 →「発着信設定」→「発着信規制」の順に選択する**
- B**「音声発信規制/ TV コール発信規制/ SMS 発 信規制」または「音声着信規制/TVコール着信規制/SMS着信規制」を選択する**
- C **規制する項目を選択する**
	- D **発着信規制暗証番号を入力し、**M**(OK)を押す**
	- 補足 ■
	- 設定内容を確認するには
	- a操作1、2を行なう
	- ② (図) (設定確認) を押す

## **■ 発着信規制の制限をすべて解除する**

- A **メインメニューから (設定)→「通話設定」 →「発着信設定」→「発着信規制」の順に選択する**
- B**「規制全解除」を選択する**
- C **発着信規制暗証番号を入力し、**M**(OK)を押す**

### **■ 発着信規制暗証番号を変更する**

お使いの発着信規制暗証番号(4桁)を変更できます。

- A **メインメニューから (設定)→「通話設定」 →「発着信設定」→「発着信規制」の順に選択する**
- B**「規制暗証番号」を選択する**
- C **現在の発着信規制暗証番号を入力する**
- D **新しい発着信規制暗証番号を入力する**
- <sup>E</sup> **もう一度新しい発着信規制暗証番号を入力し、** <sup>M</sup>**(OK)を押す**
	-

**オ プ シ ョ ン サ ビ ス**

**15**

## **発信者番号通知サービス**

電話をかけるときにご自分の電話番号を相手に通知するかどうかを設定できます。

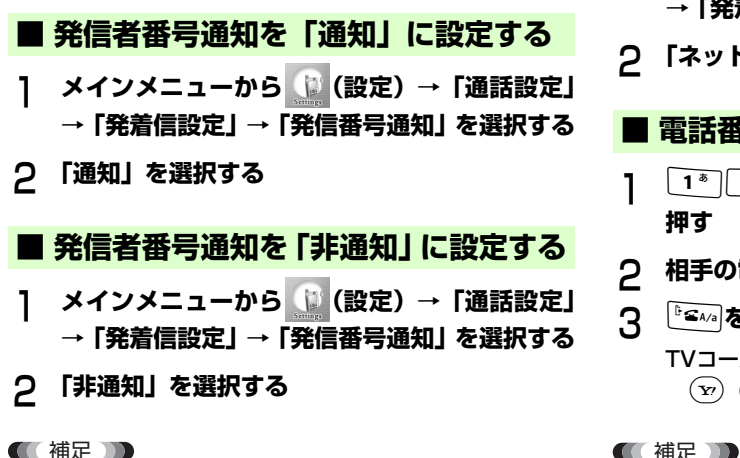

■ 補足 ■

● メニュー操作により発信者番号通知を設定した場合、設定の変更、 リセット(オールリセット、設定リセット)またはUSIMカードの交換を行うまで設定した内容は保存されます。

- **■ 発信者番号通知を「ネットワーク設定」 に設定する**
- A **メインメニューから (設定)→「通話設定」**
	- **→「発着信設定」→「発信番号通知」を選択する**
- B**「ネットワーク設定」を選択する**

## **■ 電話番号を通知してかける**

- 1<sup>8</sup> 8<sup>#</sup>iv 6| 5 左たは \* ## 3 de 1<sup>8</sup> # # 2 を **押す**
- B **相手の電話番号を入力する**
- $\mathbf{R}$ **│ △△ を押す**

入力が優先となります。

- TVコールをかける場合は
	- y(TVコール)を押す

**オ プ シ ョ ン サ ビ ス**

**15**

● 発信者番号通知設定よりも、電話番号入力時の「186」 や「\*31#」

## 1<sup>5</sup> 8<del>i</del>w 4 in または #  $e^{\frac{\omega}{2}}$  3 if 1<sup>5</sup> 4  $e^{\frac{\omega}{2}}$ **押す**B **相手の電話番号を入力する ■ 電話番号を通知しないでかける**

- **C ピ<sub>エイィ</sub>を押す** 
	- TVコールをかける場合は
		- y(TVコール)を押す

■【補足】

● 発信者番号通知設定よりも、電話番号入力時の「184」や「#31#」 入力が優先となります。

## **発信者番号表示サービス**

電話がかかってきたときに発信者の電話番号を表示する設定になっているか確認することができます。

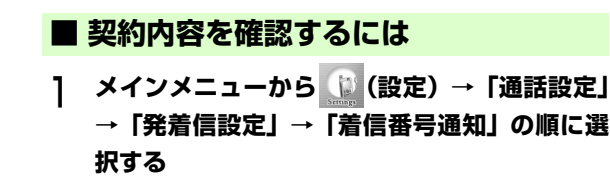

メール

## **メールについて**

705NではS!メールとSMSの2種類のメッセージサービスが利用できます。

#### S!メール

ソフトバンク携帯電話やパソコン、メールに対応している携帯電話、PHSなどと、長い文字メッセージや画像、サウンド、ビデオなどの送受信ができます。

※ S!メールのご利用には、別途ご契約が必要です。

#### SMS

ソフトバンク携帯電話同士で、電話番号を宛先として短い文字メッセージの送受信ができます。

#### ■ 補足 ■

● メールの通信料について 『サービスガイド 3G』を参照してください。

#### ● リトライ機能について

相手が電源を切っていたり電波の届かないところにいる場合は、サービスセンターにメールが保管され、電波が届くようになると相手が受信するまで繰り返し配信します(リトライ)。詳細は、『サービスガイド 3G』を参照してください。

## **メールアドレスの変更**

パソコンなどとS!メールを送受信するときのメールアドレスのアカウント名(@よりも前の部分)を変更できます。

ご契約時のランダムな英数字によるアカウント名からお客さまのお好きな文字列に変更できます。

<例>

(変更前) xxxxxxxxxx@softbank.ne.jp

(変更後) softbank\_taro@softbank.ne.jp

※ アカウント名は合計で99回までの変更ができます。ただし、24 時間以内では3回までです。

↓

- ※ アカウント名に登録可能な文字数及び文字の種類
	- 文字数 :半角3文字以上30文字以内
	- 文字の種類 :半角英数字及び「 \_ 」(アンダーバー )、「 」(ハ イフン)、「 . 」(ピリオド)
- ※ 先頭の文字には英字を使用してください。
- ※ スペースは使用できません。
- ※ 大文字と小文字の識別はされません。
- ※ 「.」(ピリオド) をアカウント名(@よりも前の部分)の最後に 使用することはできません。また、アカウント内で連続使用すると、一部のプロバイダとメールを送受信できない場合があります。
- ※ 弊社社名およびサービス名に関わるアカウント名は取得するこ とができません。

## A y**( )を押す**

B**「設定・申込」を選択する**

### C**「各種変更手続き」を選択する**

- <u>⁄1</u> 「オリジナルメール設定(メール各種設定)」を **選択する**
- E **画面の指示に従って操作する**

## **新着メールの確認**

新着メールの受信はデスクトップアイコンで通知されます。

 $(\varepsilon)$ を押し、 新着メール受信のデスクトップアイ **コンを選択する**

 $\widehat{\bullet}$ 

### B **受信Boxで新着メールを選択する**

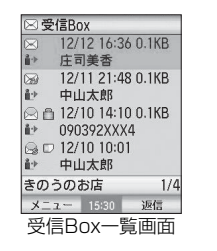

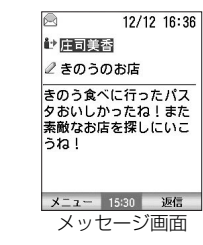

■【補足】

- 自動振り分けを設定しているときは、受信Boxの代わりにマイフォ ルダが表示される場合があります。
- デスクトップアイコンの表示について 新着メールを受信したときに「 』⊠ 」 が表示されます。 通知一覧 をすべて確認するか、受信メールのメール一覧を表示すると「【ス」は消えます。

## **■ サブディスプレイでメールを確認する**

705Nを折り畳んだままでも、新着メールを確認することができます。メールを受信すると着信音が鳴り、サブディスプレイにメール受信を通知する画面が表示されます。サブディスプレイの「メール表示」をOnに設定している場合、電話帳の登録の有無によって、送信者の名前、またはメールアドレスが表示されます。

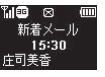

サブディスプレイの「メール表示」をOffに設定している場合は、送信者の名前とメールアドレスは表示されません (DGS[P.7-3](#page-133-0))。

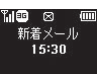

## **■ S!メールの続きを受信する**

新着のSIメールにファイルが添付されている場合や宛先が 複数指定されている場合などで、次のいずれかに当てはまるときは全角128文字(宛先、件名などを含む)までが配信され、残りのメッセージはサービスセンターのメールサーバに一時蓄積されます。※1

- 自動受信を設定していない場合<sup>※2</sup>
- 本体のメモリに空きがないとき<sup>※3</sup>
- TVコール中
- 外部機器を接続してパケット通信中のとき
- ※1 S!メールがサービスセンターに蓄積されているとき、または未 読のメールがある場合は、「⊠」がディスプレイ上部に表示さ れます。
- ※2 S!メールをサービスセンターに一時蓄積せず、自動で全文受信 することもできます(z[P.16-28](#page-262-0))。
- ※3 本体のメモリに空きがない場合は受信通知も受信できません。 不要なメールやファイルを削除し、(図) ( 図) → 「サーバ メール」の順に選択するとメールを受信できます。

### $(\delta)$ を押し、受信通知アイコンを選択する

B **受信Boxで「 」の表示されている新着メール を選択する**

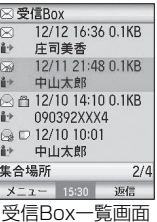

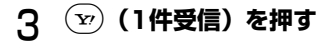

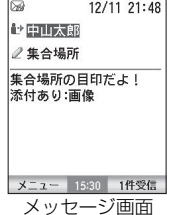

■ 補足 ■

- メールリストを利用して、S!メールの続きを受信することもでき ます (LS[P.16-25](#page-259-0))。
- ローミング中の操作時に、ネットワークに接続する旨の確認メッ セージが表示されたときは(図) (YES) を押してください。

## ■ 受信したメールを利用する

受信したメールを使って、返信(**r**⊗[P.16-17](#page-251-0))、転送 (z[P.16-18](#page-252-0))をすることができます。

**メールの作成**

### **送信できる文字数**

メールタイプにより送信できる文字数は次のとおりです。

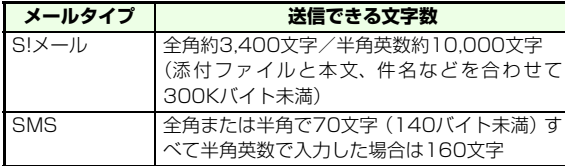

#### ■ 補足 ■

● SMS本文を全角文字で作成した場合、最大文字数を超えて入力す ると自動的に削除されます。

**入力項目**

メールタイプにより入力できる項目は次のとおりです。

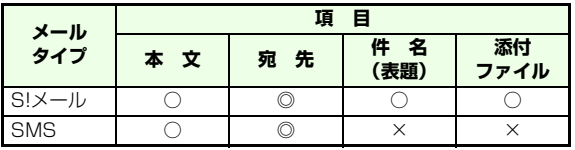

◎:必ず入力する

○:入力できる

×:入力できない

※ 添付ファイルを追加することで、スライド形式のメールを作成す ることができます。( z[P.16-9\)](#page-243-0)

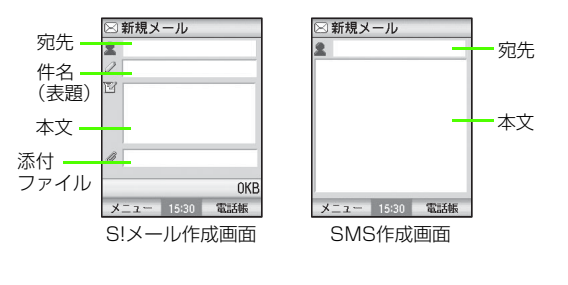

### ■ 補足 ■

● 宛先として入力できるのは

S!メールは電話番号とメールアドレス、SMSは電話番号のみです。

## **メールの作成から送信まで**

- A M**( )を押す、またはメインメニュー から (メール) を選択する**
- B**「新規作成」を選択する**
- C **メールタイプを選択する**
- D **宛先を入力する**
- E **必要に応じて各項目を入力する**
- F y**(送信)を押す**

## **■ メールタイプを選択する**

メールタイプ画面でメールタイプを選択します。選択後はメール作成画面になります。

A M**( )を押す**

メインメニューを使って操作する場合はメインメニューから (メール)を選択する

- B**「新規作成」を選択する**
- C**「S!メール」または「SMS」を選択する**

### **■ 宛先を入力する**

- A **メール作成画面で宛先入力欄にカーソルを移動 し、**c**を押す**
- B **<アドレス追加>を選択する**
- C **宛先を入力して**c**を押す**

#### 宛先を追加する場合は以下のいずれかの操作を行ってください。

- 
- ・操作2、3を繰り返す
- ・M(メニュー)を押し、「追加」を選択する
- <u>⁄1</u> └  $\frac{C\text{CFA}}{2}$  または  $\left(\mathbf{Y}\right)$  (OK) を押し、メール作成画 **面に戻る**

#### ■補足■

- SMSの宛先は1件のみ入力できます。
- 電話帳から宛先を選択する場合は
	- $\Omega$ メール作成画面で宛先入力欄にカーソルを移動し、 $\Omega$ (電話 帳)を押す、またはアドレス作成画面で<アドレス追加>を反転表示して(図) (メニュー) を押し、「電話帳を開く | を選択する 2 目的の電話帳を反転表示し(v) (決定) を押す。

**16メ**T **lル**

#### ● 宛先追加について

S!メールの宛先はCc、Bccを合わせて最大20件まで指定できます。

Cc、Bccはメールのコピーを送信する相手に使用します。Ccに指定した相手の電話番号やメールアドレスは相手のメールに表示されますが、Bccに指定した相手の電話番号やメールアドレスは表示されません。

● 追加した宛先の種別(To/Cc/Bcc)を変更するには ①宛先入力欄にカーソルを移動し、→を押す ②変更する宛先を反転表示して、(図) (メニュー) を押し、「アド レス種別変更」を選択する3種別を選択する

#### ● 宛先を変更するには

①宛先入力欄にカーソルを移動し、(●)を押す ②変更する宛先を反転表示して、(図) (メニュー) を押し、「変 更」を選択する

#### ● 宛先を削除するには

①宛先入力欄にカーソルを移動し、(●)を押す

②削除する宛先を反転表示して、図(メニュー)を押し「削除」 を選択する

## **■ 件名を入力する**

- A **メール作成画面で件名入力欄にカーソルを移動 し、**c**を押す**
- B **件名を入力する**
- (●)を押してメール作成画面に戻る

## **■ 本文を入力する**

- A **メール作成画面で本文入力欄にカーソルを移動 し、**c**を押す**
- B **本文を入力する**
- <sup>(</sup>●)を押してメール作成画面に戻る

## **■ 送信する**

**16メ**A **メール作成画面で**M**(メニュー)を押し、「送 信」を選択する**

#### ■ 補足 ■

● 送信を中止するには 送信中画面で い い (x) (キャンセル)、 | \*\*\* のいずれかを押 します。送信を中止したメールは下書きに保存されます。

**lル**

#### ■ メール作成画面のメニューについて

メール作成画面では、メニューを使って次の操作ができます。カーソルの位置、編集の状態により、選択できる項目は異なります。

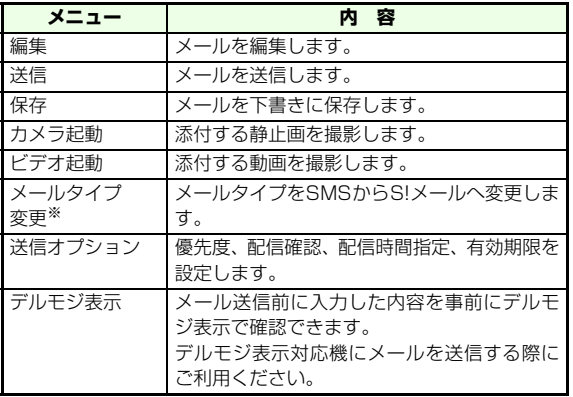

※ S!メールからSMSへの変更はできません。

## **ファイルの添付**

画像、サウンド、ビデオなどのファイルをSIメールに添付し て送信します。メール1件につき、本文、宛先、件名と添付ファイルを合わせて約300Kバイトまで送信可能です。

## **■ データフォルダからファイルを添付す る**

- A **メール作成画面でファイル添付欄にカーソルを 移動し、**c**を押す**
- B **データフォルダから添付するファイルを選択す る**

#### ■ 補足 ■

● 添付ファイルの追加について 2つ以上のファイルを添付する場合、「スライド形式で作成」または「テキスト形式で作成」を選択してから追加します (DG[P.16-](#page-243-0) [9](#page-243-0))。

#### 注意

● S!メールに添付できるコンテンツは、著作権保護の利用権利(コン テンツ・キー)の種類により選択できないものがあります。

### ■ ファイル添付のメニューについて

ファイルがすでに添付されている場合、ファイル追加画面で添付ファイルを追加することができます。ファイル追加画面では、メニューを使って次の操作ができます。ファイルの添付状態により、選択できる項目は異なります。

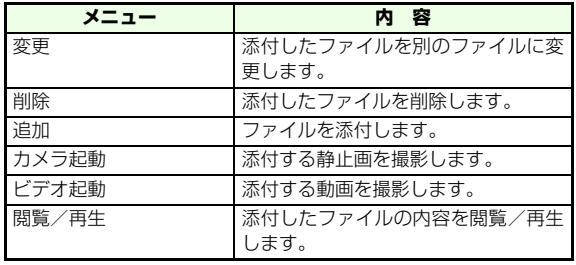

## <span id="page-243-0"></span>**スライド作成**

## **■ スライドを追加する**

メール作成画面から2つ目のファイルを添付するときに、「スライド形式で作成」を選ぶことで、スライド作成画面が表示されます。

スライド作成画面から、前か後にスライドを追加したり、スライドの編集をすることができます。

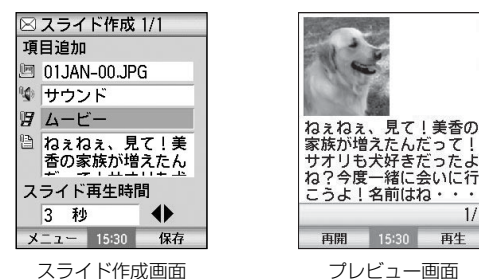

A **すでに <sup>1</sup> つ目のファイルが添付されたメール作 成画面で次に追加するファイルの添付操作をする**

- B**「スライド形式で作成」を選択する**
- C **データフォルダから追加するファイルを選択す る**

#### 静止画を追加する場合は

「画像」を選択し、イメージファイル、もしくはカメ ラ起動を選択する

#### サウンドを追加する場合は

「サウンド」を選択し、データフォルダからファイルを選択する

#### 動画を追加する場合は

「ムービー」を選択し、ビデオファイル、もしくはビデオ起動を選択する

本文を追加する場合は

「文章」を選択し、文字を入力する

**△** (v<sup>*i*</sup>) (保存) を押す

#### 【【注意】】

- 相手がスライド表示に対応しているかどうか、あらかじめ確認し てください。対応していない機種でスライド形式のメールを受信した場合、スライドとして作成された画像やサウンド、テキストデータは通常の添付ファイルになります。
- 動画は、静止画またはサウンドと同じスライドに追加できません。 動画を追加する場合は他のスライドに追加、もしくは静止画またはサウンドを削除してください。

■ スライド作成画面のメニューについて

スライド作成画面のメニューで次の操作ができます。カーソルの位置、編集の状態により、選択できる項目は異なります。

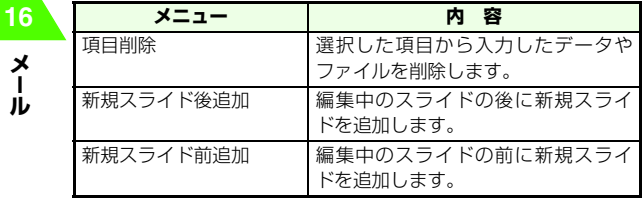

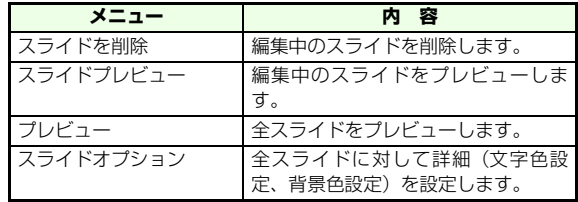

## **■ スライドの間隔を設定する**

次のスライドに移行するまでの時間を設定します。1~10秒の範囲で指定できます。

.................................

A **スライド作成画面でスライド再生時間の欄に カーソルを移動する**

B s**で時間を設定する**

## **送信オプションの設定**

「送信オプション」を利用すると、メールを送信するときに 「メール設定」(pgr[P.16-28](#page-262-1))で設定した次の項目の内容を 変更できます。ここで設定した内容は、送信メール1件に対してのみ有効です。

16-10

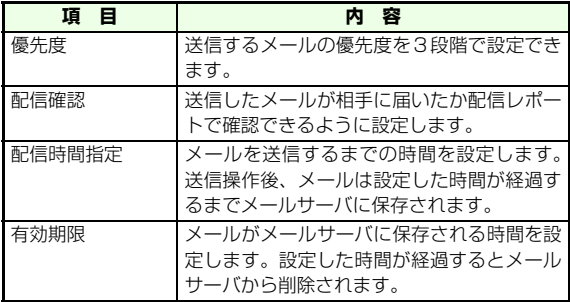

- A **メール作成画面で**M**(メニュー)を押し、「送 信オプション」を選択する**
- B **項目を選択し、設定操作をする**

#### 優先度を設定する場合は

- a「優先度」を選択する
- ②設定を選択する

#### 配信確認を設定する場合は

a「配信確認」を選択する②設定を選択する

#### 配信時間指定を設定する場合は

a「配信時間指定」を選択する②設定を選択する

有効期限を設定する場合はa「有効期限」を選択する

②設定を選択する

#### ■【注意】】

- 有効期限を設定してもサーバに保存される最大時間を超えると、 メールはメールサーバから自動的に削除されます。
- SMSは配信確認と有効期限のみ設定できます。

## **作成メールの保存**

メール作成を中断するときなどに、作成中のメールをメールボックス (DB[P.16-12](#page-246-0))の下書きに保存できます。下書き に保存したメールは、あとから編集の続きをして送信できます。

## A **メール作成画面で**M**(メニュー)を押し、「保 存」を選択する**

## <span id="page-246-0"></span>**メールの内容確認**

メールボックスとは、「受信Box」、「未送信Box」、「下書き」、「送信済みBox」、「マイフォルダ」の各フォルダの総称です。メールボックスの各フォルダには、次のようにメールが保存されます。

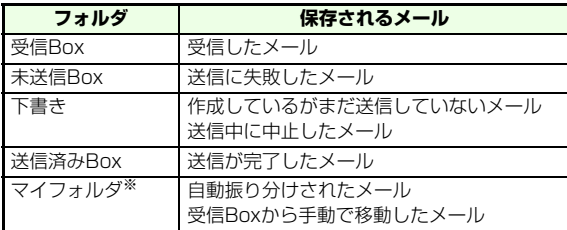

※ マイフォルダの中には10個のフォルダ(「マイフォルダ1」~ 「マイフォルダ101)があります。マイフォルダのフォルダ名は 変更できます。

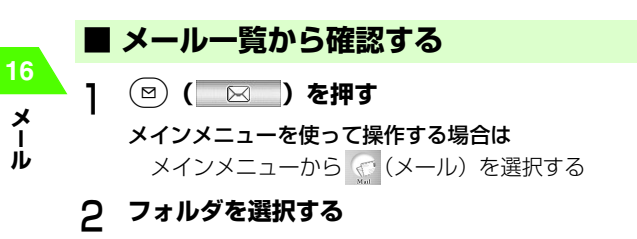

## C **メール一覧画面でメールを反転表示し、**c**を押 す**

### **■ メール一覧画面**

- ⊠受信Box 受信日時12/12 16:36 0.1KB-庄司美香 12/11 21:48 0.1KB ⊠ 送信者または宛先中山太郎 ∩12/10 14:10 0.1KB 090392XXX4 メールアイコン◎□ 12/10 10:01 中山太郎 きのうのお店  $1/4$  $x - 7 = 1580$ 返信 受信Box一覧画面
- メールアイコン:意味
- **⊠: 未読S!メール**
- :既読S!メール
- :返信したメール
- ■:転送したメール
- お返信、転送したメール
- :保護されているメール
- ●:返信メール(保護あり)
- **a**: 転送メール (保護あり)
- ■:返信、転送メール(保護あり)
- :保護、添付ありメール
- ■:返信メール(保護、添付あり)
- :転送メール(保護、添付あり)
- :返信、転送メール(保護、添付あり)
- :添付ファイルのあるメール
- : 返信メール (添付あり)
- :転送メール(添付あり)
- :返信、転送したメール(添付あり)
- :メールサーバに蓄積されている未受信S!メール
- :メールサーバに対して転送したS!メール
- :メールサーバに対して転送失敗したS!メール
- :優先度が「高」のメール
- :未読SMS
- :既読SMS
- :USIMカードに保存されているSMS
- :送信者であることを示すアイコン
- :宛先であることを示すアイコン
- d): 送信済みS!メール
- :送信済みS!メール(配信確認あり)
- :送信済みS!メール(配信確認あり、配信成功)
- :送信済みS!メール(配信確認あり、配信失敗)
- :送信済みS!メール(配信確認あり、配信確認未確認)
- :送信失敗S!メール
- :作成中S!メール
- d: 送信済みSMS
- :送信済みSMS(配信確認あり)
- :送信済みSMS(配信確認あり、配信成功)
- :送信済みSMS(配信確認あり、配信失敗)
- :送信失敗SMS
- **図: 作成中SMSメール**

#### ■ 補足 ■

● 一番下の行に、メールの件数情報と、カーソルがあたっているS! メールの件名が表示されます。

### **■ メッセージ画面からの操作**

### **メッセージ画面**

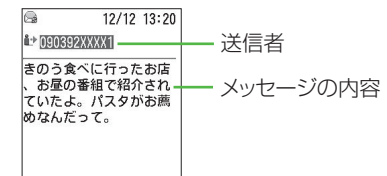

#### メニュー 15:30 返信

※ S!メールでは件名も表示されます。 SMS、添付ファイルのないS!メール

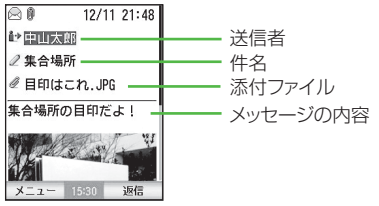

添付ファイルのあるS!メール

※ 「自動再生設定」で「静止画」を「On」に設定している場合は、 メッヤージの後に画像が表示されます (LGP[P.16-29](#page-263-0))。

#### ■ 補足 ■

● デルモジ表示が設定されている場合は、メールを選択したあとに デルモジ表示されます。お買い上げ時には「デルモジ表示」の設定が「未読メールのみ表示」に設定されています(z[P.16-33\)](#page-267-0)。デルモジ表示中の操作M(一時停止/再開):表示の停止、再開 y(戻る):メッセージ画面に戻る

## **■ スライドの表示**

**16メl**

**ル**

- スライド形式のメールはメッセージ画面を表示すると、自動的に再生を開始します。
	- A **メール一覧画面でスライド形式のメールを反転 表示し、**c**を押す**

#### 再生を一時停止する場合は

- (⊠)(一時停止)を押す
- 一時停止中に再び再生する場合は
	- (再開) を拥す

#### はじめから再生する場合は

y(再生)を押す

#### ■ 補足 ■

- スライドを手動再生に変更するには
	- ① (図) ( 図 ) を押す、またはメインメニューから © (メール) を選択する
	- b「メール設定」→「S!メール設定」→「受信設定」→「自動再生設定」の順に選択し、「スライド」のチェックをはずす $(3)$ (図)(OK)を押す
- サウンド再生中に再生音を消すには 0~9、\*、#のいずれかのボタンを押します。
- ミュージックプレイヤー起動中は、ムービー付きのスライド再生 はできません。

#### ■ メッセージ画面のメニューについて

メッセージ画面では、メニューを使って次の操作ができます。メールによって選択できる項目は異なります。

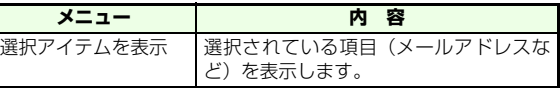

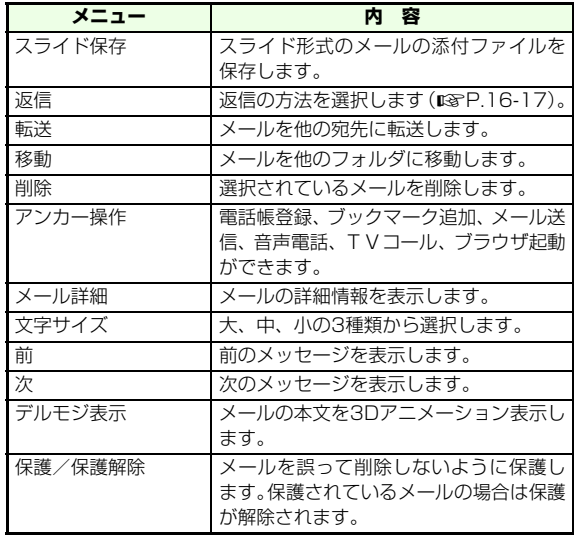

## **フォルダ管理**

受信メールが保存できる10個のマイフォルダがあり、受信メールを分類して保存できます。

## **■ フォルダ名を変更する**

お買い上げ時、マイフォルダには「マイフォルダ1」~「マイフォルダ10」という名前が付けられています。この名前をわかりやすい名前に変更できます。

- A M**( )を押し、「マイフォルダ」を選 択する**
	- メインメニューを使って操作する場合はメインメニューから (メール)→「マイフォル ダ」の順に選択する
- B **マイフォルダを反転表示して** M**(メニュー)を 押し、「フォルダ名編集」を選択する**
- C **フォルダ名を入力する**
- $\overline{4}$ c**を押す**

**16メ lル**

### ■ 複数のメールを選択する

複数のメールの移動や保護、または削除を一括して操作することができます。

- A **メール一覧画面にて、**M**(メニュー)を押し、 「複数選択」を選択する**
- B **目的のメールを選択する**
- C **操作2を繰り返す**
- <u>⁄1</u> (⊠)(メニュー)を押し、操作を選択する

選択したいメールが連続している場合は操作2の後に連続して選択したいメールの最後尾のメールにカーソル ̄ ̄ ̄ をあて[#<u>:\*</u>) を押すと、 範囲内のメールが全て選択(反転表示)されます。

■ 補足 ■

**16メ** $\mathbf{I}$ **lル**

- 操作1の代わりに \* 欝を押して、目的のメールを選択することも できます。
- 複数選択されたメールはレ゚"☆ つで全解除できます。
- $\bullet$  全てのメールを選択する場合は、操作1の後に $\widehat{ }\left( \widehat{ }\right)$ (全選択)を押 す。
- 反転表示されたメールを再度選択すると個々に解除することがで きます。

### **複数のメールを選択する ■ メールを他のフォルダに移動する**

「受信Box」、「マイフォルダ」のメールを別のフォルダに移動することができます。また、「受信Box」と「送信済みBox」のSMSを本体とUSIMカードの間で移動することができます。

A M**( )を押す**

#### メインメニューを使って操作する場合はメインメニューから (メール)を選択する

- B **移動したいメールがあるフォルダを選択する**
- C **メールを選択、または複数選択する**
- <u>△</u> (⊠)(メニュー)を押し、「移動」を選択する
- E **移動先のフォルダを選択する**

#### ■【補足】

- ●「マイフォルダ」のメールを他の「マイフォルダ」への移動ができ ます。
- ●「受信Box」、「送信済みBox」のSMSのみ、「USIM(カード)」間の移動ができます。移動するとメールの左側に「 ■ 」が表示さ れます。
- USIMカードの空き容量が無くなると、画面上部に「∭∭」が表示 され、「USIM(カード)」への移動ができません。不要なSMSを削除(z[P.16-20](#page-254-0))するか、本体へ移動してください。

16-16

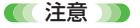

● 送信BoxのSMSをUSIMカードに移動した場合、送信日時が「??/ ?? ??:??」として表示されます。

## **■ メールを指定したフォルダに自動的に 振り分ける**

受信メールのメールアドレスによって指定したフォルダに自動的にメールを振り分けることができます。

A M**( )を押す**

メインメニューを使って操作する場合はメインメニューから (ダ (メール)を押す

- B**「マイフォルダ」を選択する**
- C **マイフォルダの自動振り分けしたいフォルダを 反転表示する**
- D M**(メニュー )を押し、「振り分け設定」を選択 する**
	- 振り分け条件を追加するには
		- (1)<アドレス追加>を反転表示する
		- ②(図) (メニュー) を押し、「追加」を選択する、ま たは(●)を押す
		- ③メールアドレスを入力する
	- 電話帳を参照するには
		- ①(⊠)(メニュー)を押し、「電話帳を開く」を選択 する

#### 振り分け条件を削除するには

a削除したい条件を反転表示する

2)図 (メニュー) を押し、「削除」を選択する

#### 振り分け条件をすべて削除するには

①(図) (メニュー) を押し、「全削除」を選択する

#### 振り分け条件を変更するには

①変更したい条件を反転表示する

②(図) (メニュー) を押し、「変更」を選択する

#### ■ 補足 ■

● 振り分けは、マイフォルダに設定したメールアドレスを用いて、 受信したメールアドレスの前方一致で行います。2つ以上のマイフォルダで条件が一致した場合には、先に条件を設定したマイフォルダへ振り分けられます。

## <span id="page-251-0"></span>**メールの返信**

受信メールを元の送信者、宛先に返信できます。返信できるのは「受信Box」、「マイフォルダ」内のメールのみです。返信で自動的に作成される項目は次のようになります。

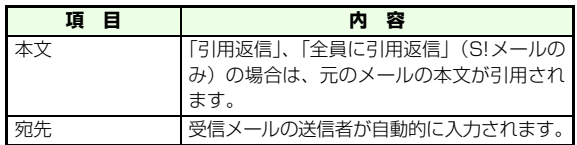

**メlル**

**16**
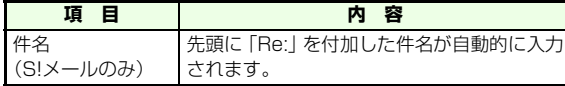

A M**( )を押す**

メインメニューを使って操作する場合はメインメニューから (メール)を選択する

- B **返信したいメールがあるフォルダを選択する**
- C **メールを反転表示して**y**(返信)を押す、また <sup>は</sup>**M**(メニュー)を押し、「返信」を選択する**
- D **返信種別を選択する**

送信元にだけ返信する場合は

「返信」を選択する

送信元に引用返信する場合は

「引用返信」を選択する

- 送信元と宛先全員に返信する場合は(S!メールのみ)「全員に返信」を選択する
- 送信元と宛先全員に引用返信する場合は(S!メールのみ)

「全員に引用返信」を選択する

# E **メールタイプの選択画面が表示されたら、メー ルタイプを選択する**

F **メールを作成し、送信する(**z**[P.16-5\)](#page-239-0)**

■ 補足 ■

● 返信種別を選ぶと、メールタイプの選択画面が表示されます。た だし、送信先のメールアドレスがE-mailアドレスだったときは選択画面が表示されず、S!メール作成画面になります。

#### ● 引用符の編集

引用符を変更することができます。

- ①(図) (メール) を押し、「メール設定」→「表示設定」→「引用 符」の順に選択する。
- ②引用符の欄で●を押し、引用符の編集を行う。

# **メールの転送**

受信メールを他の宛先に転送できます。転送できるのは「受信Box」、「マイフォルダ」内のメールのみです。転送で自動的に作成される項目は次のようになります。

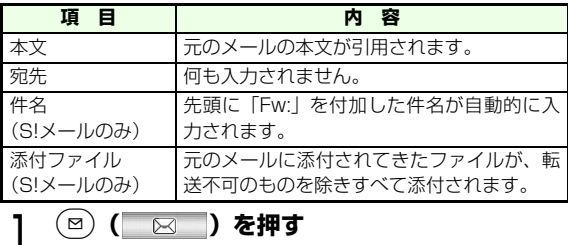

**lル**

#### メインメニューを使って操作する場合は

メインメニューから (メール)を選択する

- B **転送したいメールがあるフォルダを選択する**
- C **メールを反転表示する**
- $\overline{4}$ M**(メニュー)を押し、「転送」を選択する**
- E **メールを作成し、送信する(** z**[P.16-5](#page-239-0))**

■【補足】

●「転送」を選ぶと、メールタイプは転送元のメールと同じになります。

# **未送信Boxからのメール送信**

A M**( )を押し、「未送信Box」を選択する**

メインメニューを使って操作する場合はメインメニューから (メール)→「未送信Box」 の順に選択する

- **2 メールを反転表示し、●を押す**
- C **メール作成画面で** M**(メニュー)を押し、「送 信」を選択する**

■【補足】

● 送信する前に未送信メールを編集するには 送信前にメール作成画面でメールの編集を行うこともできます。

# **メールの保護**

「受信Box」、「送信済みBox」、「マイフォルダ」のメールを削除できないように保護できます。保護されたメールにはメール一覧で「 」が表示されます。

- A M**( )を押す**
	- メインメニューを使って操作する場合はメインメニューから (メール)を選択する
- B **保護したいメールがあるフォルダを選択する**
- C **保護したいメールを選択、または複数選択 (**z**[P.16-16](#page-250-0))をする**
- $\Delta$ M**(メニュー)を押し、「保護」または「保護 解除」を選択する**

#### 【【注意】】

● メモリリセットやオールリセットを行なった場合、USIMカードに 保存されたSMSメールを除き、たとえ保護されたメールでもすべて削除されます。

# **メールの削除**

# **■ メールを指定して削除する**

- A M**( )を押す**
	- メインメニューを使って操作する場合はメインメニューから (メール)を選択する
- B **削除したいメールがあるフォルダを選択する**
- C **削除したいメールを選択、または複数選択 (**z**[P.16-16\)](#page-250-0)する**
- <u>⁄1</u> (⊠)(メニュー)を押し、「削除」を選択する

# **■ メールボックス内、フォルダ内のメー ルをすべて削除する**

メールボックスごと、またはフォルダごとに一括してメールを削除します。USIMカード内のSMSも削除されます。

- A M**( )を押す**
	- メインメニューを使って操作する場合はメインメニューから ( メール)を選択する
- B **全削除したいフォルダを選択する**
- <u>(</u>∇)(メニュー)を押し、「全削除」を選択する
- D **操作用暗証番号を入力する**

■ 補足 ■

- 保護されているメールがあるときは 保護されているメールは削除されません。
- 全メールボックス、フォルダのメールをすべて削除するには ① (図 ) を押す bM(メニュー)を押し、「メール全削除」を選択する 3 操作用暗証番号を入力する 保護されているメールも削除されます。ただし、USIMカード内のSMSは削除されません。

# **メール内の電話番号/メールアド レス/URLの利用**

メール本文に含まれる電話番号、メールアドレス、URLで反転表示できるもののみ電話帳登録や発信、メール送信、インターネットアクセスに利用できます。

#### **■ 電話帳に登録する**

A **メッセージ画面で電話番号またはメールアドレ スを反転表示する**

16-20

**16メ** $\mathbf{I}$ **lル**

- **C** (図) (メニュー) を押し、「アンカー操作」を選 **択する**
- C**「電話帳登録」を選択し、電話帳登録の操作をす る(**z**[P.4-3](#page-105-0)、[P.4-5\)](#page-107-0)**

#### ■ 補足 ■

● 登録されている電話帳に新たにメールアドレスを追加することが できます (Ligg [P.4-5](#page-107-0))。

# <span id="page-255-0"></span>**■ 電話発信/メール送信/インターネッ トアクセスを行う**

## A **メッセージ画面で電話番号、メールアドレス、 URLの利用操作をする**

#### 電話/TVコールをかける場合は

- 1 雷話番号を選択する
- b「電話発信」または「TVコール発信」を選んで発信する

#### メールを送信する場合は

- ①メールアドレスを選択する
- 2メールを作成して送信する (rg [P.16-5](#page-239-0))

#### 電話番号からメールを送信する場合は

- ①電話番号を反転表示して、(図) (メニュー) を押す
- b「アンカー操作」→「アドレス選択送信」の順に選択する
- ③メールタイプを選択し、メールを作成して送信す る (**p**&[P.16-5](#page-239-0))

#### インターネットアクセスをする場合は

URLを反転表示して(●)を押す (DG[P.17-3](#page-271-0))

#### ブックマークに登録するには

- aURLを反転表示してM(メニュー)を押し、「ア ンカー操作」を選択する
- b「ブックマークへ登録」を選択する(z[P.17-](#page-278-0) [10](#page-278-0))

#### ■【補足】

● ウェブ接続時の動作について

選択したURLによっては(「rtsp://」ではじまる半角英数記号の文字列など)、動画や音声、音楽などのストリーミング再生を開始します (**JI**S[P.17-8](#page-276-0))。

**添付ファイルの利用**

#### **■ 添付ファイルを確認する**

受信S!メールに添付されている画像やサウンドなどのファイルを、個別に表示、再生します。

- A **メッセージ画面で添付ファイルを反転表示し、** (⊠)**(メニュー)を押す**
- B**「選択アイテムを表示」を選択する**
- C **確認したいファイルを反転表示させ、**c**を押す**

#### ■ 補足 ■

● 再生時にコンテンツ・キーが必要な添付ファイルは、いったんデー タフォルダに保存した後、コンテンツ・キー取得の操作を行ってください (LSS[P.17-8](#page-276-1))。

# **■ データフォルダに保存する**

- A **メッセージ画面で添付ファイルを反転表示する**
- **C** │ (メニュー) を押し、「選択アイテムを表示」 **を選択する**
- C **添付ファイル一覧画面で保存する添付ファイル を反転表示する**

D M**(メニュー )を押し、「保存」を選択する**

#### ■【補足】

● 同じファイル名のデータがすでにある場合は 自動的にファイル名へ連番を付加して保存されます。

**16**

**メール一覧画面からの操作**

## **■ メールを並べ替える**

メールの一覧画面を日時とメールアドレスで並べ替えることができます。

A M**( )を押す**

メインメニューを使って操作する場合はメインメニューから (メール)を選択する

- B **フォルダを選択する**
- C M**(メニュー)を押し、「ソート」を選択する**

#### **⊿ 項目を選択する**

#### 受信日時で並べ替える場合は

「日付」欄の「日付↑」(昇順)「日付↓」(降順)のいずれかを選択する

#### 送信者で並べ替える場合は

「アドレス」欄の「アドレス↑」(昇順)「アドレス↓| (降順) のいずれかを選択する

#### ■【補足】】

●  $\lceil \frac{\text{CLE}}{\text{KCE}} \rceil$ を押し、メールボックス一覧画面へ戻るとソートの設定は日 付の降順に戻ります。

# **■ 配信レポートを確認する**

S!メール、SMSを送信したときに相手に配信されたかどうかの通信レポートを確認します。

- A M**( )を押す**
	- メインメニューを使って操作する場合はメインメニューから (<< (メール)を選択する
- B**「送信済みBox」を選択し、配信レポートを確認 するメールを選択する**
- $\mathcal{R}$ M**(メニュー)を押し、「配信レポート表示」 を選択する**

#### ■【補足】】

- 配信レポートを確認するには、送信したメールの「配信確認」が 「レポートあり」に設定されている必要があります(z[P.16-](#page-264-0) $30$
- 配信確認は相手がソフトバンク携帯電話で、相手の「配信確認応 答」が「ON」になっているときに利用できます。

#### ■ メール一覧画面のメニューについて

..........

メール一覧画面では、メニューを使って次の操作ができます。メールボックスによって選択できる項目は異なります。

.....................

#### ● 受信Box/マイフォルダ一覧画面のメニュー

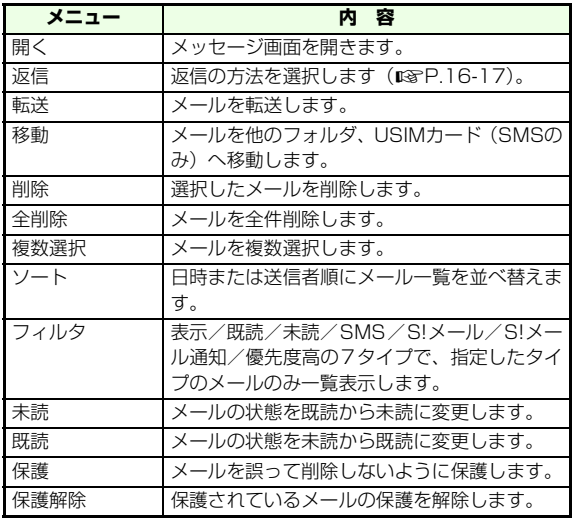

● 未送信Box/下書き一覧画面のメニュー

| メニュー | 容                                                     |
|------|-------------------------------------------------------|
| 編集   | メールを編集します。                                            |
| 削除   | 選択したメールを削除します。                                        |
| 全削除  | メールを全件削除します。                                          |
| 複数選択 | メールを複数選択します。                                          |
| ソート  | 日時またはメールアドレス順にメール一覧を並<br>べ替えます。                       |
| フィルタ | 表示/SMS/S!メール/優先度高の4タイプ<br>で、指定したタイプのメールのみ一覧表示しま<br>す。 |

#### ● 送信済みBox一覧画面のメニュー

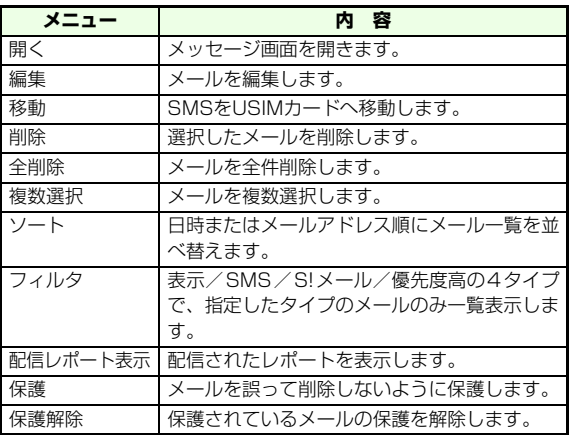

#### ■ マイフォルダー覧画面のメニューについて

マイフォルダのフォルダ一覧画面では、メニューを使って次の操作ができます。

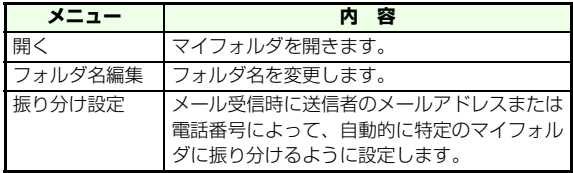

# **メールリストの利用**

新着のS!メールが全角129文字以上またはファイルが添付されている場合、次のいずれかに当てはまるときは全角128文字まで(宛先、件名などを含む)が配信され、残りのメッセージはサービスセンターのメールサーバに一時蓄積されます。※1

- 自動受信を設定していない場合<sup>※2</sup>
- 本体のメモリに空きがないとき<sup>※3</sup>
- TVコール中
- 外部機器を接続してパケット通信中のとき
- ※1 S!メールがサービスセンターに蓄積されているとき、または未 読のメールがある場合は、「⊠」がディスプレイ上部に表示さ れます。
- ※2 S!メールをサービスセンターに一時蓄積せず、自動で全文受信 することもできます(z[P.16-28\)](#page-262-0)。
- ※3 本体のメモリに空きがない場合は受信通知も受信できません。 不要なメールやファイルを削除し、(図) ( 図 ) を押して 「サーバメール」の操作を行うと、メールを受信できます。

メールサーバに保存されているS!メールの一覧(メールリスト)を取得すると、蓄積されているメールの受信、削除、転送などの操作ができます。

メールサーバに保存される時間については、『サービスガイド 3G』を参照してください。

# **■ メールリストを取得する**

A M**( )を押し、「サーバメール」を選**

**択する**

#### メインメニューを使って操作する場合はメインメニューから (メール)→「サーバメー

ル」の順に選択する

確認画面で<sup>(⊠)</sup>(YES)を押す

#### ■【補足】】

- すでに取得したメールリストが存在するときは 操作1で、メールリストを取得し直さずに表示されます。
- メールサーバの使用状況を確認するには サーバメール画面でM(メニュー)を押し、「サーバメール容量」 を選択します。最新の内容に更新する場合は、続けて(図) (更新) を押します。

#### ■ サーバメールのメニューについて

次の操作ができます。

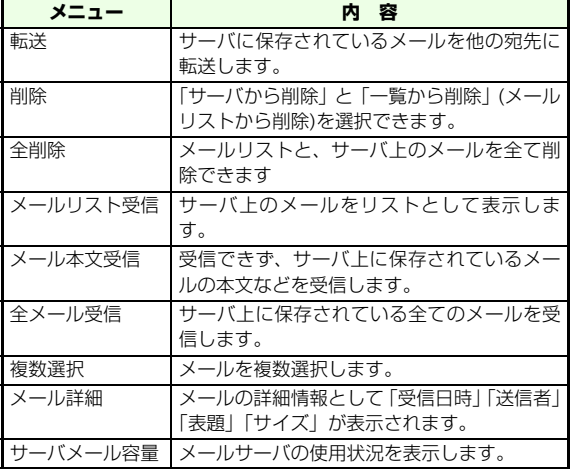

**16**

**メ**T **lル**

# **■ メールリストからS!メールを受信する**

- A **メールリストを表示する**
- B **受信したいS!メールを選択、または複数選択 (**z**[P.16-16\)](#page-250-0)する**

# C M**(メニュー)を押し、「メール本文受信」を 選択する**

## 【【補足】】

- メールリストのS!メールをすべて受信するには
	- aメールリストを取得する
	- bサーバメール画面でM(メニュー)を押し、「全メール受信」 を選択する

「全メール受信」を行った場合でも、すべてのS!メールを受信できないときがあります。その場合は、手順①2の操作を繰り返して ください。

# **■ メールリストを利用してサーバ内の S!メールを削除する**

サーバから削除したS!メールは受信できなくなります。

- A **メールリストを表示する**
- B **削除したいS!メールを選択、または複数選択 (**z**[P.16-16](#page-250-0))する**
- <u>(</u>∇ (メニュー)を押し、「削除」を選択する
	- サーバ上のメールおよびメールリストを削除する場合は「サーバから削除」を選択する
	- メールリストのみ削除する場合は
		- 「一覧から削除」を選択する

# (⊠)**(YES) を押す**

#### ■ 補足 ■

● メールリストに受信しているサーバ上のメールをすべて削除する にはaメールリストを取得する

- bサーバメール画面でM(メニュー)を押し、「全削除」を選択 する
- 3操作用暗証番号を入力し、(図) (OK) を押す
- **4)回 (YES) を押す**

「全削除」を行った場合でも、すべてのS!メールを削除できない場合があります。その場合は、手順①から④の操作を繰り返してく ださい。

# **サーバ内のメール転送**

転送で表示される項目は次のようになります。

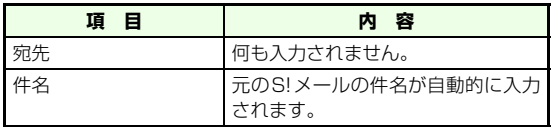

- A **メールリストを表示する**
- B **S!メールを反転表示して**M**(メニュー)を押し、 「転送」を選択する**

C **宛先を入力し、送信する**

# **S!メール/SMSの表示設定**

# **■ スクロール単位を設定する**

メッセージ画面のスクロール単位を選択します。

[お買い上げ時] ■1行

A M**( )を押し、「メール設定」→「表 示設定」→「スクロール設定」の順に選択する**

#### メインメニューを使って操作する場合はメインメニューから (メール)→「メール設定」 →「表示設定」→「スクロール設定」の順に選択する

# <sup>B</sup> **設定を選択する 項 目**

## **■ 冒頭文/署名を設定する**

[お買い上げ時] ■挿入しない

# A M**( )を押し、「メール設定」→「表 示設定」の順に選択する**

- メインメニューを使って操作する場合はメインメニューから (メール)→「メール設定」 →「表示設定」の順に選択する
- B **必要に応じて「冒頭文」、「署名設定」を選択する**

#### C **設定を選択する**

#### 「挿入する」を選択した場合

a「冒頭文編集」/「署名編集」を選択する2冒頭文/署名を入力する 30回 (OK) を押す

### **■ 文字のサイズを設定する**

メッセージ画面の本文の文字サイズを選択します。

[お買い上げ時] ■中

A M**( )を押し、「メール設定」→「表 示設定」→「文字サイズ」の順に選択する**

メインメニューを使って操作する場合は

メインメニューから (メール)→「メール設定」

→「表示設定」→「文字サイズ」の順に選択する

# B **文字サイズを選択する**

# **S!メール設定**

## <span id="page-262-0"></span>**■ 自動受信を設定する**

S!メールの全文を自動で受信するように設定します。自動受信しない場合、日本国内(ホーム)ではメールの一部を、国際ローミング中は受信通知のみを受信します。

- [お買い上げ時] ■ホーム:手動受信 ■国際ローミング時:手動受信
	- A M**( )を押し、「メール設定」→「S! メール設定」→「受信設定」→「自動受信設定」の順に選択する**

#### メインメニューを使って操作する場合は

メインメニューから (メール)→「メール設定」 →「S!メール設定」→「受信設定」→「自動受信設定」の順に選択する

## B**「ホーム」「ローミング時」それぞれのチェック ボックスにチェックをいれる**

自動受信しない場合は

チェックボックスのチェックを外す

# **■ 自動再生を設定する**

受信メールに静止画、サウンド、スライドが添付されていた場合に、メールを開くと自動的に表示/再生するかどうかを設定します。

[お買い上げ時] ■静止画:On(表示する) ■サウンド: Off (再生しない) ■スライド: On (再生する)

A M**( )を押し、「メール設定」→「S! メール設定」→「受信設定」→「自動再生設定」の順に選択する**

#### メインメニューを使って操作する場合はメインメニューから (メール)→「メール設定」 →「S!メール設定」→「受信設定」→「自動再生設定」の順に選択する

B**「静止画」、「サウンド」、「スライド」それぞれの チェックボックスにチェックを入れる**

自動再生しない場合はチェックボックスのチェックを外す

# **■ S!メールの作成モードを設定する**

S!メール標準でないファイルの添付と追加の際に制限をするかしないかを設定します。設定により、ファイル添付の操作が次のようになります。

[お買い上げ時] ■制限なし

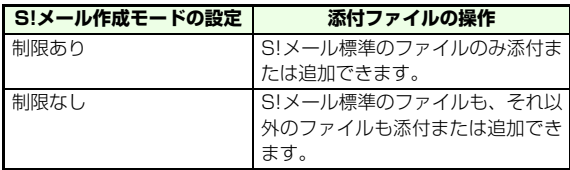

A M**( )を押し、「メール設定」→「S! メール設定」→「S!メール作成モード」の順に選択する**メインメニューを使って操作する場合はメインメニューから (メール)→「メール設定」 →「S!メール設定」→「S!メール作成モード」の順に選択する

# B **設定を選択する**

■ 補足 ■

● S!メール標準ファイルとは

JPEG、GIF、WBMP、3GPP(音声AMR)、vCalendar、vCard です。

## <span id="page-264-0"></span>**■ 配信確認を設定する**

S!メールを送信したとき相手に配信されたかどうかの配信レポートを要求するか設定します。

[お買い上げ時] ■レポートなし

A M**( )を押し、「メール設定」→「S! メール設定」→「配信確認」の順に選択する**

#### メインメニューを使って操作する場合は

メインメニューから ©(メール)→「メール設定」 →「S!メール設定」→「配信確認」の順に選択する

## B **設定を選択する**

#### 補足

**16メlル**

- 配信確認は相手がソフトバンク携帯電話で、相手の「配信確認応 答」が「ON」になっているときに利用できます。
- 配信確認はメール作成画面の「送信オプション」メニューでも設 定できます (Ligher [P.16-10](#page-244-0))。

## **■ 配信確認応答を設定する**

配信確認が設定されたS!メールを受信したとき、相手に配信レポートを送信するかどうかを設定します。

[お買い上げ時] ■許可する

A M**( )を押し、「メール設定」→「S! メール設定」→「配信確認応答」の順に選択する**

#### メインメニューを使って操作する場合は

メインメニューから (メール)→「メール設定」 →「S!メール設定」→「配信確認応答」の順に選択する

# B **設定を選択する**

## **■ S!メールの有効期限を設定する**

送信したS!メールが、メールサーバに保存される時間を設定します。設定した時間が経過するとメールサーバから削除さ れます。

[お買い上げ時] ■指定しない

A M**( )を押し、「メール設定」→「S! メール設定」→「有効期限」の順に選択する**

16-30

#### メインメニューを使って操作する場合は

メインメニューから (メール)→「メール設定」 →「S!メール設定」→「有効期限」の順に選択する

# B **設定を選択する**

#### ■【補足】

- 有効期限はメール作成画面の「送信オプション」メニューでも設 定できます(ଯ©[P.16-10](#page-244-0))。
- 有効期限については『サービスガイド 3G』をご確認ください。

## **■ 配信時間指定を設定する**

S!メールを送信するまでの時間を設定します。送信操作後、S!メールは設定した時間が経過するまでメールサーバに保存されます。

[お買い上げ時]■すぐに配信

- A M**( )を押し、「メール設定」→「S!**
	- **メール設定」→「配信時間指定」の順に選択する**
	- メインメニューを使って操作する場合は
		- メインメニューから (◎(メール)→「メール設定」 →「S!メール設定」→「配信時間指定」の順に選択
		- する
- B **設定を選択する**

■【補足】

● 配信時間指定はメール作成画面の「送信オプション」メニューで も設定できます(ロ&[P.16-10](#page-244-0))。

# **SMSの設定**

## **■ 配信確認を設定する**

SMSを送信したとき、相手に配信されたかどうかの配信レポートを要求するか設定します。

[お買い上げ時]■リクエストしない

A M**( )を押し、「メール設定」→「SMS 設定」→「配信確認」の順に選択する**

#### メインメニューを使って操作する場合はメインメニューから (メール)→「メール設定」 →「SMS設定」→「配信確認」の順に選択する

#### B **設定を選択する**

#### ■【補足】

- 配信確認は相手がソフトバンク携帯電話で、相手の「配信確認応 答」が「ON」になっているときに利用できます。
- 配信確認はメール作成画面の「送信オプション」メニューでも設 定できます(r⊗[P.16-10](#page-244-0))。

## **■ SMSの有効期限を設定する**

SMSが、メールサーバに保存される時間を設定します。設定した時間が経過するとメールサーバから削除されます。[お買い上げ時] ■指定しない

# A M**( )を押し、「メール設定」→「SMS 設定」→「有効期限」の順に選択する**

メインメニューを使って操作する場合は

メインメニューから (で(メール) → 「メール設定」 →「SMS設定」→「有効期限」の順に選択する

B **設定を選択する**

■補足■

- 有効期限はメール作成画面の「送信オプション」メニューでも設 定できます (LGS[P.16-10](#page-244-0))。
- 有効期限については『サービスガイド 3G』をご確認ください。

# **■ SMSメッセージセンターの番号を変更 する**

SMSメッセージセンターの番号を変更できます。ソフトバンクからSMSメッセージセンターの番号変更のお知らせがないかぎり変更しないでください。SMSメッセージセンターの番号を誤って変更すると、SMSの送信ができなくなります。SMSメッセージセンターの番号はUSIMカードに登録されます。お買い上げ時の設定に戻す機能はありませんので、ご注意ください。

[お買い上げ時] ■+819066519300

A M**( )を押し、「メール設定」→「SMS 設定」→「メッセージセンター」の順に選択する**

メインメニューを使って操作する場合はメインメニューから (◎(メール)→「メール設定」 →「SMS設定」→「メッセージセンター」の順に選択する

B **メッセージセンターを選択し、番号を入力する**

(⊠)**(OK) を押す** 

# **デルモジ表示の設定**

デルモジ表示とは、メッセージ画面の本文中の単語や絵文字、顔文字などに対応して最大150文字まで3Dアニメーションが表示される機能です。デルモジ表示の条件や背景色を設定できます。

[お買い上げ時]■デルモジ表示:未読メールのみ表示■表示色設定:白

A M**( )を押し、「メール設定」→「表 示設定」→「デルモジ設定」の順に選択する**

メインメニューを使って操作する場合はメインメニューから (メール)→「メール設定」 →「表示設定」→「デルモジ設定」の順に選択する

- B**「デルモジ表示」または「表示色設定」を選択する**
- C **設定を選択する**

#### ■ 補足 ■

●「未読メールのみ表示」設定時の既読メール、「Off」設定時のメールをデルモジ表示するにはメッセージ画面で ◙ (メニュー)→「デルモジ表示」の順に選

択します。

**● デルモジ表示中の操作について(ロ⊗[P.16-14](#page-248-0))。** 

● デルモジ表示対応機にメールを送信する場合は

送信前のメールの作成画面で(図)(メニュー) を押し、「デルモジ表 示」を選択すると、受信側でどのように表示されるか確認できます。

送信済みBox/下書き/未送信Box内のメールでも確認することができます。

● スライド形式のS!メール、本文のないSMS/S!メール、S!メー ル通知はデルモジ表示できません。

# **メールの初期化**

# **■ メール設定をお買い上げ時の状態に戻 す**

メール設定やマイフォルダの名前を初期状態に戻します $(TRP.20-10)$  $(TRP.20-10)$  $(TRP.20-10)$ .

A M**( )を押し、「メール設定」→「メー ル設定リセット」の順に選択する**メインメニューを使って操作する場合はメインメニューから (メール)→「メール設定」 →「メール設定リセット」の順に選択する**2 操作用暗証番号を入力し、 ◎ (OK) を押す** 

C M**(YES)を押す**

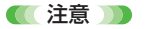

● SMS メッセージセンターおよび SMS 有効期限の設定は、設定リ セットをしてもお買い上げ時の設定には戻りません。

ウェブ

# **ウェブについて**

**17ウ ェ ブ**

ウェブは、ソフトバンク携帯電話からいろいろなジャンルのコンテンツにアクセスして、情報を見たり画像やメロディをダウンロードしたりできるサービスです。インターネットのコンテンツへもアクセスできます。

※ ウェブのご利用には、別途ご契約が必要です。

※ 705Nではウェブのことを「Yahoo!ケータイ」と表示しています。

#### ■ 補足 ■

● ウェブの通信料について 『サービスガイド 3G』を参照してください。

# **ウェブをご利用になる前に**

# **SSL/TLSについて**

SSL(Secure Sockets Layer) とTLS(Transport Layer Security)とは、データを暗号化して送受信するためのプロト コル(通信規約)です。SSL/TLS 接続時の画面では、データを暗号化し、プライバシーに関わる情報やクレジットカード番号、企業秘密などを安全に送受信することができ、盗聴、改ざん、なりすましなどのネット上の危険から保護します。705Nでは、あらかじめ認証機関から発行されたルート証明書が登録されていて、確認することもできます $(**RS**$  $P.17-16)$  $P.17-16)$ 。

■ SSL/TLS利用に関するご注意

セキュリティで保護されている情報画面を表示する場合、お客様は自己の判断と責任においてSSL/TLSを利用することに同意されたものとします。

お客様自身によるSSL/TLSの利用に際し、ソフトバンクおよび認証会社である日本ベリサイン株式会社、ビートラステッド・ジャパン株式会社、エントラストジャパン株式会社、日本ジオトラスト株式会社、RSA セキュリティ株式会社、セコムトラストネット株式会社は、お客様に対しSSL/TLSの安全性に関して何ら保証を行うものではありません。万一、何らかの損害がお客様に発生した場合でも一切責任を負うものではありませんので、あらかじめご了承ください。

# <span id="page-270-0"></span>**■ キャッシュ(一時保存用のメモリ)**

ウェブで入手した情報は、メモリに一時的に保存されます(キャッシュ)。キャッシュに保存されている情報は、ウェブを終了したり電源を切っても消去されませんが、あらかじめ設定されている容量を超えると古いものから順に自動的に消去されます。有効期限が設定されている情報は、有効期限を過ぎるとキャッシュから消去されます。

「キャッシュクリア」を実行すると、手動でキャッシュを消去できます。

一度見た情報画面を再度表示すると、サービスセンター内の情報ではなく、キャッシュに保存されている情報の画面が表示されることがあります。

**ウェ ブ**

**17**

# <span id="page-271-1"></span><span id="page-271-0"></span>**ウェブへのアクセス**

# **■ メニューからアクセスする**

Yahoo!ケータイのメニューから読みたい項目を選択し、情報のサイトにアクセスします。

A y**( )を押す**

## B **項目を選択する**

#### ■ 補足 ■

- メインメニューからYahoo!ケータイのメニューを表示するには メインメニューから (Yahoo!ケータイ)→「Yahoo!ケータ イ」の順に選択します。
- セキュリティで保護されている情報画面の表示 SSL/TLS通信対応の情報画面を表示しようとすると、SSL/TLS通信対応の開始画面が表示されます。中止する場合は、 $\widetilde{p}$  (キャンセル)を押してください。SSL/TLS対応の情報画面には「経」が表示されます。

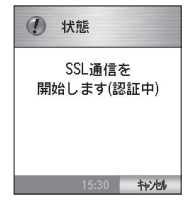

# **■ URLを入力してアクセスする**

URLを直接入力し、情報画面にアクセスします。入力したURLはアクセス履歴として保存されます。

- A **メインメニューから (Yahoo!ケータイ)→ 「URL入力」の順に選択する**
- B**「インターネットアドレス」を選択する**
- **3 URLを入力して、●を押す**
- $\overline{4}$ M**(OK)を押す**

#### ■ 補足 ■

● 情報表示中にURLを入力して別のサイトにアクセスするには M(メニュー)を押し、「URL入力」を選択します。

# <span id="page-272-0"></span>**情報画面の操作のしかた**

**17**

**ウ ェ ブ**

情報画面では、次のボタンを使って操作します。

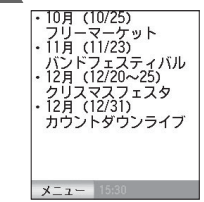

- (◇):カーソルを移動する、または画面をスクロールする
- ⊙ : カーソルを下のメニューに移動する
- <⊙:カーソルを上のメニューに移動する
- サイドボタンの@/Մ:画面をスクロールする
- <sup>Citam</sup> :前の画面に戻る

メロディの再生を停止する

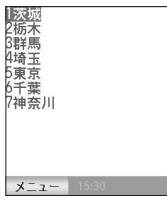

## ■ 情報画面のメニューについて

情報画面ではメニューを使って次の操作ができます。

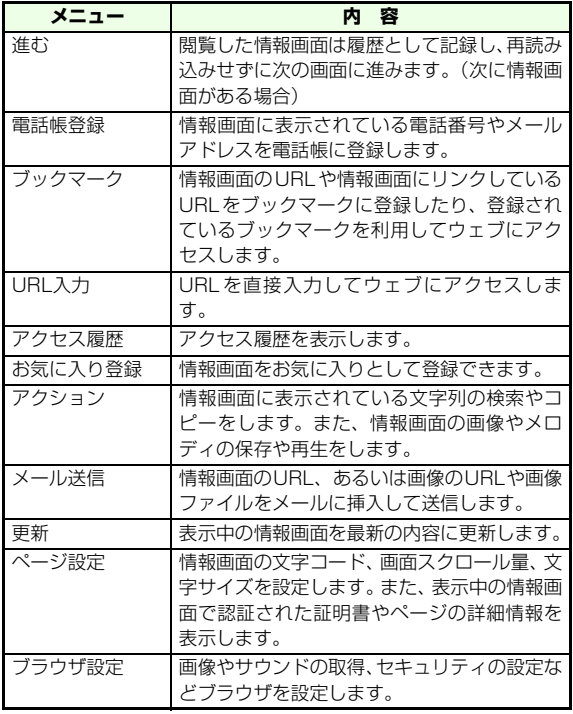

情報画面のメニューでは、項目を次の2通りの操作で選択できます。

- $\bullet$   $\circled{Q}$ で項目を反転表示し、 $\circled{\bullet}$ を押す
- 項目の左に表示される数字ボタンを押す

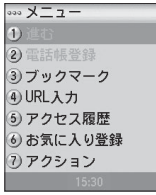

# **文字入力/項目選択**

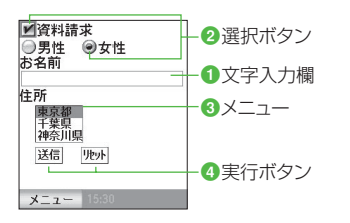

#### ■ メニュー

メニューにカーソルを合わせ●を押すと、項目が選択で きるようになります。

#### d実行ボタン

にカーソルを合わせ(●)を押すと、送信や取り消しな どの動作を実行します。

## ■ 認証

情報画面によっては、認証が必要なものがあります。認証を要求する画面が表示されたら、文字入力欄を選択し、ユーザIDやパスワードを入力してください。

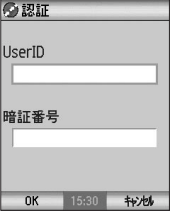

#### a文字入力欄

にカーソルを合わせて◯を押すと、文字が入 力できる状態になります。

#### 2選択ボタン

- (ラジオボタン) にカーソルを合わせ を押すと、
- に変わります。

**17**

## **ファイルアップロード**

**17**

**ウ ェ ブ**

705Nに保存されているファイルをアップロードするときは、次のように操作します(転送不可ファイルを除く)。

# A **アップロードできる情報画面で「参照」などの 実行ボタンを選択する**

- B **データフォルダからファイルを選択する**
- C**「送信」などの実行ボタンを選択する**

# **■ 情報内の電話番号/メールアドレス/ URLを利用する**

情報画面に電話番号、メールアドレス、URLが含まれているときは、それを利用して電話をかける、S!メールを作成する、ウェブにアクセスするなどの操作ができます。

利用できる電話番号、メールアドレス、URLにはアンダーラインが付いています。

#### A **情報画面を表示する**

B **電話番号、メールアドレス、URLを選択し、電 話、メール、ウェブの操作をする**

#### 電話/TVコールをかける場合は

- ①電話番号を選択する
- b電話またはTVコールを発信する(z[P.2-2](#page-66-0)、[P.5-2](#page-116-0))
- ※ 電話発信確認画面が表示されたときに(図)を押すと、発信 者番号の通知/非通知を切り替えることができます。

#### 電話帳に電話番号を登録する場合は

- ①電話番号を選択する
- b「電話帳登録」を選択する(z[P.4-2](#page-104-0))

#### S!メールを作成する場合は

- (1)メールアドレスを選択する
- bS!メールを作成、送信する(z[P.16-5](#page-239-1))
- ウェブにアクセスする場合はURLを選択する (rg[P.17-3\)](#page-271-1)

#### 【【注意】】

● TVコールをかけられるのは、お気に入りから情報画面を表示した ときのみです。通信中はかけられません。

**画像ファイルの利用**

## **■ データフォルダに保存する**

情報画面の画像ファイルをデータフォルダに保存できます。保存した画像ファイルは、待受画面などに設定できます。

- A **情報画面を表示する**
- $\mathbf{c}$ M**(メニュー )を押し、「アクション」→「オブ ジェクト」の順に選択する**
- C **画像ファイルを選択する**
- D**「保存」を選択する**
- E M**(OK)を押す**

#### ■【補足】

● ファイル名や保存先を変更する場合は 操作5で(¥?)(変更)を押します。

# **メロディファイルの利用**

情報画面にサウンド (メロディ) が含まれているときは、再 生したりデータフォルダに保存したりできます。保存したメロディは着信音などに利用できます。

## **■ メロディを再生する**

- A **情報画面を表示する**
- B M**(メニュー )を押し、「アクション」→「オブ ジェクト」の順に選択する**
- C **メロディファイルを選択する**
- D**「再生」を選択する**

#### ■【補足】】

● メロディの再生音量は

「ブラウザ設定」の「サウンド取得」で「再生する」に設定した場合(z[P.17-15](#page-283-0))は、「音/モード設定」の「着信音量」で設定されている音量で再生されます。マナーモードが設定されているときは、マナーモードの設定が優先されます。ウェブで再生中にメロディの音量を調節することはできません。

# **■ データフォルダに保存する**

#### A **情報画面を表示する**

B M**(メニュー )を押し、「アクション」→「オブ ジェクト」の順に選択する**

- C **メロディファイルを選択する**
- D**「保存」を選択する**
- **E (図) (OK) を押す**

# **各種ファイルの利用**

#### <span id="page-276-1"></span>**■ コンテンツ・キーを含むデータの利用**

著作権保護されているコンテンツは、ダウンロードを行なったあとに「コンテンツ・キー」を取得します。再生の際には、この「コンテンツ・キー」が必要になります。

#### ■ 補足 ■

- 情報画面のリンク元をクリックすることでダウンロードできるコ ンテンツもあります。
- コンテンツ・キーを取得していないデータを再生しようとすると、 権利取得を行う画面が表示されます。その画面からコンテンツ・キーを取得することもできます。
- データのダウンロード時にコンテンツ・キーが取得できず、遅れ たタイミングで受信することがあります。この場合は、デスクトップアイコンとしてコンテンツ・キー着信が通知されます。
- 本体メモリの空きがなくメールを受信できない場合、コンテンツ・ キーの受信ができません。不要なメールを削除するなどしてからコンテンツ・キーの取得を行ってください。

# <span id="page-276-0"></span>**■ ストリーミングの利用**

動画や音声、音楽(メロディ)の中には、データをダウンロードしながら再生するもの(ストリーミング対応コンテンツ)があります。以下の手順で再生します。

#### A **情報画面を表示中に、再生するデータを選択する**

■ 補足 ■

- 自動的にメディアプレイヤーを起動して再生します(ロ⊗[P.9-8\)](#page-154-0)。
- メールなどの本文に「rtsp://」ではじまる半角英数記号の文字列 (URL)が含まれている場合に、そのURLの利用操作 (mg[P.16-](#page-255-0) [21](#page-255-0))を行なうとストリーミングを開始する場合があります。
- ストリーミング中は、再生を一時停止していても通信は継続され ますので、パケット通信料が発生します。

**ウ ェ ブ**

**17**

# **お気に入り/ブックマークを利用 する**

よく利用する情報画面/URLを「お気に入り」、「ブックマーク」に登録しておくと、簡単な操作で表示できます。

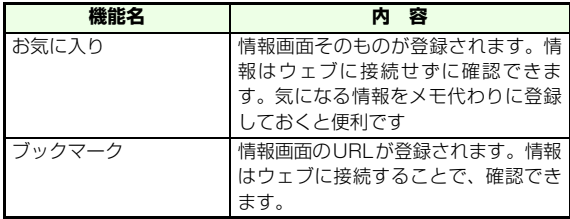

# **■ お気に入り**

# **■ お気に入りに登録する**

残しておきたい情報やあとで見直したい情報は、お気に入りに登録しておくと簡単に表示できます。お気に入りは情報を画面ごと保存するため、表示するときに通信をしません。お気に入りは最大100件まで登録できます。

#### A **情報画面を表示する**

B M**(メニュー )を押し、「お気に入り登録」を選 択する**

■ 補足 ■

● メモリや登録件数がいっぱいのときの操作 メモリや登録件数がいっぱいでお気に入りを登録できないとき

は、登録されているお気に入りを削除してから、登録操作を行ってください。

# **■ お気に入りを表示する**

A **メインメニューから (Yahoo!ケータイ)→ 「お気に入り」の順に選択する**

B **お気に入りを選択する**

#### ■【補足】】

- 表示中のお気に入りのタイトルやURLを確認するには ① (◎)(メニュー)を押し、「ページ設定」→「ページ情報」の順 に選択する②頂日を選択する
- お気に入り表示画面でできる操作 通常の情報画面と同様の操作(**ロ**&[P.17-4](#page-272-0))ができますが、メ ニュー項目は異なる場合があります。

## **■ 登録内容を編集する**

保存されているお気に入りの名前を変更できます。

A **メインメニューから (Yahoo!ケータイ)→ 「お気に入り」の順に選択する**

**17**

- B **お気に入りを選択し、**M**( メニュー ) を押して 「タイトル編集」を選択する**
- C **名前を入力する**
- **お気に入りを削除する**
- A **メインメニューから (Yahoo!ケータイ)→ 「お気に入り」の順に選択する**
- B **削除の操作をする**

#### 1件ずつ削除する場合

- ①お気に入りを反転表示し、(図) (メニュー) を押 して「削除」を選択する
- ②(<sup>m</sup>) (YES) を押す

#### すべて削除する場合

- aM(メニュー)を押し「全削除」を選択する
- bM(YES)を押し、操作用暗証番号を入力する
- 30回 (OK) を押す

## <span id="page-278-0"></span>**■ ブックマーク**

## **■ ブックマークに登録する**

よく利用する情報のURLをブックマークに登録しておくと、簡単な操作でアクセスできます。ブックマークは100件まで登録できます。

- A **情報画面を表示する**
- B M**(メニュー )を押し、「ブックマーク」を選択 する**

#### C**「現在のページを登録」を選択する**

#### ■ 補足 ■

- 登録件数がいっぱいのときは 登録件数がいっぱいでブックマークを保存できないときは、警告画面が表示されます。ブックマークの削除については、「ブックマークを削除する」(zP.17-11)を参照してください。
- 情報画面にリンクしているURLを登録するときは a操作1を行なう②アンダーラインが付いている箇所にカーソルを移動する 3 操作2を行なう d「リンク先を登録」を選択する

# **ブックマークからアクセスする**A **メインメニューから (Yahoo!ケータイ)→**

- **「ブックマーク参照」の順に選択する**
- B **ブックマークを選択する**

**17**

# **ウ ェ ブ**

#### 17-10

**17**

#### **■ 登録内容を編集する**

登録されているブックマークの名前やURLを変更できます。

- A **メインメニューから (Yahoo!ケータイ)→ 「ブックマーク参照」の順に選択する**
- B **ブックマークを反転表示し、** M**(メニュー)を 押して「編集」を選択する**
- C j**で「タイトル編集」または「URL 編集」を 選択し、** c**を押して編集する**
- $\overline{4}$ **◆ を押して ② (OK) を押す**
- **ブックマークを削除する**
- A **メインメニューから (Yahoo!ケータイ)→ 「ブックマーク参照」の順に選択する**
- B **削除の操作をする**
	- 1件ずつ削除する場合
		- ①ブックマークを反転表示し、(☎)(メニュー)を 押して「削除」を選択する
		- ②回 (YES) を押す

#### すべて削除する場合

①(®)(メニュー)を押し「全削除」を選択する bM(YES)を押し、操作用暗証番号を入力する cM(OK)を押す

#### ■ ブックマークのメニューについて

ブックマーク一覧画面からは編集、削除の他に次の操作ができます。

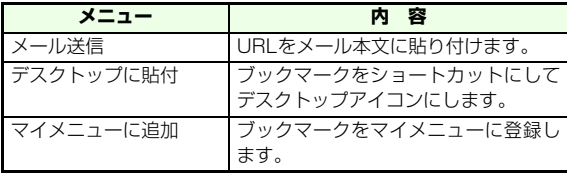

# <span id="page-279-0"></span>**アクセス履歴**

アクセスしたURLは、最新のものから最大300件、アクセス履歴に記憶されます。アクセス履歴の一覧から、前に閲覧した情報画面に簡単にアクセスできます。

- A **メインメニューから (Yahoo!ケータイ)→ 「アクセス履歴」の順に選択する**
- B **アクセス履歴の操作をする**

#### ウェブにアクセスする場合

- ①アクセス履歴を選択して(●)を押す
- ②(<sup>m</sup>) (OK) を押す

#### 1件ずつ削除する場合

①履歴を反転表示し、図(メニュー)を押して「削

- 除しを選択する
- bM(YES)を押す

#### すべて削除する場合

- ①(図) (メニュー)を押して「全削除」を選択する
- bM(YES)を押し、操作用暗証番号を入力する
- **③(図) (OK) を押す**

#### ■ アクセス履歴のメニューについて

アクセス履歴からはほかに次の操作ができます。

●「メール送信」:URLをメール本文に貼り付けます。

# **情報表示中の各種設定**

# **■ 文字コードを変更する**

情報画面の文字が正しく表示されていない場合に、文字コードを変えて表示し直すことができます。[お買い上げ時] ■Shift-JIS

A **情報画面で**M**(メニュー)を押し、「ページ設定」 →「文字コード」の順に選択する**

# B **設定を選択する**

## **■ 文字サイズを設定する**

情報画面の文字サイズを選択できます。

[お買い上げ時] ■中

A **情報画面で**M**(メニュー)を押し、「ページ設定」 →「文字サイズ」の順に選択する**

# B **設定を選択する**

# **■ スクロール単位を設定する**

情報画面のスクロール量を選択できます。

[お買い上げ時] ■1行スクロール

- **情報画面で(⊠)(メニュー)を押し、「ページ設定」** 
	- **→「スクロール設定」の順に選択する**

B **設定を選択する**

# **■ 最新の情報に更新/再取得する**

表示中の情報画面を最新の内容に更新できます。情報画面によっては、更新できない場合もあります。

A **情報画面で** M**(メニュー )を押し、「更新」を選 択する**

# **■ 情報内の文字を検索する**

情報画面を任意の文字で検索し、該当したところを反転表示にできます。

- A **情報画面で** M**(メニュー)を押し、「アクション」 →「ページ内検索」の順に選択する**
- B **検索文字を入力する**
- <u>ີ</u> **(**⊠)**(検索)を押す**
- ■補足■
- 繰り返し検索する場合は
	- a操作1~3を行う
	- bM(検索)を押す

 検索解除をするまでソフトキーエリアMに「検索」が表示され、繰 り返し検索をすることができます。

● 検索を解除するには

Cを押します。

# **■ 情報内の文字をコピーする**

 **17** 画面で表示されている範囲にある文字をコピーして、文字入 力の貼り付けに利用できます。

- A **情報画面で** M**(メニュー)を押し、「アクション」 →「文字コピー」の順に選択する**
- B **文字編集画面が起動し、情報画面の文字情報が 表示される**
- C **文字をコピーする**

# **■ URLを確認する**

表示中の情報画面のURLやタイトルを確認できます。

- A **情報画面で** M**(メニュー)を押し、「ページ設定」 →「ページ情報」の順に選択する**
- B**「URL参照」を選択する**
	- タイトルを確認するには
		- 「タイトル参照」を選択する

# ■ URLや画像をメールで送信する ■■ サーバ証明書を確認する

**17ウ**

**ェ ブ**

情報画面に表示されているURL、画像のURL、画像をメールで送信できます。

- **情報画面で**(⊠)(メニュー)を押し、「メール送信」 **を選択する**
- B**「ページURL」、「画像URL」または「画像」を 選択する**

「画像URL」や「画像」を選択した場合にはメールの対象とする画像を選択します。

<u>C</u> (●)を押してメールタイプを選択し、 メールを作 **成する**

#### ■【補足】

- メールを送信するには 情報画面のURLは、メールの本文に自動的に入力されます。宛先などを入力してメールを作成し、メールを送信してください $(TSP.16-5)$  $(TSP.16-5)$
- URLが SMS で送信できる文字数を超えているときや、画像を選 択したときは、メールタイプの選択画面は表示されません。

情報画面を表示するときにSSL/TLS通信で使用したサーバ証明書を確認できます。

- A **情報画面で**M**(メニュー)を押し、「ページ設定」 →「ページ情報」の順に選択する**
- B**「サーバ証明書参照」を選択する**

#### ■【補足】

- サーバ証明書とは SSL/TLS通信を行うサーバの正当性を認証する証明書です。
- 複数のサーバ証明書を使用した場合 サーバ証明書表示中に、(o)で他のサーバ証明書を参照することが できます。

# <span id="page-283-0"></span>**画像やサウンドの取得設定**

情報に含まれる画像表示やサウンド再生をしないように設定できます。

[お買い上げ時]■画像:表示/取得する■サウンド:再生する

- A **メインメニューから (Yahoo!ケータイ)→ セキュリティ設定 「ブラウザ設定」の順に選択する**
- B **項目を選択し、設定操作をする**

#### 画像のダウンロードを設定する場合は

a「ディスプレイ設定」を選択する

b「画面表示/取得」を選択する

3設定を選択する

サウンドのダウンロードを設定する場合は

a「サウンド取得」を選択する②設定を選択する

#### ■ 補足 ■

●「ブラウザ設定」の選択は情報画面の表示中に(図)(メニュー)を押して操作することもで きます。

● お気に入りに画像を保存するかどうかを設定する場合は

[お買い上げ時]■画像を保存する

1)操作1を行う ②「ディスプレイ設定」→「お気に入り」を選択する ③設定を選択する

**17**

# **■ Cookieを設定する**

Cookieは、情報の提供者が利用者を識別するために使用するデータで、705Nに自動的に保存されます。このCookieの保存を受け付けるかどうかを設定できます。またCookieの消去も行えます。

[お買い上げ時]■有効

A **メインメニューから (Yahoo!ケータイ)→ 「ブラウザ設定」→「通信設定」→「Cookie設定」の順に選択する**

#### B **項目を選択し、設定操作をする**

Cookieを受け付けるかどうかを設定する場合はa「Cookieモード」を選択する②設定を選択する

#### Cookieをすべて消去する場合は

a「Cookie全消去」を選択する②(<sup>m</sup>) (YES) を押す

**■ 製造番号を通知する**

製造番号は、電話番号とは異なるお客様を特定するための専用認証番号です。受信する情報によっては、この製造番号の通知を要求されることがあります。「通知する」に設定することにより製造番号を通知することができます。

[お買い上げ時] ■通知しない

- A **メインメニューから (Yahoo!ケータイ)→ 「ブラウザ設定」→「製造番号通知」の順に選択する**
- B **設定を選択する**

# <span id="page-284-0"></span>**■ ルート証明書を確認する**

705Nにあらかじめ登録されているルート証明書を確認できます。

A **メインメニューから (Yahoo!ケータイ)→ 「ブラウザ設定」→「ルート証明書」の順に選択する**

# B **証明書を選択する**

#### ■補足■

- 証明書の有効/無効を切り替えるには
- [お買い上げ時] ■有効

a操作1を行う

②証明書を反転表示して、(図) (メニュー) を押して、「有効」「無 効」を選択する

# ● ルート証明書とは

サーバ証明書の発行元の正当性を認証する証明書です。

**17**

# **ウェブからの位置情報送信設定**

ウェブから位置情報を取得する際の設定を行います。

# **■ 測位機能ロックを設定する**

位置測位機能を有効にするかどうかを設定できます。[お買い上げ時]■Off

- A **メインメニューから (設定)→「接続設定」 →「測位機能ロック」の順に選択する**
- B **操作用暗証番号を入力する**
- C**「On」(無効)または「Off」(有効)を選択し、** c**を押す**

# **■ 位置情報の送信を設定する**

情報取得時に位置情報の送信要求があったとき、位置情報を自動的に送信するかどうかを設定できます。

[お買い上げ時]■確認画面表示

A **メインメニューから (Yahoo!ケータイ)→ 「ブラウザ設定」→「位置情報送信」の順に選択する**

- B **操作用暗証番号を入力する**
- C **設定を選択する**

#### ■ 補足 ■

- ● 位置情報送信の設定の内容は
	- ・「確認画面表示」:毎回確認画面を表示させる
	- ・「送信する」:確認画面を表示せずに位置情報送信する
	- ・「送信しない」:確認画面を表示せず位置情報も送信しない

# **ブラウザ設定(ウェブ)の初期化**

# **■ ウェブに関する設定をお買い上げ時の 状態に戻す**

お気に入りや履歴、ブラウザ設定などのウェブに関するデータや設定を初期状態に戻します(z[P.20-8\)](#page-360-0)。

A **メインメニューから (Yahoo!ケータイ)→ 「ブラウザ設定」→「リセット」の順に選択する**

B **リセット選択をする**

ウェブ関係の設定のみを初期状態に戻す場合はa「設定リセット」を選択する

bM(YES)を押す

**17**

ウェブ関係のデータや設定をすべて初期状態に戻す場合は

a「ブラウザリセット」を選択する②操作用暗証番号を入力する 3)<sup>(9</sup>)(OK)を押す

# **■ 閲覧履歴を消去する**

ウェブへのアクセスを終了するまで情報画面の閲覧順序を履歴として記憶しています。記憶している履歴を消去します。

- **ウェブ接続中に (⊠)(メニュー)を押し、「ブラ ウザ設定」→「履歴クリア」の順に選択する**
- **2** (図) (YES) を押す
- C **操作用暗証番号を入力する**
- <u>A</u> (□) (OK) を押す

#### **信 注意 TD**

●「履歴クリア」ではアクセス履歴の一覧は消去できません  $(SSP.17-11)$  $(SSP.17-11)$  $(SSP.17-11)$ 

# **■ 情報画面のキャッシュを消去する**

キャッシュ (R&P 17-2)に一時保存されているデータを すべて消去します。

- A **メインメニューから (Yahoo!ケータイ)→ 「ブラウザ設定」→「通信設定」→「キャッシュクリア」の順に選択する**
- **Q** (2) (YES) を押す

■【注意】

● USIMカードを入れ替えるとキャッシュが削除されます(ロ⊗[P.1-6](#page-40-0))。

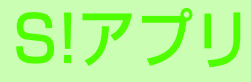
## **S!アプリについて**

SIアプリ (Java™対応アプリ)は、Java™で作られたソフ トバンク携帯電話専用のアプリケーションです。S!アプリ提供ウェブサイトからゲームなどをダウンロードして、705Nで楽しむことができます。

- 705Nには、あらかじめ次のS!アプリが登録されています。
- gameloft Mega Hits
- ※ ウェブからダウンロードする場合や、ネットワーク接続型の S! アプリを利用するには、別途ご契約が必要です。

#### ■【補足 】

● S!アプリの通信料について 『サービスガイド 3G』を参照してください。

#### ■ ネットワーク接続型S!アプリについて

S!アプリによっては、ネットワーク(ウェブ)に接続して動作するもの(ネットワーク接続型S!アプリ)があります。ネットワーク接 続型S!アプリ利用時は通信料が発生します。ネットワークへ接続する度、確認画面が表示されますが、表示しないように設定することもできます (**¤**@[P.18-5\)](#page-291-0)。

● Java™およびJBlend™のライセンスを確認するには

メインメニューから (S!アプリ)→「Java™情報」の 順に選択します。

## **S!アプリのダウンロード**

S!アプリをウェブの情報画面からダウンロードします。S! アプリは最大100件までダウンロードできます。

- A **メインメニューから (S!アプリ)→「S!アプ リライブラリ」→「S!アプリダウンロード」を選択する**
- B **S!アプリを提供している情報画面を表示する**
- C **S!アプリを選択する**
- **確認画面で** (ダウンロード) を押す
- **「丂 (**図)(ダウンロード)を押す
- F y**(戻る)を押す**
	- S!アプリをすぐに起動する場合はM(起動)を押すとS!アプリライブラリを表示し ます。

#### ■補足■

● S!アプリをバージョンアップするときは すでに登録してあるS!アプリのバージョンアップ版をダウンロードしようとすると、確認画面が表示されます。(図) (上書き) を 選択すると前のバージョンに上書きできます。

● ダウンロード中に中止するときは

(v) (キャンセル) または [ GEAR ] を押します。

● メモリの使用状況を確認するときは メインメニューから (設定)→「メモリ設定」→「保存容量確 認」の順に選択する

#### **信**注意

- 次のような場合はダウンロードできません。
	- ・ ダウンロードしようとしたファイルが正しくない場合
	- ・ ダウンロードするS!アプリのサイズが大きすぎる場合
	- ・ 登録件数をオーバーしてしまう場合
	- ・ メモリが不足している場合
	- ・ 保存できないS!アプリの場合
- 電池残量が少ないときにダウンロードすると、正常に終了できな い場合があります。電池残量が十分にあることを確認してダウンロードしてください。
- 破損、紛失などによりUSIMカードを交換すると、ダウンロードし たS!アプリは、本体に保存しているものも、メモリカードに保存しているものも利用できなくなります。

#### ■ ダウンロード確認画面について

ウェブの情報画面でダウンロードするS!アプリを選択すると、ダウンロード確認画面が表示されデータサイズを確認できます。また、署名情報も確認できます。ここで(∀)(キャンセル)を押すとダウン ロードをやめることができます。

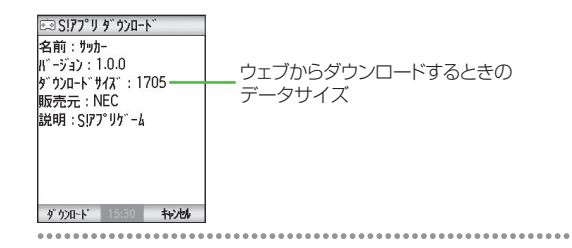

## **S ! ア プ リ18**

## **S!アプリの起動**

S!アプリが起動すると、ディスプレイ上部に「 <> ) が表示 されます。

A **メインメニューから (S!アプリ)→「S!アプ リライブラリ」の順に選択する**

B **S!アプリを選択する**

#### ■補足 ■

● メモリカードのS!アプリライブラリに切り替えるには 操作1のあと、(図) (メニュー) を押し「メモリカードへ切替」を 選択します。メモリカードから本体へ切り替えるときは、(図)(メ ニュー)を押し「本体メモリへ切替」を選択します。

● S!アプリライブラリのアイコンについて

:お買い上げ時に登録されているS!アプリ :ダウンロードしたS!アプリ

● データフォルダからS!アプリを起動するには

aメインメニューから (データフォルダ)→「S!アプリ」の順 に選択する

**②SIアプリを選択する** 

● S!アプリライブラリのショートカットを登録するには

①メインメニューから (データフォルダ)を選択する

- b「S!アプリ」を反転表示してM(メニュー)を押し、「ショー トカット」を選択する
- (3) 待受画面にデスクトップアイコンを貼り付ける場合、「デスク トップに貼付」を選択する。マイメニューに追加する場合、「マイメニューに追加」を選択する
- S!アプリのプロパティを確認するには
	- aメインメニューから (S!アプリ)→「S!アプリライブラリ」 の順に選択する

.<br>②S!アプリを反転表示して(®)(メニュー)を押し、「プロパティ 表示」を選択する

● S!アプリの関連リンクにアクセスするには

プロパティ画面で「Webへ」を選択すると、S!アプリに関連するウェブのサイトにアクセスできます。

#### 注意

● データフォルダの空き容量が少ないときは、S!アプリを起動でき ない場合があります。

■ S!アプリ起動中に表示される確認画面について

S!アプリがネットワーク接続の機能を使用する場合、確認画面が表示されます。表示された機能を使用してS!アプリを続ける場合は「YES」を選択します。確認画面の表示のしかたはセキュリティレベル設定で変更できます (pg[P.18-5](#page-291-0))。

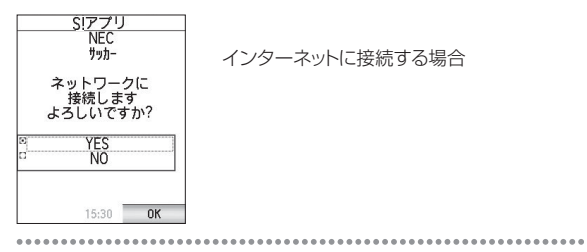

## **S!アプリの終了/一時停止/再開**

## **■ S!アプリを終了/一時停止する**

- A **S!アプリ起動中に**p**を押す**
- B **項目を選択する**

#### 一時停止する場合

「一時停止」を選択、または705Nを閉じる

終了する場合

「終了」を選択する

**S ! ア プ リ**

**18**

#### 18-4

## **■ 一時停止中のS!アプリを再開する**

一時停止中のS!アプリがあるときは、ディスプレイ上部に「 ● | が表示されます。

- A **S!アプリ一時停止中に** m**を1秒以上押し、タス クメニューを表示する**
- B **S!アプリを選択する**

## **S!アプリの管理**

## **■ S!アプリを移動する**

S!アプリを、本体メモリからメモリカードへ、またはメモリカードから本体メモリへ移動します。

- A **メインメニューから (S!アプリ)→「S!アプ リライブラリ」の順に選択する**
	- メモリカードに保存されているアプリを表示する場合はM(メニュー)を押し、「メモリカードへ切替」を 選択する
- B **S!アプリを反転表示して** M**(メニュー)を押し、 「登録先変更(移動)」を選択する**

## C**「YES」を選択する**

#### ■ 補足 ■

● 転送不可のS!アプリの場合は 「登録先変更(移動)」が表示されません。お買い上げ時に登録されているS!アプリも移動できません。

## **■ S!アプリを削除する**

- A **メインメニューから (S!アプリ)→「S!アプ リライブラリ」の順に選択する**
- B **S!アプリを反転表示して** M**(メニュー)を押し、 「削除」を選択する**
- C**「Yes」を選択する**

#### 注意

● お買い上げ時に登録されているS!アプリは削除できません。

## <span id="page-291-0"></span>**■ セキュリティレベルを設定する**

S!アプリの中には、起動中にネットワーク接続の機能を利用するものがあります。それらの機能を使用するときに確認するかどうかを、S!アプリごとに設定できます。

[お買い上げ時]■起動ごとに確認する

- A **メインメニューから (S!アプリ)→「S!アプ リライブラリ」の順に選択する**
- B **S!アプリを反転表示して**M**(メニュー)を押し、 「セキュリティ設定」を選択する**
- C**「ネットワーク接続」を選択し、設定操作する**
- ■【補足】

**S ! ア プ リ**

**18**

- セキュリティ設定の内容は
	- ・「初回のみ確認する」: S!アプリを最初に起動したときのみ確認画面が表示されます。
	- ・「起動ごとに確認する」:S!アプリを起動するごとに確認画面が表示されます。
	- ・「接続ごとに確認する」:S!アプリ起動中に機能を使用するたび確認画面が表示されます。
	- ・「接続しない」:機能を使用しません。S!アプリによっては表示されない項目があります。
- ネットワーク接続の機能を利用しないS!アプリは、②(メニュー) を押しても「セキュリティ設定」は表示されません。

## **■ セキュリティレベルを初期化する**

セキュリティレベルの設定を初期状態に戻します。

A **メインメニューから (S!アプリ)→「S!アプ リライブラリ」の順に選択する**

- **C** S!アプリを反転表示し、◯ (メニュー) を押し **「セキュリティ設定」を選択する**
- C**「設定リセット」を選択する**
- D M**(YES)を押す**

## **S!アプリ関連の設定**

## **■ S!アプリ起動中の着信やアラーム動作を 設定する**

S!アプリ起動中に音声電話やTVコールの着信があったり、アラーム設定時刻になったときの動作を選択できます。

[お買い上げ時] ■着信優先動作

A **メインメニューから (S!アプリ)→「S!アプ リ設定」→「着信優先設定」の順に選択する**

## B **設定を選択する**

■ S!アプリ起動中に音声電話やTVコールの着信があったり、ア

ラーム設定時刻になったとき

「着信優先設定」の設定により、次のようになります。

●「着信優先動作」に設定しているときS!アプリは一時停止し、着信やアラームの動作になります。

#### ●「着信通知表示」に設定しているとき

S!アプリは起動し続け、着信やアラーム設定時刻になったことをディスプレイ上部のメッセージ表示でお知らせします。かかってきた電話にすぐ出る場合は、『Seva を押します。通話中S!アプリは 一時停止し、通話が終了すると再開されます。

S!アプリを終了させてから電話に出る場合は、「mea]を押し、「終 了| を選択してから **FeA**a を押します。

## **■ 再生音量を設定する**

S!アプリの効果音などの音量を調節します。

[お買い上げ時] ■レベル4

- A **メインメニューから (S!アプリ)→「S!アプ リ設定」→「再生動作設定」→「再生音量設定」の順に選択する**
- B j**で音量を調節する**

#### ■ 補足 ■

● マナーモードが設定されているときは S!アプリ起動中もマナーモードの設定が優先されます。

## **■ バイブレータを設定する**

S!アプリに組み込まれているバイブレータを有効にするかどうかを設定します。

[お買い上げ時] ■On

A **メインメニューから (S!アプリ)→「S!アプ リ設定」→「再生動作設定」→「バイブレーション」の順に選択する**B **設定を選択する**

#### ■ 補足 ■

● マナーモードが設定されているときは S!アプリ起動中もマナーモードの設定が優先されます。

## **■ 照明の点灯方法を設定する**

S!アプリ起動中の照明の点灯方法を次の設定から選択します。

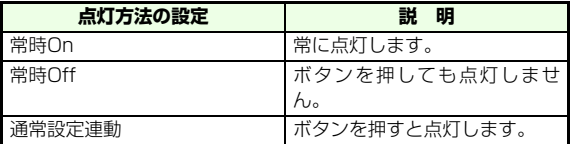

また、S!アプリに組み込まれている点滅動作を有効にするかどうかを設定します。

[お買い上げ時] ■照明設定:通常設定連動 ■点滅制御設定:On(有効) **18**

**S ! ア プ リ**

**18**

- A **メインメニューから (S!アプリ)→「S!アプ リ設定」→「パネル照明設定」の順に選択する**
- B **項目を選択し、設定操作をする**
	- 照明を設定するには
		- a「照明設定」を選択する
	- 2設定を選択する
	- 点滅を設定するには
		- a「点滅制御設定」を選択する②設定を選択する

## **■ S!アプリの登録内容をすべて消去する**

S!アプリライブラリ内のダウンロードした S!アプリをすべて消去します(z[P.20-8\)](#page-360-0)。

- A **メインメニューから (S!アプリ)→「S!アプ リ設定」→「S!アプリリセット」→「メモリリセット」の順に選択する**
- **操作用暗証番号を入力し、
(図) (OK) を押す**
- **C** (図) (YES) を押す

## **S!アプリの初期化**

## **■ S!アプリ設定をお買い上げ時の状態に戻 す**

S!アプリ設定を初期状態に戻します (pgr[P.20-8](#page-360-0))。

- A **メインメニューから (S!アプリ)→「S!アプ リ設定」→「S!アプリリセット」→「設定リセット」の順に選択する**
- **Q 操作用暗証番号を入力し、図 (OK)を押す**
- **C** (図) (YES) を押す

# **Abridged English Manual**

**For more information about handset operations and functions, please visit the SoftBank Website (www.softbank.jp) for the full manual\* or dial 157 from a SoftBank handset to contact Customer Service.**

\*Please note that the full manual may not be available in English at the time of purchase. In this case, contact Customer Service or check the SoftBank Website again at a later date.

## <span id="page-296-0"></span>**Accessories**

Make sure the following accessories are included in the package with the handset: Some accessories are also available for purchase.

For details on accessories or optional items, contact Customer Service ( $\mathbb{I}\mathbb{I}\mathbb{I}$ [p.19-58\)](#page-352-0).

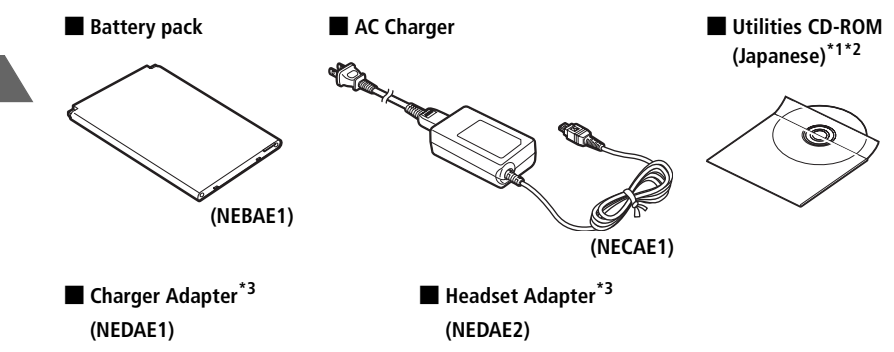

The handset supports microSD memory card (not included). Purchase microSD memory card(s) to use memory card functions.

- \*1 Complimentary sample not available for purchase.
- \*2 Upgrades or updates of included utility software may become available on the SoftBank Website (www.softbank.jp) without prior notification. Please check for the newest versions of utility applications and download as required.
- \*3 Use Adapaters to connect other optional items.

# **Safety Precautions**

- ●To ensure safe use of the handset, please read these safety precautions carefully before use and retain for future reference.
- The following precautions are provided for your benefit to protect you and others and to avoid damage to property. Please observe these Safety Precautions.

#### **Symbols**

This manual uses various symbols to facilitate understanding of the contents, ensure correct use to prevent injury to yourself and others and prevent damage to property. The symbols used and their meanings are described below. Read the remainder of this manual only after thoroughly familiarizing yourself with these symbols and their meanings.

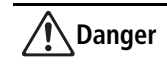

**Danger** Improper handling poses a great risk of death or serious injury.

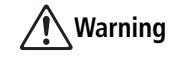

**Warning** Improper handling poses a potential risk of death or serious injury.

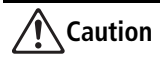

Improper handling poses a risk of injury or damage to the product or other property.

#### **Symbols**

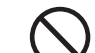

The action is prohibited.

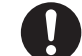

The action is compulsory.

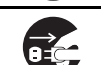

The power cord must be unplugged.

SoftBank shall not be liable for any damages incurred by you or a third party as a result of improper use of this product, failure during use, memory loss or any other nonconformity.

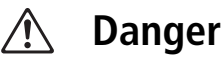

### **Handset, Battery & Charging Device**

**Use only approved battery and charging device (**z**[p.19-2](#page-296-0)).** Using unauthorized devices may cause the

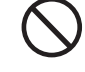

**Do not get the handset, battery and charging device wet.** Exposure of these devices to liquids such as water or pet urine may cause overheating, electric shock, fire, malfunction, injury, etc.

battery to leak, overheat, burst or ignite.

#### **Do not attempt to disassemble or modify the handset, battery and charging device, and do not**  solder them. Doing so may cause fire, injury or electric

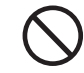

shock. Also, doing so may cause the battery to leak, overheat, explode or ignite. For repair and maintenance, contact Customer Service  $(Eeres$  p. 19-58).

### **Do not use or leave the handset, battery and charging device in places subject to high temperatures, such as near fire, near a heater, in**

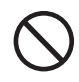

**direct sunlight or inside a car on a hot day.** Doing so

may cause the battery to leak, overheat, explode or ignite, cause those devices to be deformed or malfunction, lower the performance or shorten the life. Also, doing so may cause the part of the handset body to become hot and possibly cause burns.

## **Battery**

#### **To prevent battery leakage, overheating, bursting or ignition, do not:**

- Use excessive pressure to force the battery into place. (Insert the battery in the correct direction and orientation.)
- Dispose of the battery in fire.
- Short-circuit the positive and negative poles of the battery with metallic items. Also, do not carry or store the battery with metallic items such as a necklace that may accidentally touch the terminals.
- Puncture the battery, hammer it or step on it.

**If battery fluid gets into your eyes, do not rub them. Rinse them immediately with clean water and consult a doctor as soon as possible.** Failure to do so may cause a loss of eyesight.

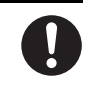

## **Charger**

**Ues only specified power cord with charging device.** Falure to do so may cause the handset, battery and other device to overheat, ignite ,brusting, the battery leak or equipment failure.

**Do not touch the charging device, power cord, or electrical socket with wet hands.**

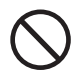

Abridged English Manual **Abridged English Manual**

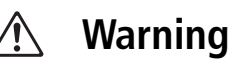

### **Handset, Battery & Charging Device**

**Do not subject the battery or charging device to strong impacts.** Doing so may cause the battery to leak, overheat, burst, ignite, or cause other equipment to fail or catch fire.

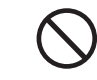

#### **Do not use the handset, battery and charging device in a place where there is a risk of ignition or**

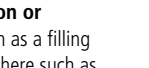

**explosion.** Using these devices in places such as a filling station where there is an inflammable atmosphere such as from propane gas, petrol fumes, or coal, dust, metal, etc., may result in an explosion or fire.

**Do not place the handset, battery and charging device in a cooking unit such as a microwave oven or** 

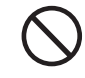

**pressure cooker.** Doing so may cause the battery to leak,

overheat, burst or ignite, or may cause the handset or charging device to overheat, smoke, ignite, or cause damage to the circuits.

#### **Keep the charging terminals, connector, microSD memory card holder and USIM card slot away from liquids or conductive foreign objects (metal, pencil**

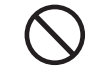

**lead, etc.). Do not insert such objects inside.** Failure to observe these precautions may result in short circuits, causing these devices to ignite or malfunction.

**If you notice something unusual such as an abnormal sound, smoke or smell, remove the handset, battery and charging device from their power supplies as indicated below and contact Customer Service (**z**[p.19-58](#page-352-0)). Be careful not to burn or hurt yourself when removing these devices.**

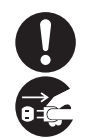

- Handset: Turn the handset off and then remove the battery.
- AC Charger: Unplug the power cord from the AC socket.
- In-Car Charger: Unplug the power cord from the cigarette lighter socket.

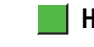

## **Handset**

**Do not use the handset while driving a vehicle.** As of 1 November, 2004, using a mobile phone while driving is a legal offence. When using the handset while walking, be aware of your surroundings and the road conditions.

**Do not swing the handset by the earphone or hand strap.** Doing so may cause bodily injury, malfunction or damage to the handset.

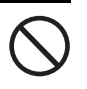

**Turn off the handset near electronic devices.** The handset may affect the operation of those devices, such as hearing aids, implanted cardiac pacemakers or defibrillators, other medical electronic equipment, fire alarms, automatic doors and other automatic control devices. Consult with the manufacturer or distributor of the medical device about radio wave effects.

**Turn off the handset in areas where usage is prohibited.** The handset may affect the operation of medical or other electronic devices. Follow the rules of individual hospitals or health care facilities that prohibit carrying or using mobile phones. Breaking the law may result in punishment.

**If you hear thunder while using the handset outdoors, turn the handset off, and move to a safe place immediately.** Failure to do so may expose you to lightning or electric shock.

**If you have a weak heart, be careful with the vibration/speaker volume settings.**

**If you are wearing a medical electronic device, do not place the handset in a breast pocket or inner pocket.** If you use the handset near medical electronic devices, the magnet in the handset may cause them to malfunction.

**Do not hold the handset to your ear during handsfree operation.** Failure to do so may affect your hearing.

**Do not put the handset on the dashboard, etc. as doing so may cause problems in the event of air bag inflation.** Air bag inflation may cause the handset to hit you or another person, which may cause injury, malfunction or damage to the handset.

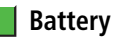

**If charging is not completed within the normal charging time, stop charging (**z**[p.19-31](#page-325-0)).** Failure to do so may cause the battery to leak, overheat, burst, or ignite.

**If you notice any of these danger signs, remove the battery from the handset: abnormal smell, overheating, discoloration or deformation. Do not use the battery and contact Customer Service** 

**(**z**[p.19-58](#page-352-0)).** Failure to do so may cause the battery to leak, overheat, burst or ignite.

**If battery fluid gets on your skin or clothing, rinse immediately with clean water.** Failure to do so may result in inflammation of the skin.

**If the battery is leaking or smells strange, immediately move it away from any heat sources.** Failure to do so may result in fire or bursting caused by ignition of the leaked battery fluid.

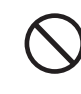

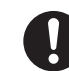

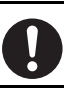

## **Charging Device**

**Use the specified socket and voltage.** Using the

charging device with a non-specified socket or voltage may cause fire or equipment failure.

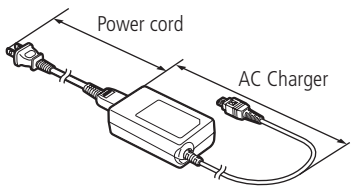

•AC Charger AC100 V to 240 V (Plug only into home AC outlet) The power cord included in accessories is for AC Charger (NECAE1) exclusive use. Do not use it for other purposes. Also this power cord is exclusively for use in Japan(AC100V). When

charging outside Japan, use only the proper power cord suitable for a standard in the country.

•In-Car Charger DC12/24 V (only for cars with negative grounding).

#### **The In-Car Charger is only for cars with negative grounding.** Do not use it in cars with positive grounding as

doing so may cause fire.

**If the power cord becomes damaged, stop using it and contact Customer Service** 

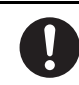

**(**z**[p.19-58](#page-352-0)).** Continuing to use it may cause electric shock, smoke or fire.

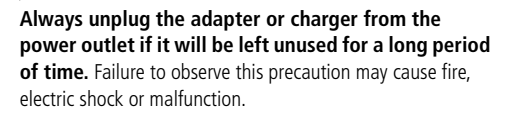

**Use only approved fuse to replace the fuse of the incar charger.** Using it with unauthorized fuses may cause fire or equipment failure.

#### **To prevent overheating, ignition, bursting, fire, electric shock or equipment failure when handling the charging device, do not:**

- Touch the charging device, power cord, or electrical socket with wet hands.
- Charge a wet battery.
- Place the charging device in an unstable place while charging. Cover or wrap the charging device with a cloth or futon.
- Use the charging device in a very humid place.
- Short-circuit the charging terminals or connector terminals while the charging device is connected to an electrical socket or cigarette lighter socket.
- Touch the terminals with any part of your body.
- Overload electrical sockets or cables. Doing so may cause overheating or fire.

**19**

**If fluids such as water seep into the charging device, immediately unplug them from the electrical socket or cigarette lighter socket. Do not attempt to repair the device yourself. Stop using them and contact Customer Service (**z**[p.19-58](#page-352-0)).** Failure to do so may cause electric shock, smoke, or fire.

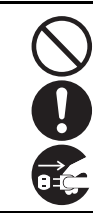

fire.

**Wipe any dust off the plug.** Failure to do so may cause

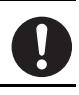

**Plug the AC Charger into an electrical socket securely. Do not allow it to touch metal.** Doing so may cause electric shock, short circuit, or fire.

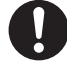

**If you hear thunder, do not touch the handset and charging device.** Failure to do so may expose you to lightning or electric shock.

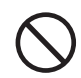

**Do not apply excessive force when the power cord cannot be unplugged.** Doing so may damage the power cord and cause electric shock or malfunction.

## **Handset Use & Electronic Medical Equipment**

This section is based on "Guidelines on the Use of Radio Communications Equipment such as Cellular Telephones and Safeguards for Electronic Medical Equipment" (Electromagnetic Compatibility Conference, April 1997) and "Report of Investigation of the Effects of Radio Waves on Medical Equipment, etc." (Association of Radio Industries and Business, March 2001).

**If you use an implanted cardiac pacemaker or implantable cardioverter-defibrillator, keep the handset at least 22 cm away.** Radio waves may affect the operation of implanted cardiac pacemakers or implanted cardioverter-defibrillators if used in close proximity.

**Turn off the handset in crowded places such as rushhour trains in case somebody nearby is using an implantable cardiac pacemaker or implantable cardioverter-defibrillator.** Radio waves may affect the operation of implanted cardiac pacemakers or implanted cardioverterdefibrillators if used in close proximity.

#### **Observe the following inside hospitals and health care facilities.**

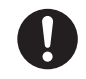

- Do not bring the handset into operating rooms, intensive care units (ICU) or coronary care units (CCU).
- Keep the handset turned off in hospital waiting rooms or wards, as there may be electronic medical devices in your vicinity.
- Follow the rules of individual hospitals or health care facilities that prohibit carrying or using mobile phones.

**Patients receiving medical treatment away from a hospital or medical facility (e.g. home treatment) who are using electronic medical equipment other than implanted cardiac pacemakers or implanted cardioverter-defibrillators should consult the respective manufacturers or distributors for information about the effects of radio waves on the equipment.**

**19**

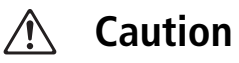

### **Handset, Battery & Charging Device**

**Do not keep the handset, battery and charging device in a dusty, humid or hot place.** Doing so may cause equipment failure.

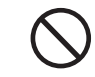

**Do not place the handset, battery and charging device on an unstable surface from which they may fall, causing injury or equipment failure.**

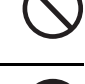

**Charging the battery, shooting/playing videos, talking on video calls, accessing websites or using S! Appli repeatedly or for a long period of time may increase the temperature of the handset, battery or** 

**charging device.** Exposing your skin directly to the high-temperature part for a long period of time may cause skin irritations, a rash or eczema. Take great care especially when using the handset connected to the charging device continuously for a long period of time.

**If the user is a child, the parent or guardian should teach the child how to handle the device safely.** Also, watch to make sure the handset, battery and charging device are being properly used. Failure to observe instructions may cause injury.

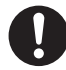

**Keep the handset, battery and charging device away from infants.** They may mistakenly swallow these devices or sustain injury in other ways.

**When you attach the earphone to the handset to play games or music, do not make the volume too loud.**

Excessive high volume may damage your hearing. Also it may prevent you from hearing the ambient sounds and cause an accident.

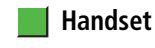

**If you use the handset in a car, in rare cases it may affect electronic equipment in the car, depending on the type of car.** Confirm with your car dealer whether sufficient magnetic protection measures are implemented in your car. Failure to do so may compromise safe driving.

**Do not place magnetic cards near the handset or clamp them in the fold of the handset.** Magnetic data on debit cards, credit cards, telephone cards, or floppy disks, etc. may be erased.

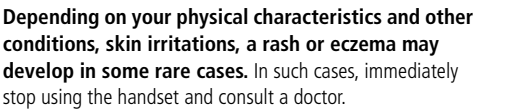

#### **Materials and surface finishes**

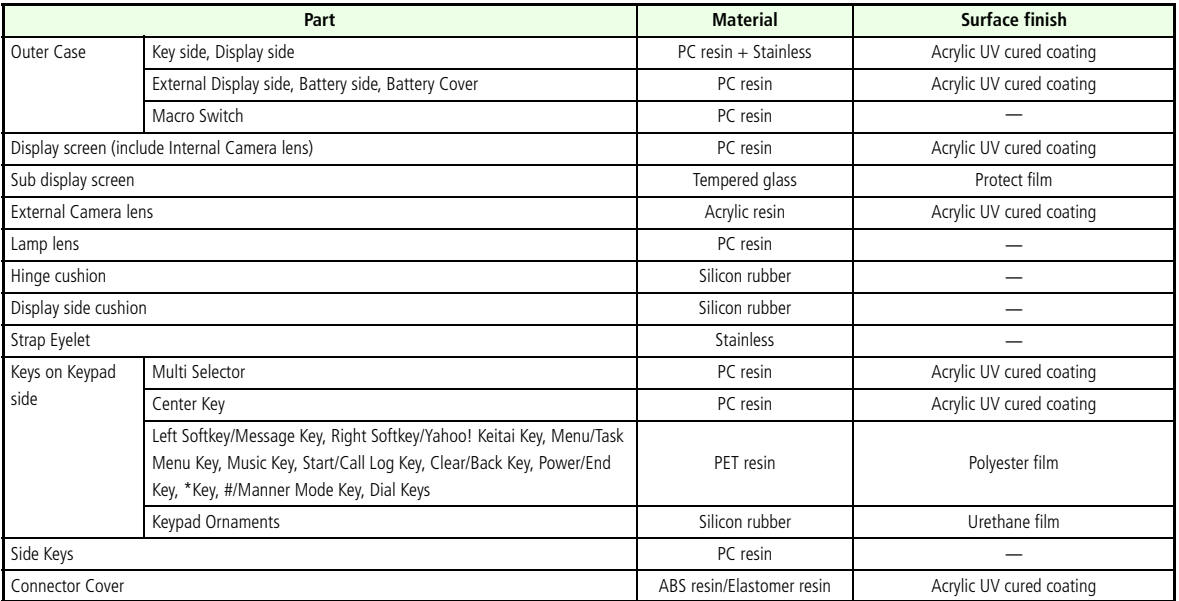

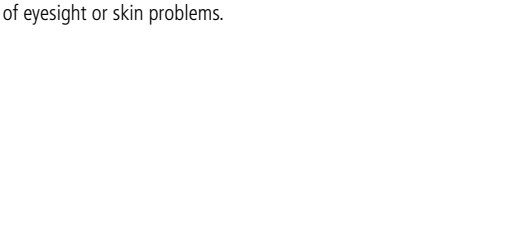

**If the display is broken and the liquid crystal leaks, do not lick or inhale the liquid or get the liquid on your skin. If the liquid comes into contact with your eyes or mouth, immediately rinse your eyes or mouth with clean water and see a doctor. If the liquid comes into contact with your skin or clothes, immediately wipe it off with alcohol, and wash with water and soap.** This liquid may cause loss

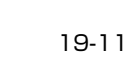

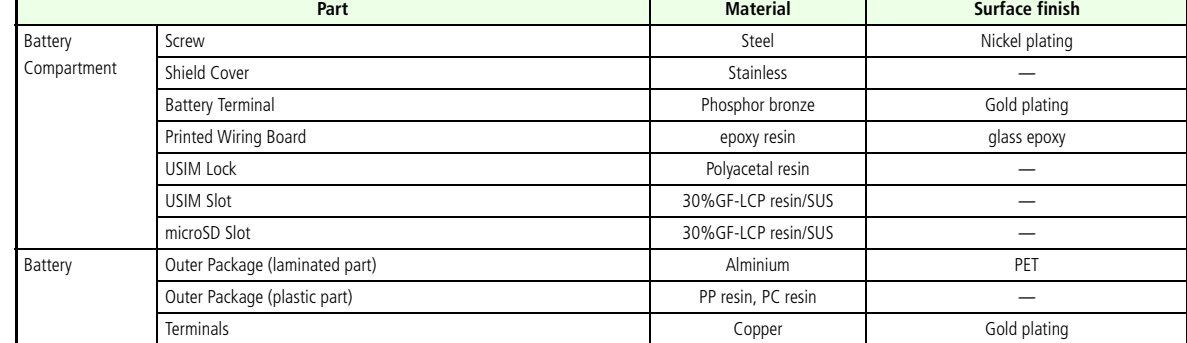

#### **Do not leave the handset for long periods of time in a place where bright light enters the camera lens.**

Light entering through a lens is concentrated and may cause fire or equipment failure.

**Take care not to pinch your finger in the hinge when you open the handset.** This may cause injury.

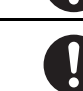

**Watch out for broken glass if the display or camera lens is damaged.** The surfaces of the display and camera lens are covered by plastic panels so as to minimise the possibility of glass scattering. However, touching the broken display or camera lens may cause injury.

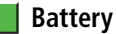

**Do not dispose of batteries as municipal waste.** Doing so may cause fire or environmental destruction. Insulate the terminals with tape and bring them to a SoftBank Shop or dispose of them separately beforehand according to local regulations.

**Abridged English Manual**

Abridged English Manual

## **Charging Device**

**Do not place heavy objects on the power cord.** Doing so may cause electric shock, fire or equipment failure.

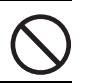

**Before cleaning the charging device, unplug them from the electrical socket or cigarette lighter socket.** Failure to do so may cause electric shock.

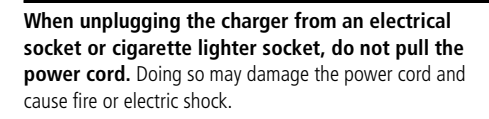

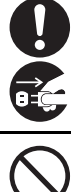

## <span id="page-307-0"></span>**General Notes**

- As the handset uses radio waves, it cannot be used where signals are weak or when the handset is out of service area. Moving to such places during a call may cause the call to be disconnected.
- Do not disturb others when using the handset in public places.
- $\blacksquare$  If receiving a call while walking, move to a safe place before answering.
- SoftBank is not liable for any damages resulting from accidental loss or alteration of the handset data. Please back up the data such as Phone Book entries and image/sound files.
- The handset is a wireless station as stipulated by Japanese Radio Law. Your handset must be submitted for inspection upon request.
- If you use the handset near a landline phone, TV or radio, the handset may affect the operation of these devices. Use the handset as far as possible from these devices.

#### ● Be Aware of Eavesdropping

The handset employs a digital signal that provides a high level of privacy protection. However, the possibility of eavesdropping by a third party using special means cannot be ruled out.

#### **Eavesdropping:**

Interception of radio signals by a third party during communication, either intentionally or accidentally

- ●When viewing handset display for a long period of time, take the following precautions to protect your eyesight. Be sure the room is brightly lit and maintain distance from the handset display.
- Slip your hand through the strap to hold the 705N terminal.
	- ・ Failure to do so may cause malfunction.
- Do not close the handset with an object such as the hand strap inserted between the keypad and display. Doing so may cause malfunction or damage to the handset.
- Do not use the In-Car Charger while the engine is not running. Doing so may cause the car battery to run down.

## **Using the Handset in a Vehicle**

● Do not use the handset while driving a vehicle. Doing so may compromise safe driving and cause an accident. Breaking the law may result in punishment.

● Pull off the road before using the handset.

 $\Box$  If you use the handset in a car, in rare cases it may affect electronic equipment in the car, depending on the type of car. Confirm with your car dealer whether sufficient magnetic protection measures are implemented in your car. Failure to do so may compromise safe driving.

## **Using the Handset in an Aircraft**

Do not turn on and use the handset in an aircraft. Doing so may interfere with flight safety and cause an accident. Breaking the law may result in punishment.

## **Handling the Handset**

- Do not allow the handset to become wet. The handset, battery and charging device are not water-proof. Do not use them in very humid places or in the rain. When you carry the handset in your shirt pocket, moisture from sweat may corrode internal parts and cause equipment failure. Damage caused by those devices becoming wet is not covered by the warranty and repair of such devices may be impossible. Even if possible, you are liable for the cost of repairs.
- Clean with a soft dry cloth. Wiping with a wet cloth may cause equipment failure. Also, wiping with alcohol, thinner, benzene or liquid soap may cause print or label to fade or other discoloration.
- Clean terminals with a dry cloth or cotton swab occasionally. Dirty terminals may cause poor contact and the handset may turn off. Also, dirty terminals may prevent proper charging.
- Do not place the handset near the airflow of an air-conditioner. Sudden temperature changes may cause condensation and doing so may corrode internal parts.
- ●Do not apply extreme force to the handset. Placing the handset in a bag with many other items, or sitting down with the handset in your pocket may damage the display or internal circuit boards and may cause equipment failure.
- The handset keys or battery may become warm during a voice call, video call, or while charging. This is normal as long as they do not become extremely hot.
- The operating temperature range is from 5 to 40 $\degree$ c and the humidity range is from 35 to 85 percent.
- Do not leave the camera under direct sunlight. Doing so may discolor or burn the element.
- ●Do not attach a sticker, etc. to the display or keypad. Doing so may wrongly press a key when the handset is folded, or may damage the handset.
- Do not rub or scratch the display with metal, etc. Doing so may damage the display.
- Do not leave the battery removed or uncharged for an extended period of time (i.e. 6 months or so). Doing so may alter or erase the setting or data you saved. SoftBank is not liable for any damages incurred by loss or alteration of data in such cases.
- Do not leave the battery uncharged. If you want to store the battery for an extended period of time, remove it from the handset, put it into the plastic bag provided with the product and keep it in a dry and cool place.
- Even if you do not use the handset for an extended period of time, charge the battery at least every six months. Failure to do so may lower the performance or shorten the life.
- Keep the Earphone Jack and Connector covers closed when not in use. Failure to do so may cause dust or water to seep in and cause equipment failure.
- ●When pulling the earphone out of the earphone jack, hold the plug instead of the cord. Failure to do so may cause disconnection or equipment failure.
- ●If you use an outlet that provides pullout prevention, follow the instructions of the outlet manual.

### **Handling the Camera**

If you break the law while using the handset, you may be liable to prosecution under applicable laws and regulations (such as the Public Nuisance Law).

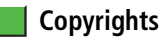

Music, images, computer programs, databases, other copyrighted materials and their respective copyright holders are protected by copyright laws. Duplicating these materials is permitted only for individual or home use. If duplication (including conversion of data types), modifications, transfer of duplicates or distribution on networks are performed beyond the above limits without permission of the copyright holders, this constitutes "Literary Piracy" and an "Infringement of Copyright Holder Rights", potentially causing claims for reparations or criminal punishment. Always observe applicable copyright laws when using the functions such as making copies and cameras.

## **SAR Certification Information**

705N meets the MPHPT's technical standards regarding radio wave absorption by a human body. These technical standards are established on a scientific basis to prevent radio waves emitted from wireless devices such as mobile phones that are used close to a human head from affecting human health. These standards assure that the SAR (Specific Absorption Rate), an indicator of the amount of average energy absorbed in the side of a human head, must not exceed the permissive value of 2 W/kg\*. This value includes a substantial safety margin designated to assure the safety of all persons, regardless of age and physical size. The value is equal to the international guideline recommended by International Commission on Non-Ionizing Radiation Protection (ICNIRP) that has a cooperative relationship with the World Health Organization (WHO).

The highest SAR value for 705N is 0.870 W/kg. This value is obtained in accordance with the MPHPT testing procedure with the mobile phone transmitting at its highest permitted power level. While there may be differences in the SAR levels depending on phones, they all meet the MPHPT's permissible value. Because mobile phones are designed to employ the minimum power level required for the communication with the base station, the SAR of the phone during a call is usually below the maximum value.

For further information about SAR, please see the following websites:

MPHPT: http://www.tele.soumu.go.jp/e/ele/index.htm

ARIB: http://www.arib-emf.org/initiation/sar.html(Japanese only)

\* The guideline is defined by relevant laws and regulations associated with the Radio Law (No. 2 of Article 14 of Ordinance Regulating Radio Equipment).

## **FCC RF Exposure Information**

Your handset is a radio transmitter and receiver.

It is designed and manufactured not to exceed the emission limits for exposure to radio frequency (RF) energy set by the Federal Communications Commission of the U.S. Government.

The guidelines are based on standards that were developed by independent scientific organisations through periodic and thorough evaluation of scientific studies. The standards include a substantial safety margin designed to assure the safety of all persons, regardless of age and health.

The exposure standard for wireless handsets employs a unit of measurement known as the Specific Absorption Rate, or SAR. The SAR limit set by the FCC is 1.6 W/kg.

The tests are performed in positions and locations (e.g., at the ear and worn on the body) as required by the FCC for each model. The highest SAR value for this model handset when tested for use at the ear is 0.75 W/kg and when worn on the body, as described in this user guide, is 1.01 W/kg.

Body-worn Operation; This device was tested for typical bodyworn operations with the back of the handset kept 1.5 cm from the body. To maintain compliance with FCC RF exposure requirements, use accessories that maintain a 1.5 cm separation distance between the user's body and the back of the handset. The use of beltclips, holsters and similar accessories should not contain metallic components in its assembly.

The use of accessories that do not satisfy these requirements may not comply with FCC RF exposure requirements, and should be avoided.

The FCC has granted an Equipment Authorisation for this model handset with all reported SAR levels evaluated as in compliance with the FCC RF emission guidelines. SAR information on this

19-18

**19** Abridged English Manual **Abridged English Manual**

model handset is on file with the FCC and can be found under the Display Grant section of

http://www.fcc.gov/oet/fccid after searching on FCC ID A98-KMP7N2L1.

Additional information on Specific Absorption Rates (SAR) can be found on the Cellular Telecommunications & Internet Association (CTIA) website at http://www.phonefacts.net.

## **FCC Regulations**

This mobile phone complies with part 15 of the FCC Rules. Operation is subject to the following two conditions: (1) This device may not cause harmful interference, and (2) this device must accept any interference received, including interference that may cause undesired operation.

This mobile phone has been tested and found to comply with the limits for a Class B digital device, pursuant to Part 15 of the FCC Rules.

These limits are designed to provide reasonable protection against harmful interference in a residential installation. This equipment generates, uses and can radiate radio frequency energy and, if not installed and used in accordance with the instructions, may cause harmful interference to radio

communications. However, there is no guarantee that interference will not occur in a particular installation; if this equipment does cause harmful interference to radio or television reception, which can be determined by turning the equipment off and on, the user is encouraged to try to correct the interference by one or more of the following measures:

- Reorient or relocate the receiving antenna.
- Increase the separation between the equipment and receiver.
- Connect the equipment into an outlet on a circuit different from that to which the receiver is connected.
- Consult the dealer or an experienced radio/TV technician for help.

Changes or modifications not expressly approved by the party responsible for compliance could void the user's authority to operate the equipment.

## **European RF Exposure Information**

Your mobile device is a radio transmitter and receiver. It is designed not to exceed the limits for exposure to radio waves recommended by international guidelines. These guidelines were developed by the independent scientific organization ICNIRP and include safety margins designed to assure the protection of all persons, regardless of age and health.

The guidelines use a unit of measurement known as the Specific Absorption Rate, or SAR. The SAR limit for mobile devices is 2 W/ kg and the highest SAR value for this device when tested at the ear was 0.959 W/kg\*. As mobile devices offer a range of functions, they can be used in other positions, such as on the body as described in this user guide\*\*. In this case, the highest tested SAR value is 0.657 W/kg.

As SAR is measured utilizing the devices highest transmitting power the actual SAR of this device while operating is typically below that indicated above. This is due to automatic changes to the power level of the device to ensure it only uses the minimum level required to reach the network.

The World Health Organization has stated that present scientific information does not indicate the need for any special precautions for the use of mobile devices. They note that if you

want to reduce your exposure then you can do so by limiting the length of calls or using a hands-free device to keep the mobile phone away from the head and body.

\* The tests are carried out in accordance with international guidelines for testing.

\*\* Please see General Notes (Electromagnetic Waves) on page [p.19-13](#page-307-0) for important notes regarding body worn operation.

## **Declaration of Conformity**

# $C \in 0168$

The product "705N" is declared to conform with the essential requirements of European Union Directive 1999/5/ EC Radio and Telecommunications Terminal Equipment Directive 3.1(a), 3.1(b) and 3.2. The Declaration of Conformity can be found on http://www.n-keitai.com/.

### **Minding Mobile Manners**

Be mindful of others when using the handset.

- Turn the handset off in a theater or museum, etc.
- Do not disturb others in quiet places such as in a restaurant or hotel lobby.
- Follow announcements or posted instructions in mass transit systems.
- Use the handset so as not to disturb pedestrians.

! **Functions for Promoting Mobile Manners**

**• Manner mode**

Press  $\sqrt{\frac{#c_{\psi}^{\omega}}{n}}$  for 1+ seconds to turn off ringtones and keypad sounds.

**• Vibrator**

Set vibration function on to notify you of an incoming voice call, video call and message.

**• Ringtone volume**

Set Ring Volume to Silent to turn off the ringtone of a voice/video call and/or message.

**• Keypad sound**

Set the keypad sound off.

**• Calendar, alarms, and tasks**

Set the alarm off.

The volume levels of the camera shutter and Auto Timer tone cannot be changed regardless of any other settings.

**19**

## **Handset Parts & Functions**

### ■ **Handset**

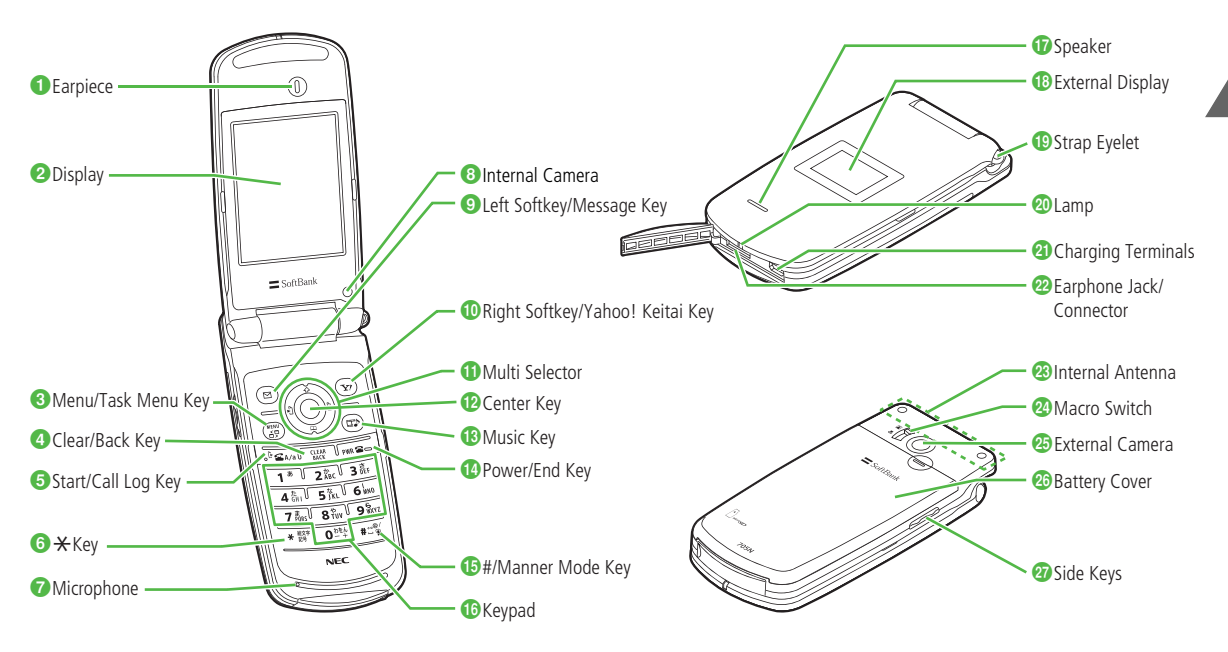

#### a**Earpiece**

#### **Display**

#### *C* Menu/Task Menu Key

Open Main Menu or Task Menu.

### **Clear/Back Key**

Return to the previous screen or delete characters.

### **Start/Call Log Key**

Initiate/answer voice calls. Show Dialled Calls in standby mode and toggle between upper and lower case letters while entering text.

**6**  $\div$  Key

In text entry, open pictographs or symbols list. Press for 1+ seconds to select a Sound/Mode settings (Normal, Meeting, Outdoor, Driving or Manner).

#### g**Microphone**

#### *Internal Camera*

Used for capturing self-portraits in photo/video modes or sending your image during a video call.

#### i**Left Softkey/Message Key**

Activate the function indicated at the lower left of Display.

### j**Right Softkey/Yahoo! Keitai Key**

Activate the function indicated at the lower right of Display.

### **Multi Selector**

Scroll through menus or Phone Book entries, move cursor or adjust the volume.

**<sup>a</sup> Left/Received Calls Key**

Move cursor left or access Received Calls.

**b Up/Shortcut Key**

Move cursor up or select a desktop shortcut.

**<sup>c</sup> Right/Call Log Key**

Move cursor right or access Dialled Calls.

**d Down/Phone Book Key**

Move cursor down or access Phone Book.

**Center Key** 

Select an item/option.

**Music Key** 

Start Music Player.

n**Power/End Key**

Turn the handset on/off or end a call.

#### o**#/Manner Mode Key**

Enter symbols. Press for 1+ seconds to set or cancel manner mode.

p**Keypad**

Enter phone numbers or characters.

**p**Speaker

#### **External Display**

View operation status.

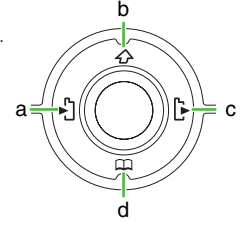

**19**

#### **Strap Eyelet**

Attach a hand strap.

#### t**Lamp**

Illuminates while charging.

#### u**Charging Terminals**

#### *P* **Earphone Jack/Connector**

Connect the stereo microphone, AC Charger, In-Car Charger, USB cable or other external devices.

#### **Internal Antenna**

#### **Macro Switch**

Switch between macro mode ( $\Box$ ) and normal mode ( $\Box$ ).

#### y**External Camera**

Used for capturing images in photo/video modes or sending images during a video call.

#### **Battery Cover**

#### **Side Keys**

Adjust volume, etc.

### **Note**

**Internal Antenna**

- **• 705N has no external antenna. Handset transmits/receives signals via Internal Antenna.**
- **• Do not cover or place stickers, etc. over the area containing Internal Antenna.**
- **•Voice quality varies with handset usage/location.**
- **•Avoid attaching metallic straps. Antenna sensitivity will be affected.**

#### 0 **Multi Selector**

Use Multi Selector to scroll, select an item or move the cursor.

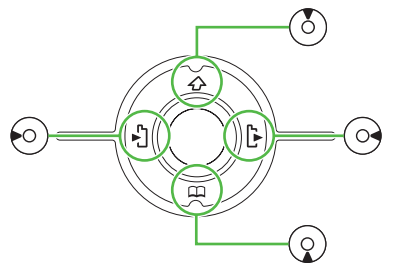

The following notations are used in this manual:

- • $\overline{Q}$ : Press  $\overline{Q}$  (Up) or  $\overline{Q}$  (Down)
- $\odot$ : Press  $\odot$  (Left) or  $\odot$  (Right)
- • $\{\overline{Q}\}$ : Press  $(\overline{O})$  (Up),  $\widehat{Q}$  (Down),  $\widehat{O}$  (Left) or  $\widehat{O}$  (Right)

### $\blacksquare$  Center Key

When using Center Key to select an item or option, the following notation is used.

**•**c**:** Press Center Key **19**

### ■ **Display Indicators**

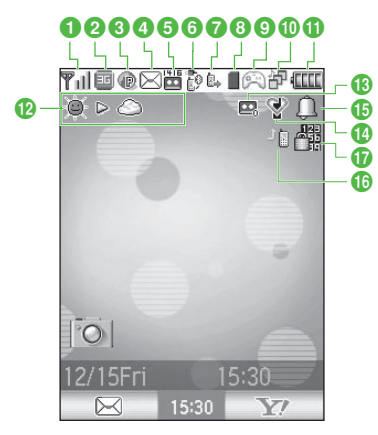

- **1 Till** Signal strength (more bars indicate a stronger signal) **OUT** Out of service area
- **2**  3G (UMTS) network mode
	- GSM or GPRS network mode
	- 3G (UMTS), GSM and GPRS network mode unavailable
- **c** a Yahoo! Keitai in progress
	- 0 Yahoo! Keitai available
	- $rac{SSL}{C}$ SSL transmission in progress
	- ₽ Packet transmission ready
	- 雲 Packet transmission (sending)
- 믗 Packet transmission (receiving)
- Z Packet transmission disconnected
- **a**  Unread message
	- $\mathbb{H}$ Inbox is full
	- 品 USIM memory for SMS is full
- **e** Voice Mail message stored at Voice Mail Service Center
- $6D$  USB cable connected
	- € Bluetooth connection is ready
	- Q. Bluetooth connection in progress
	- $\mathbb{R}^3$ USB cable connected and Bluetooth connection is ready
	- 說 USB cable connected and Bluetooth connection in progress
	- ė. Software Update in progress
- $\bullet$  Voice call in progress
	- 鸕 Voice call on hold
	- Video call in progress 偶
- **a**  microSD memory card inserted
	- Ø Disabled microSD memory card inserted
	- Я Accessing microSD memory card
	- USB connection to PCE
- $\odot$  S! Appli in progress
	- $\circ$   $\circ$ S! Appli paused

**19**

19-24

**19**

#### $\mathbf{0}$  in  $\mathbf{0}$ One task activated

- Two tasks activated印
- Ð Three tasks activated
- 韴 Music player running
- 御 Music player running and one task activated
- 部 Music player running and more than two tasks activated
- **f** *CCCC* Battery level
- **12**  $\bullet$   $\triangleright$   $\odot$  etc. Weather Indicator
- m $\mathbf{R} \sim \mathbf{R}$  Answer Phone On
- **n** Manner mode
	- ٤ Meeting mode
	- $\curvearrowright$ Outdoor mode
	- ⇔ Driving mode
- **DA** Alarm ON
- **D**  $\sqrt{p}$  Voice Mail or Call Forwarding activated
- **q la** Dial Lock On
	- 41 All Keys Lock active
	- АĬ Side Keys Lock active
	- A, Side Keys Lock and All Keys Lock active

## ■ **External Display Indicators**

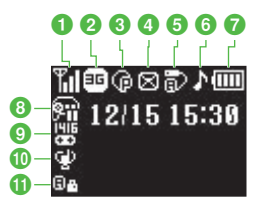

**o** Til Signal strength (more bars indicate a stronger signal) **OUT** Out of service area $\boldsymbol{2}$  $\boldsymbol{5}$  3G (UMTS) network mode GSM or GPRS network mode凾 3G (UMTS), GSM and GPRS network mode unavailable **3** <sup>5</sup> Yahoo! Keitai in progress ⊕ Yahoo! Keitai available諟 SSL transmission in progress **显** Packet transmission ready Ω Packet transmission (receiving) Q Packet transmission (sending) Packet transmission disconnected**a**  Unread message 図 Inbox is full贸 USIM memory for SMS is full

- 6 D USB cable connected
	- Ο Bluetooth connection is ready
	- 经 Bluetooth connection in progress
	- 詢 USB cable connected and Bluetooth connection is ready
	- 龗 USB cable connected and Bluetooth connection in progress
	- Q, Software Update in progress
- $\bigcirc$   $\uparrow$  Music player running
- **D**<sub>III</sub> Battery level
- **B** S! Appli paused
- i Voice Mail message stored at Voice Mail Service Center
- $\mathbf{0} \oplus \mathbf{M}$  Manner mode
	- Meeting mode 西
	- Outdoor mode公
	- $\oplus$ Driving mode
- **D**  $\theta$  Dial Lock On
	- All Keys Lock On 硱
	- Side Keys Lock On ₩
	- 뼕 Side Keys Lock and All Keys Lock On

## **Softkeys**

Each Softkey corresponds to a function/action indicated at the bottom of Display (Softkey area). Press the corresponding Softkey to select/execute the item/task.

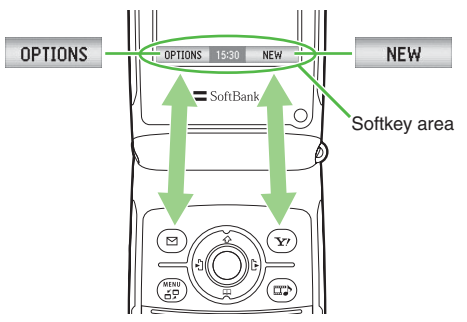

The following notations are used:

- To access the OPTIONS menu  $\rightarrow$  press  $\textcircled{\tiny{\text{}}}\textcircled{\tiny{\text{}}}$  (OPTIONS)
- To create a new message  $\rightarrow$  press  $\left(\overline{\mathbf{x}'}\right)$  (NEW)

## **Navigating through Main Menus**

To access the Main Menu from standby

- **Press**  $\left(\begin{matrix} \frac{MEM}{G} \\ 0 \end{matrix}\right)$  or  $\left(\begin{matrix} \bullet \\ \bullet \end{matrix}\right)$
- **2** Use  $\odot$  to select a menu icon

 $\mathbf{R}$  Press  $\left( \bullet \right)$ 

In this manual, the following notation is used to describe the steps:

**Press**  $\left( \bullet \right)$  **and select** (Settings)  $\rightarrow$  *Phone Settings* 

### **→** *Date & Time*

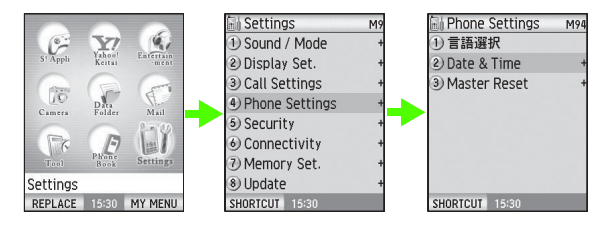

## **Tip**

• Use number keys for quick access to numbered items.

#### Note<sup>1</sup>

**•This chapter describes the functions in English mode.**

## ■ Large Font

Switch Display font size to Large Font. Large Font applies to menus, Phone Book and character entry windows.

**Press**  $\left( \bullet \right)$  **and select** (Settings)  $\rightarrow$  *Display Set.* **<sup>→</sup>** *Large Font Set*

## B **Select** *On*

### **Tip**

• *Large Font Set* is set to *Off* by default.

## **Handset Codes**

Security Code, Center Access Code and Network Password are required to use/access some functions/services.

## ■ **Security Code**

Security Code is required to access some handset functions. The code is "9999" by default.

- Security Code can be changed from the handset.
- When Security Code is entered, asterisks appear.
- An error message appears if Security Code is entered incorrectly.

#### ■**Center Access Code**

Center Access Code is required to set optional services from a landline or to subscribe to Web fee-based information services. The code is the 4-digit number, assigned when you subscribed to the service.

- Center Access Code cannot be changed from the handset.
- To change Center Access Code, contact Customer Service ( $\mathbb{R}$  [p.19-58\)](#page-352-0).

## ■ **Network Password**

Network Password is required to set Call Barring service. The password is "9999" by default. After three consecutive incorrect password entries, Call Barring settings are locked and you need to change Network Password and Center Access Code to unlock. To change Center Access Code, contact Customer Service ( $\mathbb{R}$  [p.19-58](#page-352-0)).

• Network Password can be changed from the handset.

#### Note

- **• Do not forget these codes. If you forget any of the codes, you must follow certain procedures. For details, contact Customer Service (**z**[p.19-58](#page-352-0)).**
- **Keep the codes and password secret. SoftBank shall not be liable for any damages caused by misuse of the codes by others.**

## **Battery & Charger**

- Refer to the information shown on the battery pack label to check the type of battery pack.
	- Label description: Li-ion
	- Battery type: Lithium-ion
- The handset is powered by a rechargeable lithium-ion battery. Lithiumion batteries do not have memory effects and therefore can be recharged without fully draining the battery.
- Charge the battery before using the handset for the first time or if the handset has not been used for a long period of time.
- Even if you do not use the handset for a long period of time, charge the battery at least every six months. If the battery has not been used for a long period of time, it may become unable to be fully charged even after charging is completed and operating time may be reduced.
- Avoid charging the battery in the following conditions:
	- When ambient temperature is below 5°C or over 40°<sup>C</sup>
	- Humid or dusty places or on unstable surfaces (may cause malfunction)
	- A place where magnetic waves are emitted e.g. near electric appliances (signals from the handset may cause noises)

**19**

- The battery or the charger may become warm during normal charging. However, if they become extremely hot, stop charging immediately and contact Customer Service (CGP [p.19-58](#page-352-0)).
- Do not plug too many devices into one electrical socket. Doing so may cause overheating and result in fire.
- The battery is a consumable item. If the battery runs out much sooner than usual, replace it with a new one.
- Lithium-ion batteries are valuable and recyclable resources.

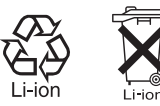

- Do not dispose of batteries as municipal waste. Insulate the terminals with tape and bring them to a collection point for recycling batteries or to a SoftBank Shop. Dispose of batteries separately beforehand according to local regulations.
- The battery pack may swell slightly as the life comes close to the end and it causes no problem.

#### **Note**

- **•** Use only approved battery and charging device ( $\mathbb{R}$  [p.19-2\)](#page-296-0).
- **Insert the battery into the handset before charging. The handset cannot be charged and powered on without the battery.**
- **• The lamp blinking in red during charging indicates battery failure. Contact Customer Service (** z**[p.19-58](#page-352-0)).**
- **• If** *"Check the power supply immediately. Problem with charging voltage."* **appears on Display, turn the handset off and remove the battery from the handset. Then, recharge the battery. If charging fails again, contact Customer Service (** z**[p.19-58](#page-352-0)).**
- **• Unplug the charger from the electrical socket or cigarette lighter socket if you do not intend to use it for a long period of time.**

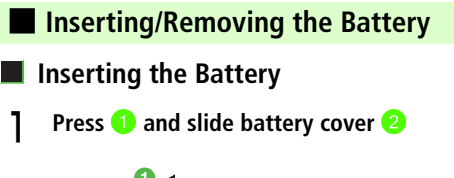

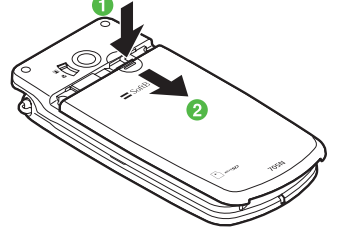
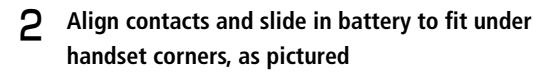

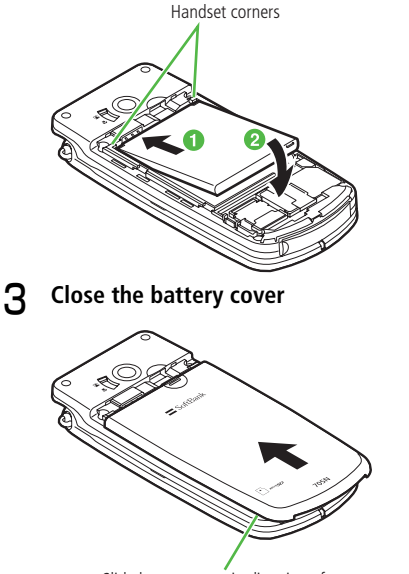

Slide battery cover in direction of arrow until it clicks shut.

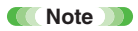

**• Do not apply excessive force on the battery when installing it. Doing so may damage the battery contacts of the handset.**

**• Check that the battery cover is closed securely before using the handset.**

#### **Removing the Battery**

Disconnect the handset from the charging device and turn power off before removing the battery.

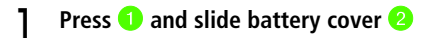

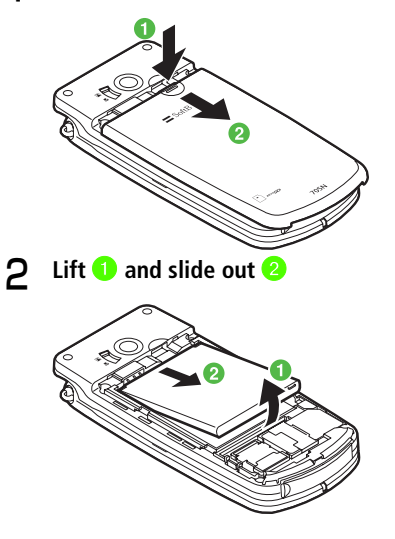

**19**

#### ■ **Charging the Battery**

**Open Connector cover and push the charger plug into Connector**

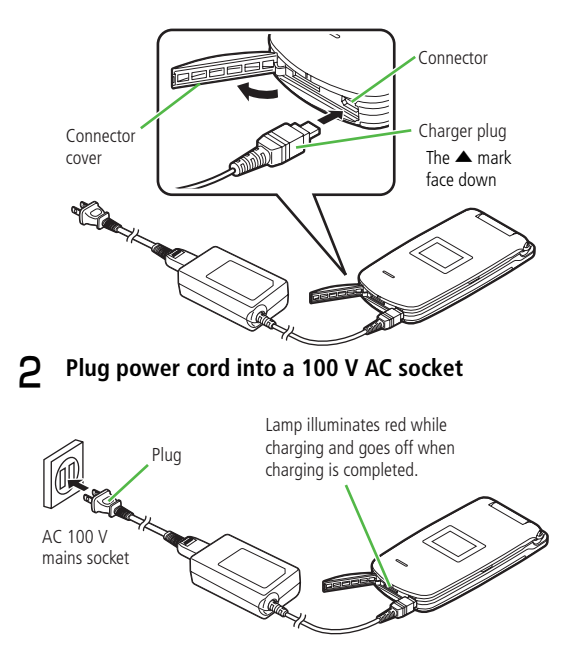

C **Remove the charger plug from the handset and unplug the power cord from the socket**

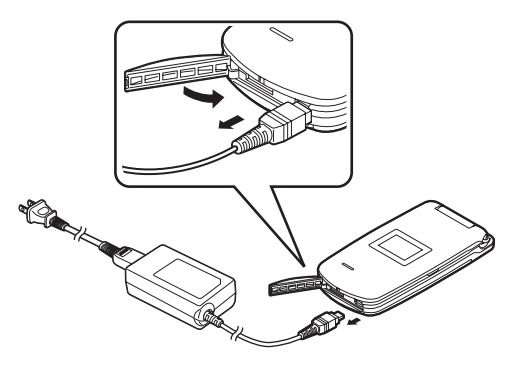

#### **Tip** 1

• The battery charging time is roughly 170 minutes when the handset is turned off, and varies depending on temperature. Charging takes longer than 170 minutes while the handset is turned on.

**19**

## **USIM Card**

#### ■ **USIM Basics**

The USIM card is an IC card that contains your phone number or other owner information. The USIM card must be installed before using a USIM card compatible handset. Without the USIM card, network connections such as making/receiving calls, messaging and web access are not available.

- Phone Book contacts and SMS can be stored on the USIM card.
- The data stored on the USIM card are available on other USIM cardcompatible SoftBank handsets.
- Use the USIM card with dedicated devices. Using non-dedicated devices may cause data loss or malfunction.
- Do not put the USIM card in a cooking unit such as a microwave oven or pressure cooker. Doing so may cause the USIM card to melt, overheat, smoke, lose data, or malfunction.
- Keep the USIM card away from small children. They may swallow it, or the card may cause bodily injury.
- Do not apply excessive force when removing or inserting the USIM card. (Excessive force may cause malfunction. Carefully handle the card to avoid injury.)
- SoftBank shall not be liable for any malfunction caused by inserting the USIM card into a third party IC card reader.
- The USIM card may become warm during use. This is normal.
- Keep the IC chip clean. (Touching the IC chip may cause data loss or equipment failure. Avoid touching the IC chip.)
- Do not put labels on the USIM card. The thickness of labels may cause read/write errors or data corruption.
- For more details on the USIM card, read the instructions that came with the USIM card.
- Do not drop the USIM Card or subject it to strong impacts. Doing so may cause malfunction.
- Do not bend the USIM card or put something heavy on it. Doing so may cause malfunction.

#### ■**General Notes Regarding the USIM Card**

- The USIM card is the property of SoftBank.
- The USIM card will be re-issued for a fee if the card is lost or damaged.
- Return the USIM card to SoftBank when cancelling your subscription.
- Returned USIM cards are recycled.
- The specifications and performance of the USIM card are subject to change without prior notice.

• The data you save to the USIM card may be lost or altered due to accident or malfunction. Keep a backup of data stored in the USIM card.

SoftBank shall not be liable for any loss or alteration of data.

- If you have lost the USIM card or the handset with the USIM card inserted or if they have been stolen, immediately contact Customer Service ( $\mathbb{I}\mathbb{R}$ [P.19-58\)](#page-352-0) to prevent your handset and USIM card from being used.
- Files saved on the handset or microSD memory card may become inaccessible after handset repair, handset upgrade or USIM replacement.
- Replacing the USIM card makes you inaccessible to *Saved Pages*.

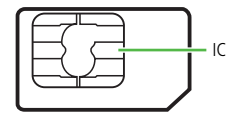

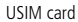

#### ■ **Inserting/Removing the USIM Card**

Remove the battery before inserting or removing the USIM card. See "Inserting/Removing the Battery" ( $\mathbb{R}\widehat{\otimes}$  [P.19-29](#page-323-0)) in "Battery & Charger".

#### **Note**

- **• Forcing the USIM card into the handset may cause damage to the card.**
- **Keep the removed USIM card in a safe place.**
- **Inserting the USIM Card**
- **Insert the USIM card into the slot with the gold plate (IC) facing down**

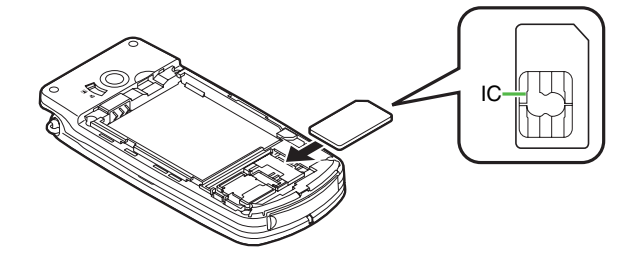

B **Gently push the USIM card until it clicks into place and slide the lock**

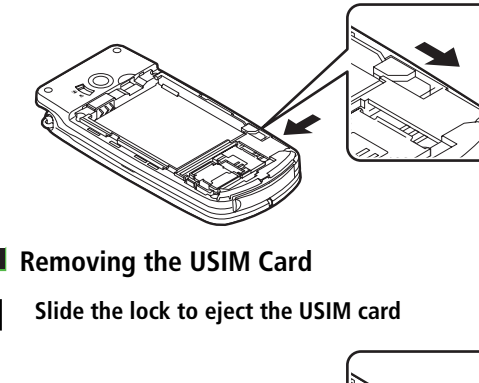

**2** Slide the USIM card in the direction of the arrow

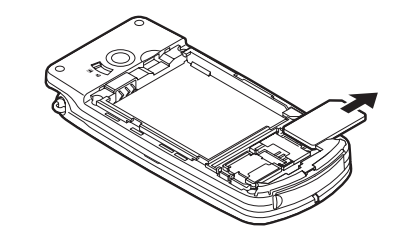

 $\Box$ 

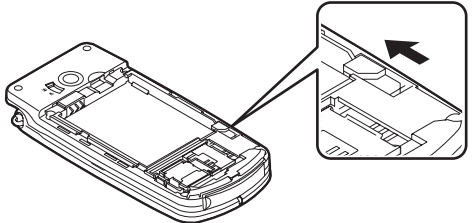

#### ■ **USIM PINs**

## **PIN1**

PIN1 is a 4-digit code to prevent unauthorized use of SoftBank handsets by others. If *Activate PIN1* is enabled, all operations other than PIN1 entry are locked until you enter PIN1. You are required to enter PIN1 whenever turning on the handset or re-inserting the USIM card.

## **PIN2**

PIN2 is a 4-digit code that authorizes a user to access on-line services. You are also required to enter PIN2 when resetting total call cost/duration or when setting a charge limit.

#### **Tip**

• PIN1 and PIN2 are *9999* by default.

## **Changing PIN Code**

- **Press**  $\left( \bullet \right)$  **and select**  $\left( \bullet \right)$  (Settings)  $\rightarrow$  *Security*  $\rightarrow$ *Set Sec. Codes*
- **Enter Security Code**
- C **Select** *Change PIN1* **or** *Change PIN2* **and enter the current PIN1 or PIN2**
- **Enter a new 4-digit PIN1 or PIN2**
- E **Enter the new PIN1 or PIN2 again for confirmation**

## **PIN Lock & PUK Codes**

PIN1 or PIN2 becomes invalid when an incorrect PIN1 or PIN2 is entered three consecutive times. This is called PIN1/PIN2 lock. To cancel PIN1 lock or PIN2 lock, PUK codes are required.

To obtain a PUK code, contact Customer Service ( $\mathbb{R}$  [P.19-58](#page-352-0)).

#### **Note**

- **• If an incorrect PUK1 code is entered ten consecutive times, the USIM card is locked. Once USIM card is locked, all operations are disabled.**
- **• If an incorrect PUK2 code is entered ten consecutive times, operations requiring PIN2 are disabled.**
- **• Write down PUK codes and retain for future reference.**
- **•** When USIM lock is activated, contact Customer Service ( $\mathbb{R}$ [P.19-58\)](#page-352-0).

# **Multitasking**

Activate one task per Task Group to run up to four tasks simultaneously.

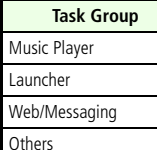

## ■ **Launching New Tasks**

- Press ( $\frac{\sqrt{MENU}}{\sqrt{2}}$ )
- **P** Select a menu item from a group with no tasks **running**
- **Tip**  $\blacksquare$

19-36

• A message appears when you attempt to launch a second task from the same group. Select *Yes* to end the running task and launch a new task.

## ■ **Switching/Ending Tasks**

- **Switching Tasks**
- A **Press** m **for 1+ seconds to open Task Menu**
- B **Select another task**

## **Ending Tasks**

- Select a running task and press **PWR**
- **Press**  $\textcircled{=}$  (YES)

#### **Tip**

• To end all running tasks  $\bigcirc$  Press  $\stackrel{\text{\tiny{MENU}}}{\oplus}$  for 1+ seconds  $\mathcal{D}$ Press  $\mathbf{x}$  (END ALL)  $\circledR$  Press  $\circledR$  (YES)

# **Basic Handset Operations**

- **Turning Handset On/Off**
- **Turning Handset On**
	- **Open handset and press PWR** for 2+ seconds
- **Turning Handset Off**
	- **Press**  $\n **PWR**$  for 2+ seconds

#### **Tip**

• Retrieving network information is required after turning handset on for the first time. For details, see "Network Settings".

#### Note

 **Open handset gently, using both hands. Applying excessive force may cause damage.**

#### ■ **Network Settings**

To access Web services, retrieve network information.

- **Press** <sup>●</sup> and select ( $\uparrow$  (Settings) → *Connectivity* <sup>→</sup> *Network Setup* → *RetrieveNWInfo*
- **Press**  $\textcircled{P}$  (YES)

■

#### ■ **Changing Display Language**

- A **Press** c **and select (設定 (Settings))** <sup>→</sup> **一般 設定 (PhoneSettings)** <sup>→</sup> *Language*
- **P** Select *English* and press  $\left(\infty\right)$  (OK)

#### **Viewing Owner Information**

- **Press**  $\binom{MENU}{G}$  and then  $\boxed{0^{\frac{b\&b}{-}}}$
- **P** Select an icon for the information you need, and **check the contents**

#### ■ **Setting Date & Time**

The message "Do you wish to set the home time?" appears the first time you turn the handset on. Follow the steps below:

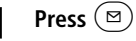

- **Set the current date and time**
- $\text{Press}(\text{P})$  (OK)

#### ■**Making a Call**

Enter a phone number and press  $\left[\begin{smallmatrix} \mathbb{B} & \mathcal{L} \\ \mathcal{L} & A \end{smallmatrix}\right]$ 

Include the area code for landlines.

#### ■**Making an International Call**

A separate subscription is required to use this service (no application fees or basic monthly charges are required).

Enter 010, country code, area code and phone **number**

## $Press$ <sup> $b$ </sup> $\overline{\mathcal{L}_{A/a}}$

**Tip** 

- If the area code starts with 0, omit the 0 (with the exception of landline numbers in Italy).
- For more information, contact Customer Service ( $\mathbb{F}\llbracket \mathbb{F} \rrbracket$ [P.19-58](#page-352-0)).

## **Press**  $\left[\begin{matrix} \mathbf{r} & \mathbf{r} \\ \mathbf{r} & \mathbf{r} \end{matrix}\right]$  or  $\left(\begin{matrix} 0 \\ 0 \end{matrix}\right)$ ■ **Redialing**

Select the phone number or name and press  $\left[\frac{b-a}{a}\right]$ 

#### ■**Dialing from Call Logs**

- Press  $\left( \circ \right)$
- **B** Select the phone number or name and press  $\int_{a}^{b} \mathbf{S}_{A/a}$

## ■ **Receiving a Call**

To answer an incoming call, press  $\left[\begin{smallmatrix} \mathbf{b} & \mathbf{c} \\ \mathbf{c} & \mathbf{c} \end{smallmatrix}\right]$  or  $\left(\mathbf{v}\right)$ **(ANSWER)**

#### **Tip**

- Alternatively, answer the call by pressing any key ( $\boxed{\mathbf{0}_{24}^{3}$  to  $\boxed{\mathbf{9}_{33}^{3}$ ,  $\odot}$ ),  $\overline{H \mathbb{C}_{\Psi}^{\omega}}$ ,  $\overline{H \mathbb{C}_{\mathbb{R}_{+}}^{\omega}}$  or  $(\bullet)$ ) when AnyKeyAnswer is set to On.
- Press  $\circled{5}$  ( $\circled{a}$ ) or  $\circled{Q}$  ( $\circled{b}$ ) to adjust the earpiece volume during a call or to adjust the ringtone volume while the handset is ringing.

#### ■ **Placing a Call on Hold**

- Press  $(\mathbf{x})$  (HOLD) during a call
- **P** Press  $\left(\underline{\mathbf{v}}\right)$  (RETRIEVE) to return to the call

## ■ **Recording Messages**

**Press**  $\overline{v}$  while the handset is ringing

#### ■**Rejecting an Incoming Call**

**Press**  $\nu$  **PWR PWR PWR PWR D While the handset is ringing** 

#### ■**Setting/Canceling Manner Mode**

A **Press** # **for 1+ seconds in Standby**

#### <span id="page-333-0"></span>■ **Missed Calls/New Messages**

Desktop indicators inform you of missed/unchecked calls, messages and other information. Select a desktop indicator to access the information.

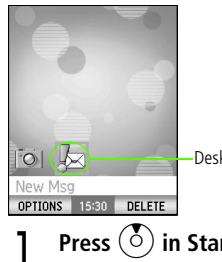

Desktop indicators

**Press**  $\circled{b}$  in Standby

#### **P** Select a desktop indicator

- $\mathbb{R}$ : New message(s)
- $\mathbb{F}_n^{\mathbb{H}}$ : Missed voice call(s)
- $\mathbb{F}_2^*$ : Missed video call(s)
- : New Cast info
- : New content (Melody, Video, etc.)

#### ■ **Call Time/Toll Display**

**Press**  $\odot$  **and Select (Settings)**  $\rightarrow$  *Call Settings* → *Common Set.* → *CalTim/TolInf* → *CallTimeDisp./Toll Display/Call Duration/Previous Call.*

## **Entering Characters**

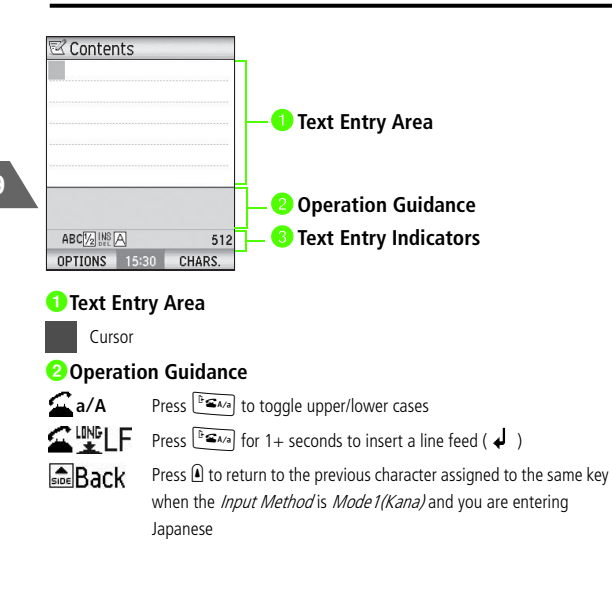

#### **c**Text Entry Indicators

#### **Indicates the current mode**

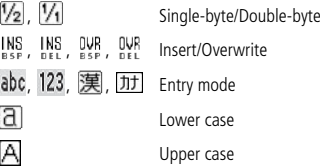

#### **Text Entry Modes**

Press  $(\mathbf{x})$  (CHARS.) to cycle through entry modes.

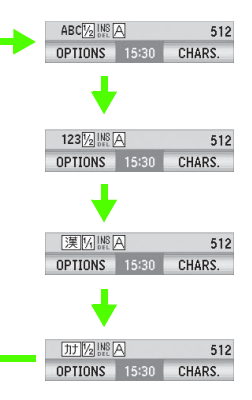

**Alphanumerics** Enter Roman letters, numbers and symbols.

**Numbers**Enter numbers and symbols.

#### **Kanji/Hiragana**

**Katakana**

#### ■ **Key Assignments**

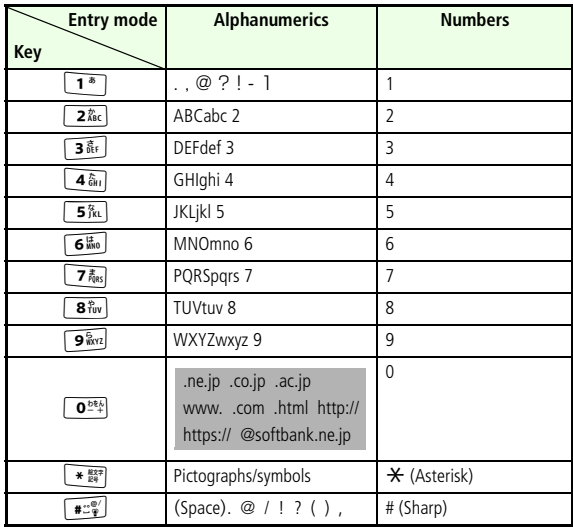

Single-byte characters only

#### **Tip**

• To enter a space, press  $\circledcirc$  (OPTIONS) and select *Insert Object*  $\rightarrow$  Space. To break a line, press  $\textcircled{2}$ , or press  $\textcircled{3}$  (OPTIONS) and select *Insert Object* → New Line.

## ■ **Pictographs/Symbols**

- A **Press** \* **when entering characters**
- **P** Select a pictograph or symbol

# **Phone Book**

Save up to 500 entries (up to 2,000 phone numbers, 1,500 mail addresses and 500 URLs to the handset). The following chart shows available items per entry.

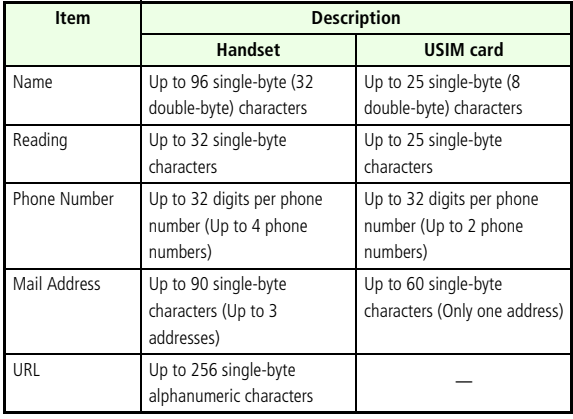

**19**

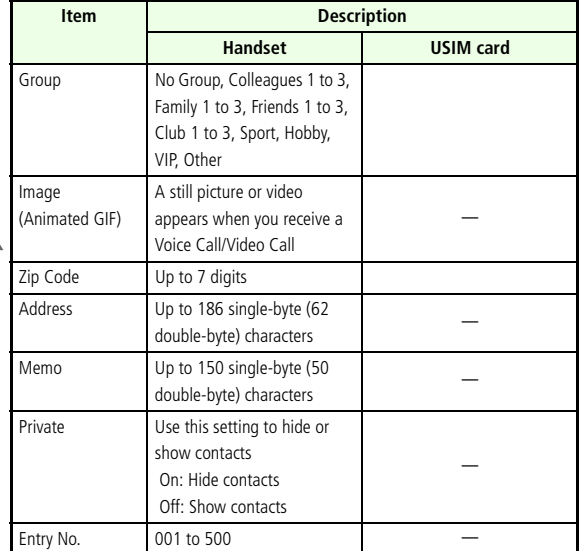

 $\cdot$   $-$  indicates an item that cannot be saved.

**Note** 

**• Protecting Phone Book data**

**Do not leave the battery removed or uncharged for an extended period of time (i.e. 6 months or so). Doing so may alter or erase the Phone Book data. Accidents or malfunctions may also cause data loss. Please keep a backup copy of Phone Book data. SoftBank shall not be liable for any damages resulting from accidental loss or alteration of Phone Book data.**

#### <span id="page-336-0"></span>■ **Creating New Entries**

- **Press and select (Phone Book)** → *Create New*
- **P** Select storage destination (Handset PhBk/USIM **PhBk/Rejected/Fixed (FDN))**
- C **Enter information**

#### **To select a phone number category**

- $\bigcirc$  Select *Number* and press  $\left(\bullet\right)$
- **2** Select the Category field and select Mobile, Mobile 2, Home, Office, Home FAX, Office FAX or Other
- **Press**  $\textcircled{=}$  (OK)

#### **To add other items**

**10** Open Phone Book and select the entry

 $\Omega$ Press  $\Omega$  (OPTIONS) and select *Edit Phone Book* 

# Abridged English Manual **Abridged English Manual**

**19**

#### ■ Saving a Number from Call Logs ■ **Editing Entries**

- A **Select a phone number from** *Dialled Calls* **or**  *Received Calls* and press  $(\mathfrak{D})$  (OPTIONS)
- B **Select** *Create PhoneBook*
- C **Select** *Create New* **or** *Additional Data*

#### **Create New (Save new entry)**

Select Create New ( $\mathbb{I}\mathbb{R}\mathbb{P}$ [P.19-42](#page-336-0))

#### **Additional Data (Save to existing entry)**

aSelect Additional Data

- 2 Select Reading, Name, Number, Mail Address, or Groups and press  $\odot$
- **3** Enter initial letter or number and press  $\left( \bullet \right)$  (To search from Groups, select a group)
- $\widehat{A}$ Press  $\widehat{A}$  (OPTIONS) and select *Handset PhBk* or *USIM* PhBk
- $\circled{z}$  to select the desired entry
- $\binom{6}{r}$ Press  $\binom{6}{r}$
- $(7)$ Press  $(9)$  (OK)

#### **Select an entry**

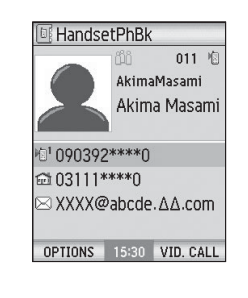

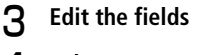

Press ( $\bullet$ )

D **Select** *Other Settings* **to set Incoming, Private or Memory No. or to initialize the settings**

 $\overline{5}$  Press  $(\overline{2})$  (OK)

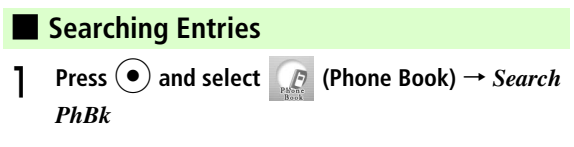

B **Select a search method**

#### **To search by reading**

Select *Reading* and enter the first characters of the reading

#### **To search by name**

Select *Name* and enter the first characters of the name

#### **To search by phone number**

Select *Number* and enter the first digits of the phone number

#### **To search by mail address**

Select *Mail Address* and enter the first characters of the address

#### **To search by group**

Select *Groups* and select a Group

#### **Tip**

•appears next to entries saved in USIM card.

#### ! **Copying/Moving Phone Book entries**

To copy or move entries between handset and USIM card, follow the steps below:

aOpen the source Phone Book

bPress M(OPTIONS) and select *Manage Phone Bk*

**3** Select *Copy*, *Copy All*, *Move* or *Move All* 

# **Video Call**

Dial phone number from Phone Book, Dialled Calls or Received Calls. To talk while viewing the other party's image, switch *Handsfree On* or use the stereo microphone (The handsfree is on when the call starts).

a

Video Call

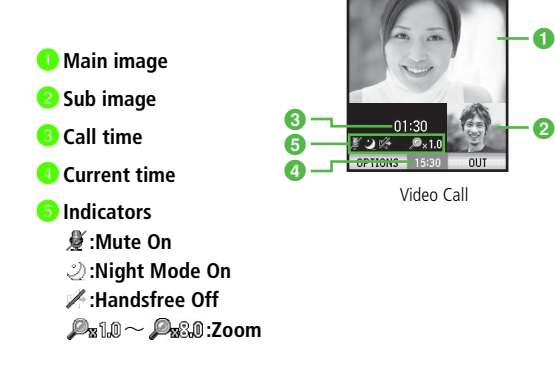

#### **Note**

 **When Handsfree is switched on, sound is emitted from the speaker. Be mindful not to disturb others.**

## ■ **Making a Video Call**

Enter a phone number and press y **(VID. CALL)**

Include the area code for landline.

#### Note<sup>1</sup>

**•** To dial from call logs, press  $\odot$ , select the phone number or name, and press  $\left(\infty\right)$  (VID. CALL).

#### ■ **Answering a Video Call**

When receiving a video call, press  $(\infty)$  (ANSWER)

To answer with an alternative image, press  $\mathbb{R}$   $\Omega$ .

- $\Box$ **Operations available during a video call**
- **• Press** j **for 1+ seconds to adjust the earpiece volume.**
- **•** Press  $\widehat{X}$  (SHOW ME), or press  $\textcircled{\tiny{\textcircled{\tiny{\textcirc}}}}$  (OPTIONS) and select *Use Live* Video **to send your image or** Use Photo Instead **to show an alternative image.**

## **Camera**

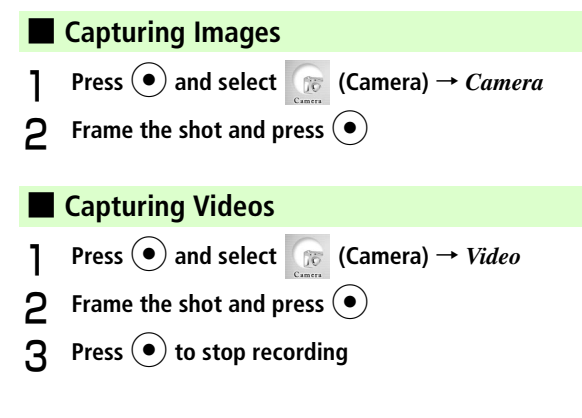

# **Music Player**

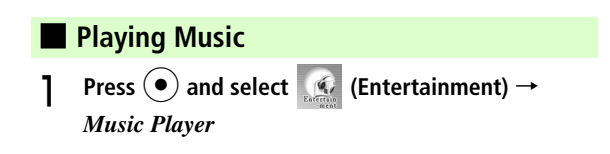

#### **P** Select an item

**To select a file stored on the microSD memory card** Press  $(\mathbf{x})$  (*CARD*)

If *Playlists* or *MyMusic* is selected, select a folder.

C **Select a file**

# **Media Player**

#### ■ **Playing Media Files**

**Press (●) and select (Entertainment) →** *Media Player* <sup>→</sup> *Pictures* **or** *Videos*

#### **P** Select a file

If folders have been created, select a folder and then select a file.

# **S! Cast**

Subscribe to contents and receive automatic updates. Content updates are delivered during the night.

A separate registration is required to use the S! Cast service. Only Japanese contents are available (as of December, 2006).

#### ■**Subscribing/Unsubscribing**

- **Press**  $\left( \bullet \right)$  **and select** (**Entertainment**) → *CAST* <sup>→</sup> *Casting Set***.**
- **Follow the instruction**

#### **Note**

**•Communication fees apply while you are connected to the Web.**

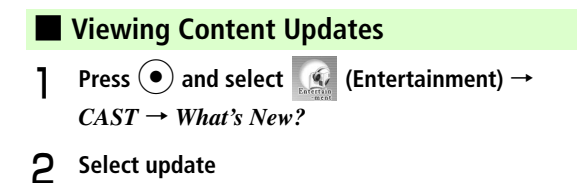

**19**

#### ■ **Downloading Content Manually**

When an update cannot be received because your handset is turned off or the signal is weak, manually download the update. Only updates for that day can be downloaded.

- **Press and select (C** (Entertainment) → *CAST*→ *Manual DL*
- **2** Press  $\textcircled{P}$  (YES)

#### **Checking Past Content**

- **Press and select (C** (Entertainment) → *CAST*→ *History*
- **P** Select a date

■

#### ■ **Activating Weather Indicator**

- **Press and select (C** (Entertainment) → *CAST* → *Weather Icon* → *Display Set.*
- B **Select On**

# **Data Folder**

Use Data Folder to store and manage files. Use preinstalled folders or user-created subfolders to organize data.

#### **Folder and File Format**

The following formats are available for the folders:

- *Pictures* BMP, WBMP, JPEG, JFIF, GIF, PNG
- *Ringtones* MIDI, SMAF, XMF
- *• S! Appli* JAVA (JAD, JAR)
- *Music* MP3, MP4, AAC, AMR
- *Videos* MPEG4
- *Other Folders* vCalendar, vCard and vNote
- *Voice Rec.* AMR
- *More Folder* Text and unsupported files

## **Opening Files**

■

**Press**  $\left(\bullet\right)$  **and select**  $\left(\bullet\right)$  **(Data Folder)** 

**To view files stored on the microSD memory card** Press  $(\mathbf{x})$  (CARD)

**P** Select a folder

C **Select a file**

**To temporarily Display files in thumbnail**  $Press \n\textcircled{=}$  (OPTIONS) and select *Thumbnails*  $\rightarrow$  *Show Thumbnails*

## ■ **Setting Pictures as Wallpaper**

**Press**  $\left($  **and select**  $\left( \right)$  (Data Folder)  $\rightarrow$  *Pictures* 

**P** Select a file

**Press**  $\boxed{\trianglelefteq}$  (OPTIONS) and select *Set as Wallpaper* 

#### ■ Setting Sound files as Ringtone

- **Press and select (Data Folder) → File location**
- **P** Select a file

**Press**  $\textcircled{=}$  (OPTIONS) and select *Set As Ringtone* 

# **Bluetooth**

Bluetooth refers to a worldwide standard for the wireless exchange of data between two compatible devices.

Use Bluetooth to:

- Establish a dial-up connection
- Transfer data
- Make calls using a wireless headset or handsfree mode

#### **Note**

- **• Incoming and outgoing calls are not available during Bluetooth transmission.**
- **The availability and operations of the Bluetooth function may vary depending on the devices or situations.**

#### ■**Activating Bluetooth**

- **Press**  $\left( \bullet \right)$  **and select (Settings) →** *Connectivity* <sup>→</sup> *Bluetooth*
- B **Select** *Discoverable*

#### **Tip**

• Press  $\odot$  to toggle setting (activate or deactivate).

#### ■ **Pairing**

- **Press** <sup>●</sup> and select ( $\uparrow$  (Settings) → *Connectivity* <sup>→</sup> *Bluetooth*
- B **Press** y **(SEARCH)**
- C **Select a device from the search result**
- **4** Enter the Device Passkey
- **F** Enter the same Device Passkey on the pairing **device**

#### Note

- **• The same Passkey must be entered on both the sending and receiving devices. Set a 16-digit-or-less number as the Device Passkey. The available digits may vary depending on the devices.**
- **•If the Device Passkey has been set on the device to register, enter it.**
- **• If connecting to a registered device, the Device Passkey is not required.**
- **• For information on setting the device to standby, see the device's user guide.**

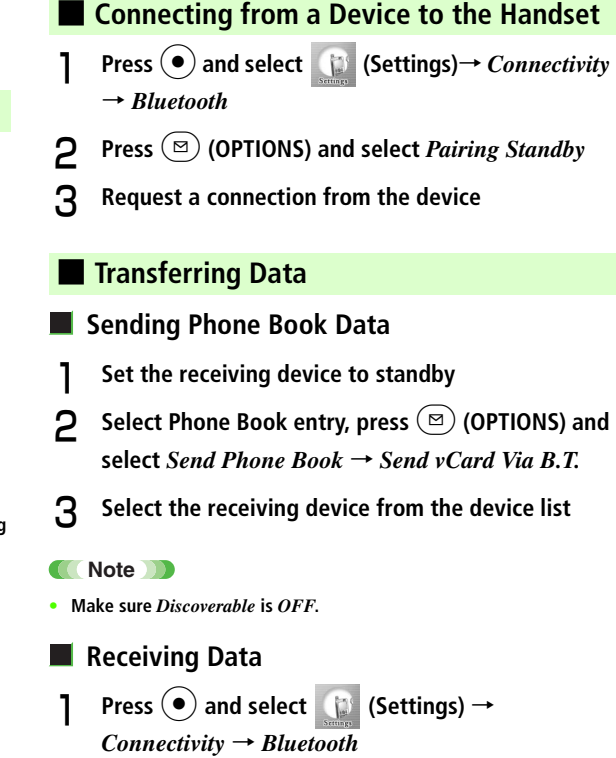

- 
- B **Select** *Discoverable* **to set the handset to standby**
- C **Start the transfer operation on the sending device**
- $\Delta$  After receiving the data, press  $\textcircled{\tiny{\textcircled{\tiny{M}}}}$  (OK) to save **the data to the Phone Book**

#### ■**Connecting to the Device**

- **Press**  $\left( \bullet \right)$  **and select** (Settings) → *Connectivity* <sup>→</sup> *Bluetooth*
- B **Select the device from the device list**

#### ■ **Bluetooth Options**

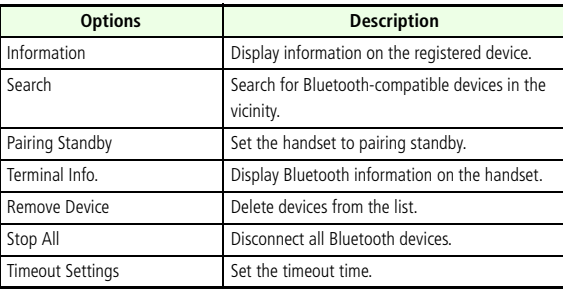

# **Optional Services**

Access optional services from the handset or from a landline. For details, contact Customer Service (DF[P.19-58\)](#page-352-0).

#### ■ **Call Forwarding/Voice Mail**

To use Voice Mail, set Voice Mail Service Center phone number as the forwarding number for Call Forwarding.

Call Forwarding and Voice Mail cannot be set at the same time.

The following are the Conditions:

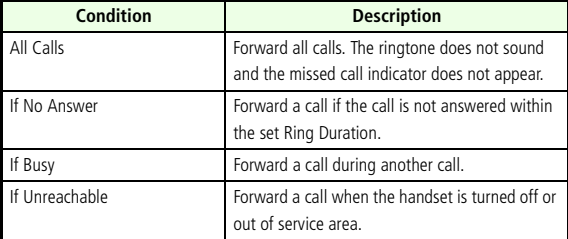

**Press**  $\left( \bullet \right)$  **and select**  $\left( \bullet \right)$  (Settings)  $\rightarrow$  *Call* 

*Settings* <sup>→</sup> *All Calls* <sup>→</sup> *VoMail/Diverts*

B **Select** *Diverts Setup*

C **Select** *Voice Calls* **or** *Video Calls*

**19**

#### D **Select an item from** *Condition*

- E **Select** *Diverts Calls To* **and enter a forwarding number**
	- **To use the Voice Mail service**

Press ( $\mathbf{x}$ ) (FIND) and select *Voicemail Centre* 

#### **To set the Ring Duration for** *If No Answer*

- **1**Select *Ring Duration*
- 2) Select the duration
- F **Press** M **(UPDATE)**

## ■ **Playing Voice Mail Messages**

Play messages stored at the Voice Mail Service Center. When you have a message,  $\frac{1}{2}$  appears on Display, and  $\frac{1}{2}$  on External Display.

- **Press**  $\left(\bullet\right)$  **and select**  $\left(\bullet\right)$  (Settings)  $\rightarrow$  *Call Settings* <sup>→</sup> *All Calls* <sup>→</sup> *Play Voicemail*
- **P** Select *ListenVoMail* and press  $\textcircled{=}$  (YES)

# **Messaging**

## **S! Mail**

Supports multimedia messaging with SoftBank handsets, PCs, e-mail compatible handsets and PHSs. Text messages as well as images, sounds and videos can be exchanged.

A separate subscription is required to use S! Mail.

**SMS**

Supports short text messaging with SoftBank handsets. The handset phone number is used as the address.

**Note**

 **If the recipient's handset is turned off or out of service area, sent messages are stored on the server and automatically resent (Retry feature).**

#### ■**Customizing Handset Address**

Change your mail address before the @ to reduce the risk of receiving spam.

- **Press**  $(\mathbf{x})$  ( $\overline{\mathbf{x}^2}$ ) in Standby
- B **Select 設定・申込 (Settings/Applications)**
- C **Select 各種変更手続き (Change Settings)**
- D **Select オリジナルメール設定(メール各種設定)(Original Settings/Mail Settings) and press (** $\bullet$ **)**
- E **Follow the on-screen instructions**

#### **Note**

 **The above procedure may change without prior notice. For further information, contact Customer Service (**z**[P.19-58\)](#page-352-0).**

**Abridged English Manual**

Abridged English Manual

#### ■ **Messaging Menu**

**Press**  $\textcircled{\tiny{\textcircled{\tiny{\textcirc}}}}$  (  $\textcircled{\tiny{\textcircled{\tiny{\textcirc}}}}$  ), or press  $\textcircled{\tiny{\textcircled{\tiny{\textcirc}}}}$  and select  $\textcircled{\tiny{\textcircled{\tiny{\textcirc}}}}$ **(Messaging)**

#### ■ **Messaging Menu**

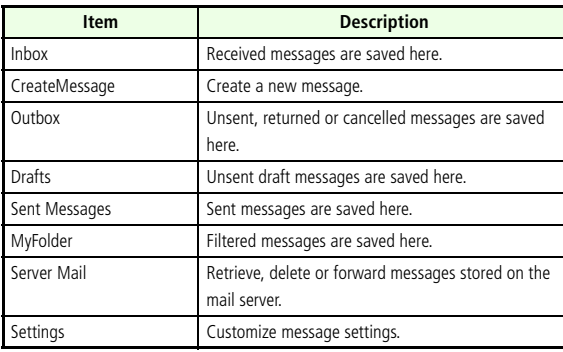

# **Receiving Messages**

The New Message desktop indicator ( $\mathbb{R}$ ) appears in standby when a new message arrives.

For details on desktop indicators, see "Missed Calls/New Messages"  $($  $R$  $R$  $P.19-39)$ .

#### ■**Opening Messages**

- **Press**  $\begin{pmatrix} 0 \\ 0 \end{pmatrix}$  **in standby then select the New Message desktop Indicator and Press (** $\bullet$ **)**
- **Select a message and Press (** $\bullet$ **)**

## **Tip**

• The initial portion of S! Mail messages are delivered as notifications. When S! Mail is stored on the server,  $\boxtimes$  appears. Perform the following to retrieve the complete message.

 $\Omega$  Press  $\overline{O}$  in standby and select the Receive Notification Indicator  $\overline{\mathbb{R}}$ 

 $\Omega$ Select a new message with  $\partial\Omega$  in the Inbox

3 Press  $\left( \widehat{\mathbf{x}^{\prime}}\right)$  (RECEIVE)

**19**

#### ■ **Replying to & Forwarding Messages**

- **Press**  $\textcircled{\tiny{\textcircled{\tiny{\textcirc}}}}$  (  $\textcircled{\tiny{\textcircled{\tiny{\textcirc}}}}$  ), or press  $\textcircled{\tiny{\textcircled{\tiny{\textcirc}}}}$  and select  $\textcircled{\tiny{\textcircled{\tiny{\textcirc}}}}$ **(Messaging)**
- **P** Select a folder
- **C** Select a message and press  $\textcircled{2}$  (OPTIONS)
- D **Select** *Reply* **or** *Forward*

When *Forward* is selected, proceed to Step 7.

- E **Select a reply type**
- F **Select** *S! Mail* **or** *SMS*
	- G **Create and send a message**

## **Sending Messages**

#### **Entry Fields**

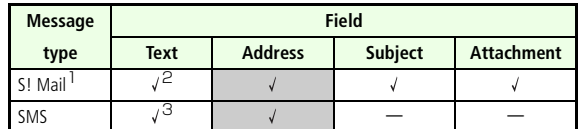

- Up to 300 KB including Text, Subject and Attachments.
- 2 Up to 10,000 single-byte alphanumeric characters (Approximately 3,400 double-byte characters).
- 3 Up to 160 single-byte characters (Up to 140 bytes or 70 characters when text contains both single- and double-byte characters).

Required

#### ■ **Creating Messages**

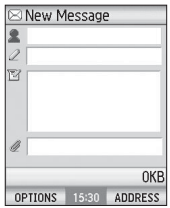

Message Creation Window

- **Press**  $(\triangle)$  (  $\Box$  ) in standby and select *CreateMessage*
- B **Select** *S! Mail* **or** *SMS*
- C **Select the address field ( )**
	- **To use an address from the Phone Book**Press  $(\mathbf{x})$  (ADDRESS) to search the contact
- D **Press** *<New Address>*
	- **To use an address from the Phone Book**
		- Press (Y') (OPTIONS) and select *Open Phone Book*
- **F** Enter address and press  $\left(\bullet\right) \rightarrow \left[\begin{array}{c} \frac{C(LAR)}{BAC} \end{array}\right]$

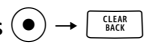

Enter up to 20 addresses including Cc and Bcc for S! Mail. Only one address can be entered for SMS.

- **F** Select the subject field  $(2)$
- Enter subject and press  $\left( \bullet \right)$
- H **Select the text field ( )**
- **P** Enter message
- **Press**  $\left(\frac{1}{2}\right)$  (OPTIONS) and select *Send*, or press  $\left(\frac{1}{2}\right)$ **(SEND)**

**■ Attaching Files to S! Mail** Image, sound or video files can be attached to S! Mail. aSelect the Attachment field 20 Open a folder, select a file

#### **Tip**

• When attaching a second file, select format type before attaching the file. Select Text Format to send normal attached files, or Presentation Format to create Slide Mail.

#### **Note**

**• Before sending an attachment, check the compatibility and availability of the recipient's mobile phone.**

## ■ **Messaging Settings**

 $\mathsf{Press} \left( \mathbb{F} \right) \left( \mathbb{F} \right)$  and select *Settings* 

#### ■ **Messaging Settings**

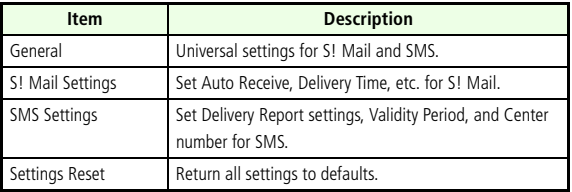

## **Web**

■

A separate subscription is required to use the Web service.

## **Yahoo! Keitai Menu**

**Press**  $\odot$  **and select**  $\chi$  (Yahoo! Keitai)

#### ■ **Yahoo! Keitai Menu**

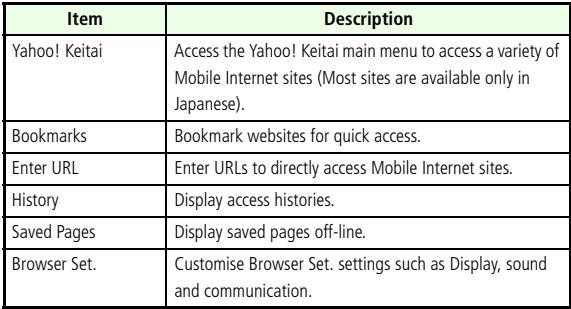

## ■ **Accessing Mobile Internet Sites**

**Press**  $\left(\frac{\nabla y}{\nabla y}\right)$ , or press  $\left(\frac{\nabla y}{\nabla y}\right)$  and select  $\left(\frac{\nabla y}{\nabla y}\right)$ 

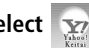

**(Yahoo! Keitai)** <sup>→</sup> *Yahoo! Keitai*

# **S! Appli**

S! Appli are Java<sup>TM</sup> applications exclusively for SoftBank handsets.

S! Appli can be downloaded from websites.

#### Note<sup>1</sup>

- **A separate application is required to download S! Appli from websites.**
- **Replacing the USIM card disallows you to use downloaded S! Appli.**

## ■ **S! Appli Menu**

**Press**  $\odot$  **and select**  $\odot$  (S! Appli)

#### ■ **S! Appli Menu**

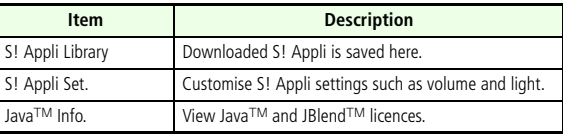

## **Software Update**

#### **Note**

- **Always back up important information (note that some downloaded files cannot be backed up). Saved data in the handset are not affected by software updates. But such data may be lost depending on handset conditions (malfunction, etc). SoftBank is not liable for damages due to lost information, etc.**
- **For details on Software Update, please visit the SoftBank Website (http://www.softbank.jp).**

#### ■**Software Update**

- **Press**  $\bullet$  and select  $\bullet$  (Settings) → Update → **Update**
- **P** Follow the on-screen instructions

#### **Note**

- **Check battery level beforehand; low battery may cause update failure.**
- **Keep the handset in a place where signal is strong and stable.**
- **Before starting Software Update, end all active functions/ applications.**
- **•Update will not start while roaming.**
- **•Update may take up to 30 minutes.**
- **•Connection fees do not apply to updates.**
- **• Update failure may disable the handset. Contact Customer Service (**z**[P.19-58](#page-352-0)) or your nearest SoftBank Shop.**

#### ■ **Check Software Update Result**

**Press**  $\left( \bullet \right)$  **and select**  $\left( \bullet \right)$  (Settings) → Update → **Update Result**

# **Specifications**

The specifications are subject to change without prior notice.

## **705N**

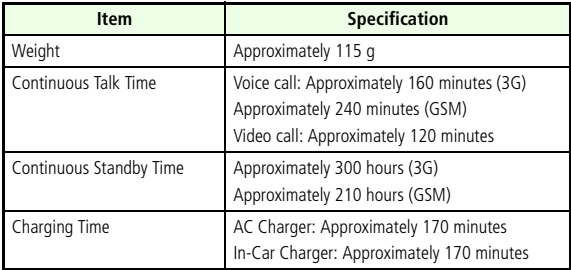

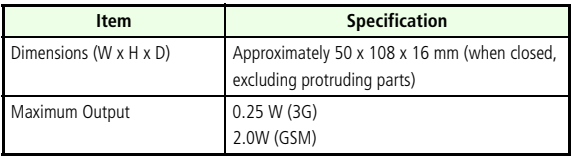

- The above values are calculated with the battery installed.
- Battery operating time is calculated with stable signal conditions. Talking in a weak signal area or leaving the handset in standby mode while out of service area consumes much battery power and may reduce battery operating time by more than half.
- Frequent use with the Display light on (for Yahoo! Keitai operation, etc.) may cause shorter continuous talk time and continuous standby time.
- Setting an animation as wallpaper may cause shorter continuous talk time and continuous standby time.
- Running S! Appli may cause shorter continuous talk time and continuous standby time.
- Continuous talk time is measured under the following conditions: In standby mode and with steady signal reception.

Continuous standby time is measured under the following conditions: In standby mode, with a fully-charged new battery installed, the handset folded, no calls/operations in progress and steady signal reception. As the handset could be used for both talk and standby modes, the actual talk time and standby time may be shorter than indicated above.

#### **Battery**

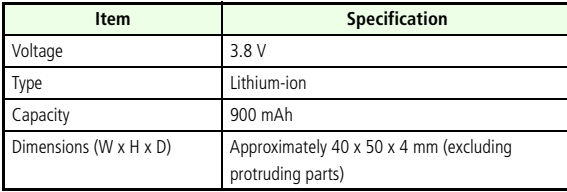

## **AC Charger**

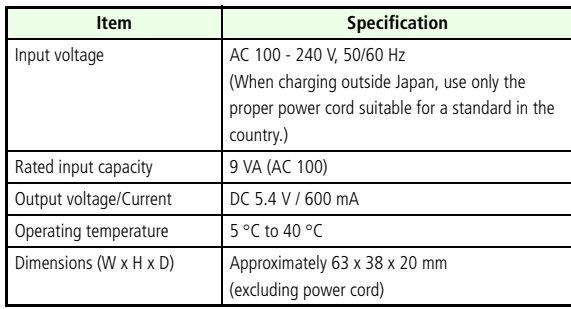

## <span id="page-352-0"></span>**Customer Service**

If you have any questions about a SoftBank handset or services, please call General Information. For repairs, please call Customer Assistance.

From a SoftBank handset, dial toll free at 157 for General Information or113 for Customer Assistance

#### **SoftBank Customer Centers SoftBank Global Call Center**

From outside Japan, dial **+81-3-5351-3491**(Please take care to dial the correct number. International charges will apply to this call.)

#### **Toll-free numbers from a landline:**

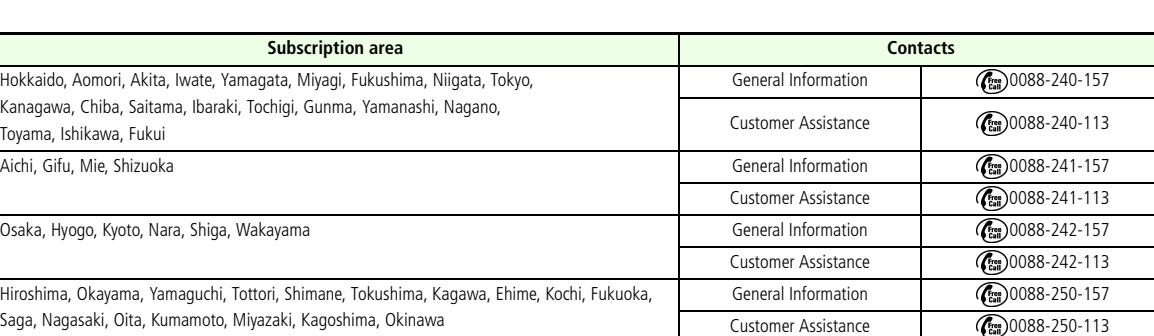

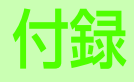

**機能一覧**

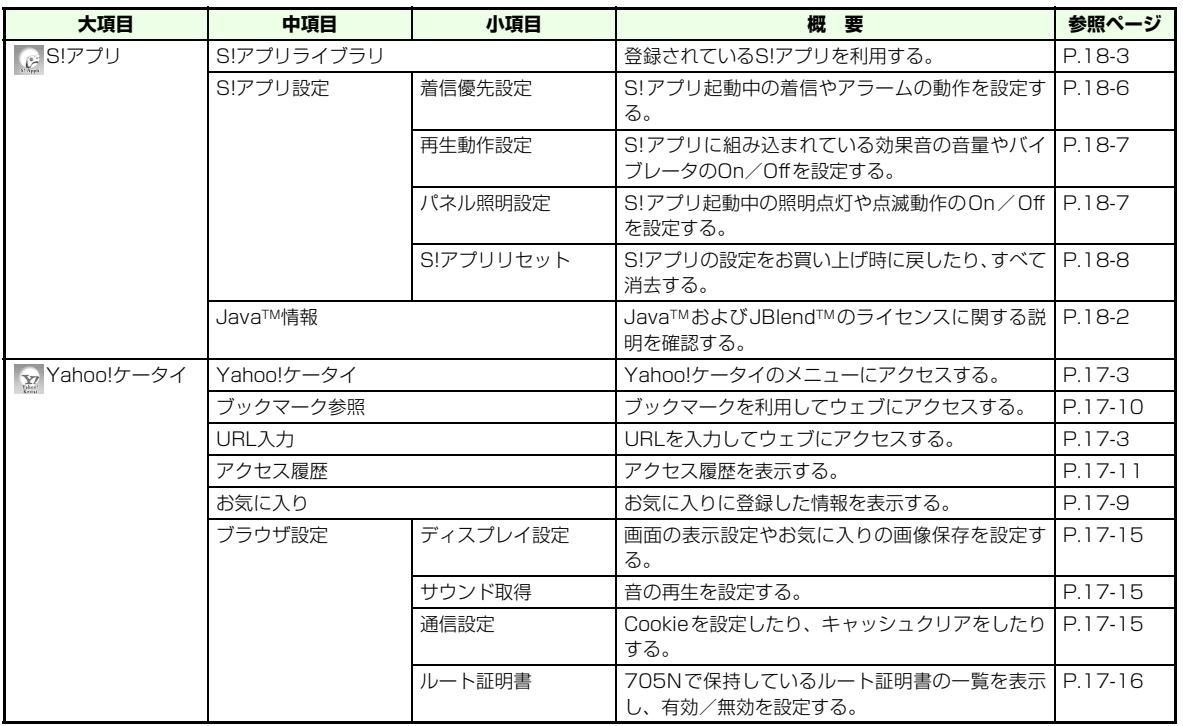

**20**

**付 録**

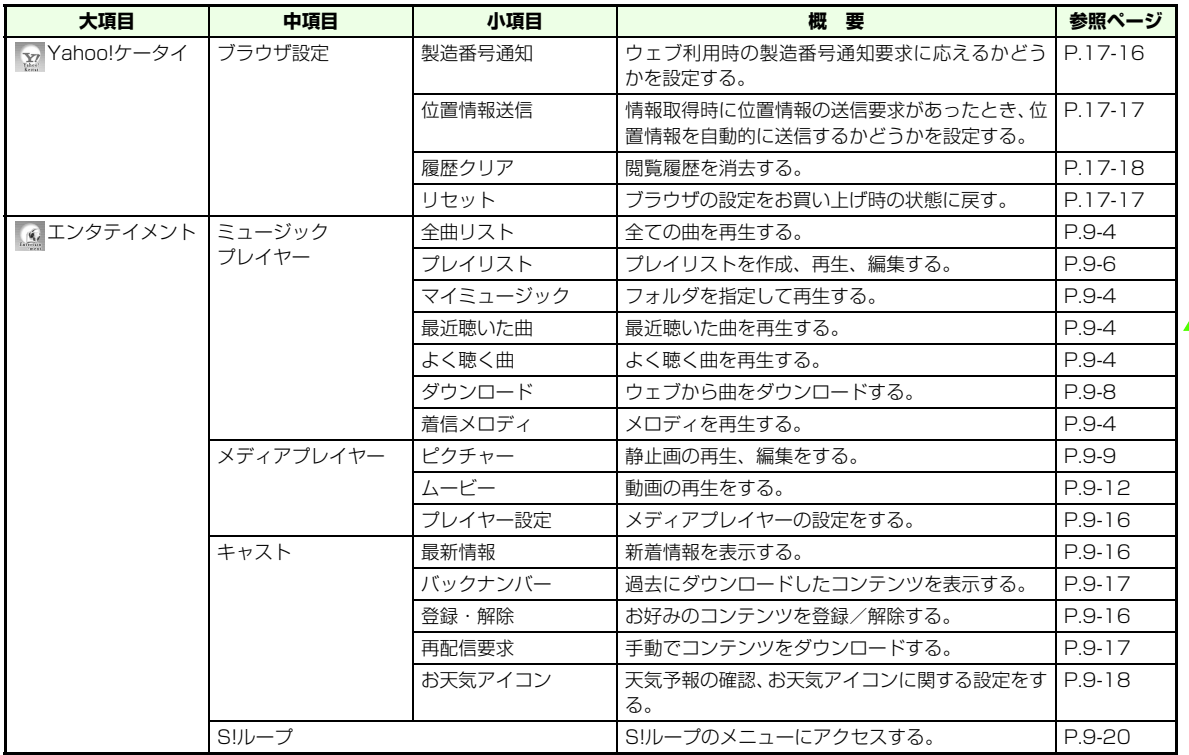

**付 録**

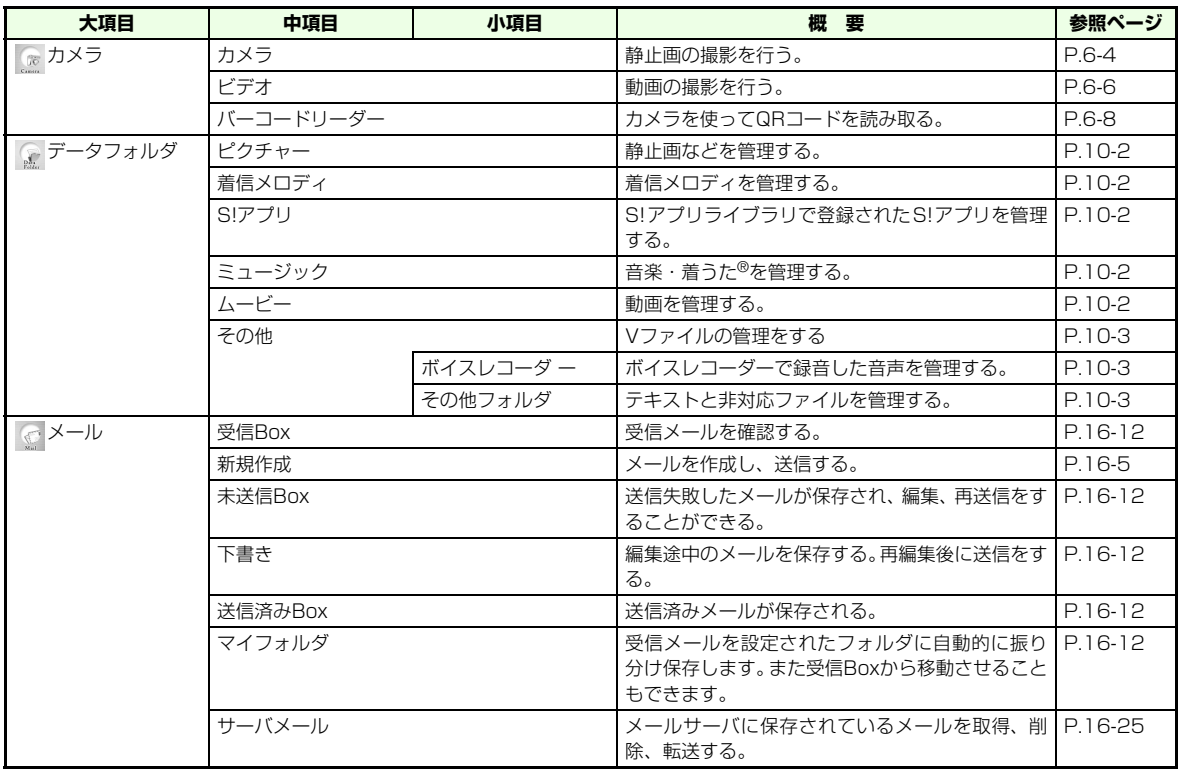

**20**

**付 録**

20-4

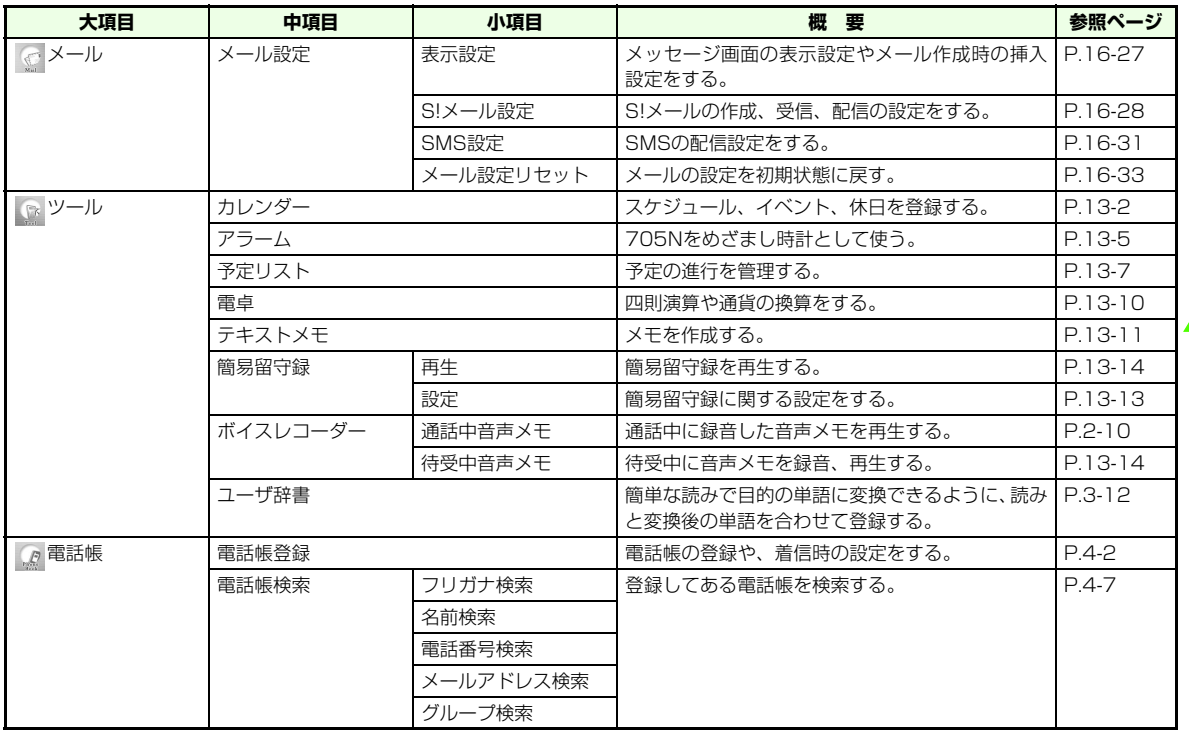

20-5

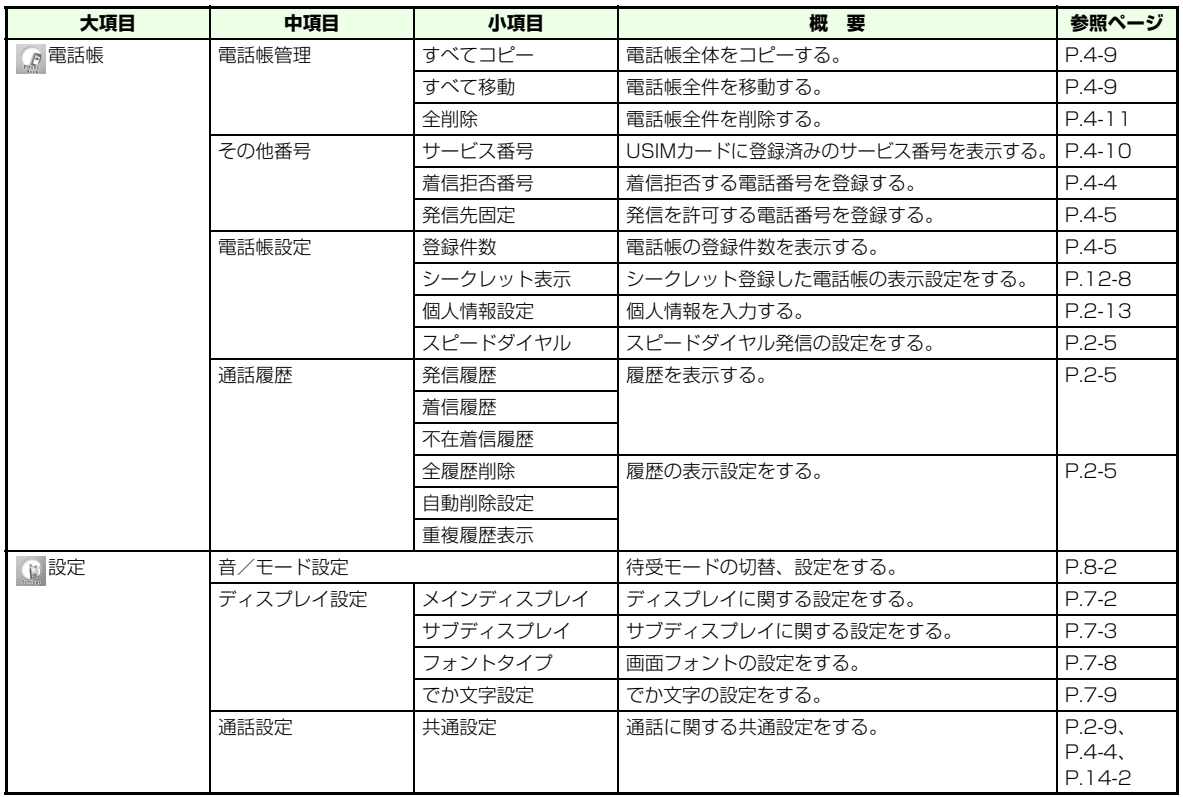

**付 録**

20-6

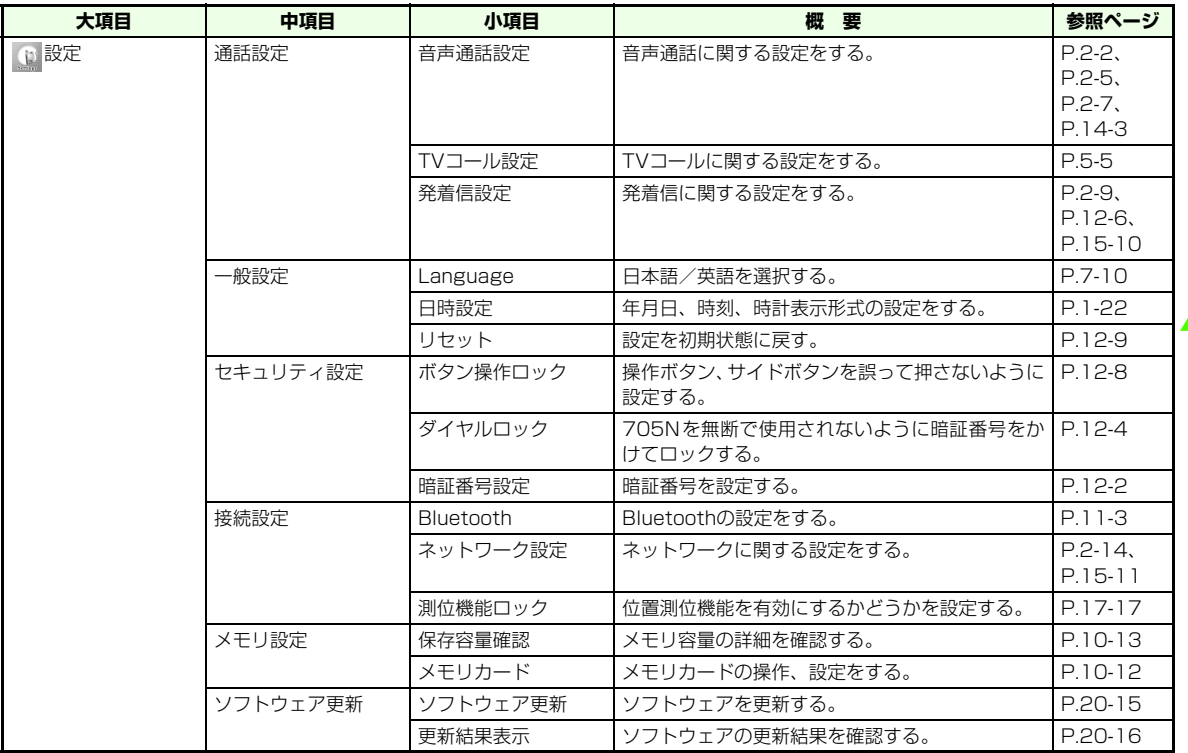

**20**

**付 録**
# <span id="page-360-3"></span>**リセット項目一覧**

<span id="page-360-2"></span><span id="page-360-1"></span><span id="page-360-0"></span>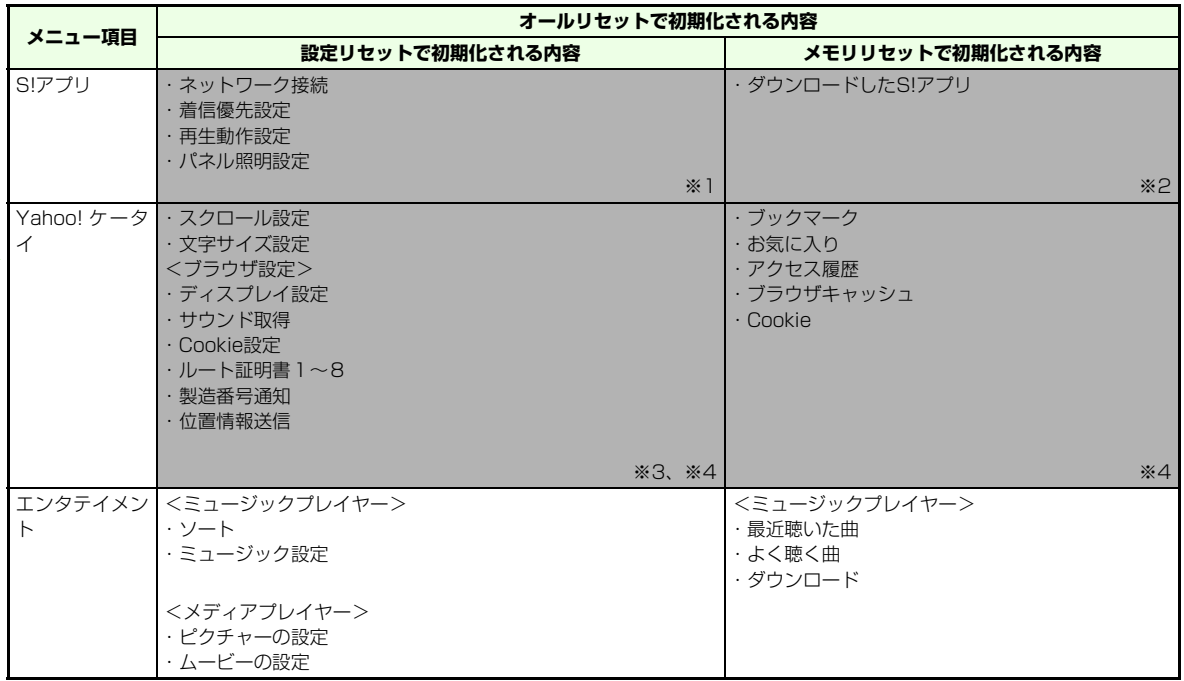

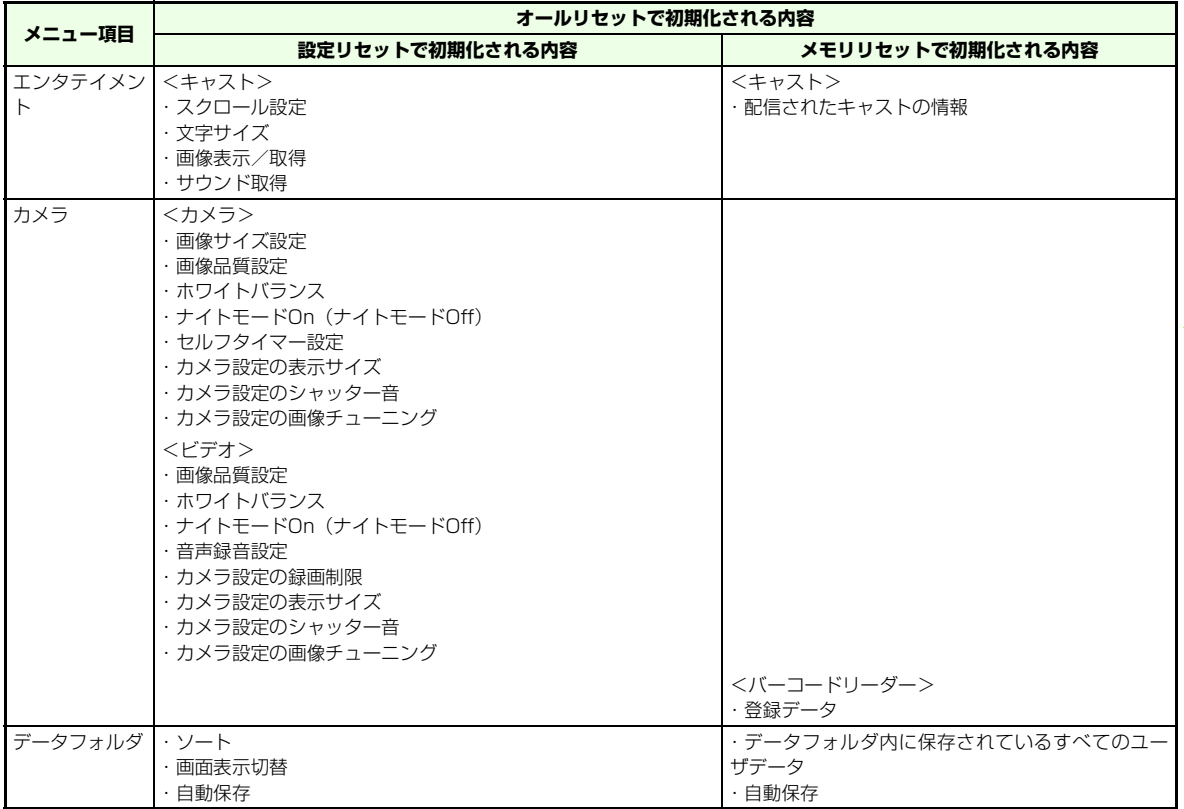

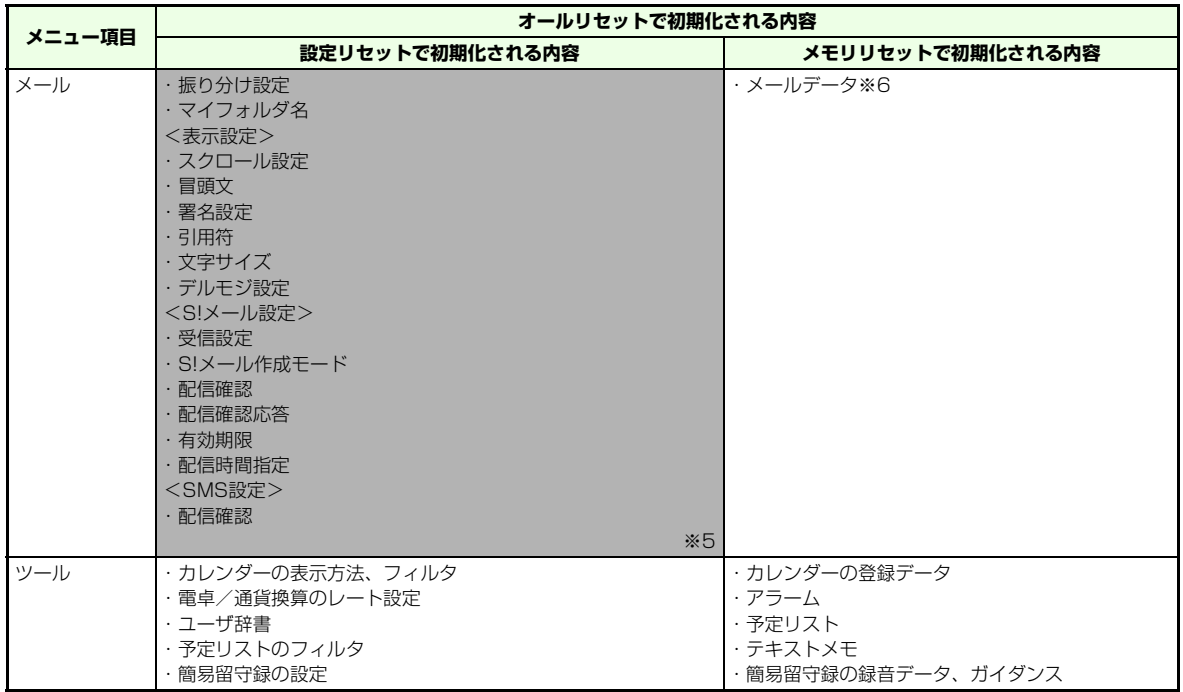

**20**

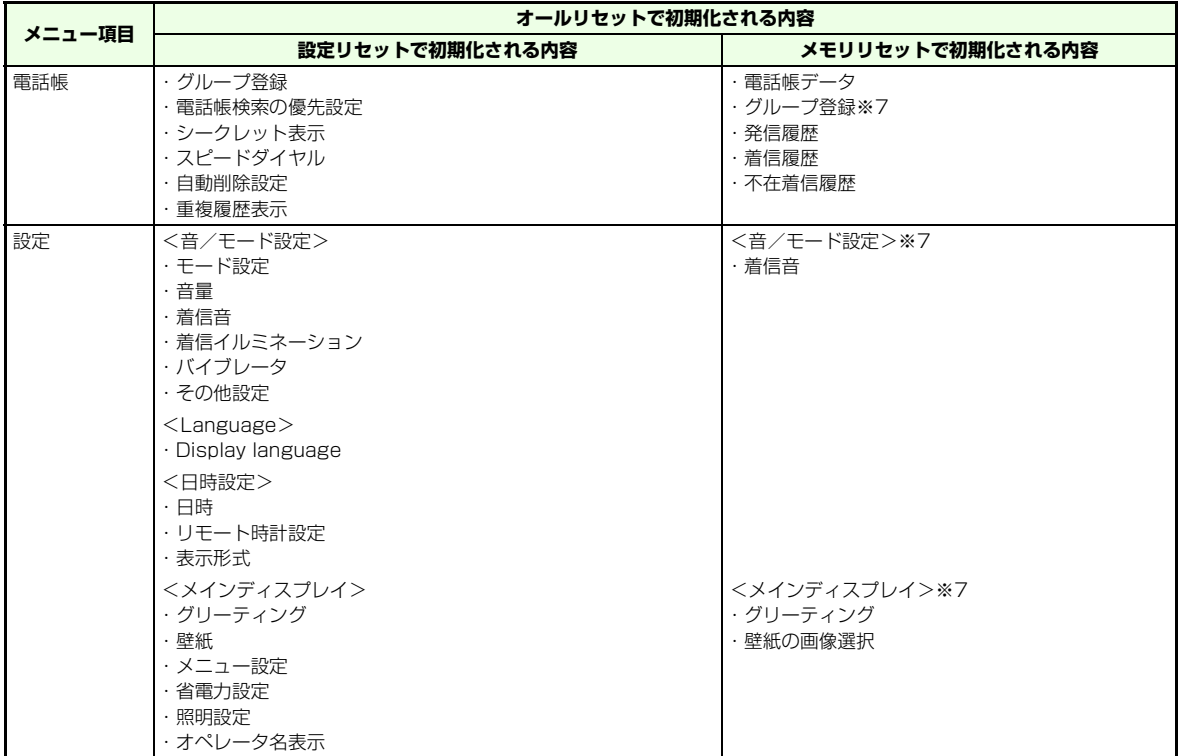

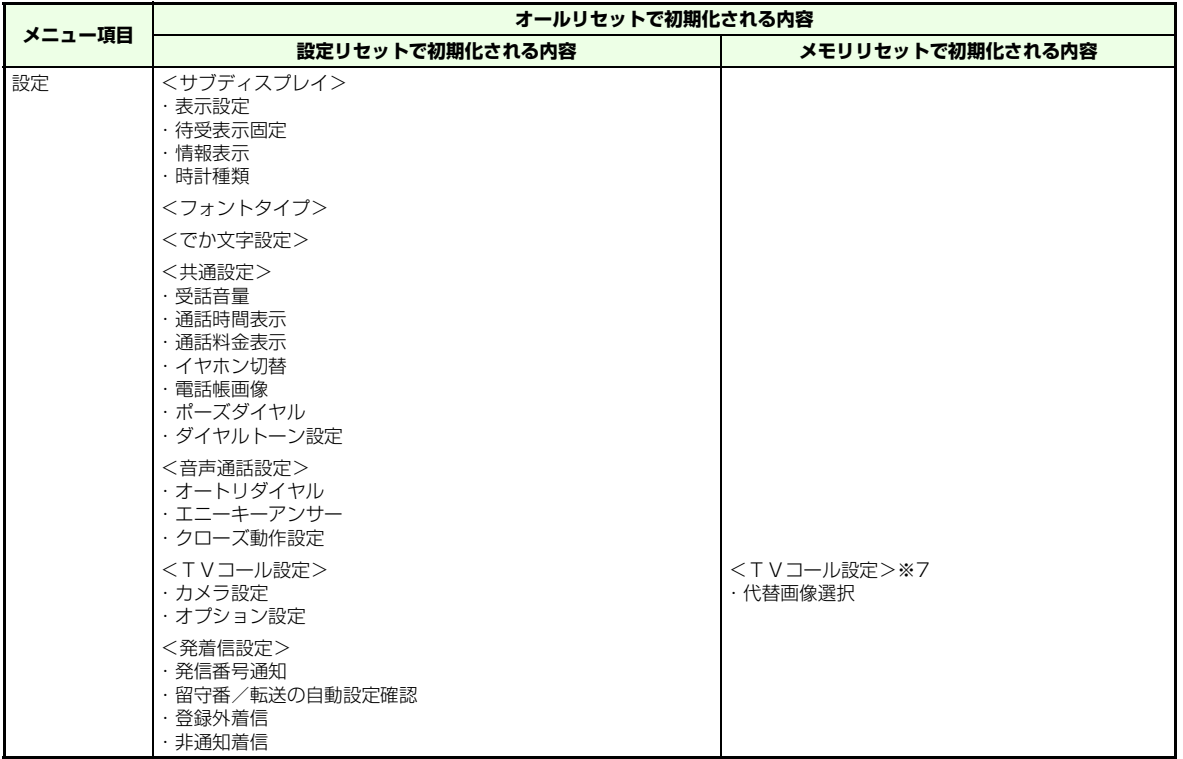

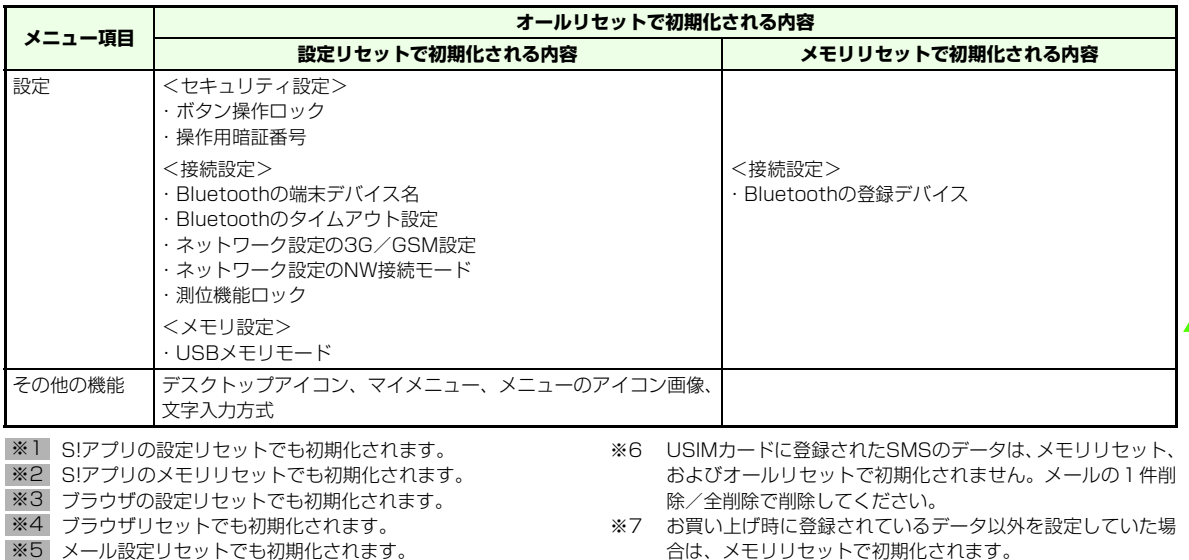

#### 【【補足】】

- オールリセットでのみ初期化される内容について
	- ・ NW自動調整
	- ・留守番電話センターに伝言メッセージが入っているときに表示されるアイコン( **問**)
- メモリリセットまたはオールリセットをすると

すべての著作権保護の利用権利(コンテンツ・キー)が削除されます。

**付 録**

# <span id="page-366-0"></span>**マルチタスクの組み合わせについて**

マルチタスクで同時に利用できる主な機能の組み合わせパターンは次のとおりです。

○:起動できます。×:起動できません。△:同時には起動できません。

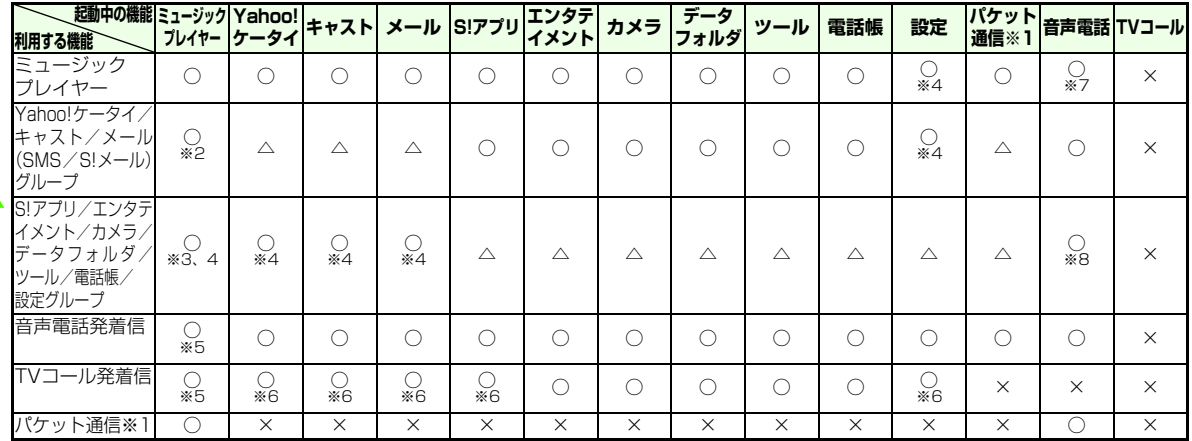

※1 パソコンと接続して705Nをモデムとして使用している場合です。

- ※2 ミュージックプレイヤー起動中は、メール着信時に着信音が鳴りません。
- ※3 カメラや S!アプリを起動すると再生は止まります。なお、エンタテイメントやデータフォルダの各機能から音の鳴るデータを再生する ときは、ミュージックプレイヤーを終了させてください。
- ※4 「NW自動調整」は同時に起動できません。
- ※5 発着信が入ると再生は止まります。
- ※6 接続動作中は発着信ができません。
- ※7 通話中はミュージックの再生はできません。
- ※8 ムービーの再生、およびS!アプリとカメラの起動はできません。
- 機能によっては、他の機能が起動しているときには操作できないものがあります。

# <span id="page-367-0"></span>**ソフトウェアを更新する**

ネットワークを利用して、本機のソフトウェア更新が必要かどうかを確認し、必要なときには更新ができます。ソフトウェアの更新方法には、すぐに更新する方法「今すぐ更新」と、予約して更新する方法「予約更新」があります。

#### 注意

- ソフトウェア更新を行う前にすべての動作を終了させるため、必 ず電源を一旦切り、再度電源を入れてから、ソフトウェア更新を実行してください。
- 必要なデータはソフトウェア更新前にバックアップすることをお すすめします。(一部ダウンロードしたデータなどは、バックアップできない場合もあります。)ソフトウェアの更新前に705Nに登録されたデータはそのまま残りますが、705Nの状況(故障など)により、データが失われる可能性があります。データ消失に関しては、当社は責任を負いかねますので、あらかじめご了承ください。
- ソフトウェア更新については、ソフトバンクのホームページ [「http://www.softbank.jp](http://www.softbankmobile.co.jp/legal/sar/)/」からも内容をご確認いただけます。

**■ ソフトウェアを更新する**

A **メインメニューから (設定)→「ソフトウェ ア更新」→「ソフトウェア更新」の順に選択する**

### B **画面の指示に従い操作する**

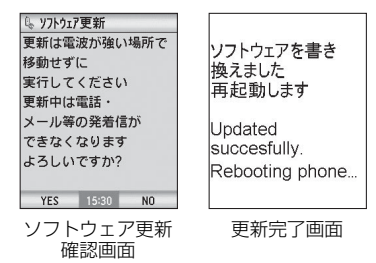

#### ■【注意】】

- **付 録20**
- ソフトウェアの更新には、約30分程度かかることがあります。更 新が完了するまで、705Nは使用できません。
- ソフトウェアの更新を実行する前に電池残量が十分かご確認くだ さい。
- ソフトウェアの更新は電波状態のよいところで、移動せずに行っ てください。
- ソフトウェア更新中は絶対に電池パックや USIM カードを取り外 したり、電源を切らないでください。更新に失敗することがあります。
- ソフトウェア更新中は、他の機能は操作できません。
- 本機とパソコンをUSBケーブルで接続しているときは、ソフトウェ ア更新前にUSBケーブルを取り外してください。 USBケーブルを取り付けたままソフトウェア更新を実行すると、正しく完了できないことがあります。
- 国際ローミングをご使用中はソフトウェアを更新できません。
- 確認/更新には、通話料はかかりません。
- ソフトウェア更新に失敗すると、705Nが使用できなくなることが あります。その場合はご契約いただいたソフトバンクの故障受付(z[P.20-43](#page-395-0))にご相談ください。

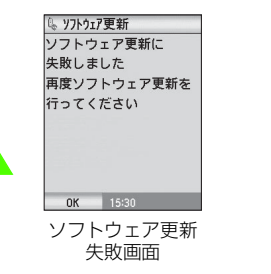

# **■ 更新結果を確認する**

ソフトウェアの更新結果を確認します。

A **メインメニューから (設定)→「ソフトウェ ア更新」→「更新結果確認」の順に選択する**

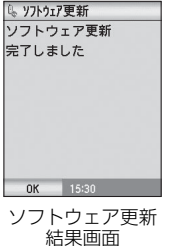

#### ■ 予約更新を利用すると

予約時刻になると、ソフトウェア更新の確認画面が表示されます。このあと、→→を押すか、約10秒間そのままにしておくと、自動的に ソフトウェア更新が実行されます。

- 他の機能を操作しているときは、ソフトウェア更新は実行されま せん。すべての機能を終了すると、ソフトウェア更新の確認画面が表示されます。(10分以上他の機能を使用していると、ソフトウェア更新の予約が解除されます。)
- オールボタンロック中にソフトウェア更新が実行された場合は、 オールボタンロックは解除されます。

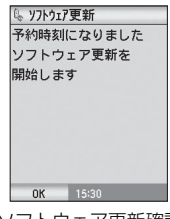

ソフトウェア更新確認 画面(予約更新時)

# <span id="page-370-0"></span>**故障かな?と思ったら**

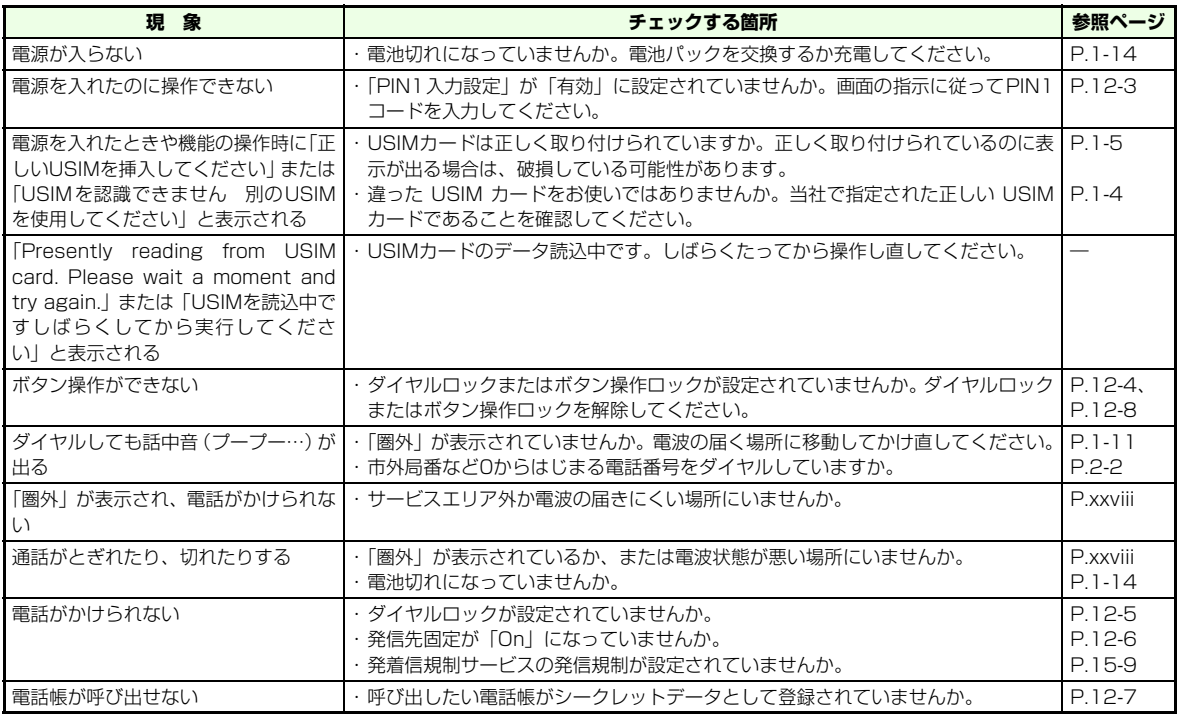

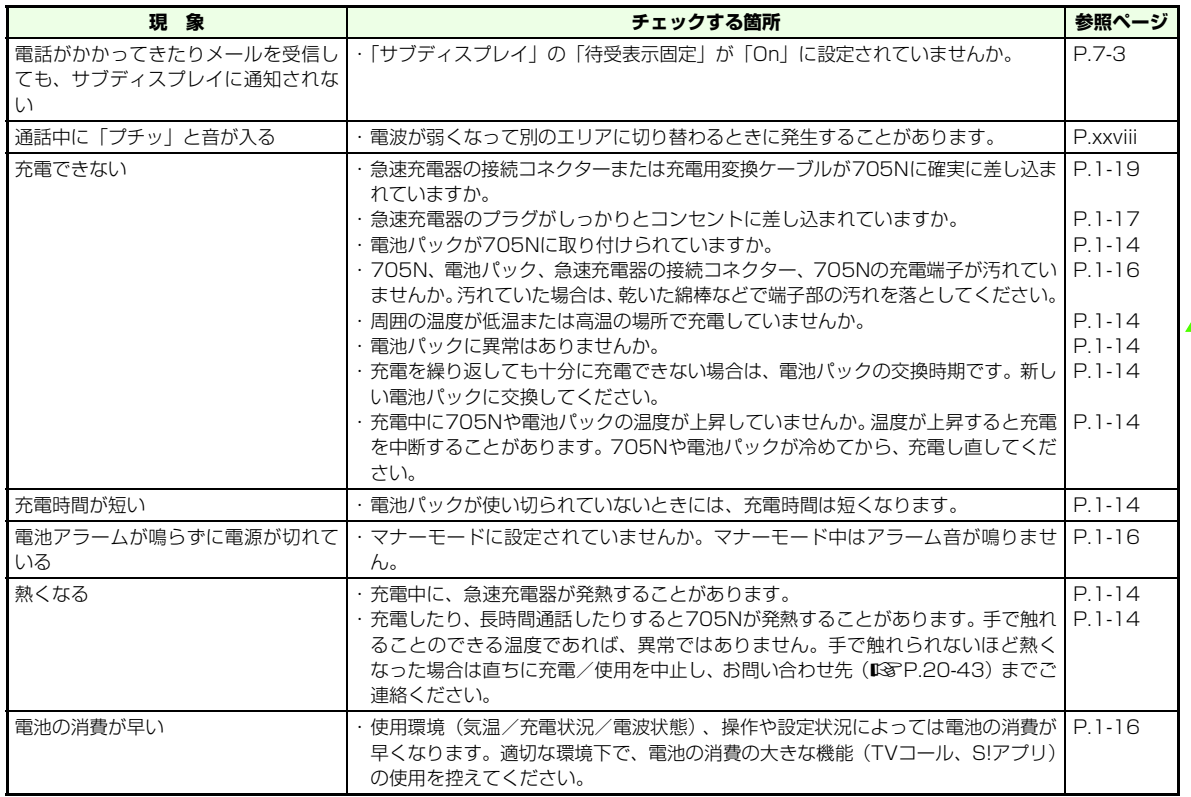

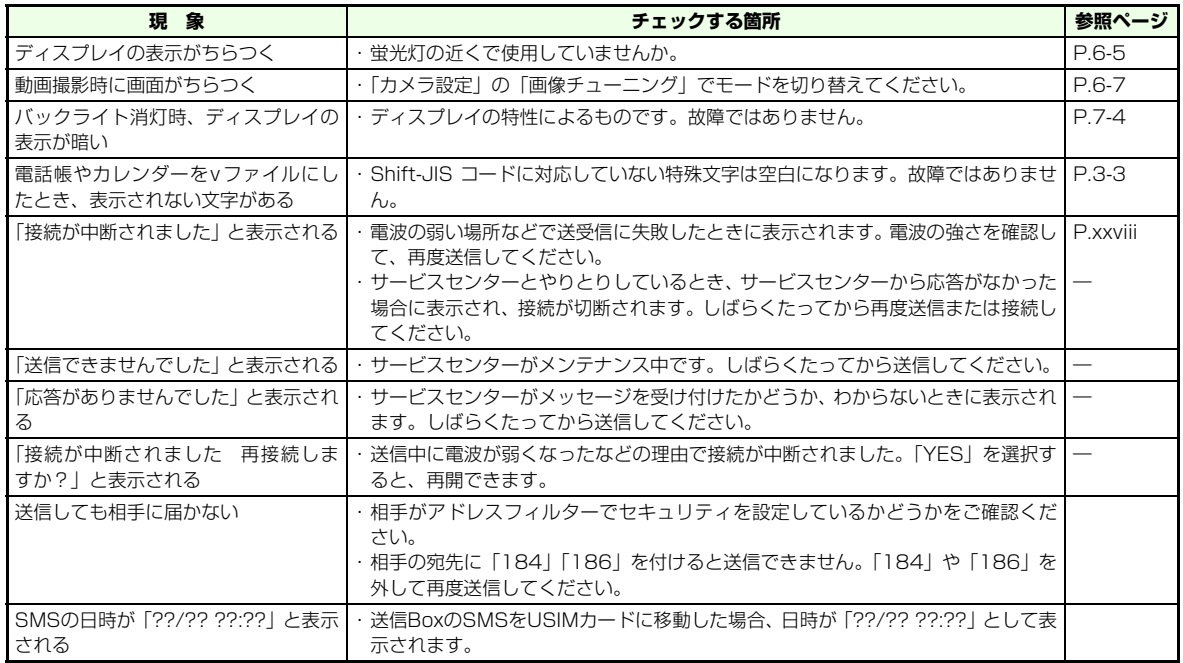

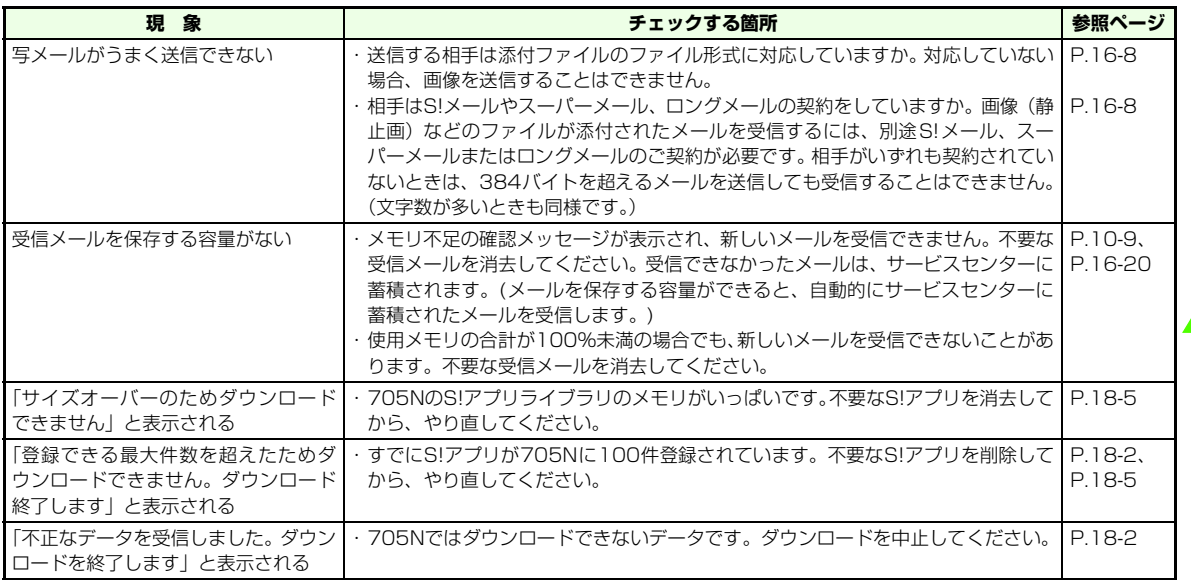

**20**

# <span id="page-374-0"></span>**区点コード一覧表**

各段の左側の3桁の数字は区点コードの1~3桁を示しています。各段の一番上の数字は区点コードの4桁目を示しています。

〈例〉「仝」を入力する場合

区点1~3桁目の「012」を入力してから、区点4桁目の「4」を入力します。

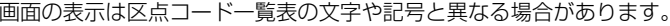

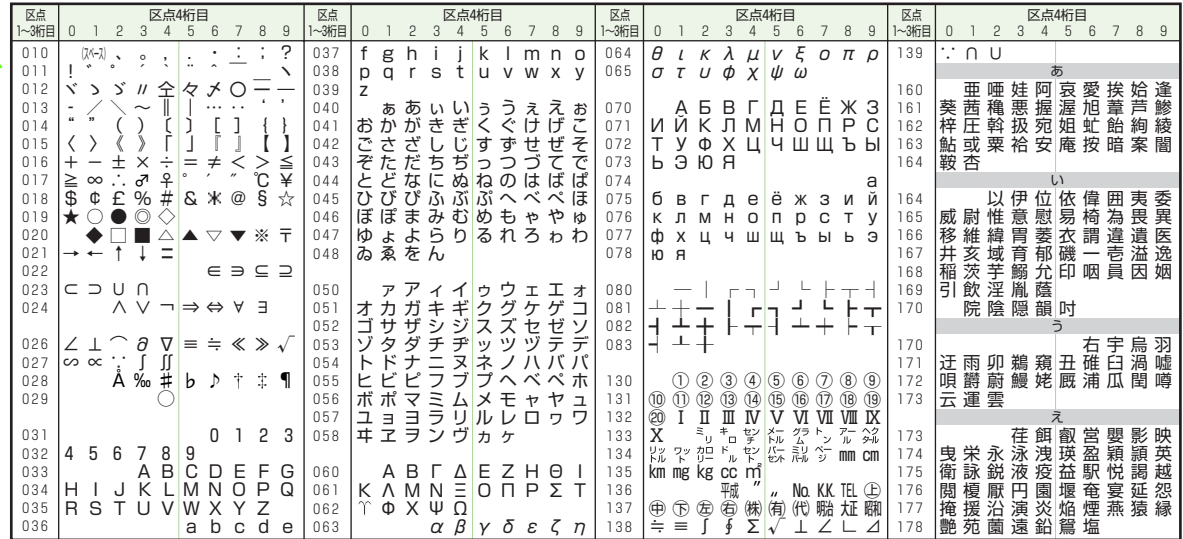

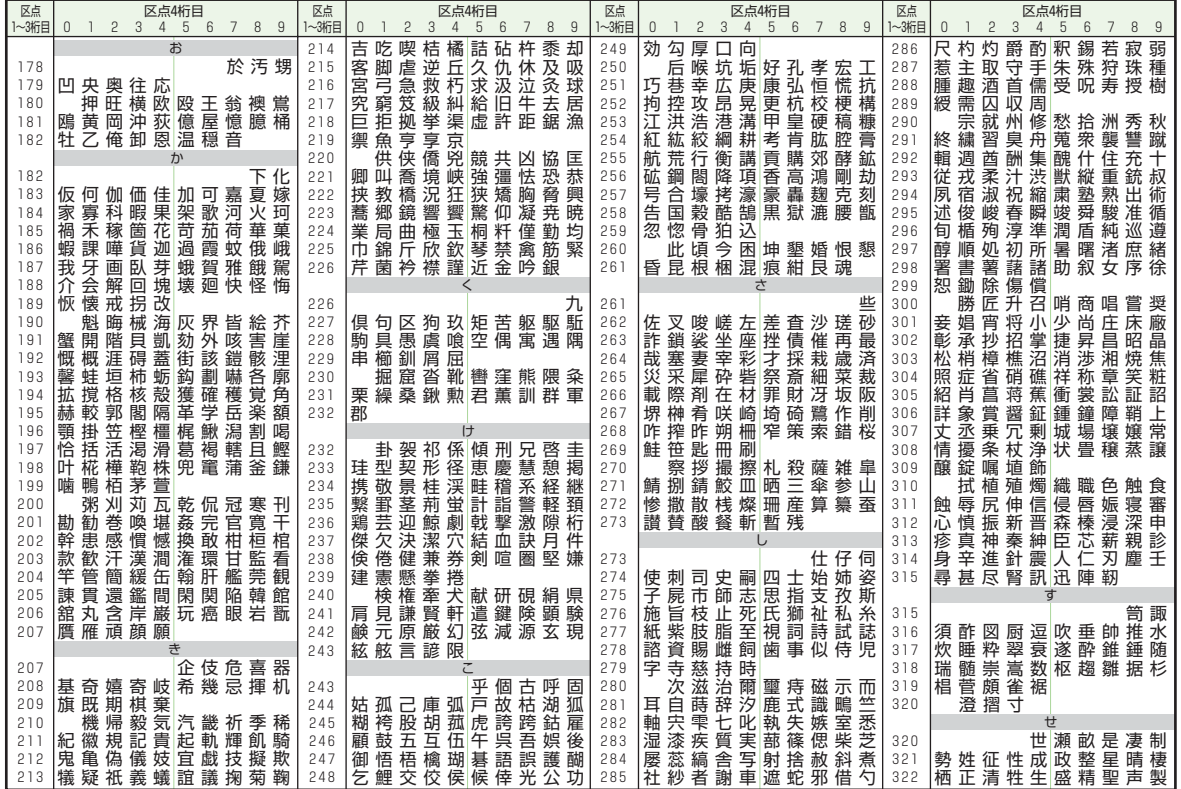

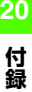

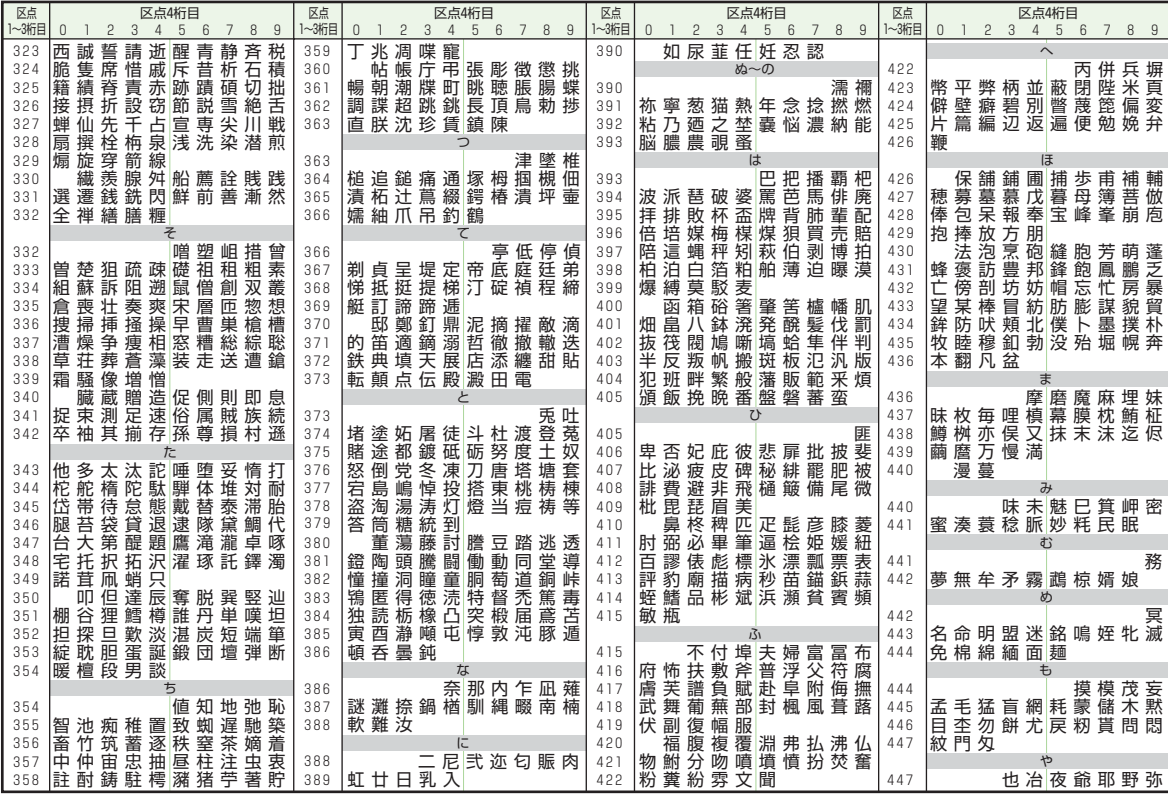

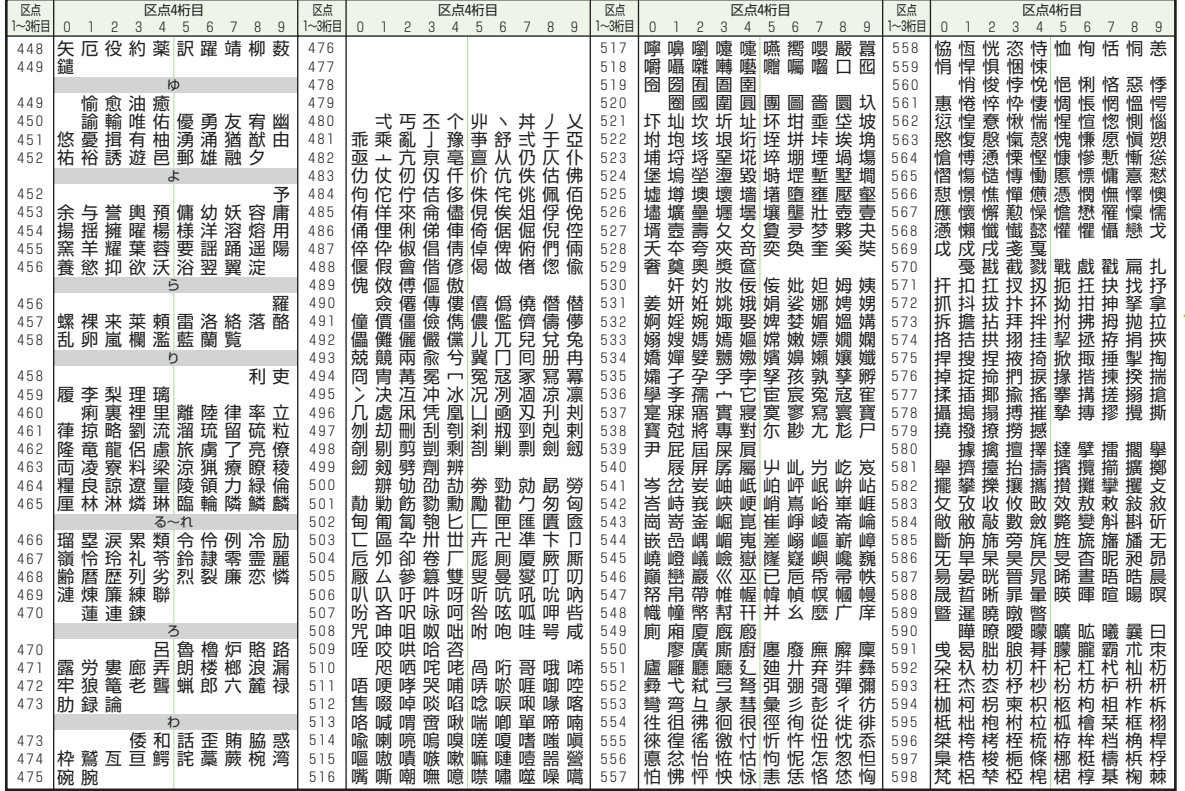

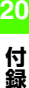

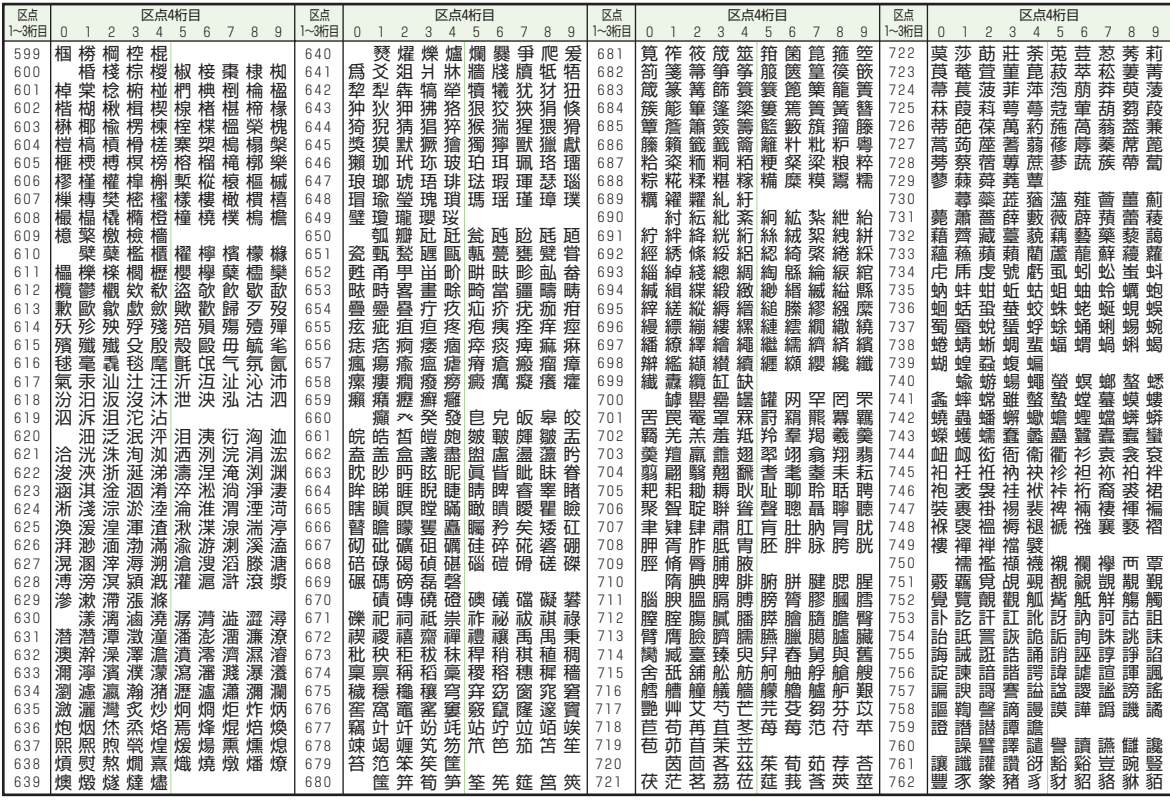

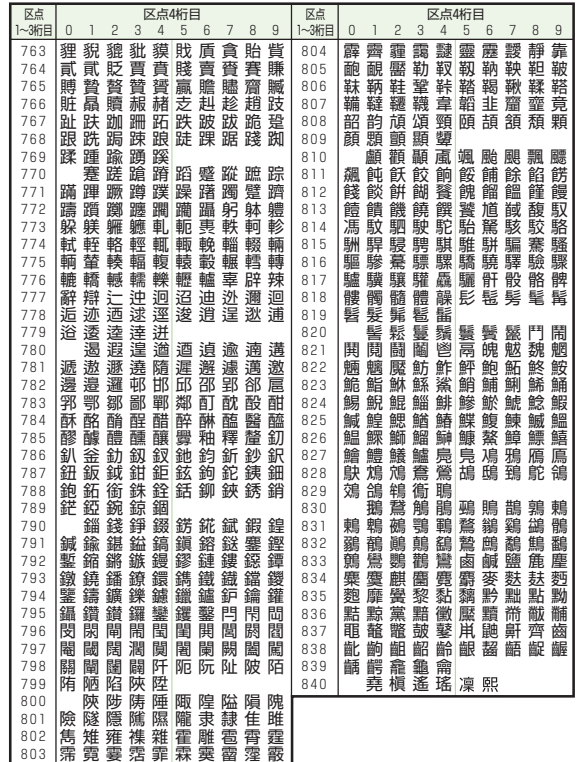

<span id="page-379-0"></span>**記号/絵文字一覧**

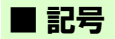

# **変換記号**

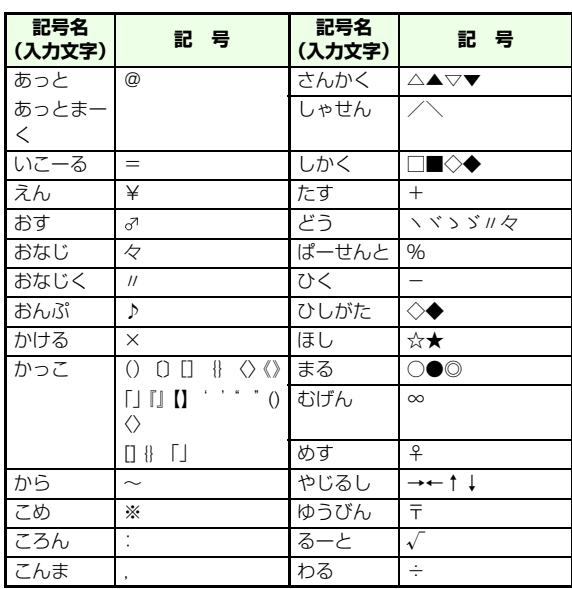

**付 録20**

<span id="page-380-0"></span>■ 絵文字

್ರ ⋒  $\bullet$ O ٥ O ◢ rã, 魯 ₽ A 粵 A ఉ B ₩ 粤 ЩŴ ω حات Q B 4 4 È ⊙ g, 多 a ∯ Ž ð Å O Ø ◎ O ⚾ ⚾ QP.  $\circled{r}$ O ٥ ₩ Ø စ O O O 奠 Ô 畚 ≋ ⋒ 自 鼿 B٥ 飍 4. ⊜ ₽ H ۳Þ Y 騗 đ. ∢ ⚠ Í ● Û 8 ۵ D × R. 戀 ۵ ☺ 平 õ  $\boldsymbol{\Theta}$ 았 O 0 ⊛ ô 8 ⊛ Ô. Д E Ξ 9 ⊛ 9 0 Q Q Q 6 « ❀ 採 ⊕ Ò F Q 网 ଡ଼  $\mathbf{\Sigma}$ 꽍 繄 31 ø 43 ۵  $\langle \rangle$ ô € 1 Í 8 R 朆 388 工 B 3 8 ∲ ģ A 鼀 ő  $\circledcirc$ w 餟 ŵs, 罱 O.

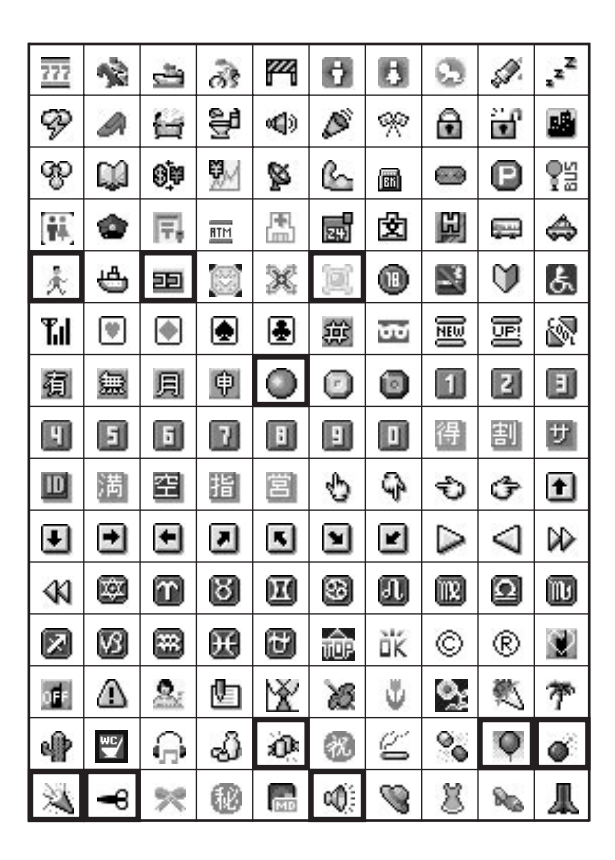

**付 録20**

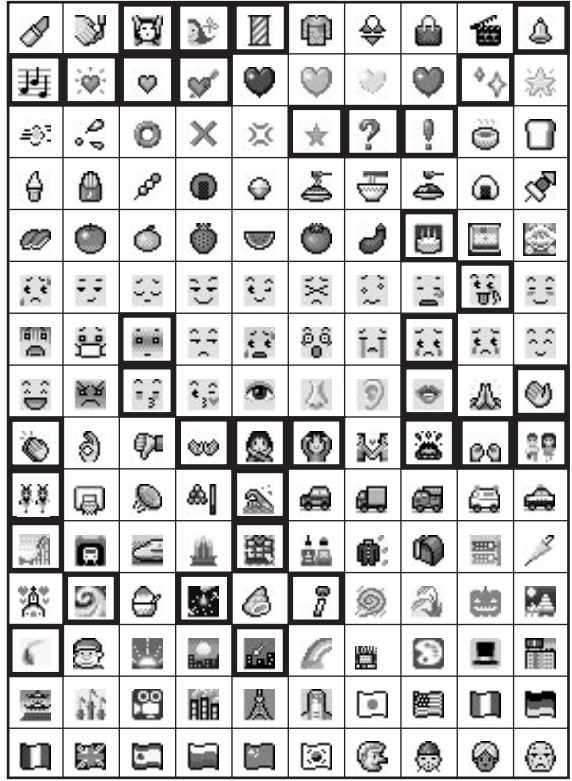

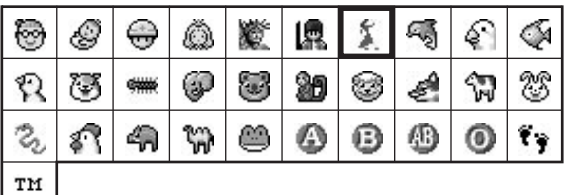

- ●■ 部分の絵文字は動く文字です。
- 一部の絵文字および動く絵文字は、相手のソフトバンク携 帯電話の機種により表示されない場合があります。
- デルモジ表示やでか文字表示した場合は、絵文字の形が異 なって見えることがあります。

<span id="page-382-0"></span>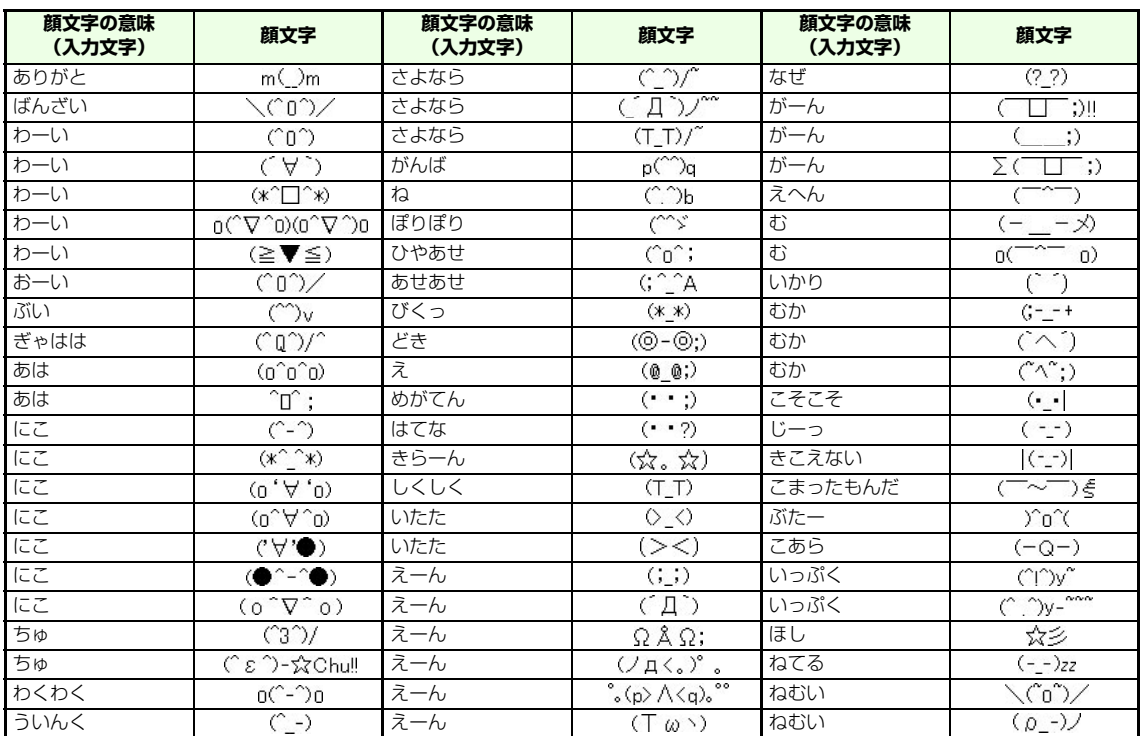

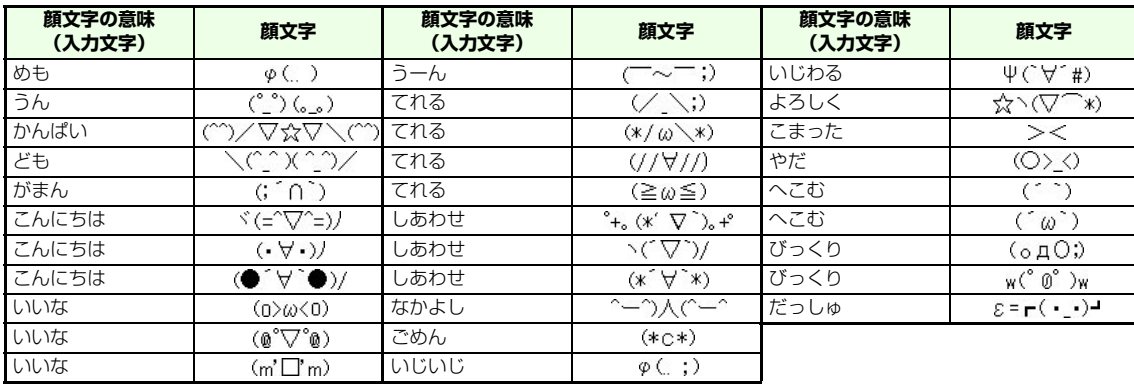

# <span id="page-384-0"></span>**メモリ容量一覧**

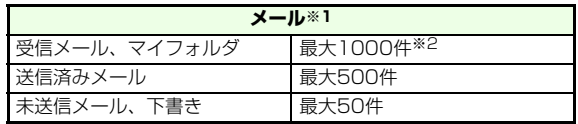

- ※1 メールボックス内の受信メール、マイフォルダ、送信済みメー ル、未送信メール、下書きはメモリを共有しています。
- ※2 受信メール、マイフォルダには1000件以上のメッセージを保 存できる場合があります。

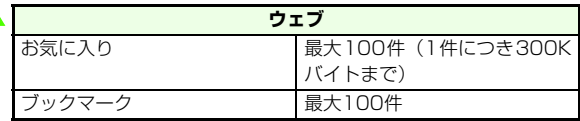

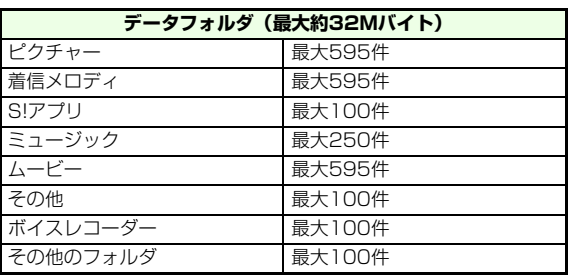

- ※ 保存可能件数はデータ量により変動します。
- ※ 「ピクチャー」「着信メロディ」「ムービー」フォルダは、ファイ ルが95件とサブフォルダが5件 (各サブフォルダにはファイル

100件を保存可能)の合わせて最大595件までファイルを保存 できます。また「ミュージック」フォルダには、ファイルが100件保存できるサブフォルダを100件まで作成できますが、保存できるファイルは合計で250件となります。

# **主な仕様**

定格および仕様は予告なく変更することがあります。

# **705N**

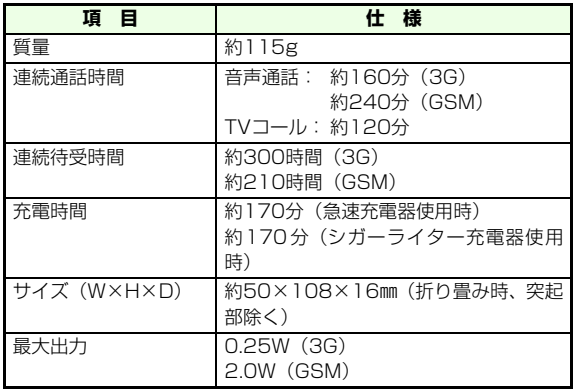

● 上記は、電池パック装着時の数値です。

- 電池の利用可能時間は、電波が安定した状態で算出した当 社計算値です。電波の弱い場所での通話や「圏外」表示での待ち受けは電池の消耗が多いため、ご利用時間が半分以下になることがあります。
- ディスプレイの照明がついている状態でのご利用 (Yahoo!ケータイの操作など)が多い場合、連続通話時 間および連続待受時間は短くなります。
- 壁紙などに動きのある画面を設定した場合、連続通話時間 および連続待受時間が著しく短くなることがあります。
- S!アプリを起動させた状態では、通話時間および待受時間 が短くなる場合があります。
- 連続通話時間とは、「静止状態で連続して通話状態を保っ た場合の計算値」、また連続待受時間とは、「充電を満たした新品の電池パックを装着し、705Nを折り畳んだ状態で通話や操作をせず、電波が正常に受信できる静止状態により算出した計算値」です。実際に使う場合は、通話と待ち受けの組み合わせとなるため、通話時間も待受時間も短 くなります。
- 液晶ディスプレイは、ドット落ち(画素欠け)や常時点灯す る画素がある場合もありますので、あらかじめご了承ください。

<span id="page-385-1"></span>**■ 雷池パック** 

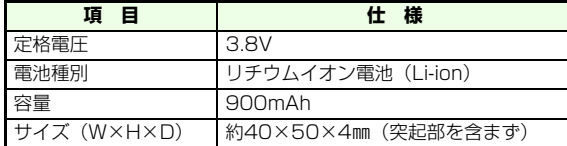

### <span id="page-385-0"></span>**急速充電器**

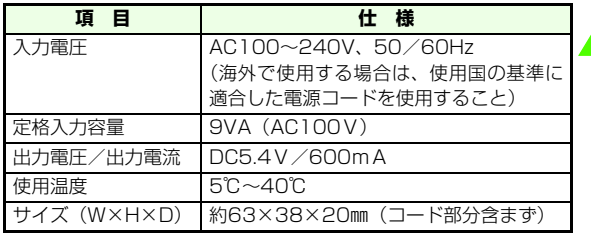

# **索 引**

20-34

#### **英数字**

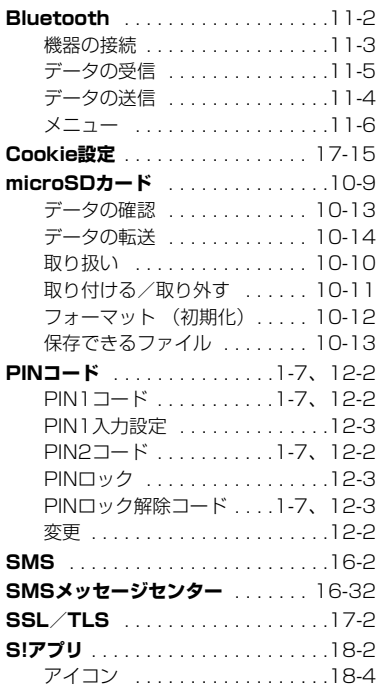

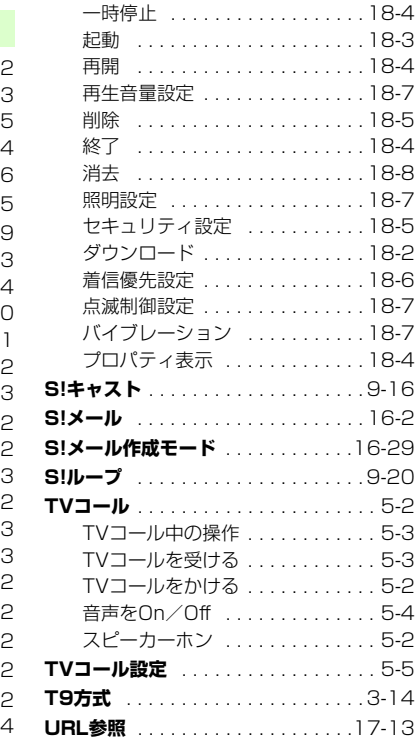

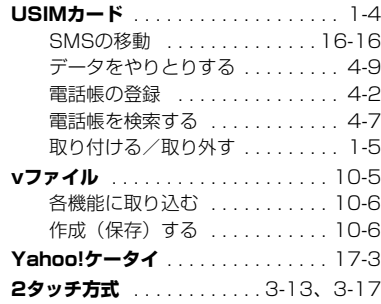

### **あ**

#### **アイコン**

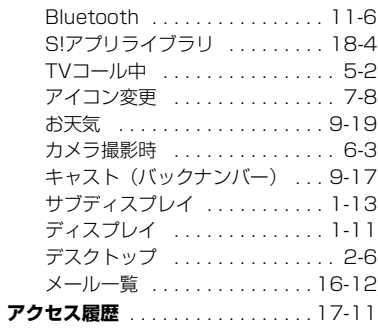

#### **20**

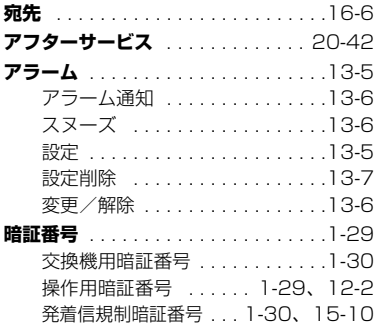

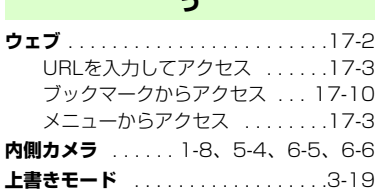

**うつう** 

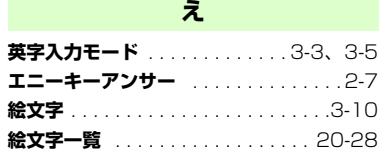

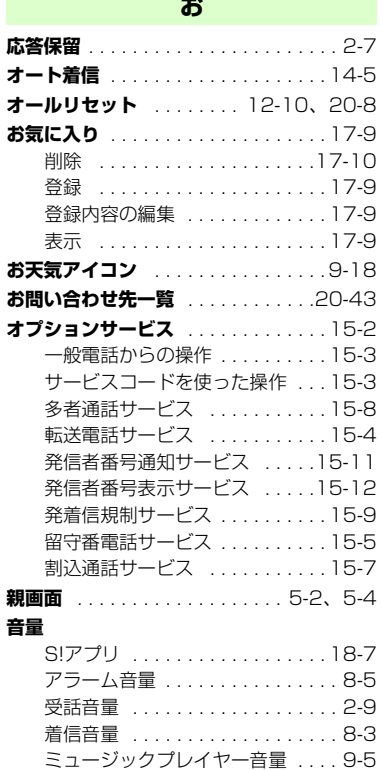

**お**

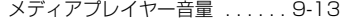

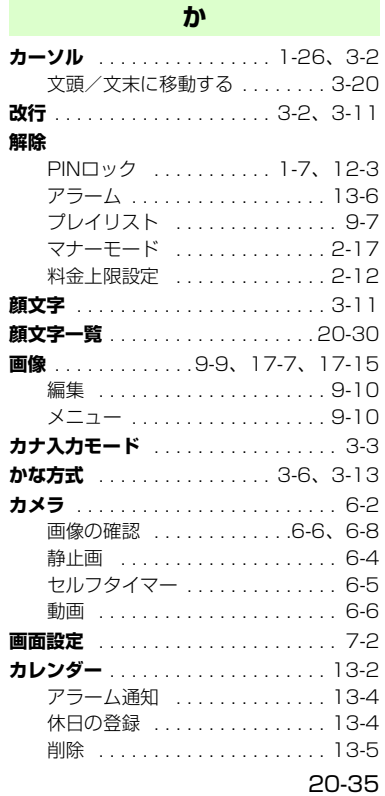

**付 録**

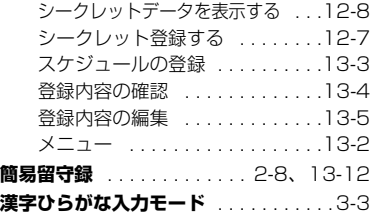

#### **管理**

20-36

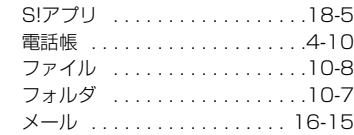

**き**

**記号** . . . . . . . . . . . . . . . . . . . . . . . . .[3-10](#page-92-1)**記号一覧** . . . . . . . . . . . . . . . . . . . . [20-27](#page-379-0) **機能一覧** . . . . . . . . . . . . . . . . . . . . . .[20-2](#page-354-0) **機能の呼び出し** . . . . . . . . . . . . . . . . [1-24](#page-58-0) ソフトキーの使いかた . . . . . . . .[1-24](#page-58-1)デスクトップアイコンからの呼び出し . . .[7-6](#page-136-0) マイメニューから機能を呼び出す . . .[1-27](#page-61-0) メニュー操作での呼び出し . . . . .[1-25](#page-59-0) メニューの使いかた . . . . . . . . . .[1-27](#page-61-1) **キャスト** . . . . . . . . . . . . . . . . . . . . . .[9-16](#page-162-0) **キャッシュ** . . . . . . . . . . . . . . . . . . . .[17-2](#page-270-2)**キャッシュクリア** . . . . . . . . . . . . . [17-18](#page-286-0)**急速充電器** . . . . . . . . . .[i](#page-1-0)、[1-19](#page-53-0)、[20-33](#page-385-0)

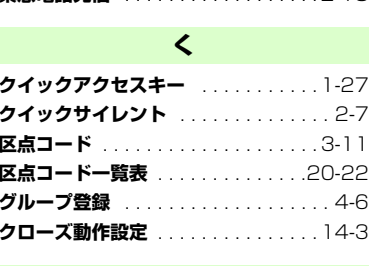

**緊急電話発信** . . . . . . . . . . . . . . . . . . [2-18](#page-82-0)

### **こ**

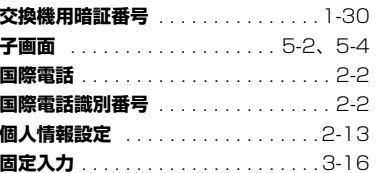

### **さ**

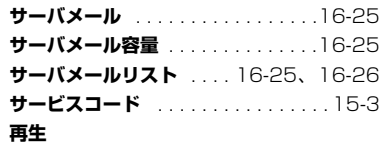

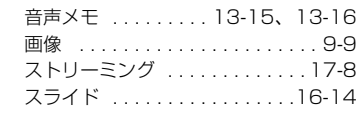

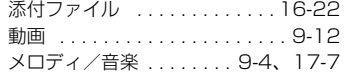

#### **削除**

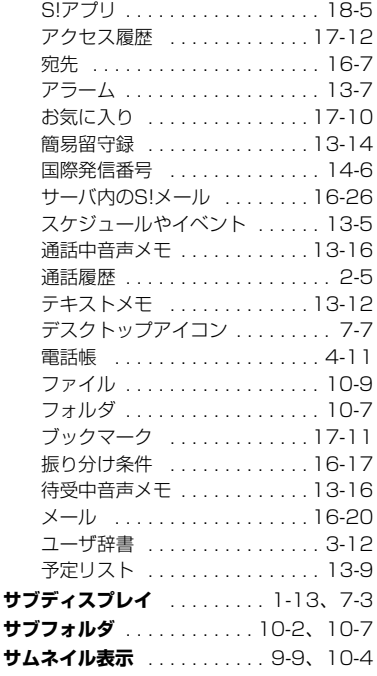

#### **し**

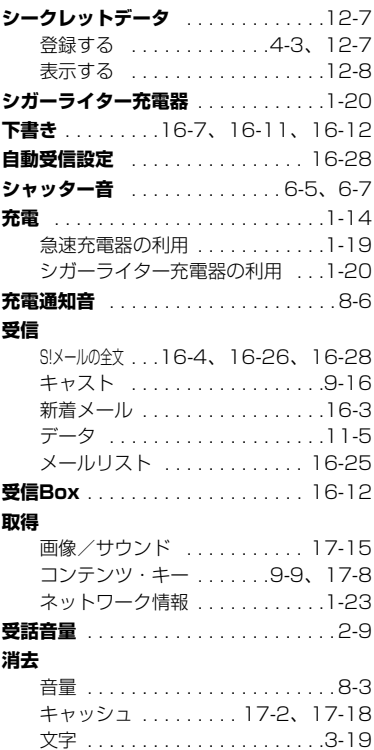

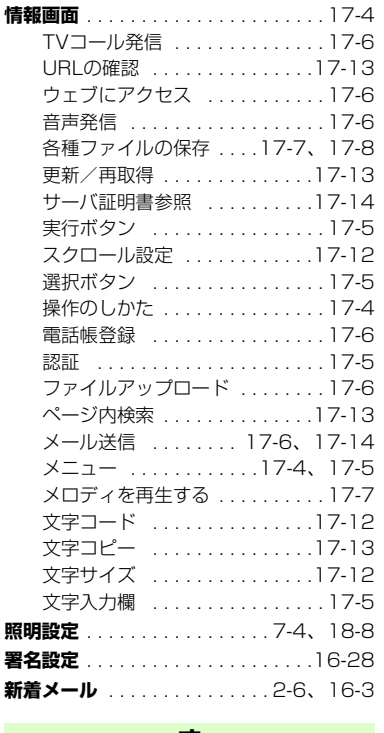

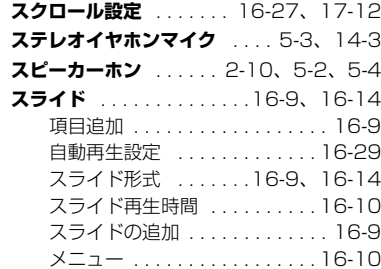

# **せ**

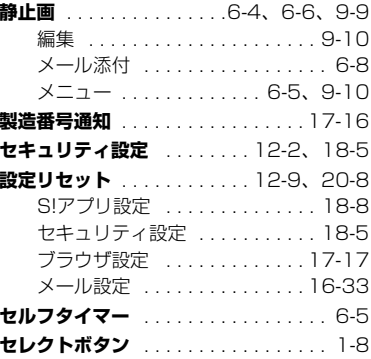

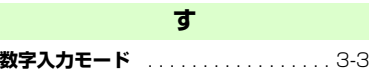

**照明設定**

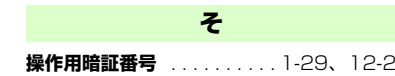

# 20-37

**付20**

**録**

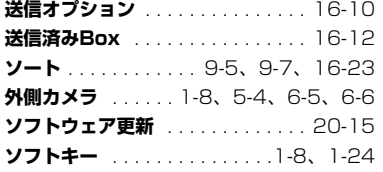

### **た**

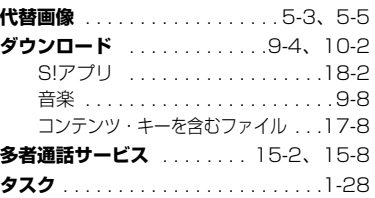

#### **ち**

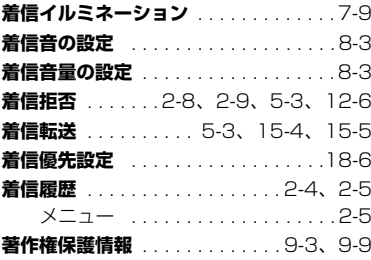

#### **つ**

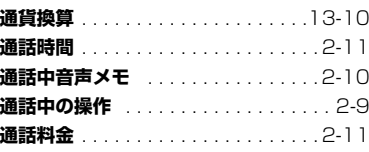

### **て**

#### **ディスプレイ**英語表示にする . . . . . . . . . . . . . [7-10](#page-140-0) 壁紙、カレンダーの設定 ....... [7-2](#page-132-0) サブディスプレイ . . . . . . [1-13](#page-47-0)、[7-3](#page-133-1) ディスプレイ . . . . . . . . . . . . . . . [1-11](#page-45-1) 表示内容の設定 . . . . . . . . . . . . . . [7-2](#page-132-0) **データ通信** . . . . . . . . . . . . . . . . . . . . [11-8](#page-188-0) **データフォルダ** . . . . . . . . . . . . . . . . [10-2](#page-168-2) 自動保存 . . . . . . . . . . . . . . . . . . [10-3](#page-169-0) ファイル管理 . . . . . . . . . . . . . . . [10-8](#page-174-0) フォルダ管理 . . . . . . . . . . . . . . . [10-7](#page-173-0) 保存できるファイル . . . . . . . . . . [10-2](#page-168-3) メモリカード . . . . . . . [10-3](#page-169-1)、[10-14](#page-180-1) **でか文字設定** . . . . . . . . . . . . . . . . . . . [7-9](#page-139-1)**テキストメモ** . . . . . . . . . . . . . . . . .[13-11](#page-211-0)メニュー . . . . . . . . . . . . . . . . .[13-11](#page-211-1)利用 ......................[13-12](#page-212-2) **デスクトップ** . . . . . . . . . . . . . . . . . . . [7-5](#page-135-0)**デスクトップアイコン** . . . . . . . [2-6](#page-70-2)、[7-5](#page-135-1)**デバイスパスキー(認証コード)**. . . . [11-3](#page-183-1)

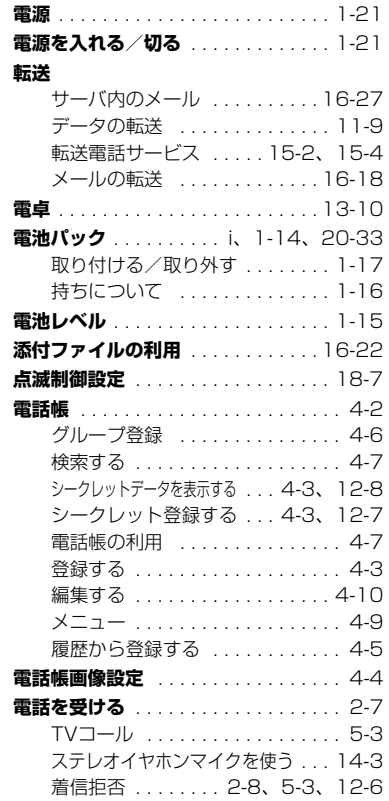

#### **20**

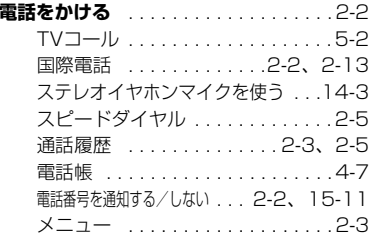

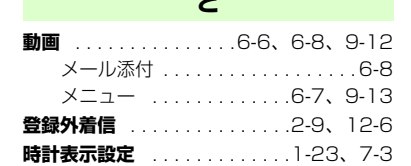

**と**

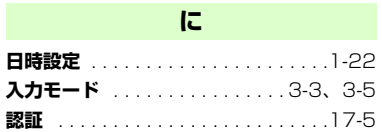

**ね ネットワーク接続型S!アプリ** . . . . . .[18-2](#page-288-3)

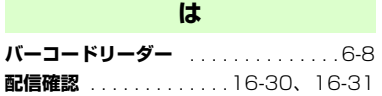

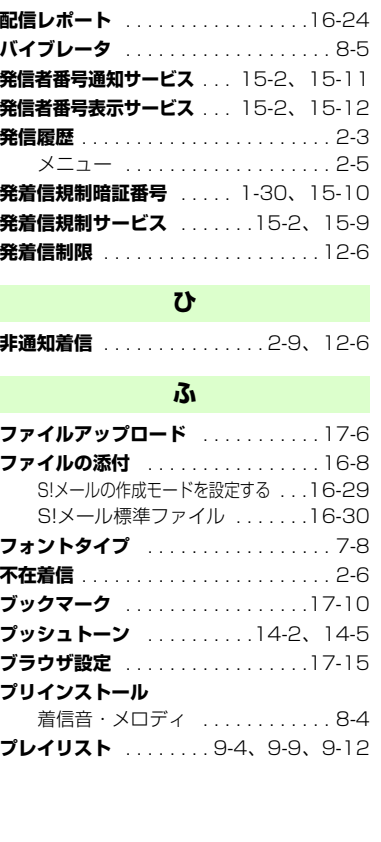

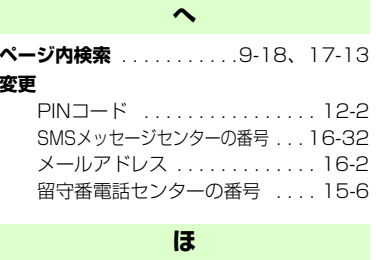

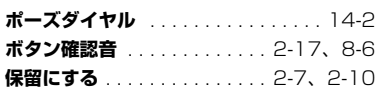

# **ま**

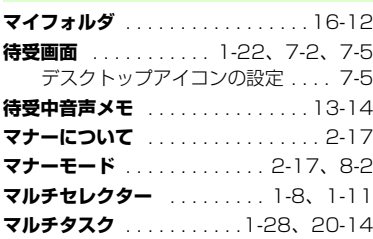

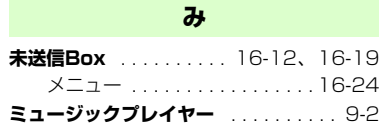

20-39

**付 録**

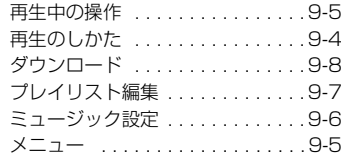

**め**

#### **迷惑電話**

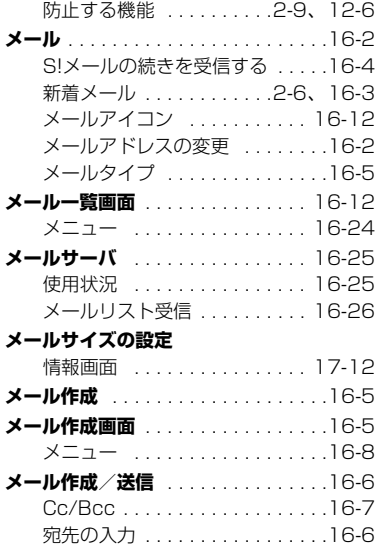

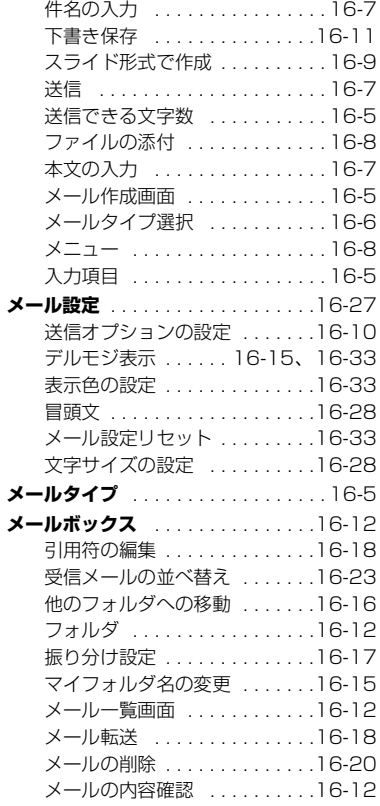

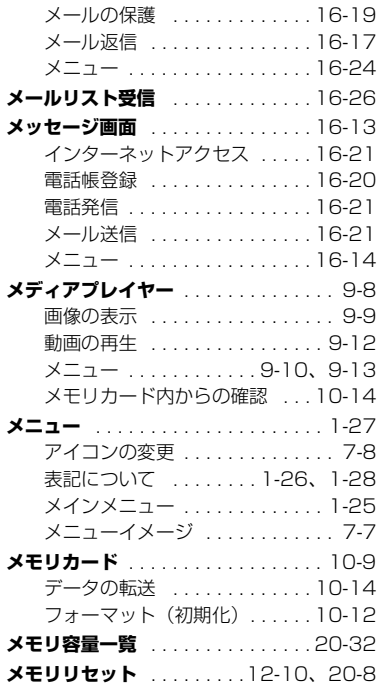

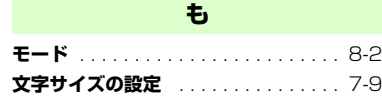

**20**

**付 録**

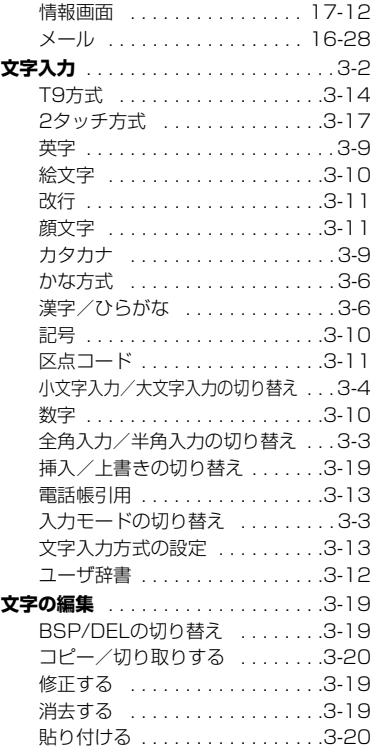

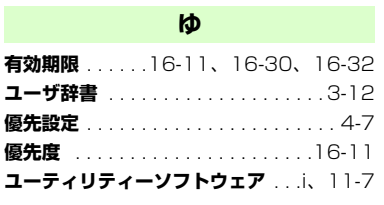

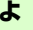

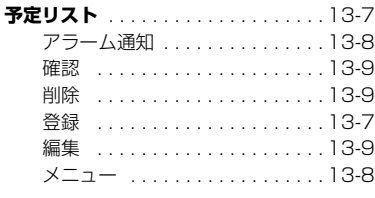

**ら**

**り**

**ランプ** . . . . . . . . . . . . . . . . . . . . . . . . [1-8](#page-42-5)

#### **リセット**

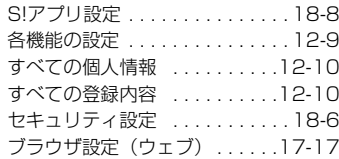

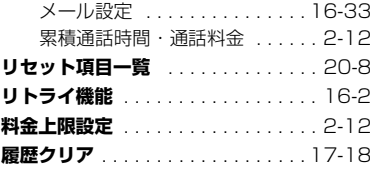

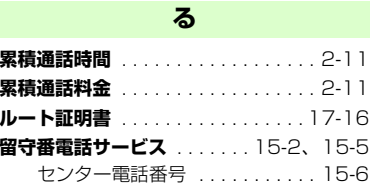

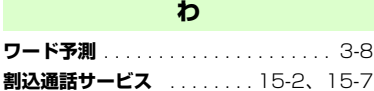

**付 録**

<span id="page-394-0"></span>**保証とアフターサービス**

## **■ 保証について**

705N本体をお買い上げいただいた場合は、保証書が付いております。

- お買い上げ店名、お買い上げ日をご確認ください。
- 内容をよくお読みのうえ、大切に保管してください。
- 保証期間は、保証書をご覧ください。

本製品の故障、または不具合などにより、通話などの機会を逸したために、お客様または第三者が受けた損害につきましては、当社は責任を負いかねますので、あらかじめご了承ください。

### **修理を依頼される場合**

[「故障かな?と思ったら」](#page-370-0)( $\mathfrak{g}$ [P.20-18\)](#page-370-0) をお読みのうえ、 もう一度お確かめください。

それでも異常がある場合は、ご契約いただいた各地域の故障受付 (DG[P.20-43](#page-395-1)) または最寄りのソフトバンクショップ へご相談ください。

その際できるだけ詳しく異常の状態をお聞かせください。

● 保証期間中は保証書の記載内容に基づいて修理いたしま す。

● 保証期間後の修理につきましては、修理により機能が維持 できる場合は、ご要望により有償修理いたします。

#### ■【注意】】

- 本製品の故障、誤動作または不具合などにより、通話などの機会 を逸したために、お客様、または第三者が受けた損害につきましては、当社は責任を負いかねますのであらかじめご了承ください。
- 故障または修理により、お客様が登録/設定した内容が消失/変 化する場合がありますので、大切な電話帳などは控えをとっておかれることをおすすめします。

なお、故障または修理の際に705Nに登録したデータ(電話帳/画像/サウンドなど)や設定した内容が消失/変化した場合の損害につきましては、当社は責任を負いかねますのであらかじめご了承ください。

● 本製品を分解/改造すると、電波法にふれることがあります。ま た、改造された場合は修理をお引き受けできませんので、ご注意ください。

#### ■【補足 】】

● アフターサービスについてご不明な点は、最寄りのソフトバンク ショップまたはお問い合わせ先までご連絡ください。

20-42

**付 録**

# <span id="page-395-1"></span><span id="page-395-0"></span>**お問い合わせ先一覧**

お困りのときや、ご不明な点などがございましたら、お気軽に下記お問い合わせ窓口までご連絡ください。電話番号はお間違いのないようおかけください。

総合案内紛失・故障受付 ソフトバンク携帯電話から113(無料) ソフトバンク携帯電話から157(無料)

### ソフトバンクお客さまセンター ソフトバンク国際コールセンター

海外からのお問い合わせおよび盗難・紛失のご連絡

+81-3-5351-3491(有料)

# **■ 一般電話からおかけの場合**

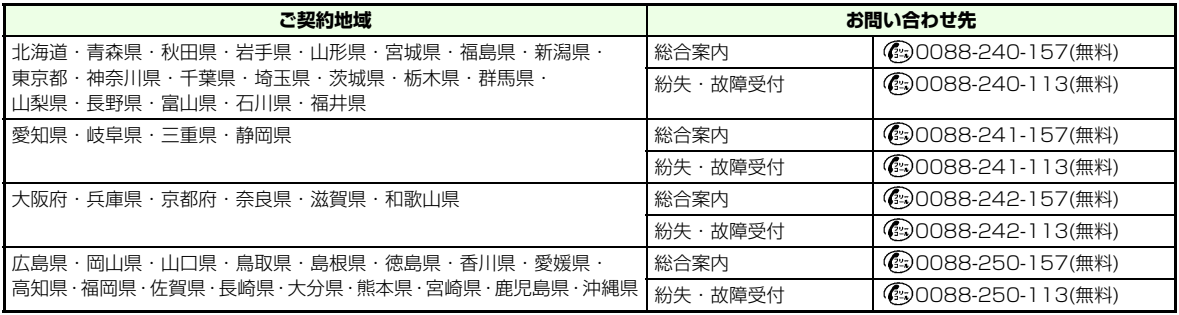
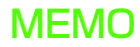

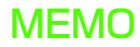

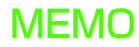

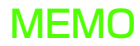

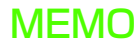

## **SoftBank 705N 取扱説明書**

2006 年 12 月 第 1 版発行

## ソフトバンクモバイル株式会社

\*ご不明な点はお求めになられた ソフトバンク携帯電話取扱店にご相談ください。

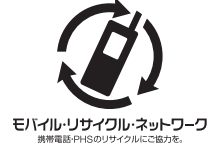

携帯電話・PHS事業者は、環境を保護し貴重な資源を再利用するために、お客様が不要となってお持ちになる電話機・電池・充電器をブランド・メーカーを問わず上記のマークのあるお店で回収し、リサイクルを行っています。※回収した電話機・電池・充電器はリサイクルするためご返却できません。

※プライバシー保護の為、電話機に記憶されているお客様の情報(電話帳・通信履歴・メール等)は事前に消去願います。

機種名 SoftBank 705N製造元 日本電気株式会社